<span id="page-0-0"></span>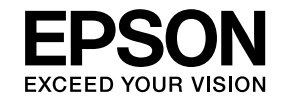

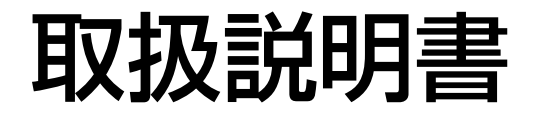

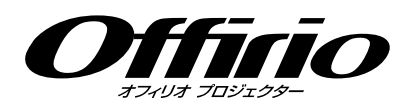

# **EB-1776W EB-1771W EB-1761W EB-1751**

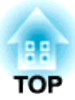

# <span id="page-1-0"></span>マニュアル中の表示の意味

#### • 安全に関する表示

取扱説明書および製品には、製品を安全にお使いいただき、お客様や他の人々への危害や財産への損害を未然に防止するために、絵表示が使われています。

その表示と意味は次のとおりです。 内容をよくご理解いただいた上で本文をお読みください。

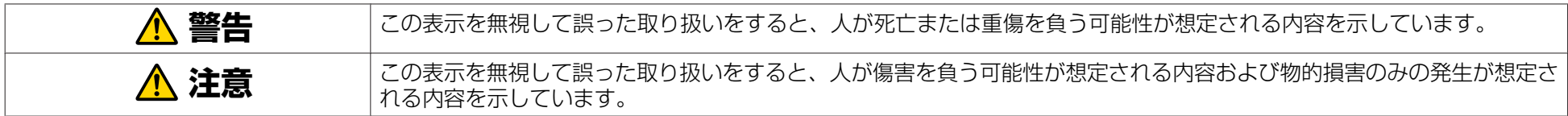

• 一般情報に関する表示

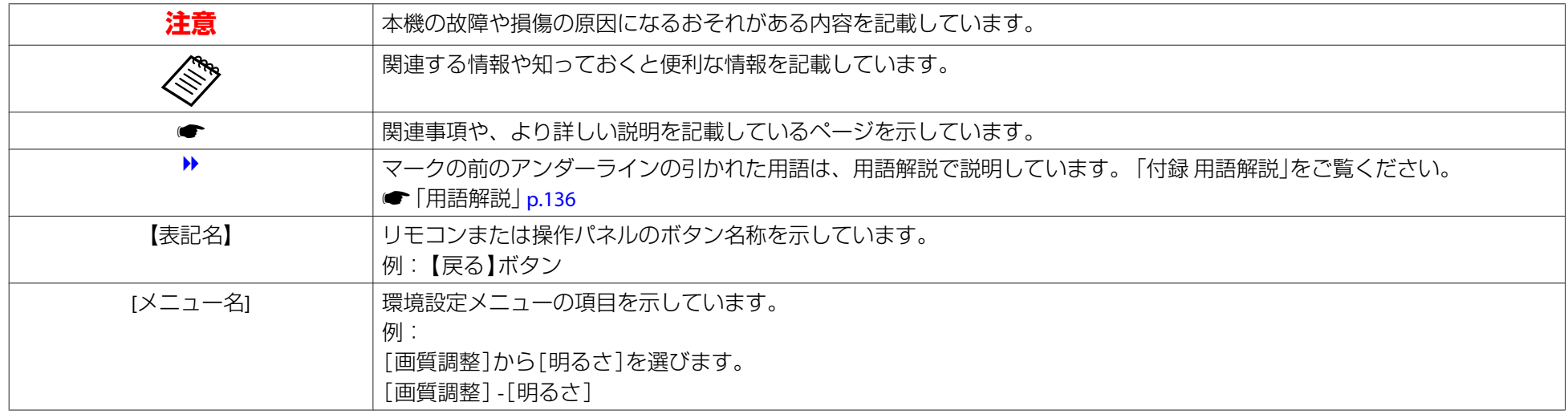

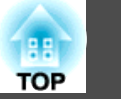

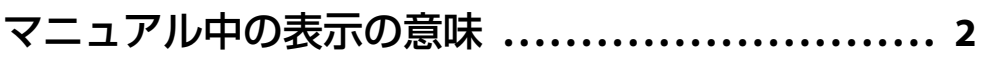

### はじめに

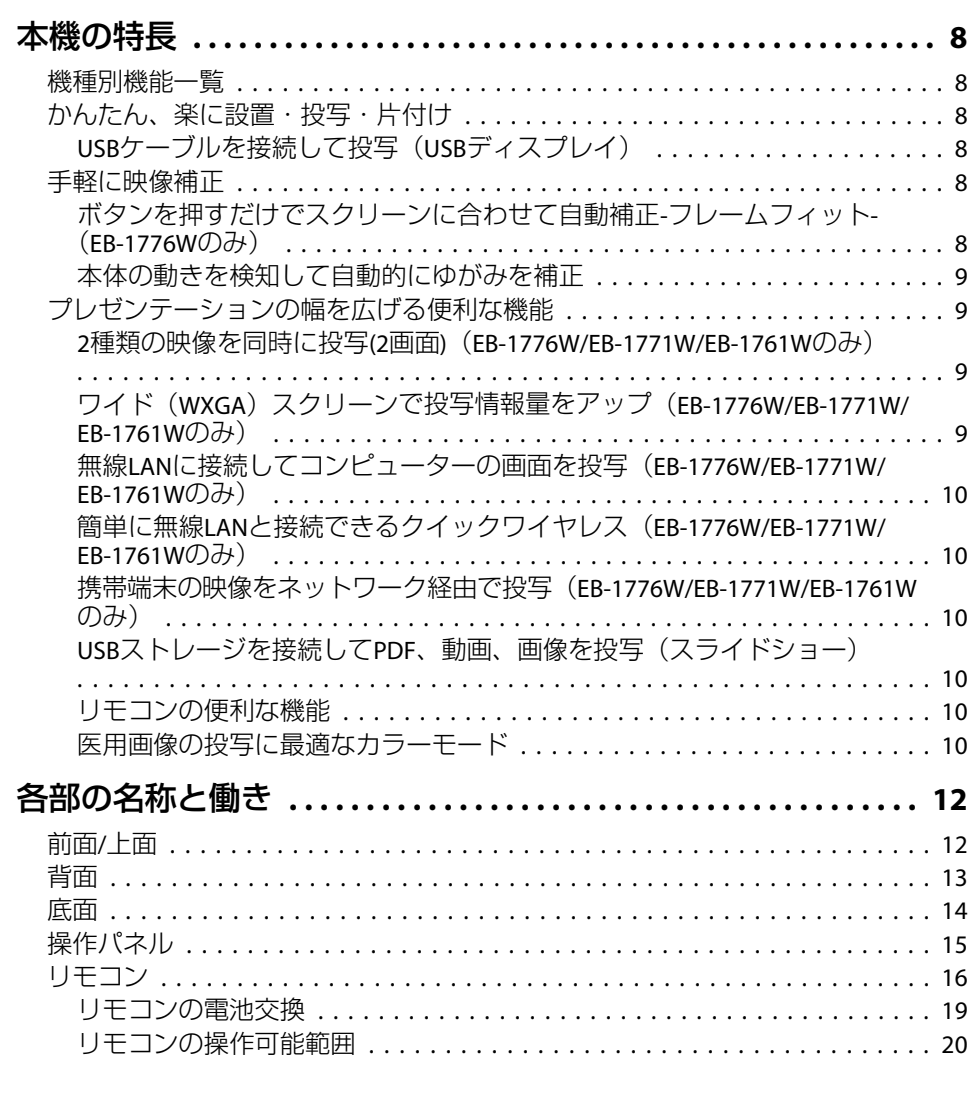

### 準備

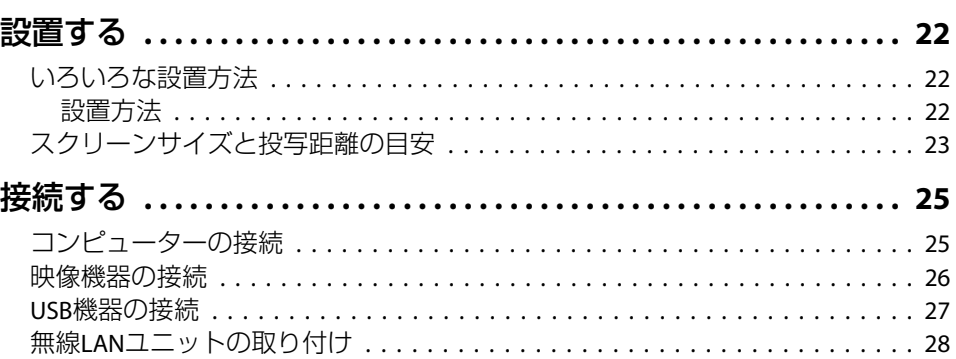

### 基本的な使い方

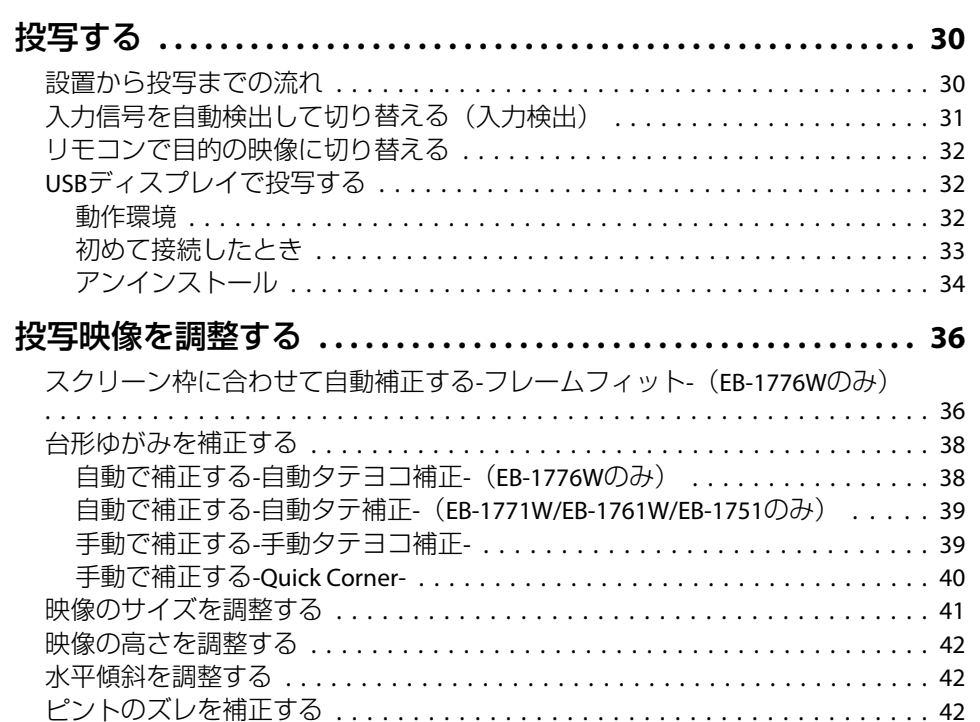

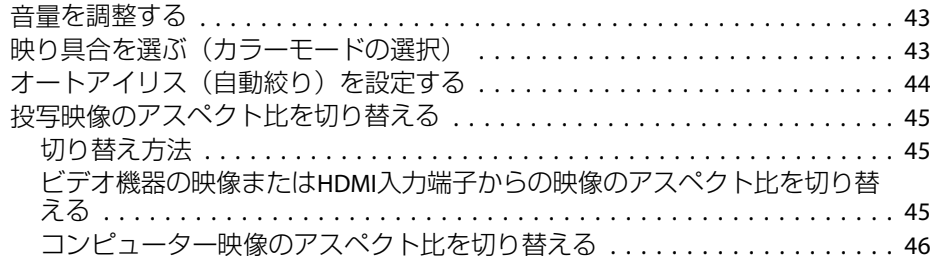

### [便利な機能](#page-47-0)

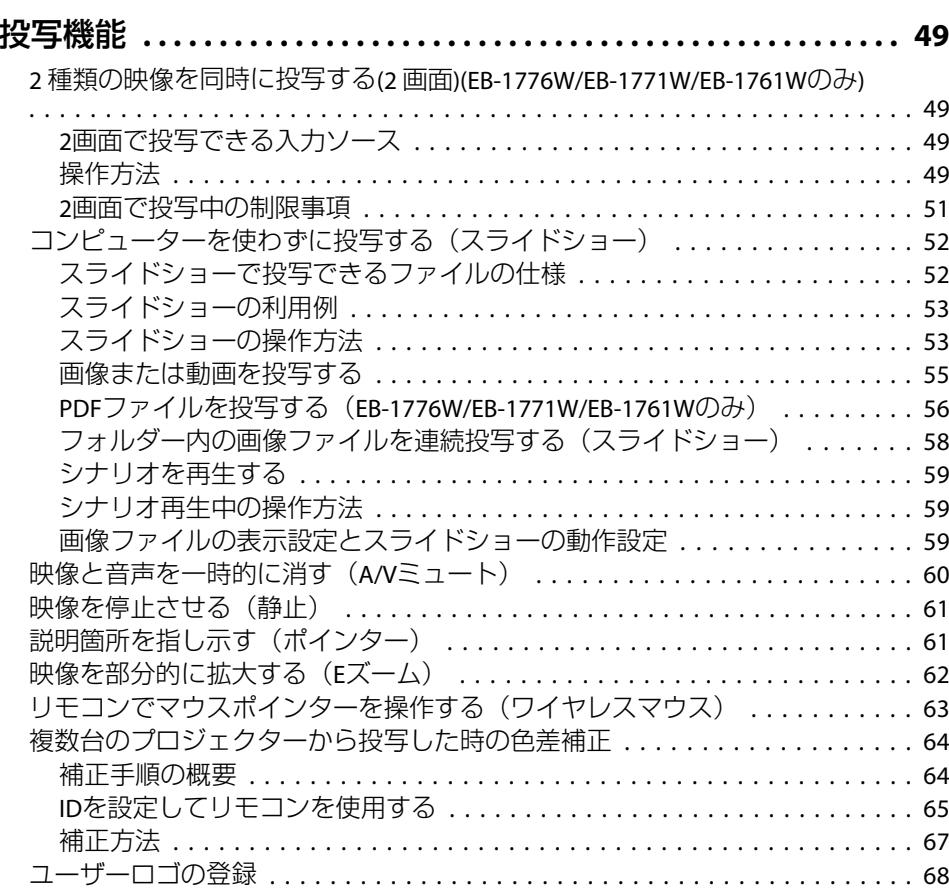

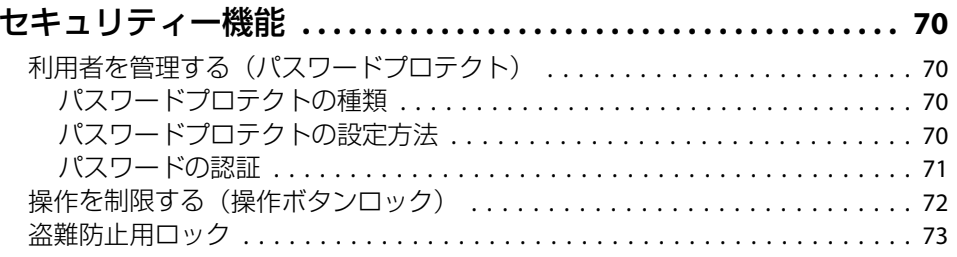

### [環境設定メニュー](#page-73-0)

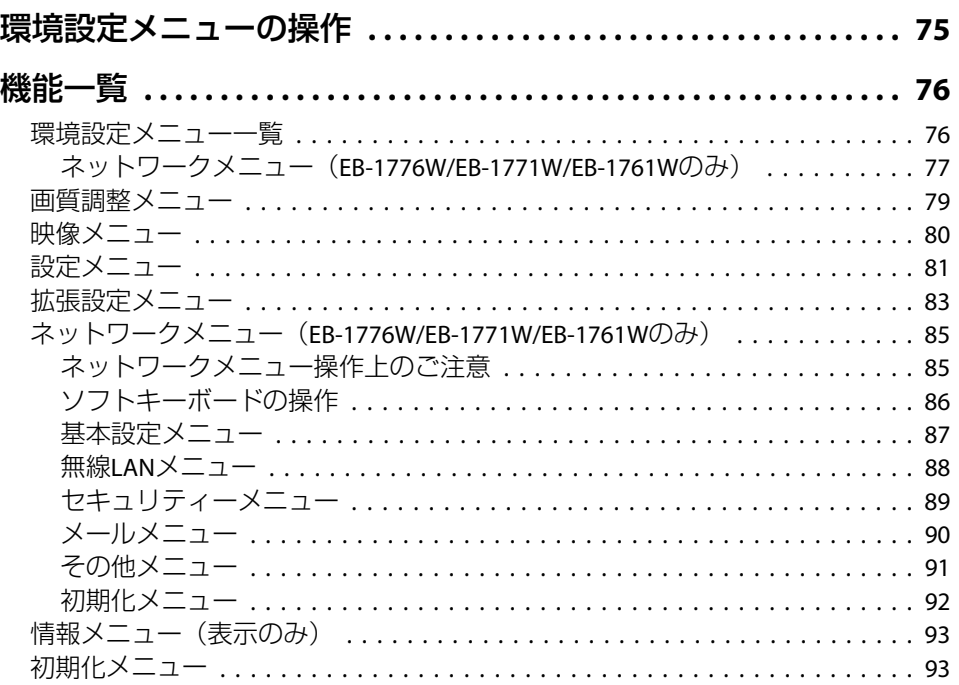

# [困ったときに](#page-94-0)

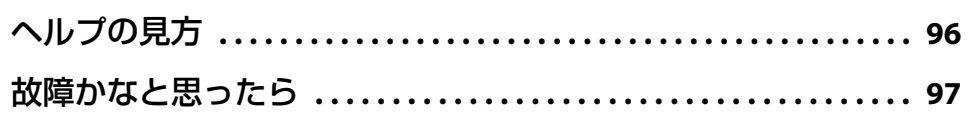

**FRE** 

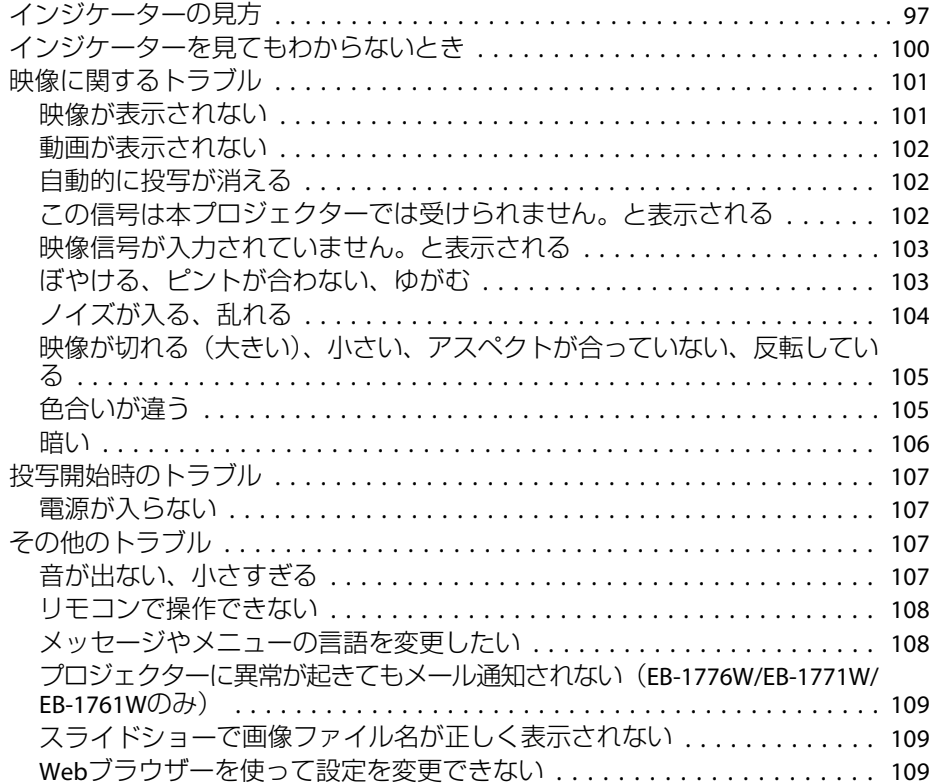

### [メンテナンス](#page-109-0)

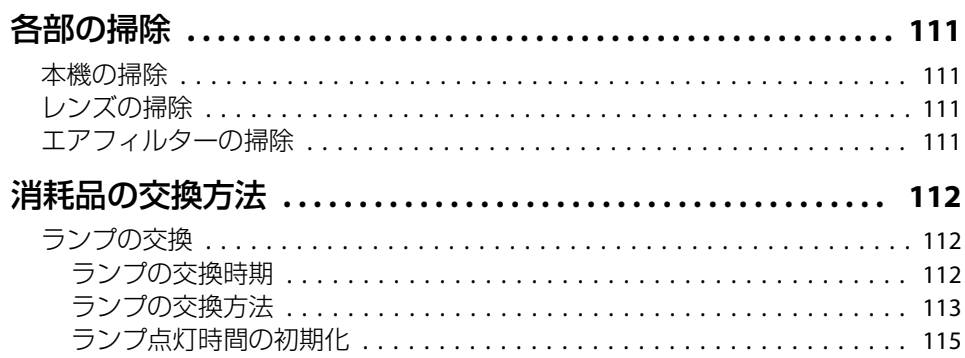

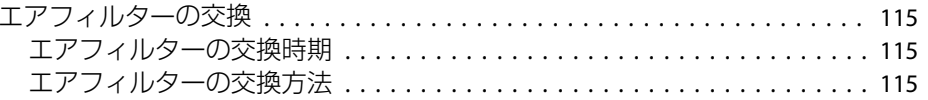

### [付録](#page-116-0)

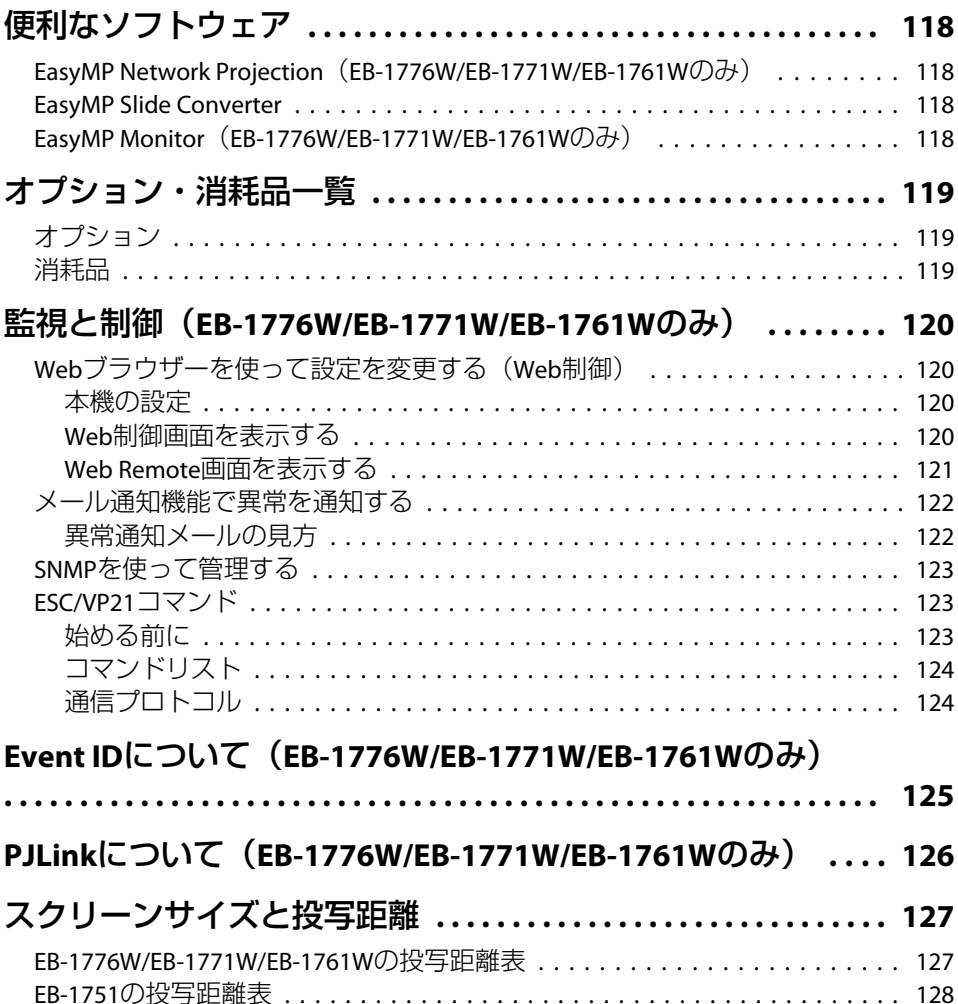

5

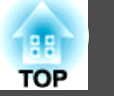

 $6\overline{6}$ 

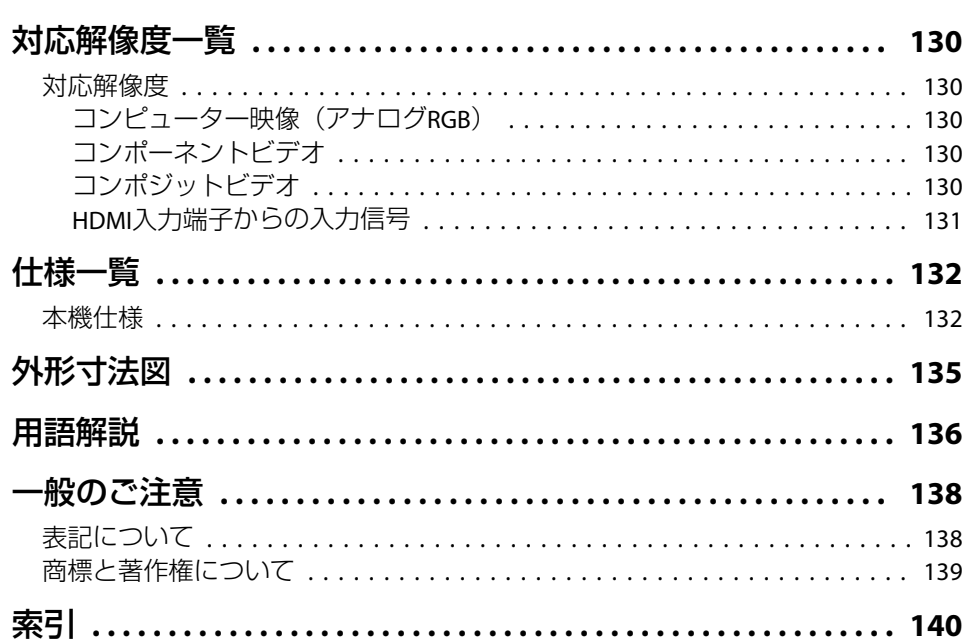

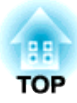

# <span id="page-6-0"></span>はじめに

ここでは、本機の特長と各部の名称について説明しています。

<span id="page-7-0"></span>本機の特長 またしている しょうしょう しょうしょう しょうしょう しょうしょう

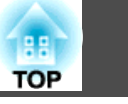

### 機種別機能一覧

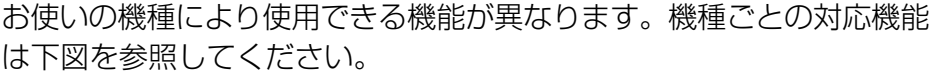

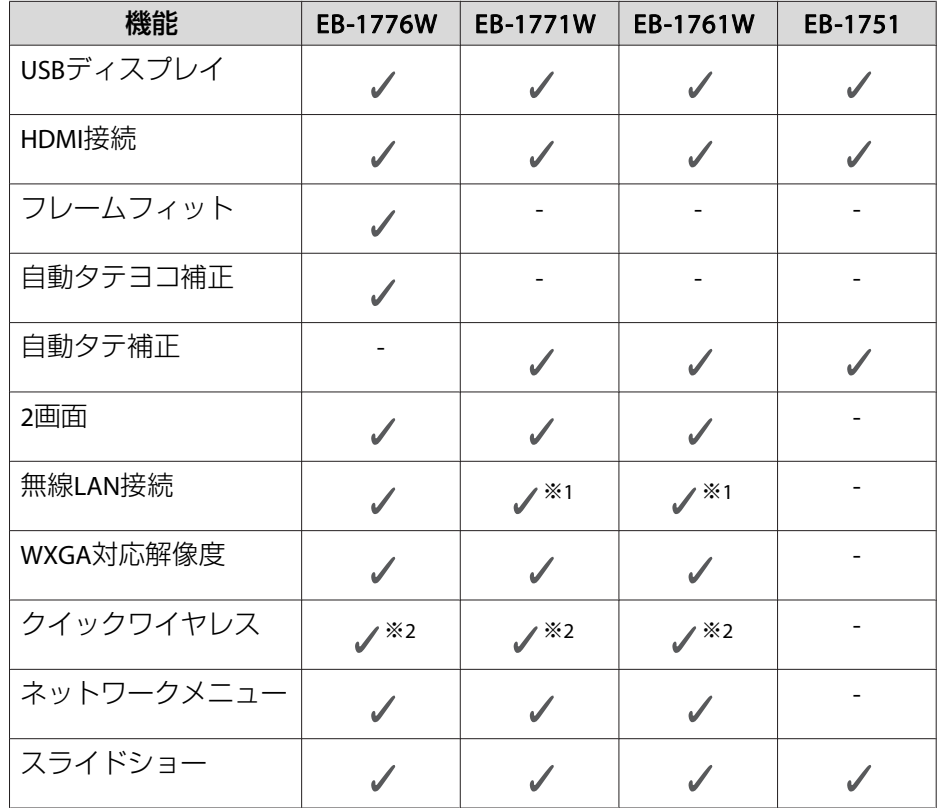

※1 無線LANユニットはオプション対応です。※2 クイックワイヤレス用USBキーはオプション対応です。

### かんたん、楽に設置・投写・片付け

- 持ち運びしやすい小型軽量タイプで、外出先の会議やプレゼンテーションに活用
- コンセントの抜き差しで本機の電源をオン/オフ
- 大きなスクリーンにも短距離で投写可能
- レバー1つで簡単に高さを調整
- クールダウン不要ですばやく片付け

### **USBケーブルを接続して投写(USBディスプレイ)**

コンピューターケーブルがなくても、同梱のUSBケーブルを接続してコンピューターの画面を投写できます。

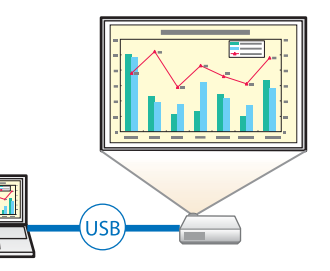

#### ■「USBディスプレイで投写する | p.32

### 手軽に映像補正

#### **ボタンを押すだけでスクリーンに合わせて自動補正-フレームフィッ ト(- EB-1776Wのみ)**

スクリーンの枠に合わせ、自動的に映像のゆがみを補正して投写します。

**●[「スクリーン枠に合わせて自動補正する](#page-35-0)-フレームフィット- (EB-1776W** [のみ\)」](#page-35-0)p.36

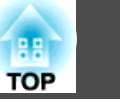

<span id="page-8-0"></span>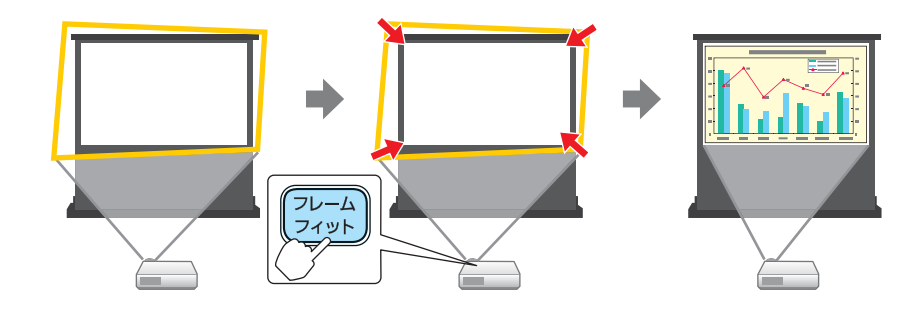

### **本体の動きを検知して自動的にゆがみを補正**

プロジェクターを移動・設置したときに生じる投写映像の台形ゆがみを自動的に補正して投写します。

#### **EB-1776W**の場合

タテおよびヨコ方向の台形ゆがみやピントのズレを、自動的に補正します。

**●「自動で補正する-[自動タテヨコ補正](#page-37-0)- (EB-1776Wのみ) | p.38** 

#### **EB-1771W/EB-1761W/EB-1751**の場合

タテ方向の台形ゆがみを自動的に補正します。

**●「自動で補正する-自動タテ補正-([EB-1771W/EB-1761W/EB-1751](#page-38-0)の** [み\)」](#page-38-0)p.39

### プレゼンテーションの幅を広げる便利な機能

**<sup>2</sup>種類の映像を同時に投写(2画面() EB-1776W/EB-1771W/EB-1761Wの み)**

投写画面を2つに分割し、2種類の映像を並べて投写します。2つの入力ソースの画像を1つのスクリーンに同時に投写して、テ レビ会議やプレゼンテーションの伝達力・提案力を高めます。

●「2[種類の映像を同時に投写する](#page-48-0)(2画面) [\(EB-1776W/EB-1771W/EB-1761W](#page-48-0) のみ) [p.49](#page-48-0)

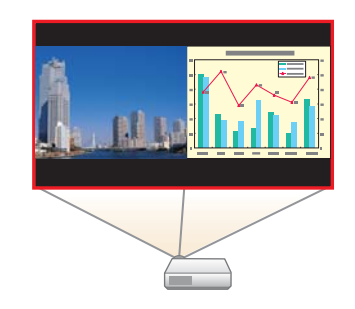

### **ワイド(WXGA)スクリーンで投写情報量をアップ(EB-1776W/ EB-1771W/EB-1761Wのみ)**

16:10のWXGAワイド液晶ディスプレイを搭 載したコンピューター画像を、そのままの アスペクトで投写できます。ホワイトボードなどの横長のスクリーンを有効に幅広く使えます。

●[「投写映像のアスペクト比を切り替える」](#page-44-0) [p.45](#page-44-0)

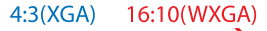

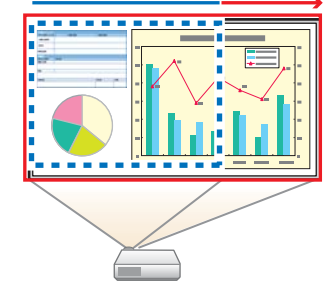

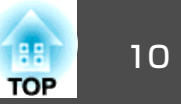

#### <span id="page-9-0"></span>**無線LANに接続してコンピューターの画面を投写(EB-1776W/ EB-1771W/EB-1761Wのみ)**

同梱またはオプションの無線LANユニットとEasyMP Network Projectionを使うと、ワ イヤレスでコンピューターの画面を投写できます。

■「[EasyMP Network Projection](#page-0-0)操作ガイド」

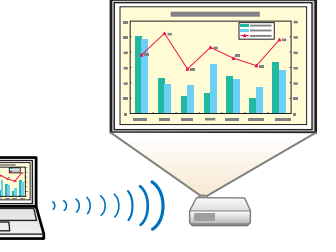

#### **簡単に無線LANと接続できるクイックワイヤレス(EB-1776W/ EB-1771W/EB-1761Wのみ)**

オプションのクイックワイヤレス用USBキーをコンピューターに接続するだけで、プロジェクターをネットワークに接続して投写できます。

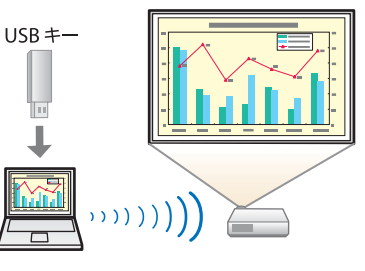

#### **携帯端末の映像をネットワーク経由で投写(EB-1776W/EB-1771W/ EB-1761Wのみ)**

「Epson iProjection」をスマートフォンやタブ レット型端末にインストールすると、端末内のデータをワイヤレスで投写できます。自由な位置から端末を操作して映像を投写できるので、会議やプレゼンテーションの幅が広がります。

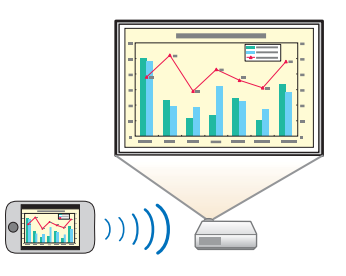

「Epson iProjection」は、App Storeから無料でダウンロードできます。App Storeへ接続する際の通信料はお客様の負担となります。

### **USBストレージを接続してPDF、動画、画像を投写(スライド ショー)**

USBストレージやデジタルカメラを本機に接続して、保存されているファイルを投写できます。

PDF、動画、画像など多彩なファイル形式に対応しています。

**●[「コンピューターを使わずに投写する\(スライドショー\)」](#page-51-0)p.52** 

#### **リモコンの便利な機能**

投写映像の部分拡大など、リモコンを使って遠隔操作ができます。その他にも、プレゼンテーション中に便利なポインターや、コンピューター用のマウスとしてリモコンを利用できます。

- **●[「説明箇所を指し示す\(ポインター\)」](#page-60-0)p.61**
- ●「映像を部分的に拡大する (Eズーム)」 p.62
- ●「リモコンでマウスポインターを操作する(ワイヤレスマウス)| [p.63](#page-62-0)

#### **医用画像の投写に最適なカラーモード**

エックス線写真などの医用画像を投写するためのカラーモードDICOM SIMを搭載しています。医用画像の画像規格「DICOM」に沿った画質で映 像を投写できます。

(本機は医療機器ではありませんので、医療診断の用途ではご利用いた だけません。)

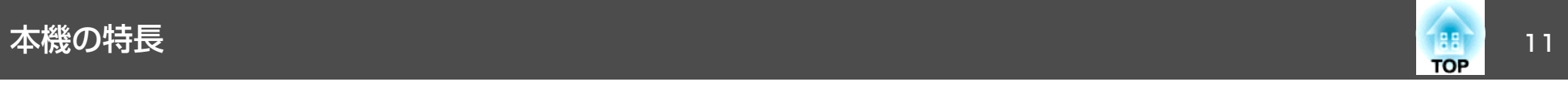

**●[「映り具合を選ぶ\(カラーモードの選択\)」](#page-42-0)p.43** 

<span id="page-11-0"></span>る部の名称と働き インファイル しょうしょう しょうしょう しょうしょう いちのとり しょうしょう

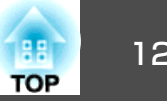

本書では断りがない限りEB-1776Wのイラストを用いて説明しています。

前面**/**上面

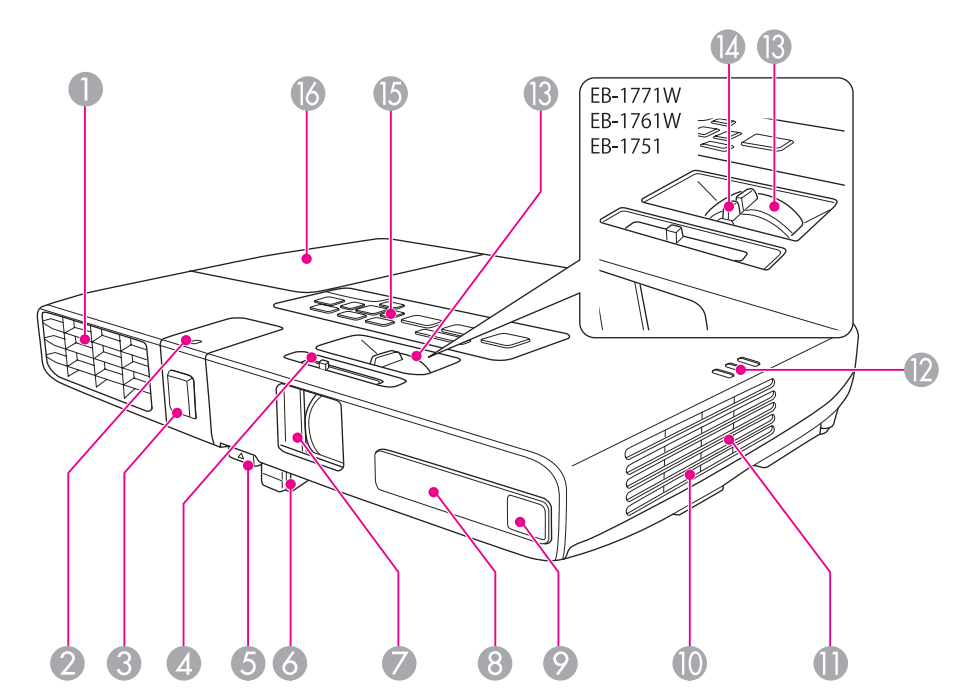

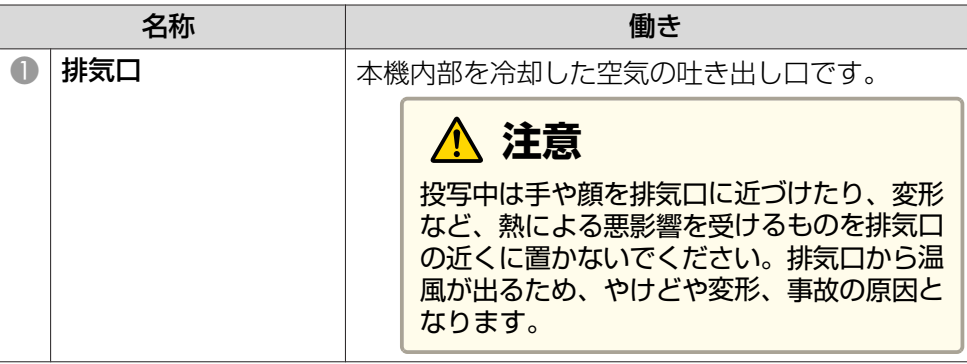

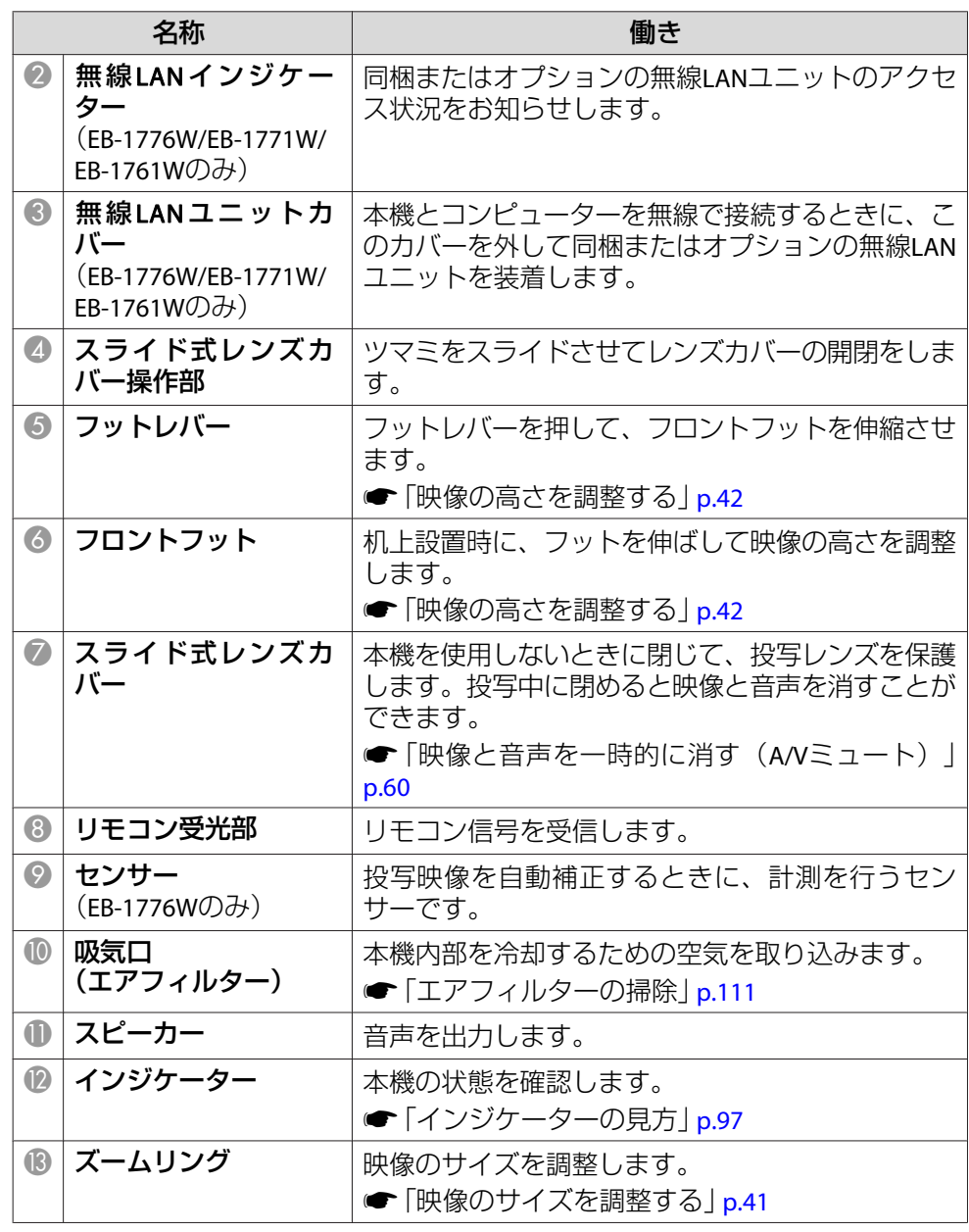

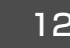

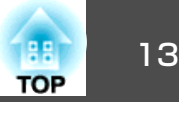

<span id="page-12-0"></span>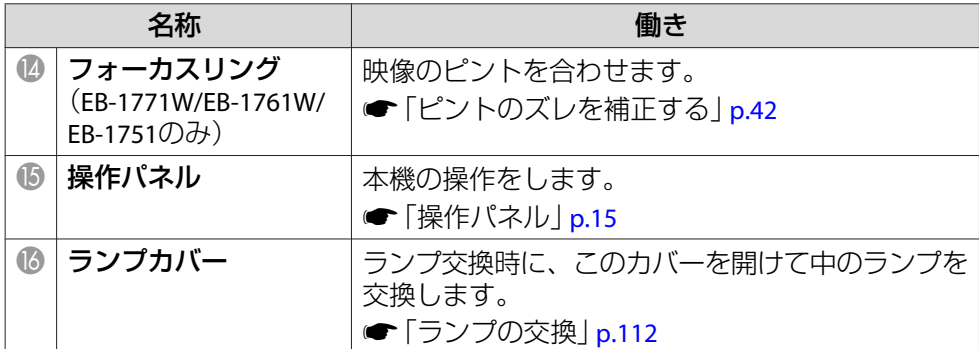

背面

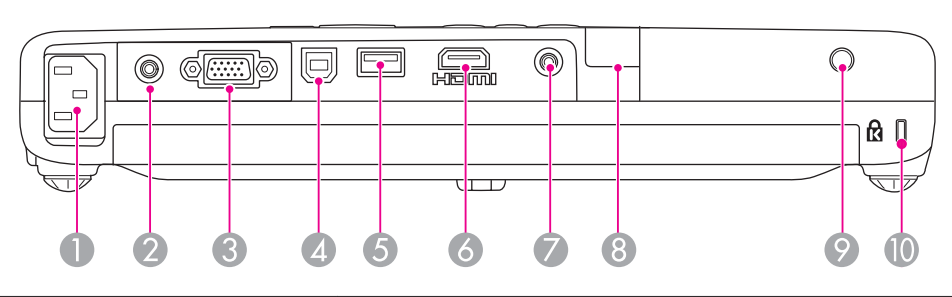

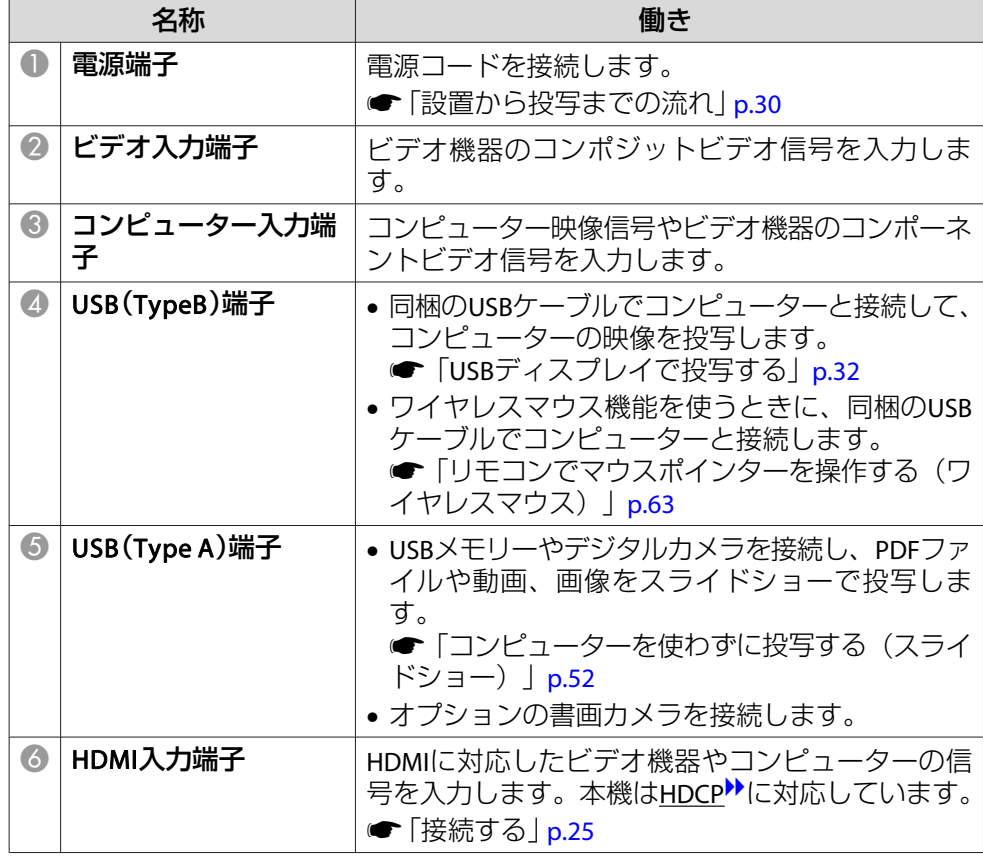

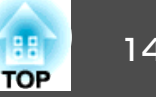

<span id="page-13-0"></span>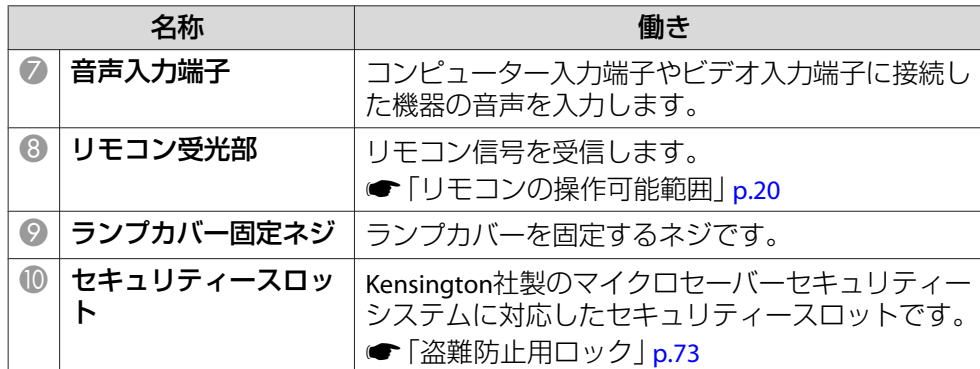

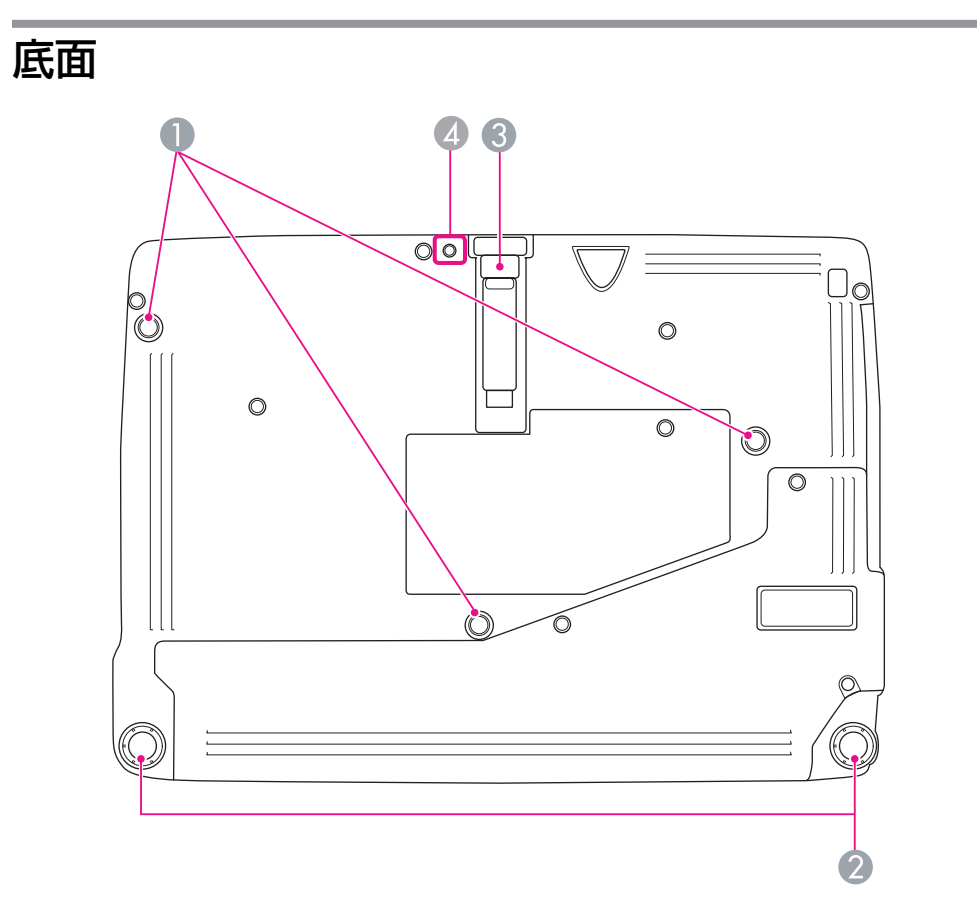

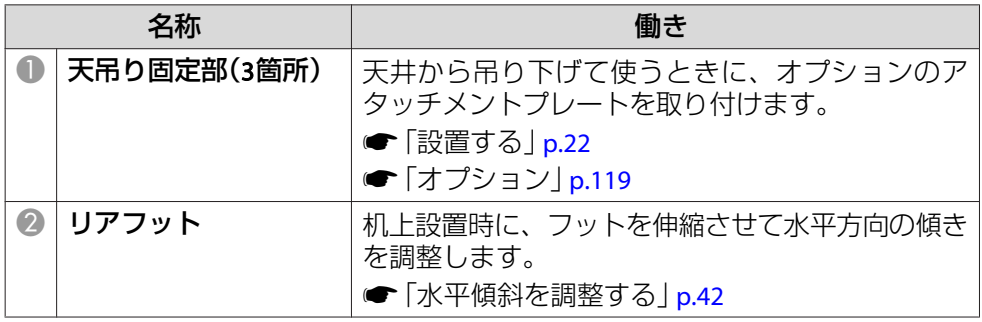

# <span id="page-14-0"></span>各部の名称と働き インディー・エンジェント 15 million (1980) - 15 million (1980) - 15 million (1980) - 15 million (1980) - 15 milli<br>The contract of the contract of the contract of the contract of the contract of the contract of the contract

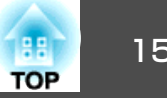

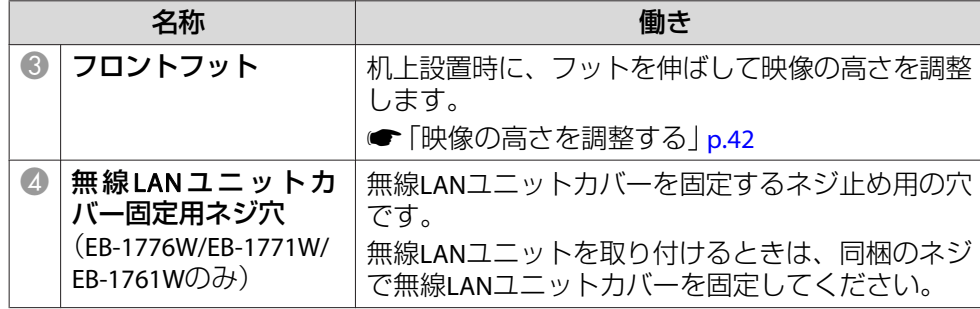

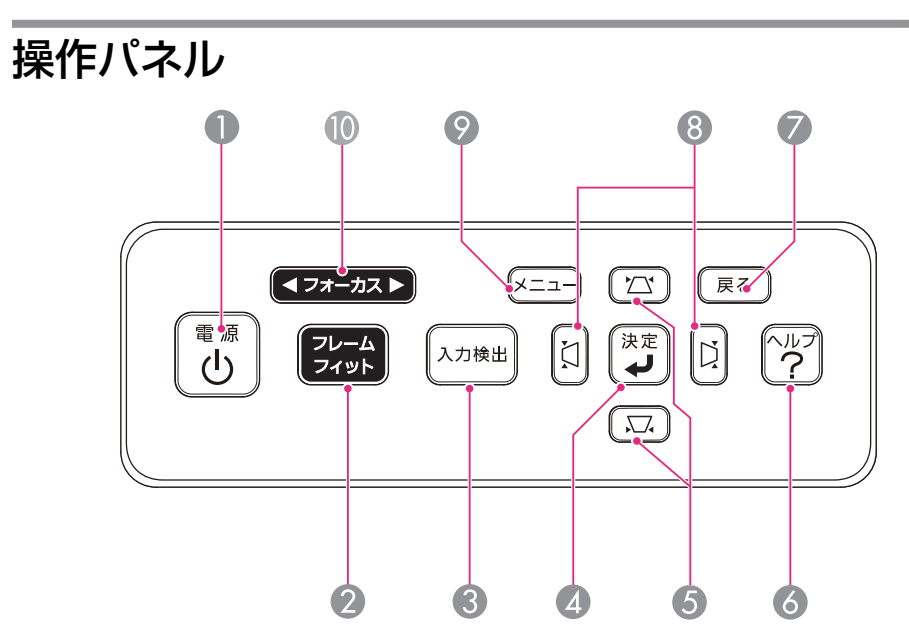

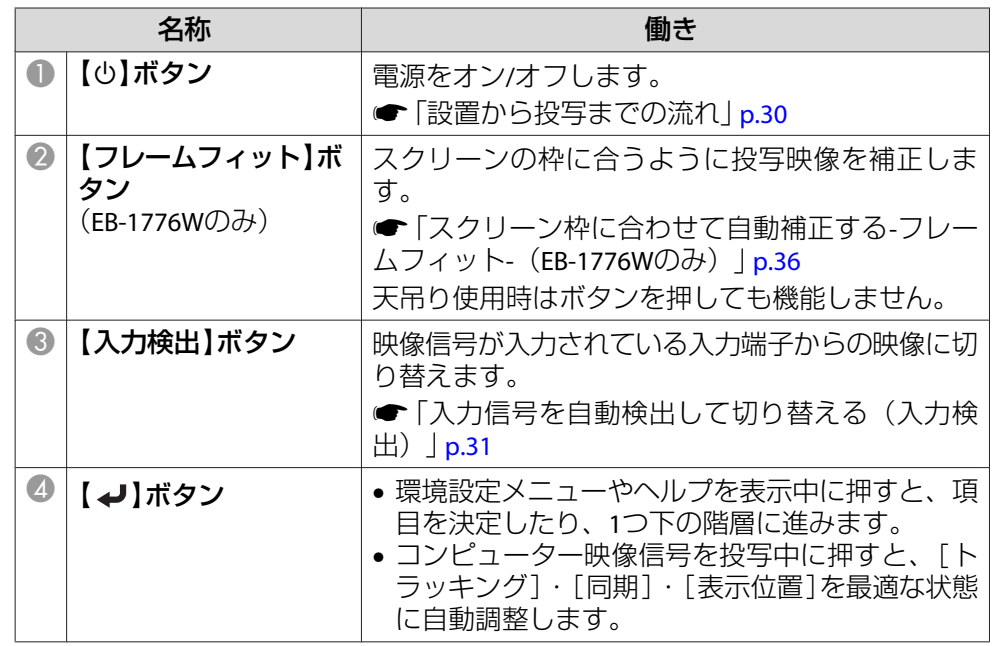

# <span id="page-15-0"></span>各部の名称と働き <mark>180</mark> million のようになる 160 million のようになる 160 million のようになる 160 million のようになる 160 million のようになる 160 million

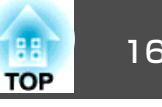

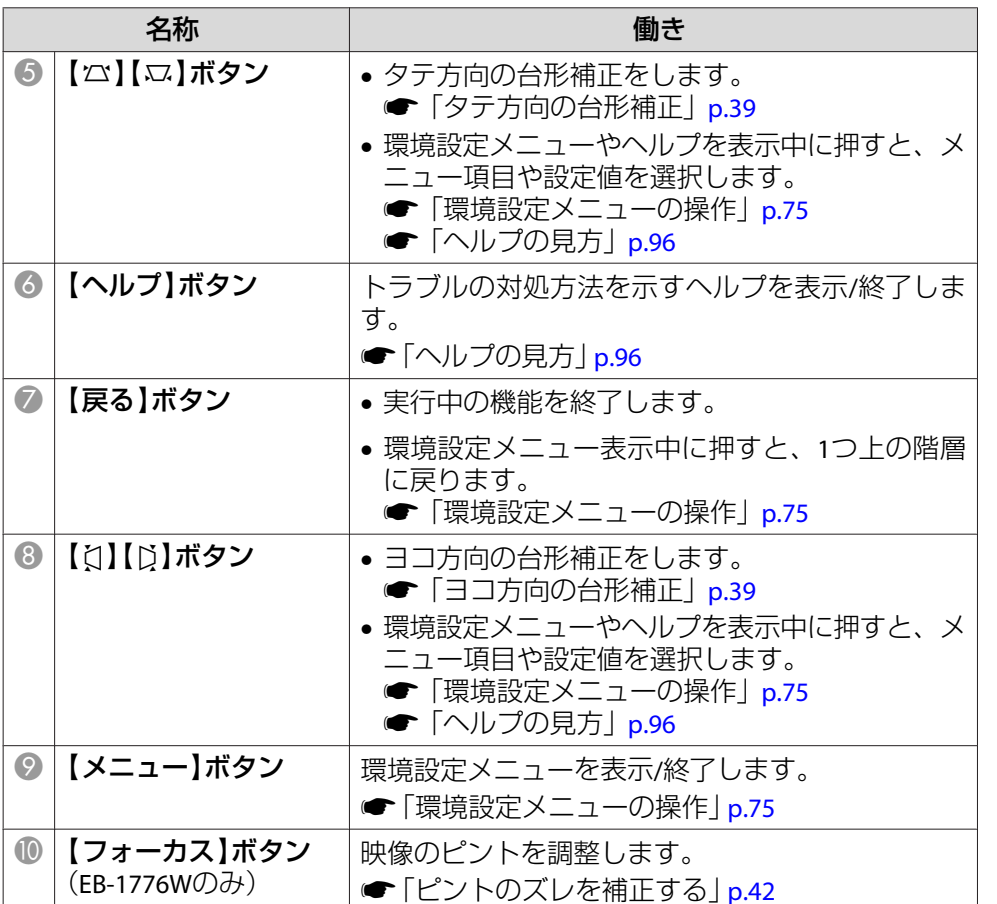

### リモコン

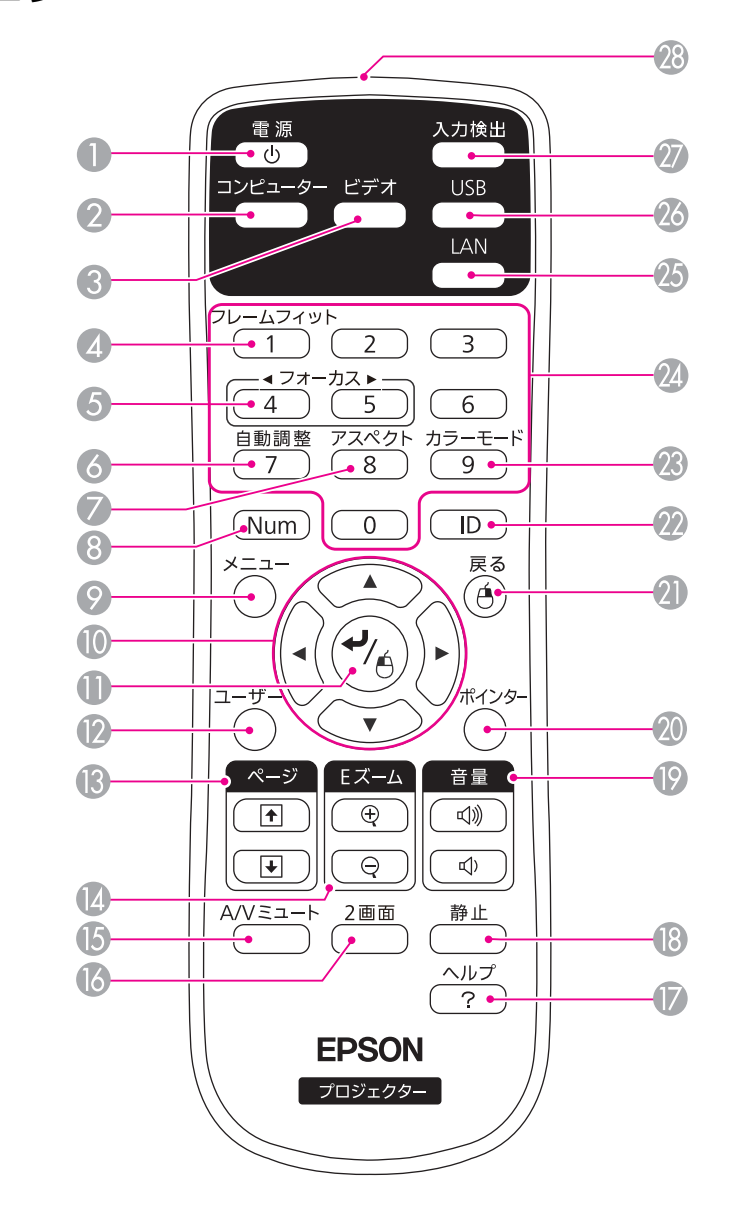

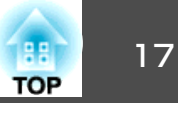

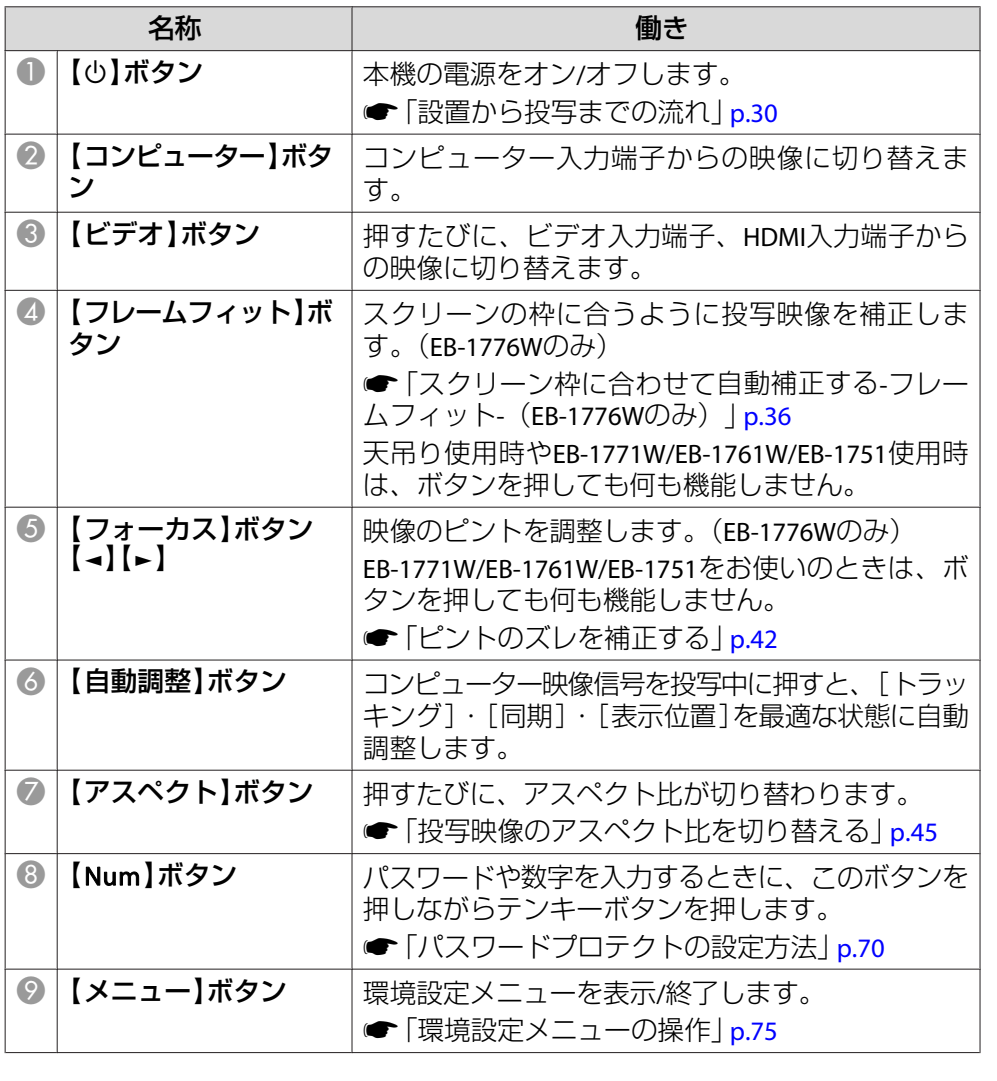

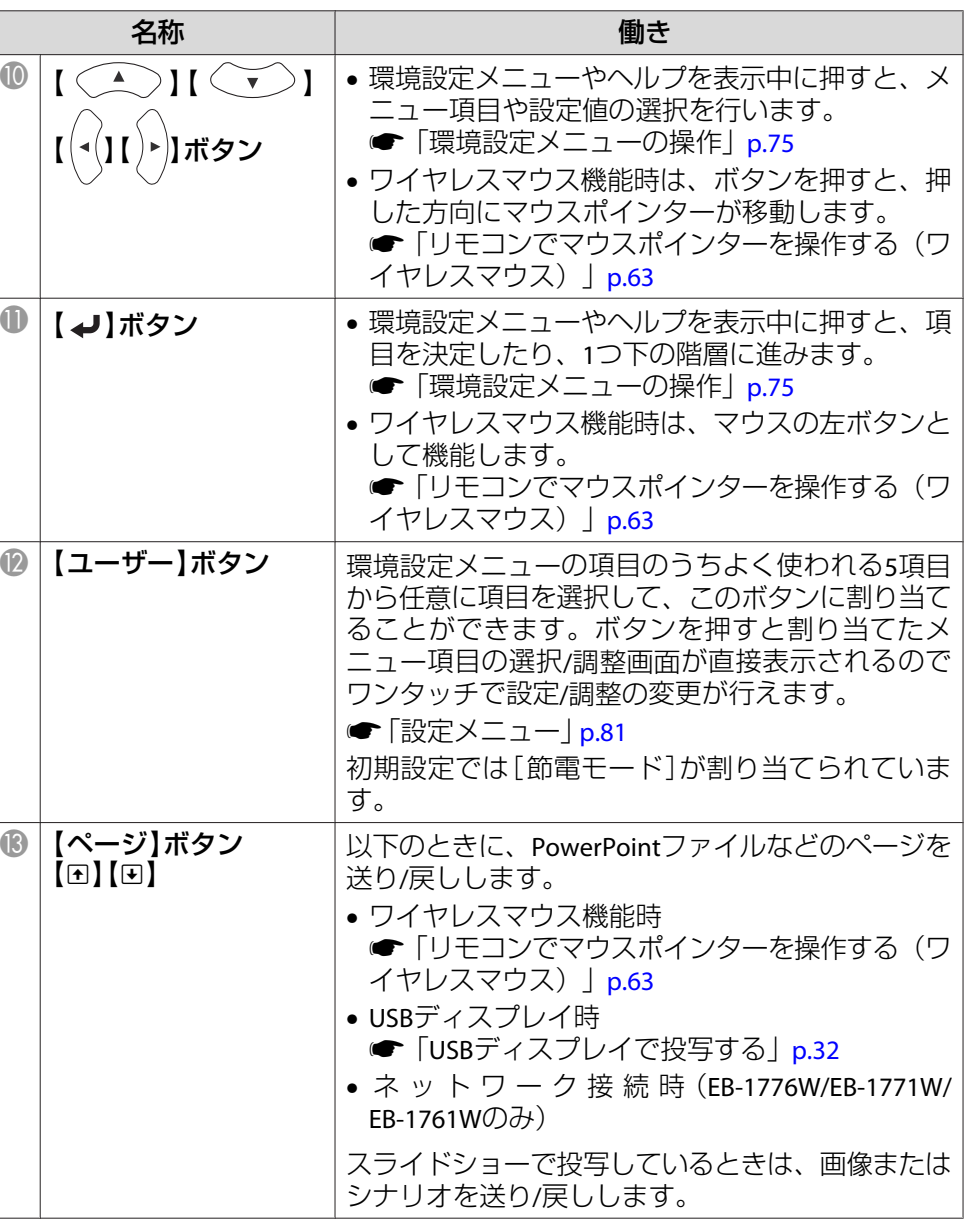

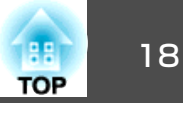

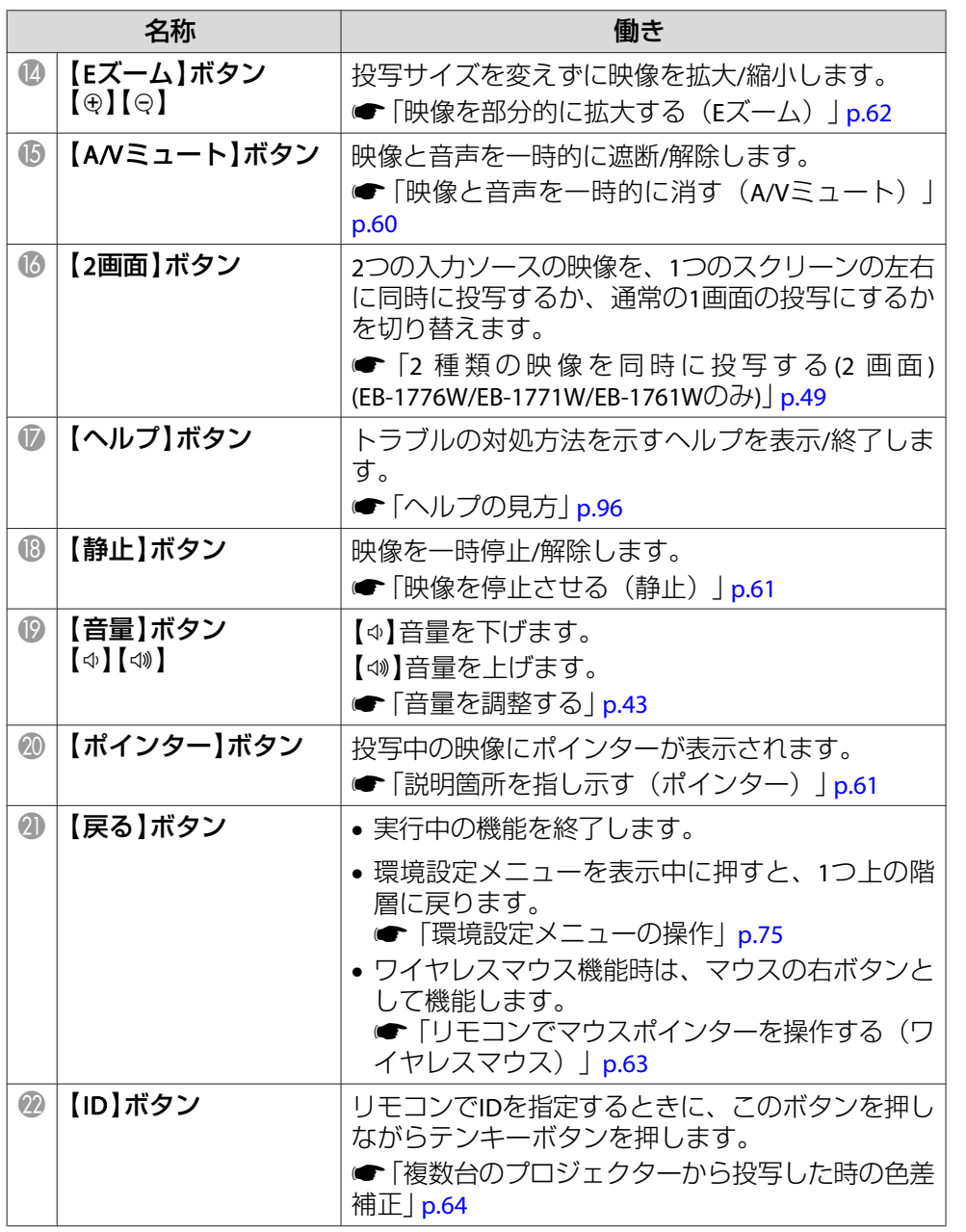

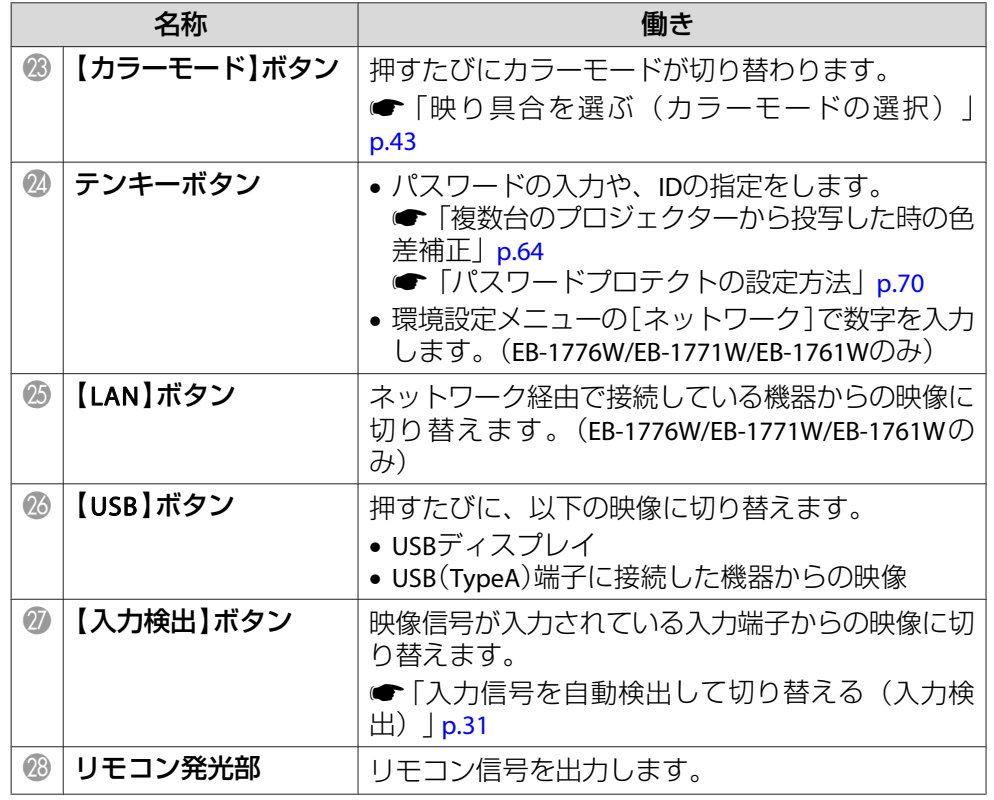

### <span id="page-18-0"></span>**リモコンの電池交換**

使い続けているうちに、リモコンの反応が遅くなったり、操作できなくなったときは電池の寿命が考えられます。新しい電池と交換してください。交換用の電池は単3形マンガンあるいはアルカリ乾電池2本を用意してください。単3形マンガンあるいはアルカリ乾電池以外の電池は使用しないでください。

#### **注意**

電池を取り扱う前に、以下のマニュアルを必ずお読みください。

- s[『安全にお使いいただくために』](#page-0-0)
- a
- 

**電池カバーを外します。**<br>電池カバーのツメを押さえながら、上へ持ち上げます。

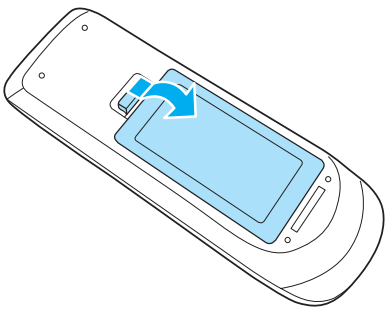

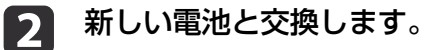

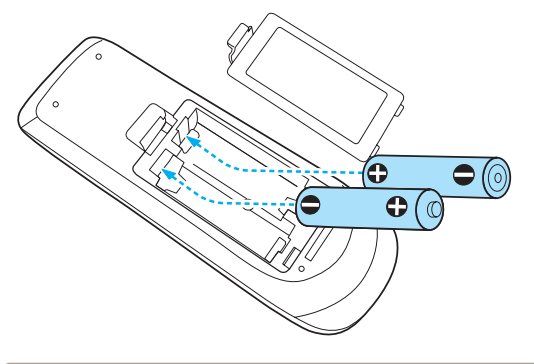

### **注意**

電池ホルダー内の表示を確認し、(+)(-)を正しく入れてください。 電池の使い方を誤ると、電池の破裂・液もれにより、火災・けが・製品腐食の原因となることがあります。

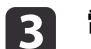

**電池カバーを取り付けます。**<br>カチッと音がするまでカバーを押し込みます。

**TOP** 

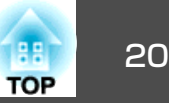

### <span id="page-19-0"></span>**リモコンの操作可能範囲**

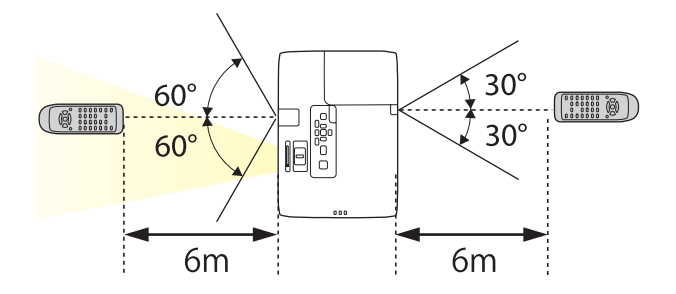

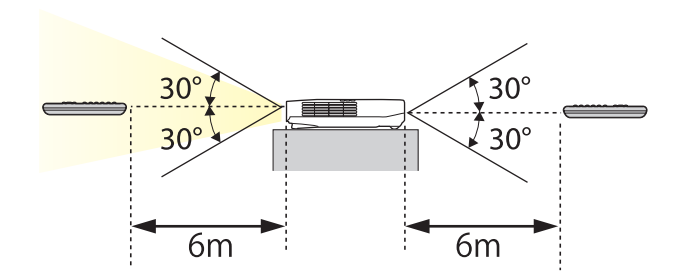

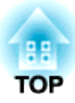

<span id="page-20-0"></span>準備

ここでは、本機の設置方法と投写機器の接続方法について説明します。

<span id="page-21-0"></span>設置する 22 ミュー 22 ミュー 22 ミュー 22 ミュー 22 ミュー 22 ミュー 22 ミュー 23 ミュー 23 ミュー 23 ミュー 23 ミュー

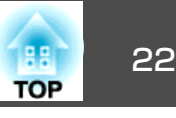

## いろいろな設置方法

本機の投写方法は、次の4種類があります。設置場所の条件に合わせて設置してください。

• 正面から投写する(フロント投 写)

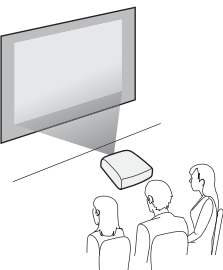

• リアスクリーンへ裏側から投写する(リア投写)

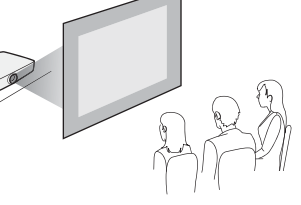

- 天吊りして正面から投写する(フロント・天吊り投写)
- 天吊りしてリアスクリーンへ裏側から投写する(リア・天吊り 投写)

## **警告**

- 天井への取り付け(天吊り設置)工事は、特別な技術が必要となります。正しく工事が行われないと、落下によりけがや事故の原因となります。
- プロジェクターの天吊り固定部に、ネジゆるみ止め用接着剤・潤滑剤・油などが付着するとケースが割れ、プロジェクターが落下し事故やけがの原因となります。

天吊り設置や天吊り金具の調整に際しては、ネジゆるみ止め用接着剤・潤滑剤・油などを使用しないでください。

• 本機の吸気口・排気口をふさがないでください。吸気口・排気口をふさぐと、内部に熱がこもり、火災の原因となることがあります。

#### **注意**

本機を縦置き状態にして投写しないでください。故障の原因となります。

a• 天吊りするには、オプションの天吊り金具とアタッチメントプ レートが必要です。 **●[「オプション」](#page-118-0)p.119** • 設置モードの初期設定は[フロント]です。[フロント]から[リア]に切り替えるには、環境設定メニューで設定します。**☞[拡張設定]-[設置モード] [p.83](#page-82-0)** • リモコンの【A/Vミュート】ボタンを約5秒間押し続けると、設置 モードを次のように切り替えることができます。「フロント1→「フロント・天吊り]

 $[U] \leftrightarrow [U] \rightarrow [U]$ 

**設置方法**

プロジェクターは以下のように設置してください。

<span id="page-22-0"></span>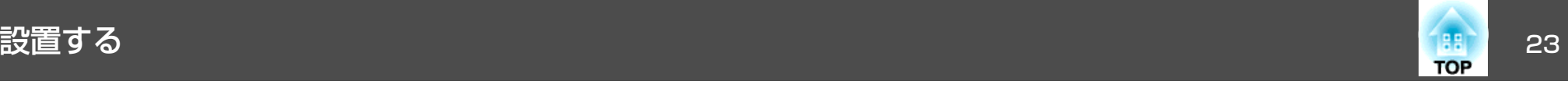

• スクリーンに対して平行にします。

スクリーンに対して斜めに設置すると、投写映像が台形にゆがみます。

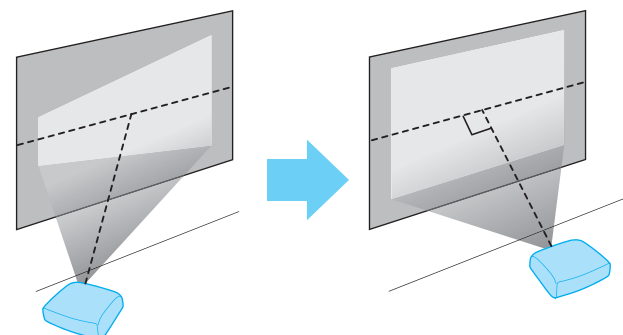

• 水平に置きます。傾けて設置すると、投写映像も傾きます。

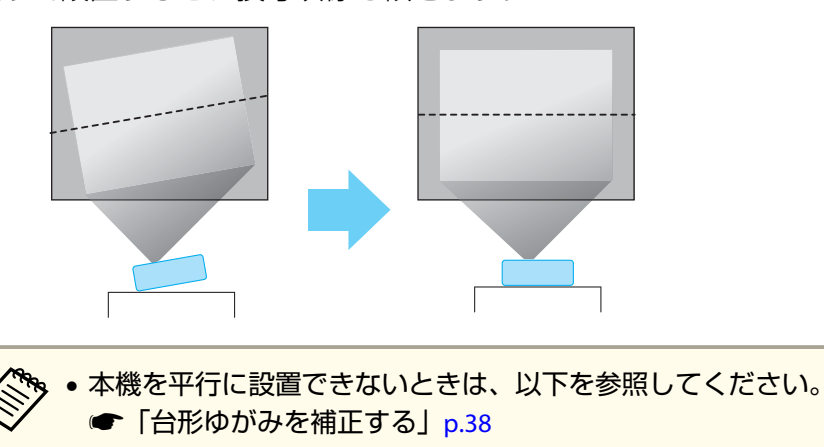

- 本機を水平に設置できないときは、以下を参照してください。
- [「水平傾斜を調整する」](#page-41-0)p.42
- **■[「台形ゆがみを補正する」](#page-37-0)p.38**

### スクリーンサイズと投写距離の目安

本機からスクリーンまでの距離により投写サイズが決まります。下図を参照して、適切なサイズで投写できる位置に本機を設置してください。下図は、ズームを最大にしたときの最短投写距離の目安です。投写距離の詳細は以下を参照してください。

**●[「スクリーンサイズと投写距離」](#page-126-0)p.127** 

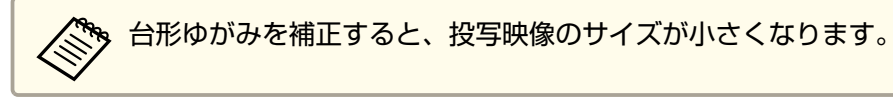

#### **EB-1776W/EB-1771W/EB-1761W**の場合

**16**:**10**スクリーンサイズ

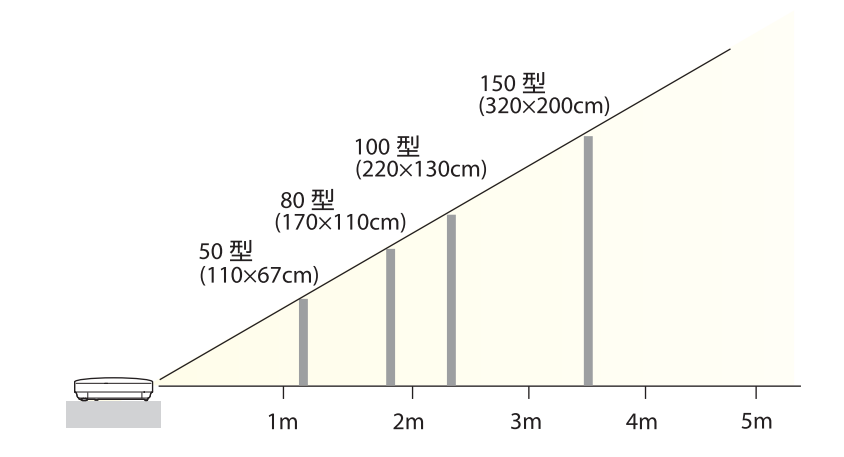

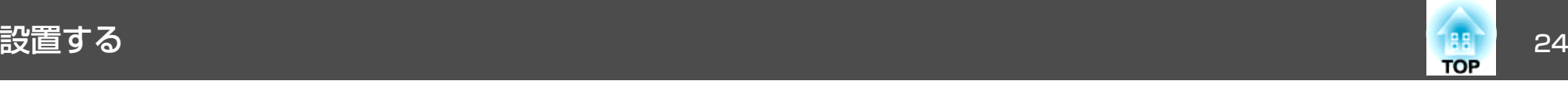

### **EB-1751**の場合

**4**:**3**スクリーンサイズ

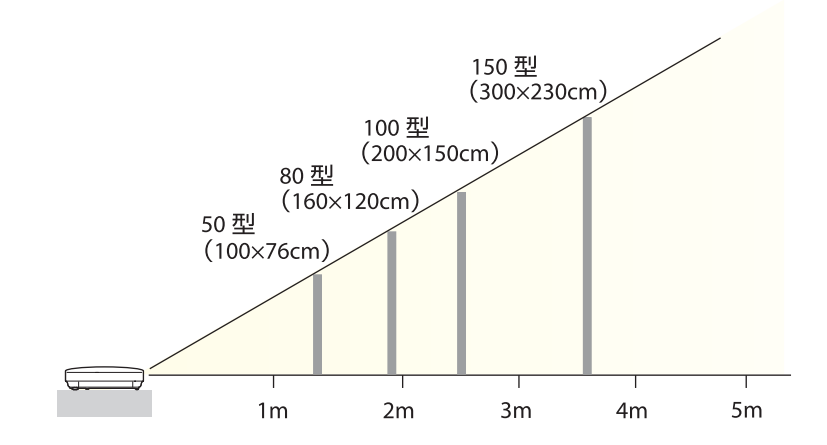

<span id="page-24-0"></span>接続する 25.000 キャランド アイディング・シー しょうしょう しょうしょうしょう しょうしょうしょう

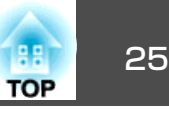

本機と投写機器の接続例を説明します。

接続する機器により、端子名称、位置や向きが異なります。

### コンピューターの接続

コンピューターの映像を投写するには、以下の方法で接続します。

● 同梱のコンピューターケーブルを使用するとき

コンピューターのディスプレイ出力端子と本機のコンピューター入力端子を接続します。音声を本機のスピーカーから出力するときは、市販のオーディオケーブルで、コンピューターの音声出力端子と本機の音声入力端子を接続します。

**2 同梱のUSBケーブルを使用するとき** 

コンピューターのUSB端子と本機のUSB(Type B)端子を接続します。映像の投写と同時に、コンピューターの音声も転送できます。

C 市販の**HDMI**ケーブルを使用するとき

コンピューターのHDMI端子と本機のHDMI入力端子を接続します。映像の投写と同時に、コンピューターの音声も転送できます。

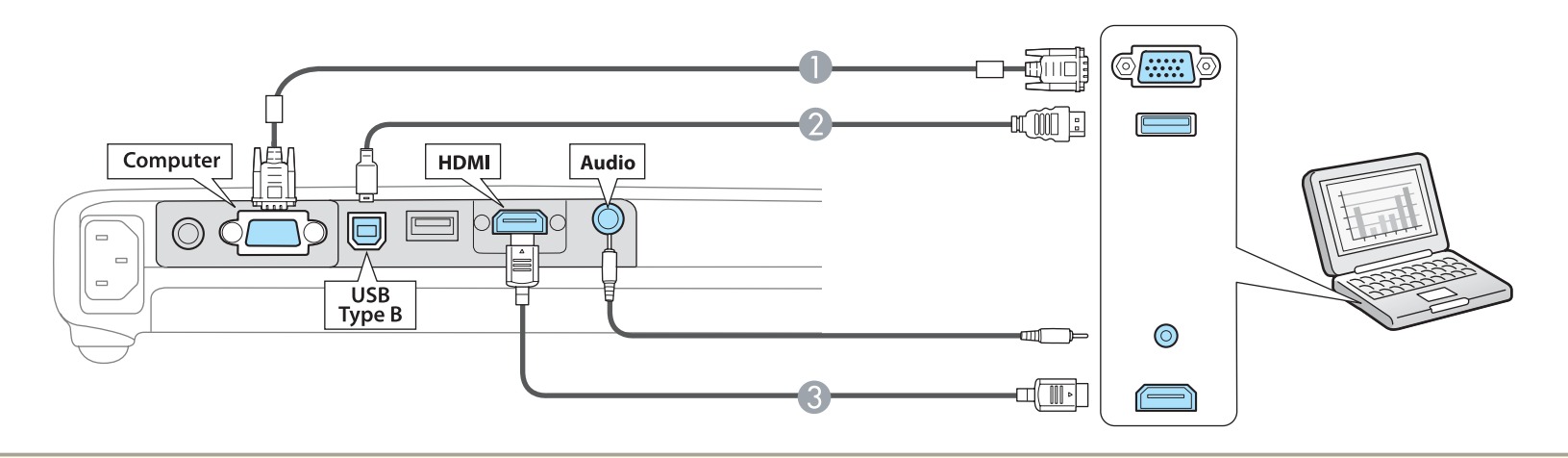

<mark>《<sup>®</sup>®、本機は、同梱のUSBケーブルでコンピューターと接続してコンピューターの映像を投写できます。この機能をUSBディスプレイと呼びます。</mark><br>◇ straw for forms[ディスプレイで投写する」](#page-31-0)p.32

<span id="page-25-0"></span>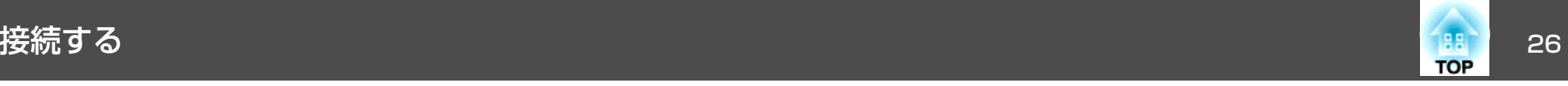

### 映像機器の接続

DVDプレーヤーやVHSビデオなどの映像を投写するには、以下の方法で接続します。

● 市販のビデオケーブルを使用するとき

映像機器のビデオ出力端子と本機のビデオ入力端子を接続します。音声を本機のスピーカーから出力するときは、市販のオーディオケーブルで、映像機器の音声出力端子と本機の音声入力端子を接続します。

- B オプションのコンポーネントビデオケーブルを使用するとき
	- **■「オプション|p.119**

映像機器のコンポーネント出力端子と本機のコンピューター入力端子を接続します。音声を本機のスピーカーから出力するときは、市販のオーディオケーブル で、映像機器の音声出力端子と本機の音声入力端子を接続します。

C 市販の**HDMI**ケーブルを使用するとき

映像機器のHDMI端子と本機のHDMI入力端子を接続します。映像の投写と同時に、映像機器の音声も転送できます。

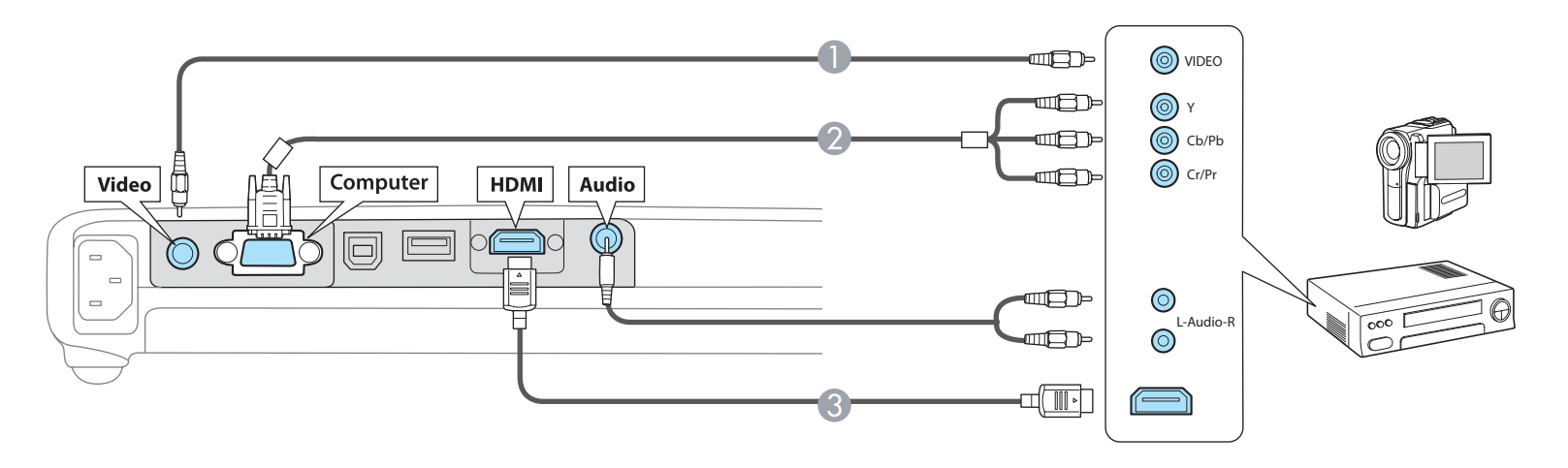

#### **注意**

• 接続機器の電源が入った状態で接続すると、故障の原因となります。

• プラグの向きや形状が異なった状態で無理に押し込まないでください。機器の破損や故障の原因になります。

a• 接続する機器が特有の端子形状をしているときは、その機器に同梱またはオプションのケーブルで接続してください。 •

市販の2RCA(L・R)/ステレオミニピンオーディオケーブルを使うときは、「抵抗なし」と表記されているものをお使いください。

<span id="page-26-0"></span>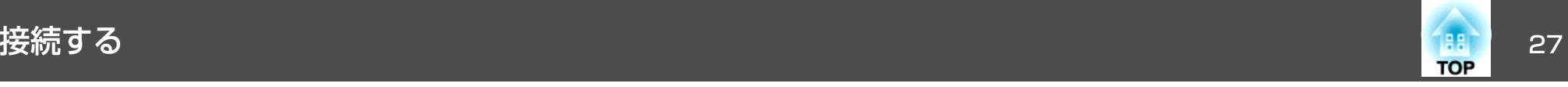

### **USB**機器の接続

USBメモリー、オプションの書画カメラ、USB対応のハードディスクやデジタルカメラなど、USB機器を接続できます。

USB機器に同梱のUSBケーブルで、USB機器と本機のUSB(Type <sup>A</sup>)端子を接続します。

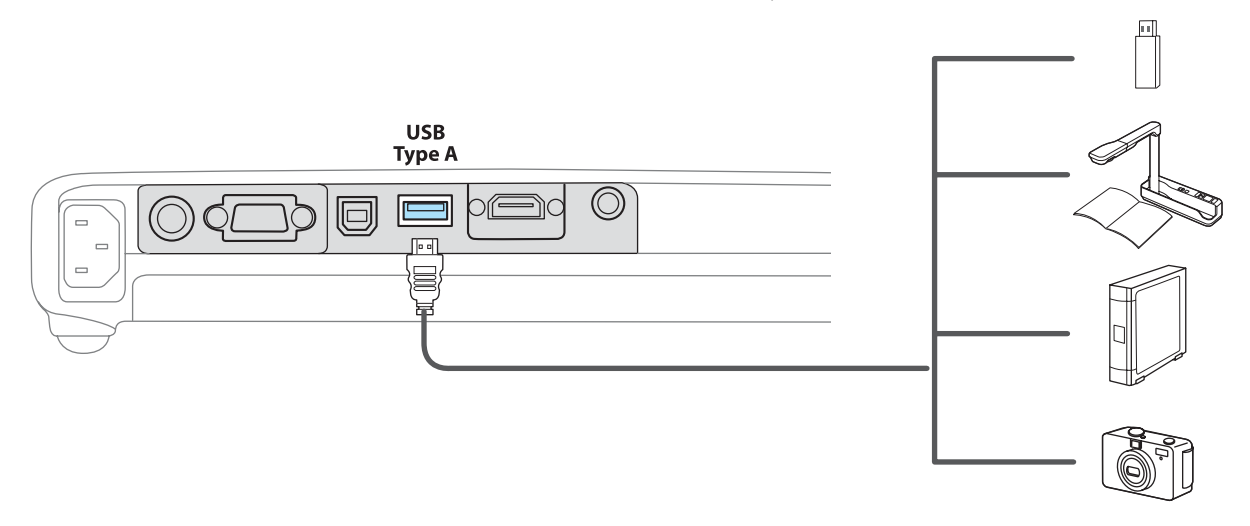

USB機器を接続したときは、USBメモリーやデジタルカメラ内のファイルをスライドショーで再生します。

**●[「スライドショーの利用例」](#page-52-0)p.53** 

### **注意**

- USBハブを使用すると、正しく動作しません。デジタルカメラやUSB機器を直接本機に接続してください。
- USB対応のハードディスクを接続して使用する際は、必ずハードディスクに付属のACアダプターを接続してください。
- デジタルカメラやハードディスクの接続には、各機器に同梱または指定のUSBケーブルをお使いください。
- USBケーブルの長さは、3m以下のものをお使いください。ケーブル長が3mを超えると、スライドショーが正しく動作しないことがあります。

#### **USB**機器の取り外し方

投写終了後は、本機からUSB機器を取り外します。デジタルカメラやハードディスクなどは、各機器の電源をオフにしてから取り外してください。

<span id="page-27-0"></span>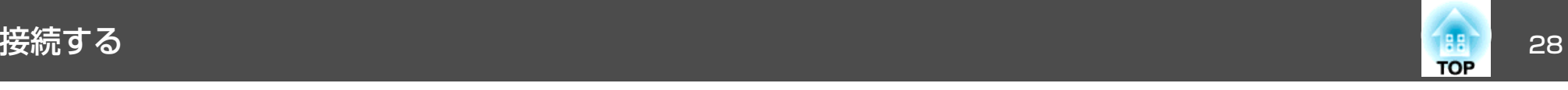

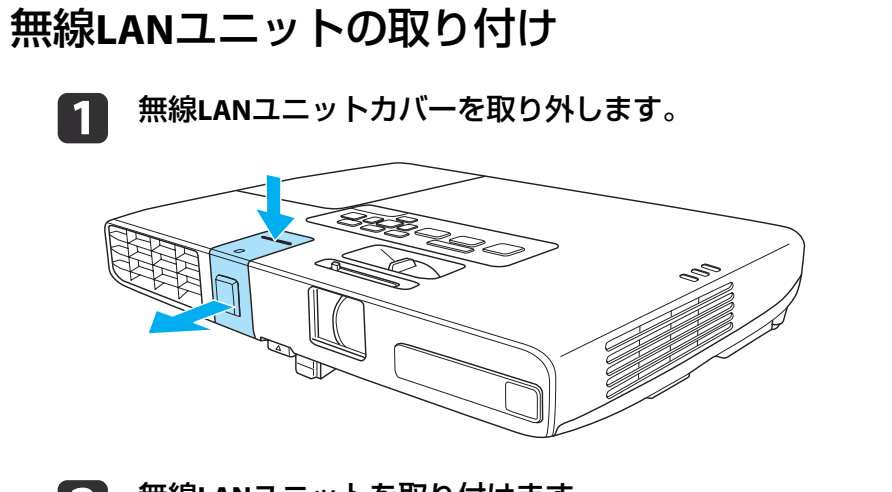

 $\boldsymbol{\Lambda}$ 無線**LAN**ユニットカバーを同梱のネジで固定します。

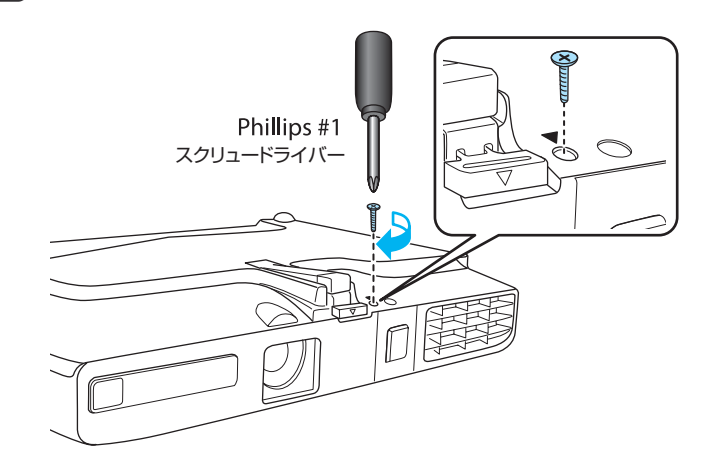

**b** 無線**LAN**ユニットを取り付けます。

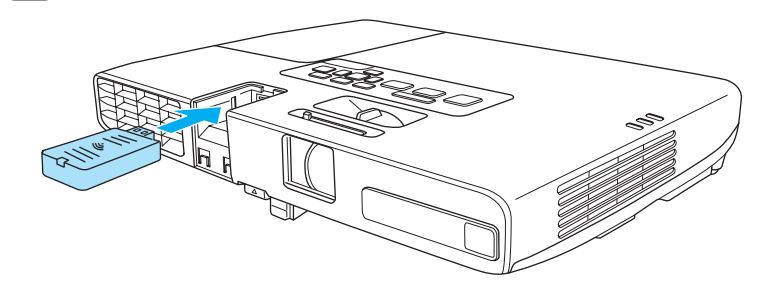

**B** 

無線**LAN**ユニットカバーを取り付け、本体を裏返します。

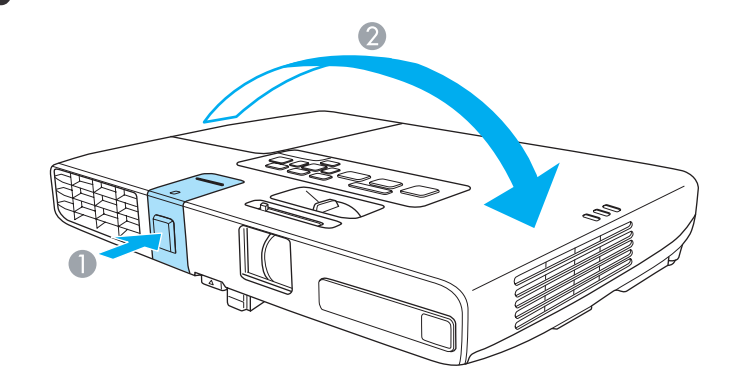

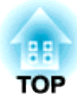

# <span id="page-28-0"></span>基本的な使い方

ここでは、映像の投写方法と映像補正方法について説明しています。

<span id="page-29-0"></span>投写する <sup>30</sup>

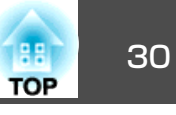

### 設置から投写までの流れ

コンピューターをコンピューターケーブルで接続して、映像を投写する手順を説明します。

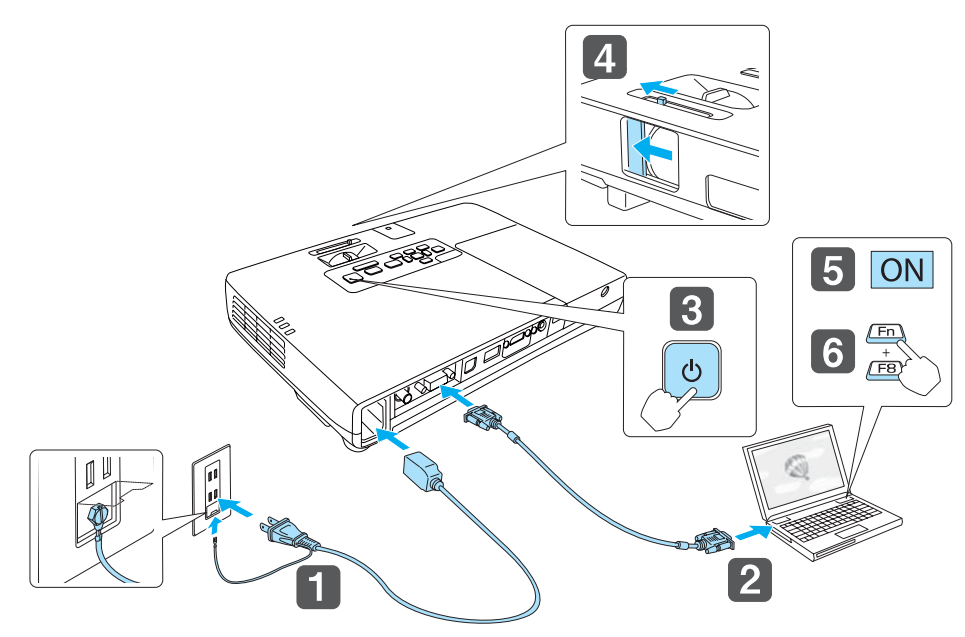

本機とコンセントを電源コードで接続します。

## **警告**

 $\blacksquare$ 

 $\Box$ 

**B** 

必ず接地接続を行ってください。

接地接続は必ず、電源プラグを電源につなぐ前に行ってください。また、接地接続を外す場合は、必ず電源プラグを電源から切り離してから行ってください。

本機とコンピューターをコンピューターケーブルで接続します。

- dレンズカバーを開けます。
- b) コンピューターの電源を入れます。
- l 6

コ**ンピューターの画面出力先を切り替えます。**<br>ノート型コンピューターを使用するときは、コンピューター側の 画面出力切り替えが必要です。

Fnキー(ファンクションキー)を押したままA/ロキーを押します。

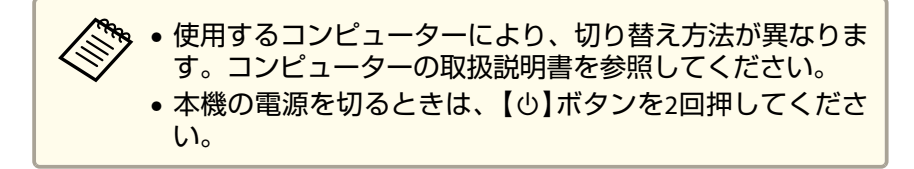

映像が投写されないときは、以下の方法で投写する映像を切り替えます。

- 操作パネルまたはリモコンの【入力検出】ボタンを押します。
- ●[「入力信号を自動検出して切り替える\(入力検出\)」](#page-30-0)p.31
- リモコンから目的の入力端子のボタンを押します。
- **●「リモコンで目的の映像に切り替える|p.32**
- 映像が正常に投写されたら、必要に応じて投写映像を補正してくだ<br>さい。 ● [「スクリーン枠に合わせて自動補正する](#page-35-0)-フレームフィット-
	- (EB-1776W[のみ\)」](#page-35-0)p.36
	- **●[「台形ゆがみを補正する」](#page-37-0)p.38**
	- **[「ピントのズレを補正する」](#page-41-0)p.42**

本機の電源を入れます。

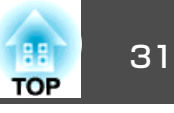

### <span id="page-30-0"></span>入力信号を自動検出して切り替える(入力検出)

【入力検出】ボタンを押して、映像信号が入力されている入力端子の映 像を投写します。

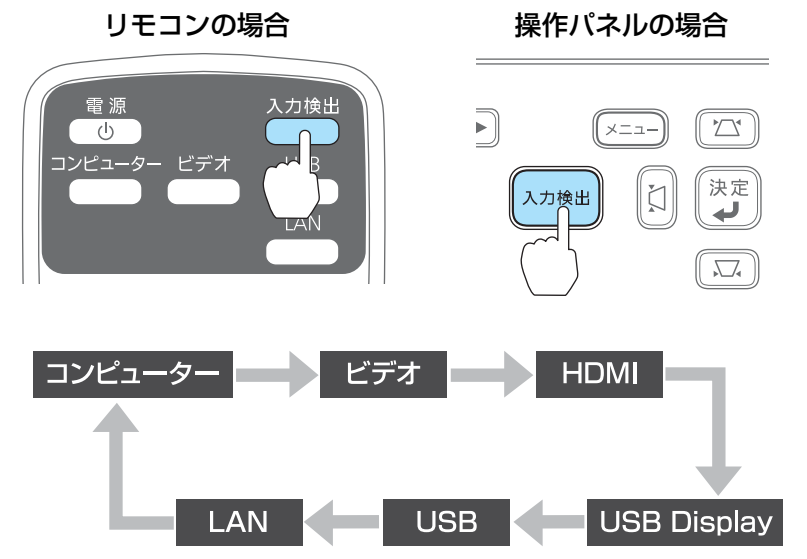

※LANはEB-1776W/EB-1771W/EB-1761Wのみ

複数の機器を接続しているときは、目的の映像が投写されるまで【入力 検出】ボタンを繰り返し押します。

ビデオ機器を接続しているときは、再生状態にしてから操作を開始して ください。

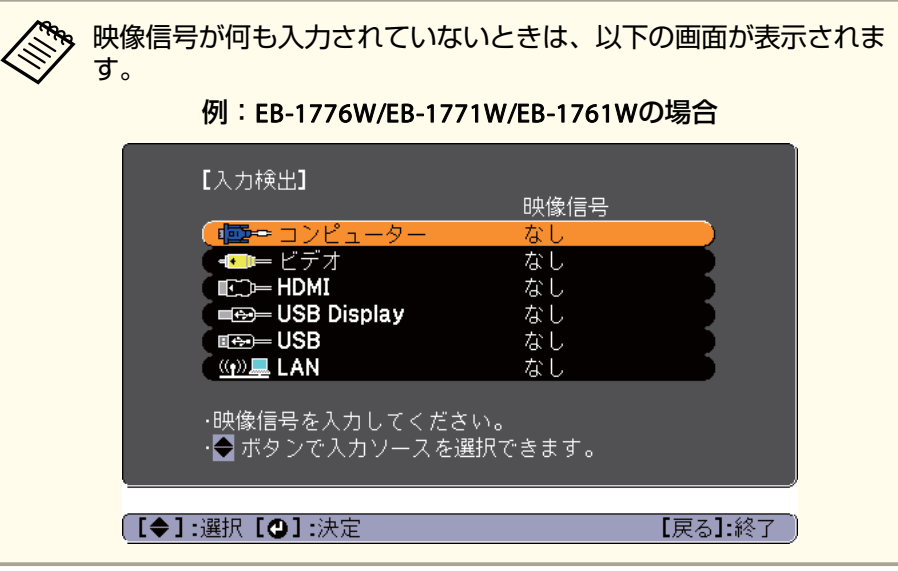

<span id="page-31-0"></span>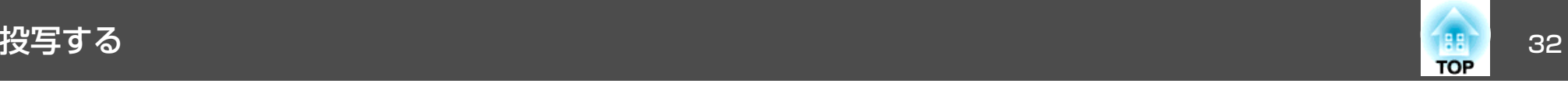

### リモコンで目的の映像に切り替える

以下のリモコンのボタンを押すと、目的の映像に直接切り替えることができます。

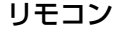

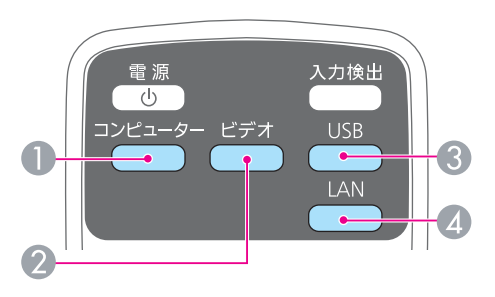

● コンピューター入力端子からの映像に切り替えます。

- 押すたびに、以下の入力端子からの映像に切り替えます。
	- ビデオ入力端子
	- HDMI入力端子
- C 押すたびに、以下の映像に切り替えます。
	- USBディスプレイ
	- USB(TypeA)端子に接続した機器からの映像
- ネットワーク経由で接続している機器からの映像に切り替えます。 (EB-1776W/EB-1771W/EB-1761Wのみ)

### **USB**ディスプレイで投写する

本機は、同梱のUSBケーブルでコンピューターと接続してコンピューターの映像を投写できます。

USBケーブル1本で、映像の投写と音声の転送ができます。

USBディスプレイを実行するには、環境設定メニューの[USB Type <sup>B</sup>]を [USB Display]に設定します。

● [拡張設定]-[USB Type B] [p.83](#page-82-0)

#### **動作環境**

**Windows**の場合

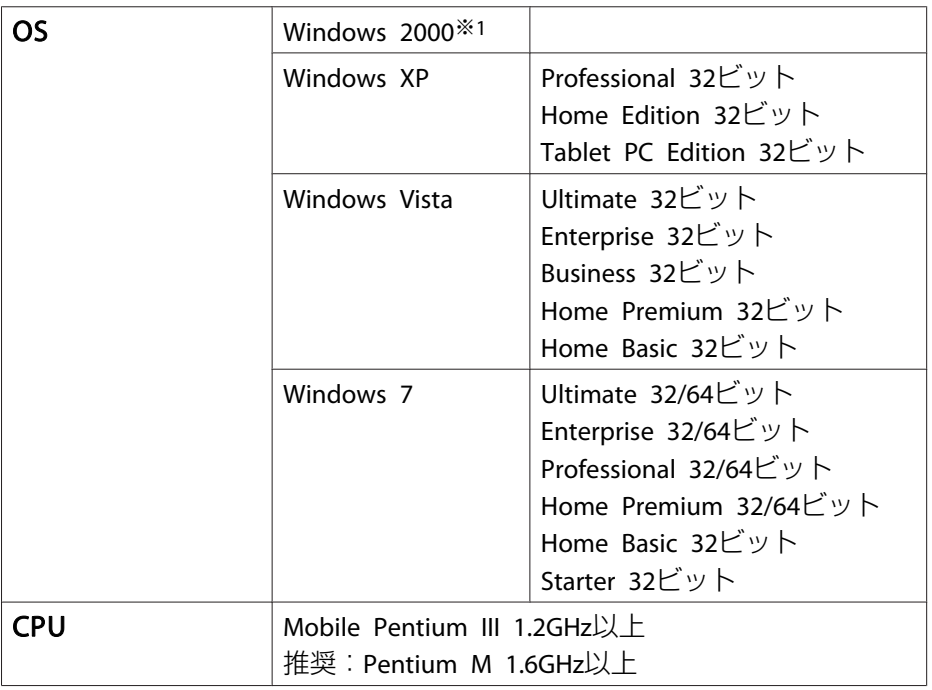

<span id="page-32-0"></span>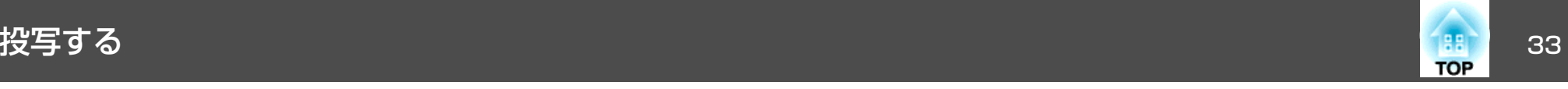

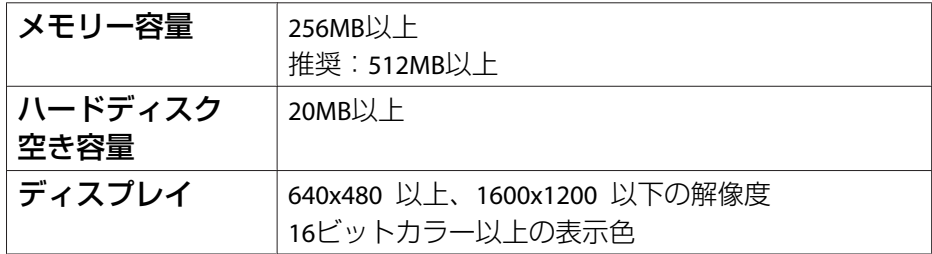

※1 Service Pack 4のみ

#### **Mac OS X**の場合

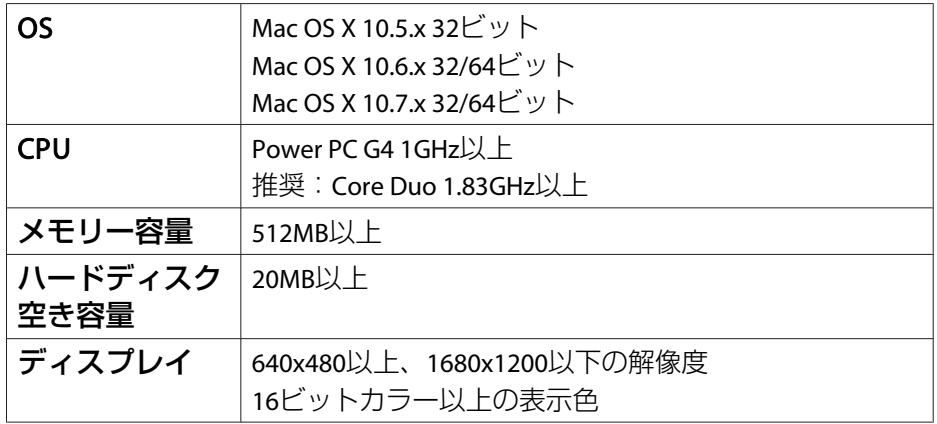

### **初めて接続したとき**

初めて接続したときは、ドライバーのインストールが必要です。インストールはWindowsとMac OS Xで手順が異なります。

ใจ•• 次回接続時はドライバーのインストールは不要です。 他の入力端子からの映像を投写しているときは、入力ソースをUSB Displayに切り替えます。 • 同梱のUSBケーブルを使用してください。• USBハブを使用すると、正しく動作しません。USBケーブルを直接 本機に接続してください。• USBディスプレイを起動しているときは、オプション設定を変更できません。

#### **Windows**の場合

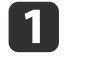

**USB**ケーブルで、コンピューターの**USB**端子と本機の**USB(TypeB)** 端子を接続します。

aWindows <sup>2000</sup>またはWindows XPの場合、再起動の確認メッ セージが表示されることがあります。[いいえ]を選択しま す。

#### **Windows 2000**の場合

[コンピュータ] - [EPSON PJ UD] - [EMP\_UDSE.EXE]の順にダ ブルクリックします。

#### **Windows XP**の場合

自動的にドライバーのインストールが開始します。

#### **Windows Vista/Windows <sup>7</sup>**の場合

ダイアログが表示されたら、[EMP\_UDSE.exeの実行]をクリック します。

2 使用許諾画面が表示されたら、[同意する]を選択します。

<span id="page-33-0"></span>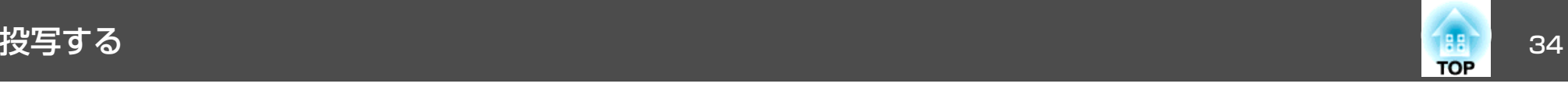

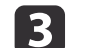

**コンピューターの映像が投写されます。**<br>コンピューターの映像が投写されるまでに、しばらく時間がかか ることがあります。コンピューターの映像が投写されるまではUSBケーブルを抜いたり、本機の電源を切ったりせずにそのまま の状態でお待ちください。

**4. 終了するときはUSBケーブルを取り外します。** 

USBケーブルを取り外すときは、[ハードウェアの安全な取り外し]は必要ありません。

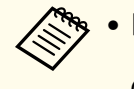

a• 自動的にインストールされないときにはコンピューターで [マイコンピュータ] - [EPSON PJ UD] - [EMP\_UDSE.EXE] の順にダブルクリックします。

- 万一、投写されないときにはコンピューターで[すべてのプログラム] - [EPSON Projector] - [Epson USB Display] - [Epson USB Display Vx.xx] の順にクリックします。
- Windows <sup>2000</sup>搭載のコンピューターをユーザー権限でお使いのときは、Windowsのエラーメッセージが表示され使用できないことがあります。この場合は、Windowsをアップデートして最新の状態にしてから再度、接続し直してください。詳細は、お買い上げの販売店または以下に記載の連絡先に

ご相談ください。

s[『お問い合わせ先』](#page-0-0)

#### **Mac OS X**の場合

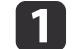

 $\mathbf{2}$ 

l 3

 **USB**ケーブル で、コンピューター の**USB**端子と本機 の**USB(TypeB)** 端子を接続します。

Finder にUSBディスプレイのセットアップフォルダーが表示されます。

- [**USB Display Installer**]アイコンをダブルクリックします。
- 画面の指示に従って、インストールを進めます。

d**使用許諾画面が表示されたら、[同意する]を選択します。**<br>管理者権限のパスワードを入力して、インストールを開始しま

す。

インストールが完了すると、DockとメニューバーにUSBディスプレイのアイコンが表示されます。

### l 5 l

**コンピューターの映像が投写されます。**<br>コンピューターの映像が投写されるまでに、しばらく時間がかか ることがあります。コンピューターの映像が投写されるまでは USBケーブルを抜いたり、本機の電源を切ったりせずにそのままの状態でお待ちください。

**6**  終了するときは、メニューバーまたは**Dock** の[**USB Display**]アイ コンから[切断]を選択します。その後に**USB**ケーブルを取り外し ます。

- <mark>⋌<sup>●</sup></sup>® ・FinderにUSBディスプレイのセットアップフォルダーが自動</mark><br>◇ 的に表示されないときは、コンピューターで [EPSON 的に表示されないときは、コンピューターで[EPSON PJ\_UD] - [USB\_Display Installer]の順にダブルクリックし てください。
	- 万一、投写されないときにはDock の[USB Display]アイコン をクリックします。
	- Dock に[USB Display]アイコンがないときは、アプリケー ションフォルダーの[USB Display]を実行します。
	- Dockの[USB Display]アイコンから[終了]を選択すると、 次回USBケーブル接続時にUSBディスプレイが自動起動しなくなります。

### **アンインストール**

#### **Windows 2000**の場合

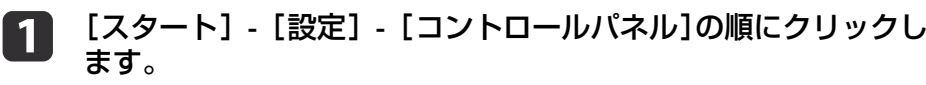

12 [アプリケーションの追加と削除]をダブルクリックします。

### 投写する <sup>35</sup>

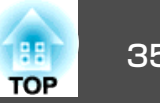

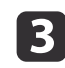

d

[プログラムの変更と削除]をクリックします。

 [**Epson USB Display**]を選択して、[変更**/**削除]をクリックしま す。す。

#### **Windows XP**の場合

- a[スタート] **-** [コントロールパネル]の順にクリックします。
- **b**<br> **b** [プログラムの追加と削除]をダブルクリックします。
- $\boxed{3}$ [**Epson USB Display**]を選択して、[削除]をクリックします。

#### **Windows Vista/Windows <sup>7</sup>**の場合

- a[スタート] **-** [コントロールパネル]の順にクリックします。
- 2 [プログラム]の[プログラムのアンインストール]をクリックし ます。
- $\boxed{3}$ [**Epson USB Display**]を選択して、[アンインストール]をクリッ クします。

**Mac OS X**の場合

- a[アプリケーション] **-** [**USB Display**] **-** [**Tool**]の順にダブルク リックします。
- $\boxed{2}$ [**USB Display UnInstaller**]を実行します。

<span id="page-35-0"></span>投写映像を調整する <sup>36</sup>

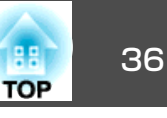

### スクリーン枠に合わせて自動補正する**-**フレーム フィット (EB-1776Wのみ)

フレームフィットは、投写映像をスクリーンやホワイトボードなどの枠(縁取りの部分)に合うように補正する機能です。リモコンまたは操作パ ネルの【フレームフィット】ボタンを押すと、投写映像がスクリーンの 枠に収まると同時に、ゆがみ補正・ピント調整を自動で行います。

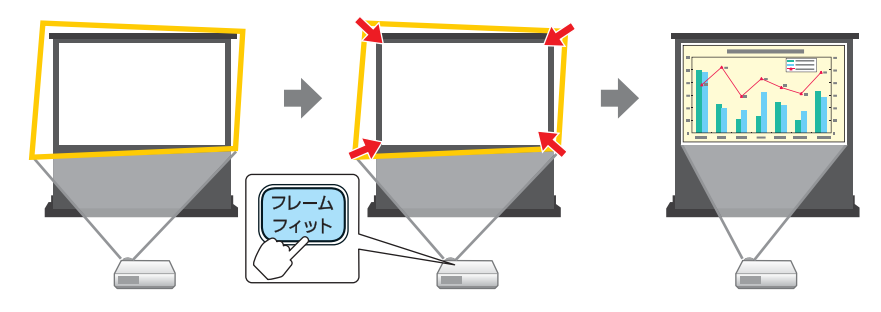

フレームフィットで投写映像を正しく補正できる条件は、以下のとおりです。

スクリーンのサイズ:100型以内

本機とスクリーンの距離:約1.0~2.5m

補正角度:左右約20°/上下約30°

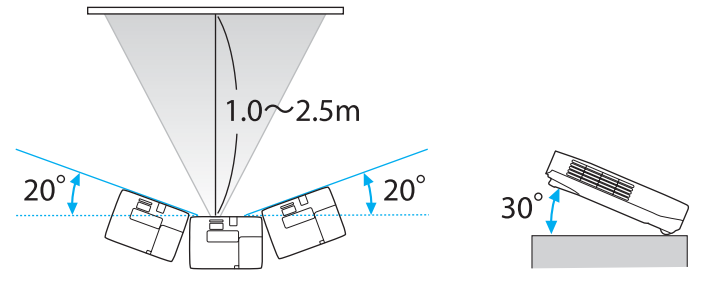

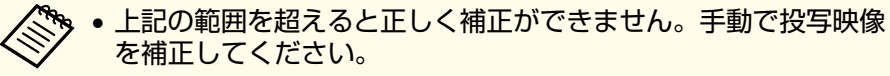

• 天吊り使用時は、フレームフィットは機能しません。手動で投写 映像を補正してください。

### a投写中にリモコンまたは操作パネルの【フレームフィット】ボタン<br>を押します。

#### リモコンの場合 操作パネルの場合

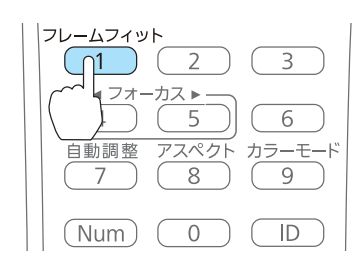

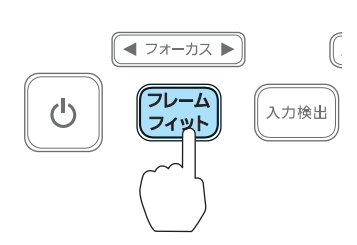
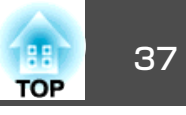

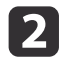

b 黄色の枠がスクリーンの枠より大きくなるように、ズームリング で調整します。このとき、黒色のメッセージボックスがスクリー ンの中央にくるようにします。

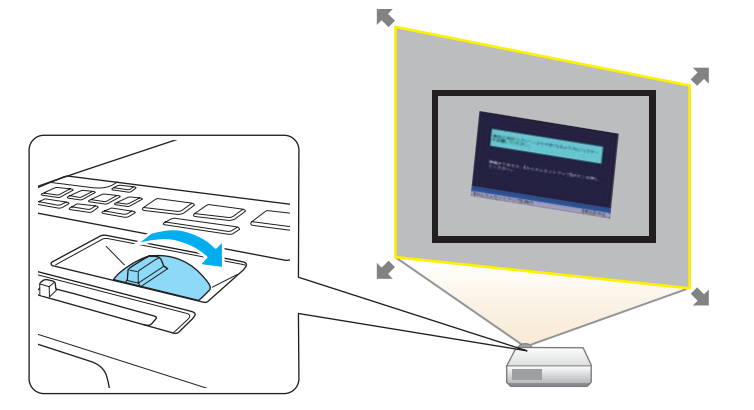

ズームリングで投写エリアを最大にしても投写エリアがスクリー ンの枠より大きくならないときは、プロジェクターを設置する位 置をスクリーンから離してみてください。

BI.

### 【フレームフィット】ボタン、または【→】ボタンを押します。

調整用の画面が表示された後、入力映像の<u>アスペクト比</u>"に合わ せて投写映像が補正されます。

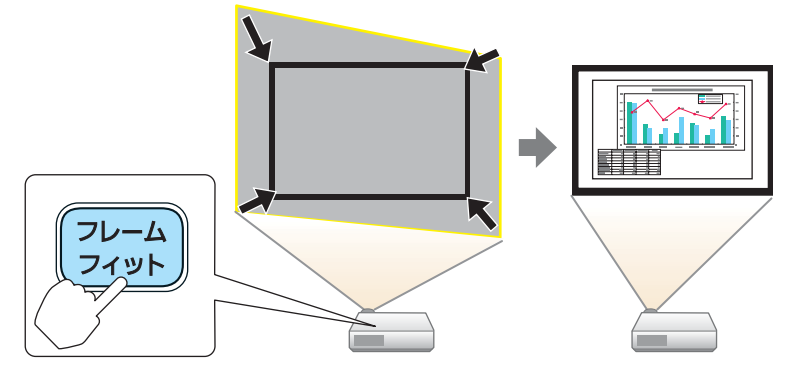

a調整用の画面が表示されたら、プロジェクターを動かした り、映像を遮断しないでください。正しく補正されません。

d 補正後は以下のメッセージが表示されます。そのまま補正を終了 するときは、リモコンまたは操作パネルの【戻る】ボタンを押す と、メッセージが消えます。

補正後の投写映像を微調整するときは、操作パネルの【 [ 2 ]】【 [ 3 ] 【[幻]】【[2]】ボタンを押して調整します。

補正結果は本体操作パネルの【◆】で微調整 できます。

何も操作しないと、このメッセージは約7秒後に消えます。フレームフィット実行後は、環境設定メニューの[台形補正]が[Quick Corner]に設定されます。以降、操作パネルの【 [ ) 【 】【 】【 】ボタンで投写映像を補正するときは、Quick Cornerでの補正になります。

●[「手動で補正する](#page-39-0)-Ouick Corner-」p.40

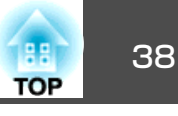

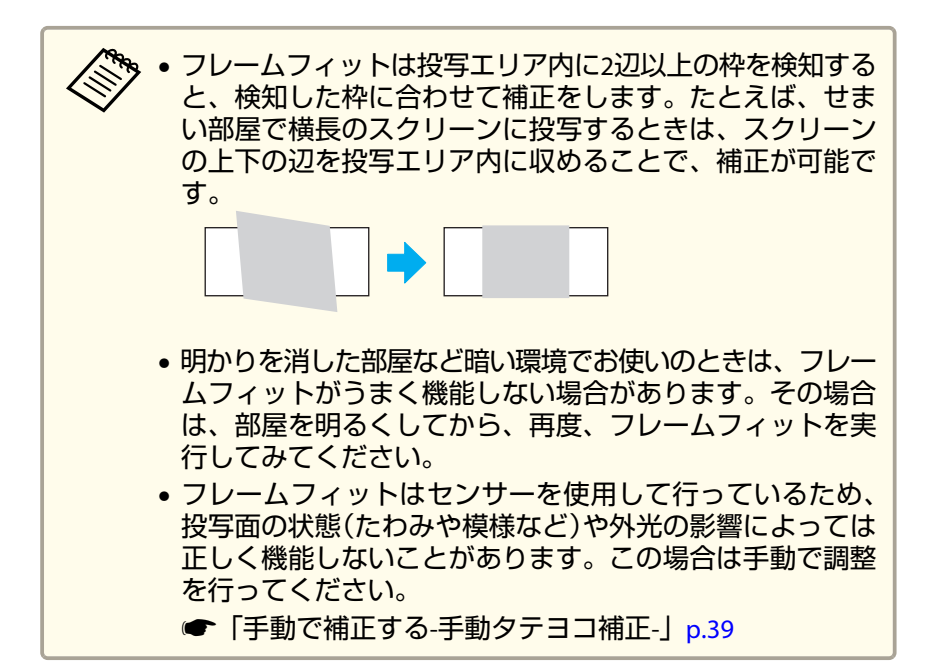

### 台形ゆがみを補正する

投写映像の台形ゆがみを補正するには、以下の方法があります。

• 自動で補正する

-自動タテヨコ補正(EB-1776Wのみ)

-自動タテ補正(EB-1771W/EB-1761W/EB-1751のみ)

• 手動で補正する(手動タテヨコ補正) タテ方向とヨコ方向の台形ゆがみを個別に補正します。

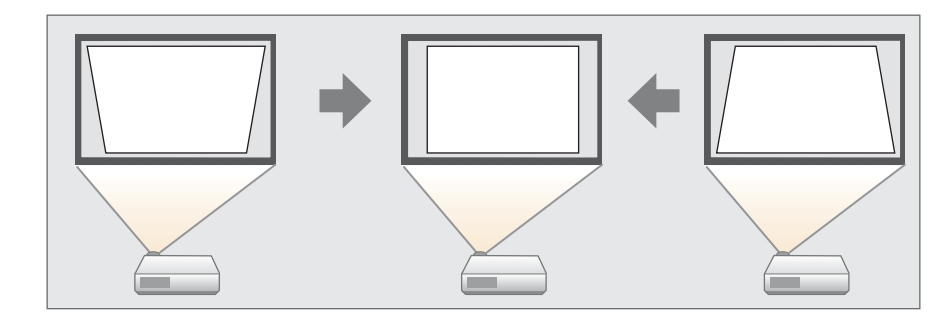

• 手動で補正する(Quick Corner) 4つのコーナーを個別に補正します。

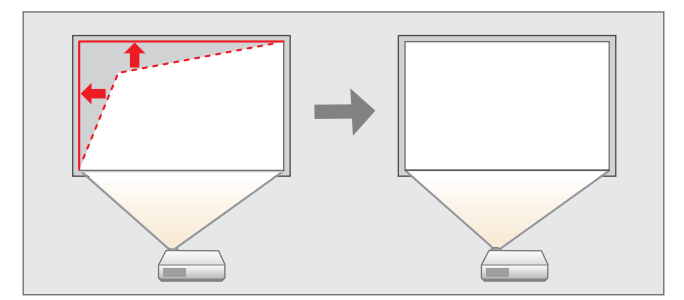

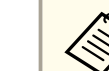

a台形ゆがみを補正すると、投写映像のサイズが小さくなります。

### **自動で補正する-自動タテヨコ補正(- EB-1776Wのみ)**

本機を移動したり傾けたときなど、プロジェクターが動きを感知すると、投写映像のタテ方向・ヨコ方向の台形ゆがみとピントのズレを自動的に補正します。この機能を自動タテヨコ補正といいます。

### <span id="page-38-0"></span>をお願いです。 2014年12月11日 12:00 12:00 12:00 12:00 12:00 12:00 12:00 12:00 12:00 12:00 12:00 12:00 12:00 12:00 12:00 1

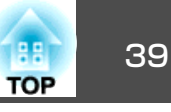

本機を動かすと、調整用の画面が表示された後に投写映像が補正されます。

自動タテヨコ補正で投写映像を正しく補正できる条件は、以下のとおりです。

• 補正角度:左右約20°/上下約30°

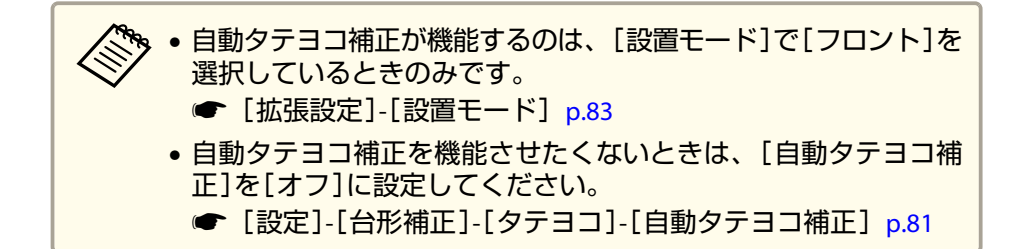

### **自動で補正する-自動タテ補正(- EB-1771W/EB-1761W/EB-1751のみ)**

EB-1771W/EB-1761W/EB-1751をお使いの場合は、タテ方向のみ自動補正します。ヨコ方向の台形ゆがみを補正するときは、手動タテヨコ補正で個別に補正します。

自動タテ補正で投写映像を正しく補正できる条件は、以下のとおりです。

• 補正角度:上下約30°

### **手動で補正する-手動タテヨコ補正-**

タテ方向とヨコ方向の台形ゆがみを個別に補正します。タテヨコ補正は台形ゆがみの微調整に向いています。

タテヨコ補正で投写映像を正しく補正できる条件は、以下のとおりです。

• 補正角度:左右約30°/上下約45°

#### **タテ方向の台形補正**

操作パネルの【 [  $\text{m}$  ] 【 [  $\text{m}$  ] ボタンを押します。

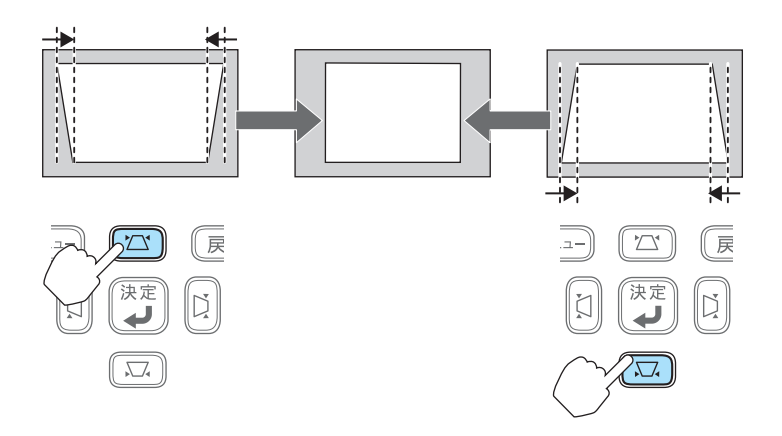

**ヨコ方向の台形補正**

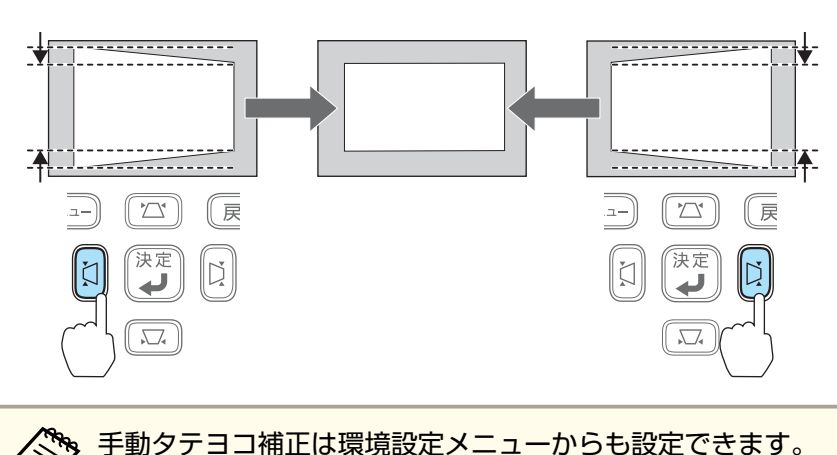

● [設定]-[台形補正]-[タテヨコ] [p.81](#page-80-0)

操作パネルの【 [2] 】【 [2] ポタンを押します。

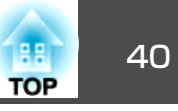

### <span id="page-39-0"></span>**手動で補正する-Quick Corner-**

スクリーンに合わせて投写映像の4つのコーナーを個別に補正します。

a投写中に【メニュー】ボタンを押します。

**●「環境設定メニューの操作|p.75** リモコンの場合操作パネルの場合

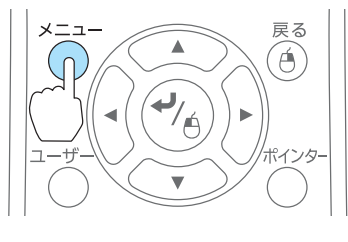

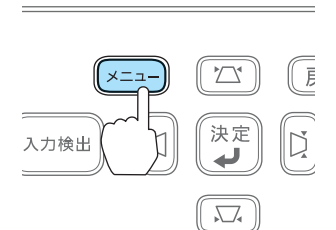

 $\overline{\mathbf{2}}$ 

**B** 

### [設定]から[台形補正]を選択します。

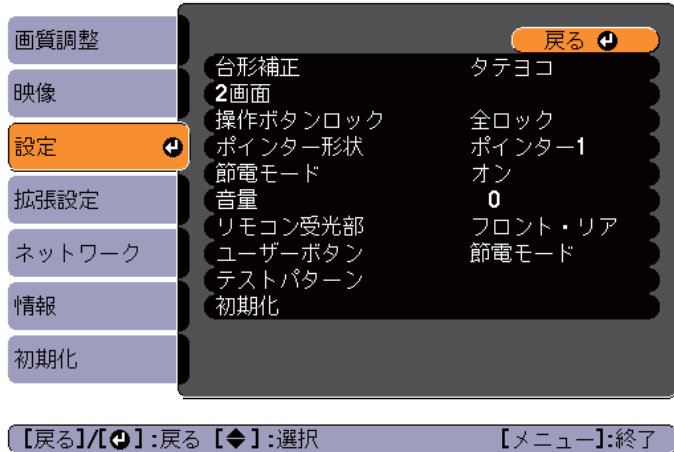

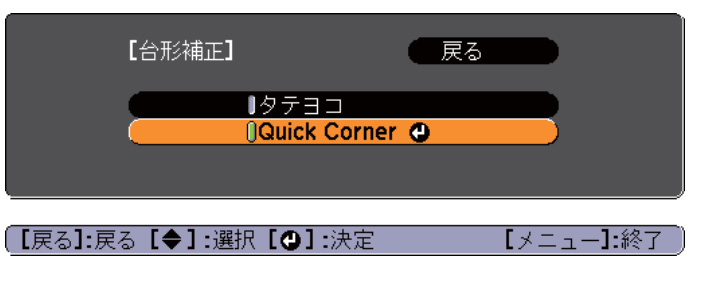

|4 補正するコーナーをリモコンの【◯◯〉】【 ◯ ̄ ̄ 】 【  $\left(\cdot\right)\left(\cdot\right)$ 】ボ タンまたは操作パネルの【 】【 】【 】【 】ボタンで選択し て【 ノ】ボタンを押します。

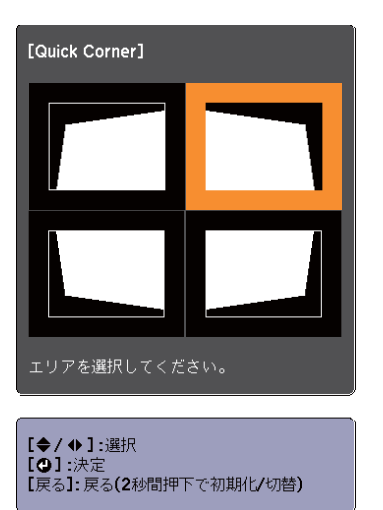

[**Quick Corner**]を選択し【 】ボタンを押します。

### 投写映像を調整する <sup>41</sup>

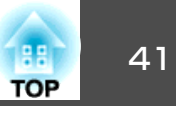

**b** 

g

 リモコンの【 】【 】【 】【 】ボタンまたは操作パネ ルの【 】【 】【 】【 】ボタンでコーナーの位置を補正しま す。

補正中に「これ以上調整できません」と表示されたときは、グ レーの三角で示す部分が補正量の限界に達したことを示していま す。

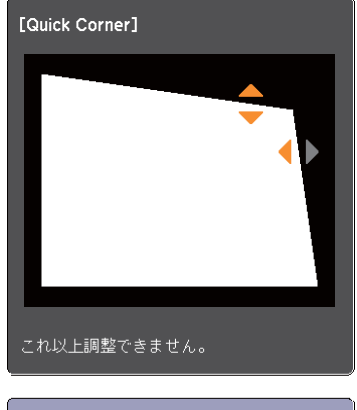

[◆/◆]:調整  $E(5.1/\Omega)$ :戻る

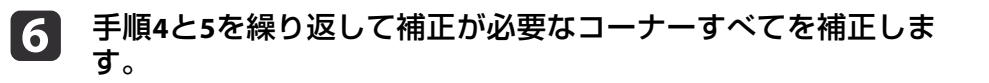

# 補**正を終了するには、【戻る】ボタンを押します。**<br>[台形補正]を[Quick Corner]に変更したので、以降は操作パネル

の【 [ 2 ] 【 [ 3 ] 【 [ 3 ] 【 [ 3 ] 【 [ 3 ] ポタンを押すと手順4のコーナーを選択 する画面が表示されます。操作パネルの【 [ 2] 【 [ 2] 【 [ 2] 】 【 [ 1] 】 ボタンを押したときにタテヨコ補正したいときは、[台形補正]を [タテヨコ]に変更してください。

● [設定]-[台形補正]-[タテヨコ] [p.81](#page-80-0)

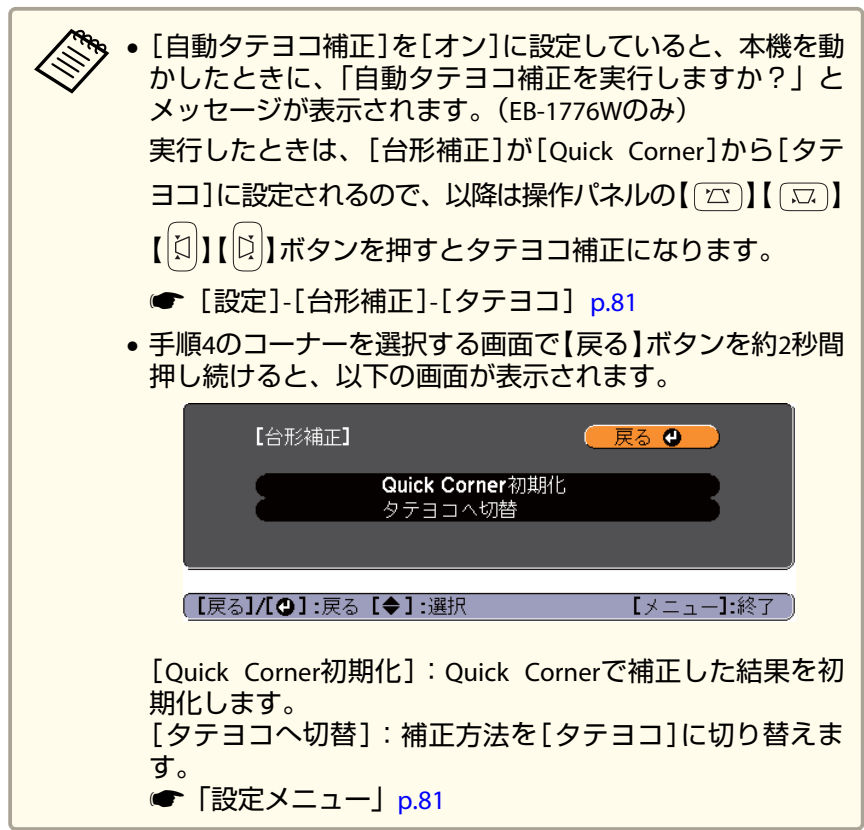

### 映像のサイズを調整する

ズームリングを回して、投写映像のサイズを調整します。

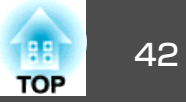

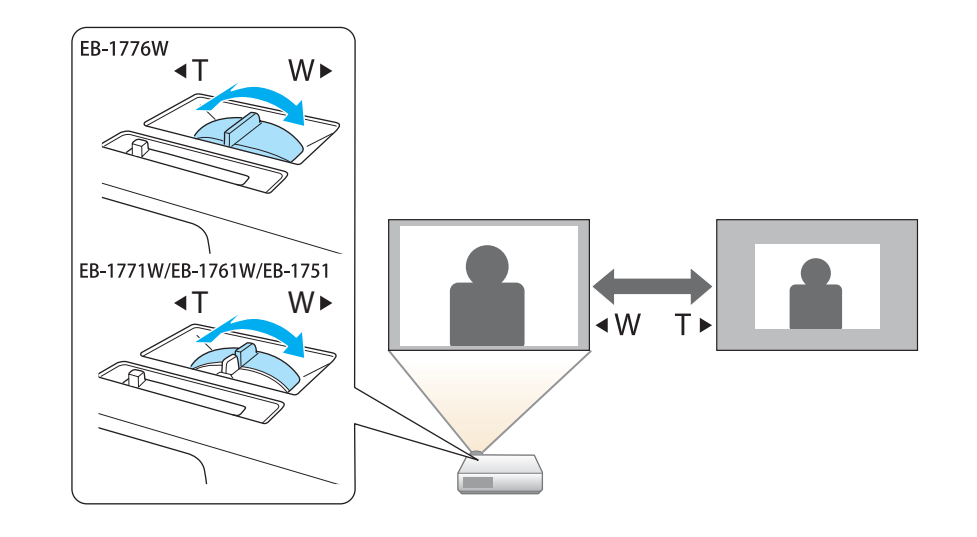

### 水平傾斜を調整する

リアフットを伸縮して本機の水平方向の傾きを調整します。

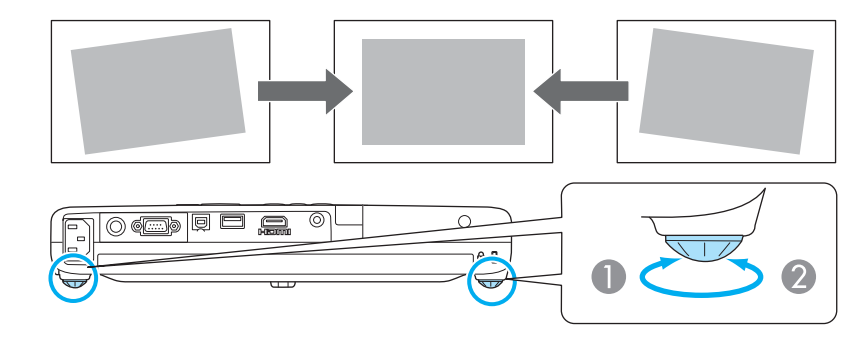

- A リアフットを伸ばします。
- 2 リアフットを縮めます。

## 映像の高さを調整する

フットレバーを押して、フロントフットを伸ばします。最大14度まで傾けて、映像の高さを調整できます。

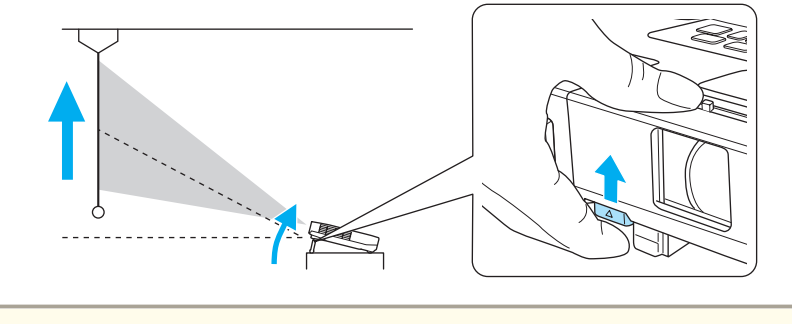

傾斜角度が大きくなると、ピントが合いにくくなります。傾斜角度<br>が小さくなるように設置してください。

## ピントのズレを補正する

ピントのズレを補正するには、以下の方法があります。

- 操作パネルまたはリモコンの【フォーカス】ボタンを押して調整する。 (EB-1776Wのみ)
- フォーカスリングで調整する。(EB-1771W/EB-1761W/EB-1751のみ)

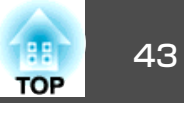

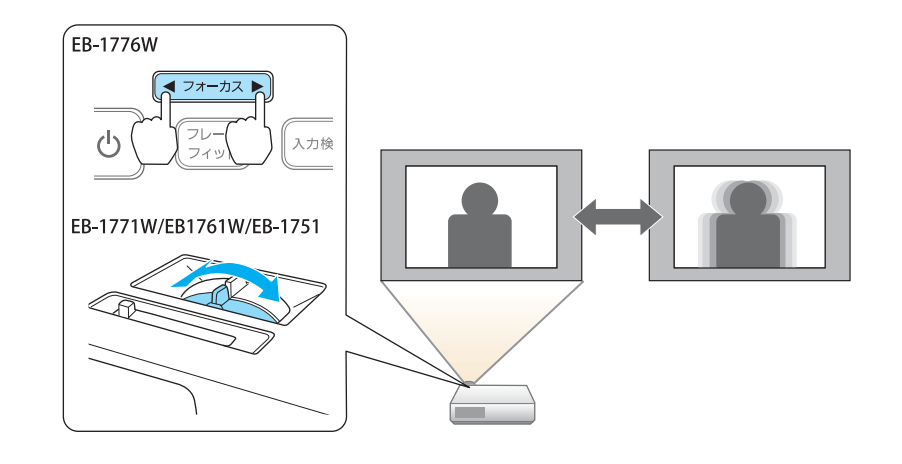

- 環境設定メニューから調整する。
- [設定] [音量] [p.81](#page-80-0)

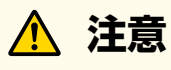

初めから音量を上げすぎないでください。 突然大きな音が出て、聴力障害の原因になることがあります。電源を切る 前に音量(ボリューム)を下げておき、電源を入れた後で徐々に上げてください。

### 映り具合を選ぶ(カラーモードの選択)

投写時の環境に応じて次の設定から選択するだけで、簡単に最適な画質で投写できます。モードによって投写の明るさが変わります。

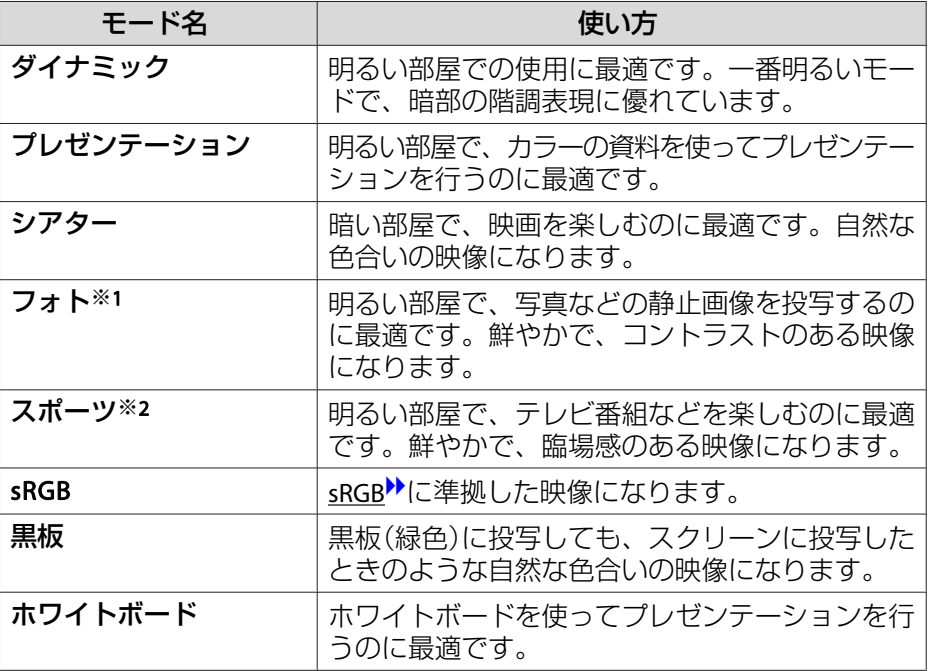

### 音量を調整する

音量を調整するには、以下の方法があります。

• リモコンの【音量】ボタンを押して調整する。 リモコン

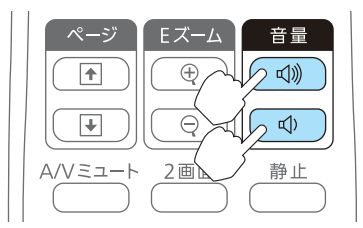

【a】音量を下げます。 【<00】音量を上げます。

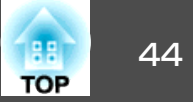

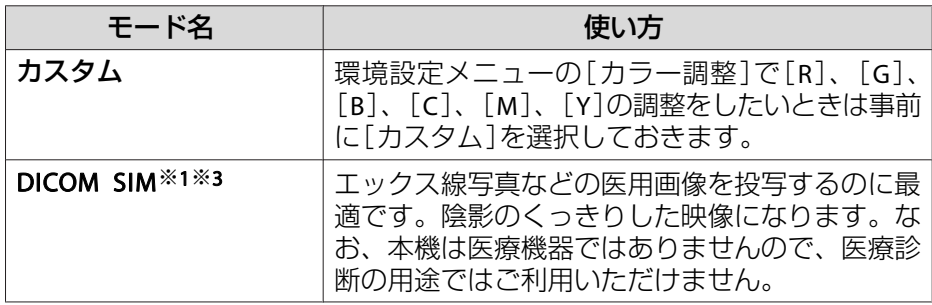

- ※<sup>1</sup> RGB信号入力時と入力ソースがUSB Display/USB/LANのときのみ選択できま す。(お使いの機種により対応していない入力ソースがあります。)
- ※2 コンポーネントビデオ信号入力時と、入力ソースがビデオのときのみ選択できます。
- ※3 お使いの設置環境やスクリーンの仕様によっては、正しく効果を出せない 場合があります。
- 【カラーモード】ボタンを押すたびに画面上にカラーモード名が表示さ れ、カラーモードが切り替わります。

リモコン

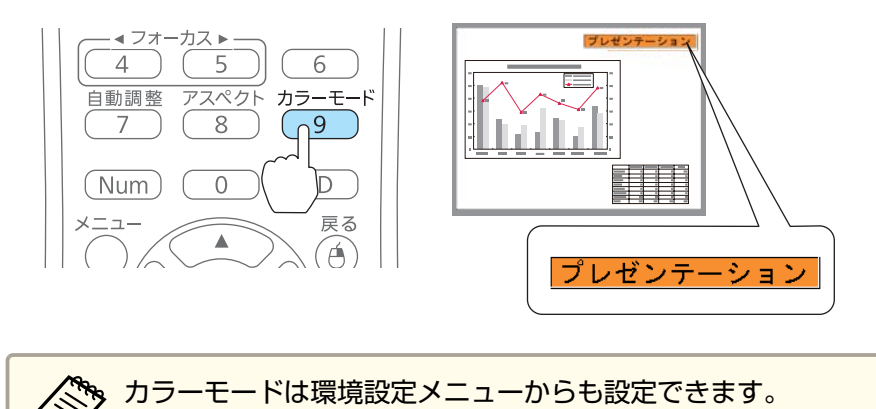

**● [画質調整]-[カラーモード] [p.79](#page-78-0)** 

## オートアイリス(自動絞り)を設定する

表示される映像の明るさに合わせて、光量を自動的に設定することで、奥行きと深みのある画像が楽しめます。

#### a【メニュー】ボタンを押します。

**●[「環境設定メニューの操作」](#page-74-0)p.75** 

リモコンの場合

#### 操作パネルの場合

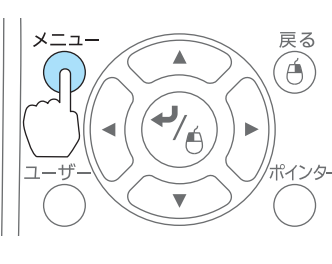

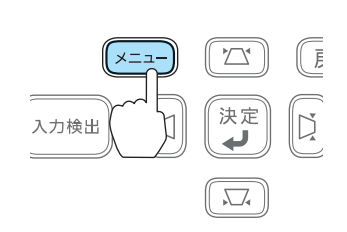

 $\Box$ 

[画質調整]から [オートアイリス]を選びます。

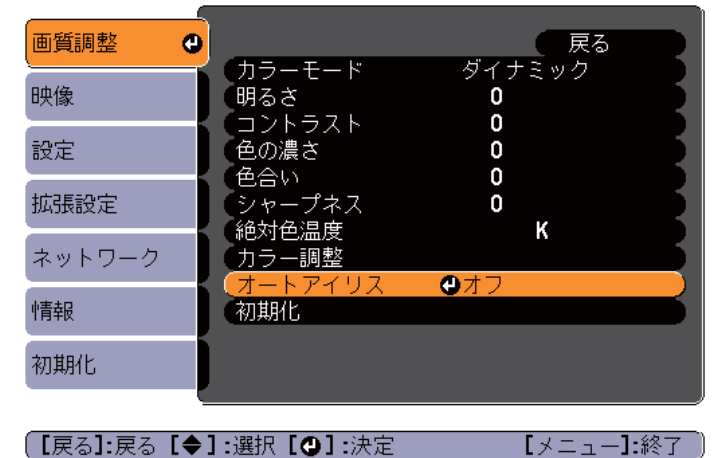

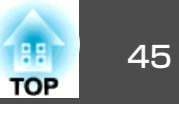

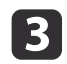

<sup>[</sup>**オン]を選択します。**<br>設定値はカラーモードごとに保存されます。

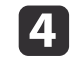

【メニュー】ボタンを押して設定を終了します。

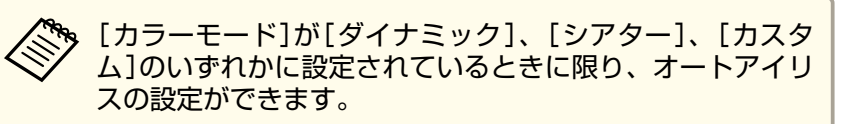

### 投写映像のアスペクト比を切り替える

ビデオ機器を接続し、デジタルビデオで録画した映像やDVD映像を16:9 のワイド画面で投写するときはアスペクト比りを切り替えます。コン ピューター映像を投写サイズいっぱいに投写するときなどもアスペクト比を切り替えます。

投写している映像の種類により、選択できるアスペクトモードは異なります。

切り替え方法とアスペクトモードの種類は次のとおりです。

### **切り替え方法**

【アスペクト】ボタンを押すたびに画面上にアスペクトモード名が表示 され、アスペクト比が切り替わります。

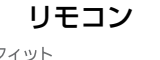

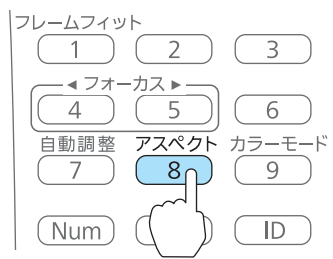

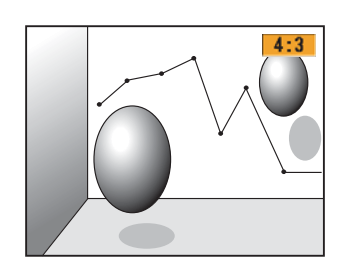

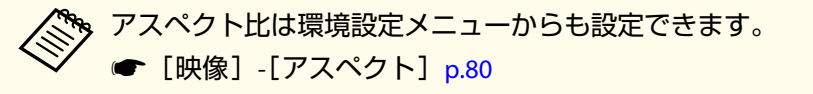

### **ビデオ機器の映像またはHDMI入力端子からの映像のアスペクト比を 切り替える**

**EB-1776W/EB-1771W/EB-1761Wの場合**

ボタンを押すたびに、[ノーマル]または[オート]、[16:9]、[フル]、[ズーム]、[リアル]の順で切り替わります。

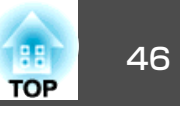

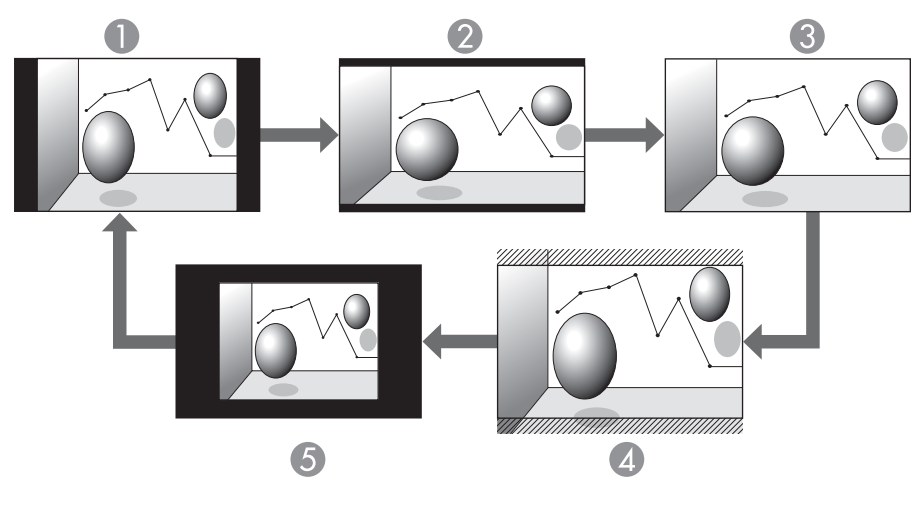

- A ノーマルまたはオート
- **2** 16:9
- C フル
- 4 ズーム
- $5$  リアル

### **EB-1751の場合**

ボタンを押すたびに、[オート](入力ソースがHDMIのときのみ)、 [4:3]、[16:9]の順で切り替わります。

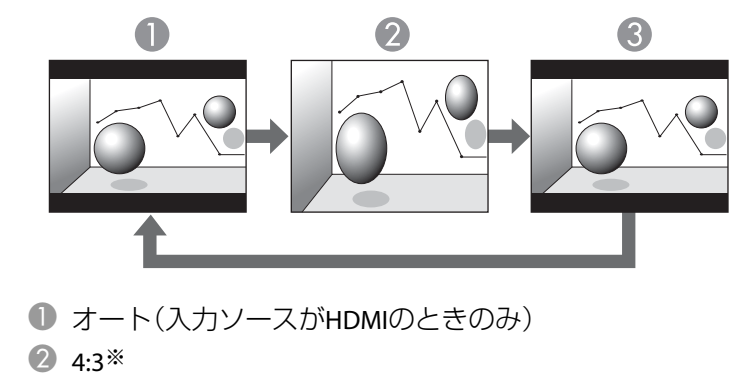

**B** 16:9

※720p/1080i/1080p信号入力時はズーム4:3表示(映像の左右をカットした表示) になります。

### **コンピューター映像のアスペクト比を切り替える**

### **EB-1776W/EB-1771W/EB-1761W**の場合

ボタンを押すたびに、[ノーマル]、[16:9]、[フル]、[ズーム]、[リアル]の順で切り替わります。

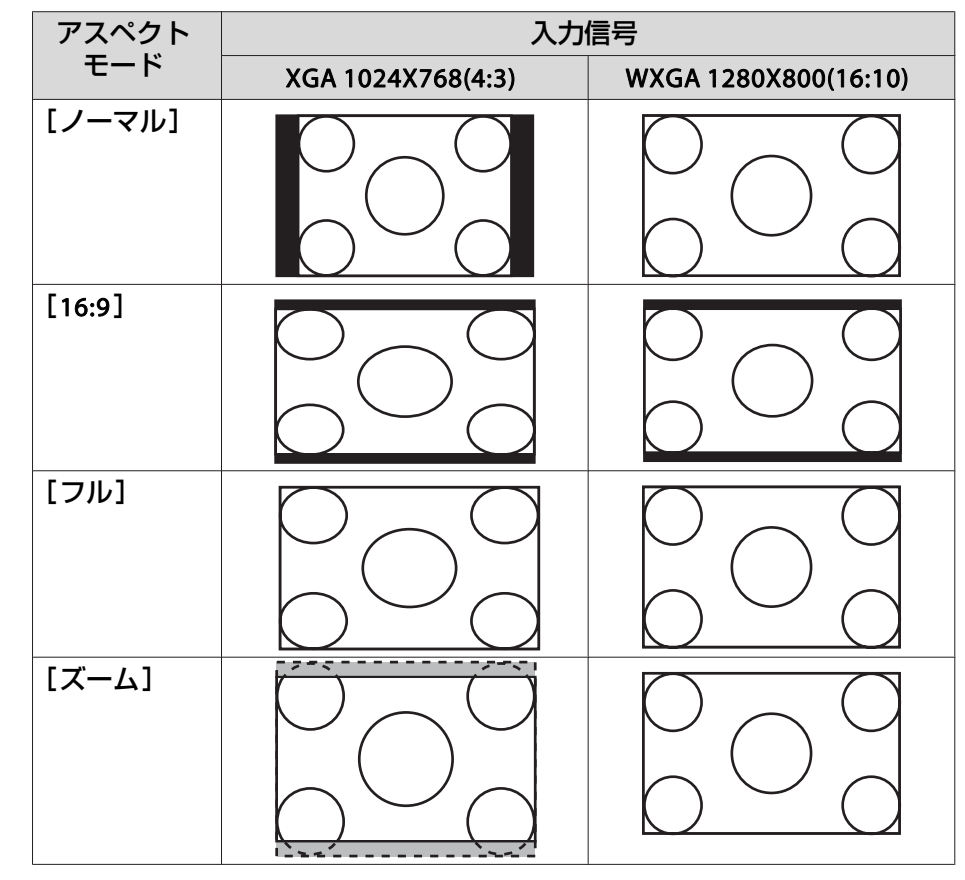

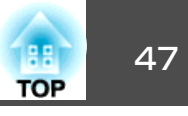

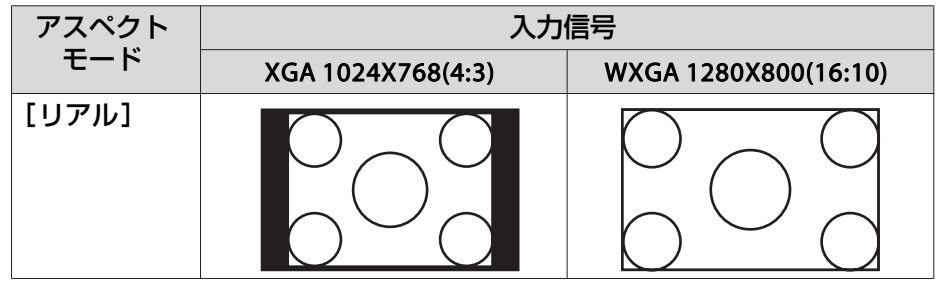

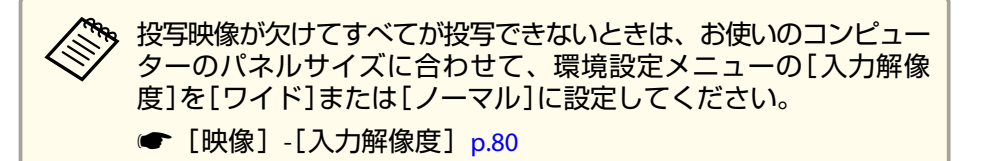

### **EB-1751**の場合

ボタンを押すたびに、[ノーマル]、[4:3]、[16:9]の順で切り替わります。

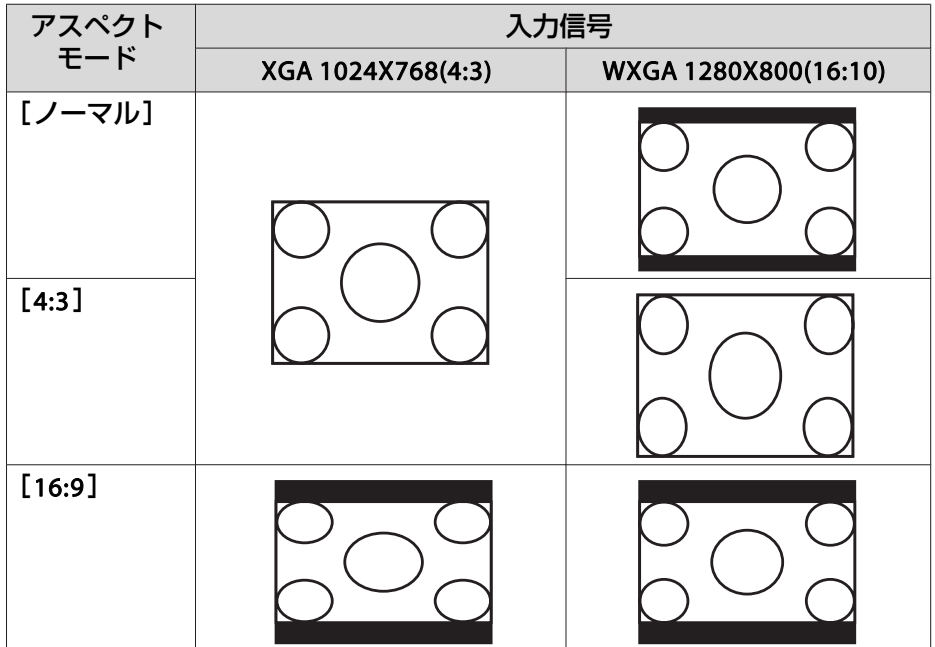

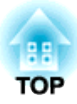

## 便利な機能

ここでは、プレゼンテーションなどに効果的な機能と、セキュリティー機能について説明しています。

<span id="page-48-0"></span>投写機能 <sup>49</sup>

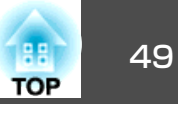

### **<sup>2</sup>**種類の映像を同時に投写する**(2** 画面**)(EB-1776W/ EB-1771W/EB-1761W**のみ**)**

2つの入力ソースからの映像を、1つのスクリーンの左右に同時に投写で きます。

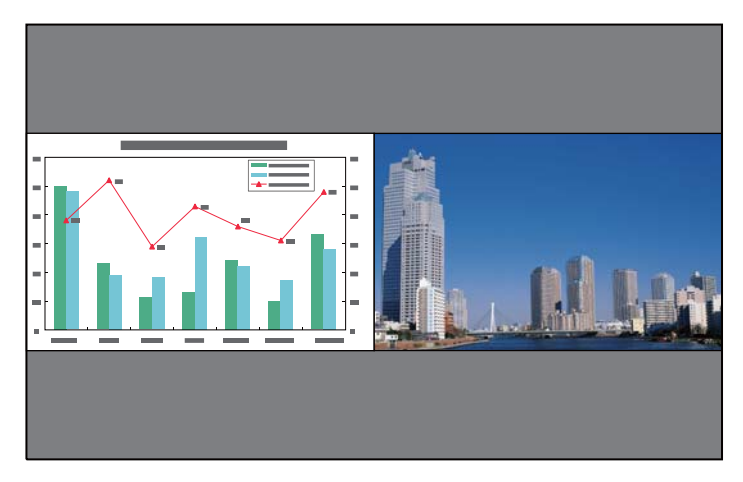

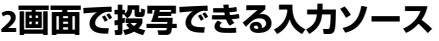

2画面で投写できる入力ソースの組み合わせは以下のとおりです。

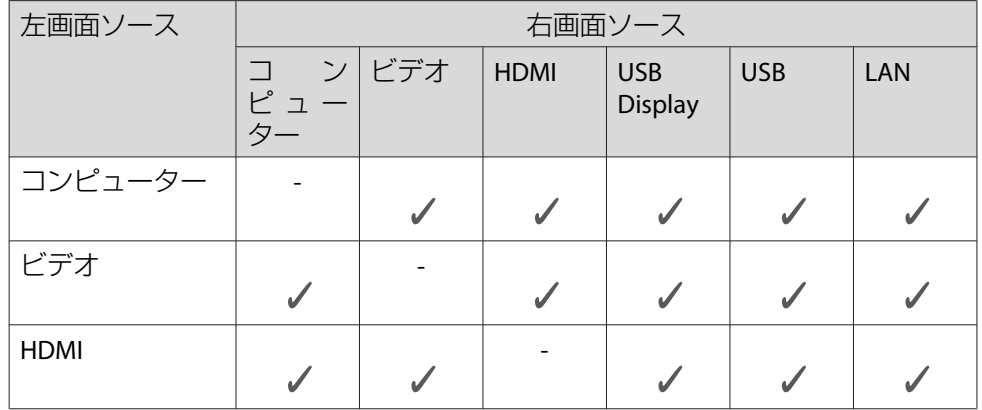

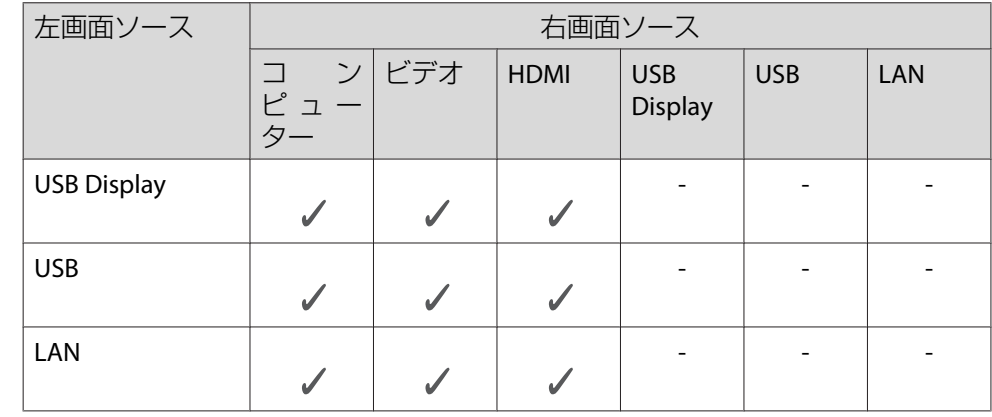

### **操作方法**

### **2画面で投写する**

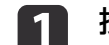

投写中にリモコンの【**2**画面】ボタンを押します。 投写している入力ソースの映像が左画面に投写されます。

リモコン

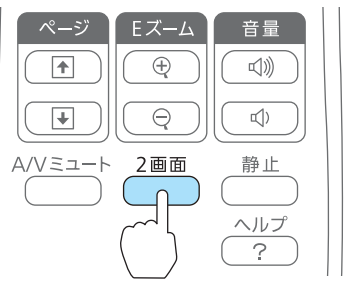

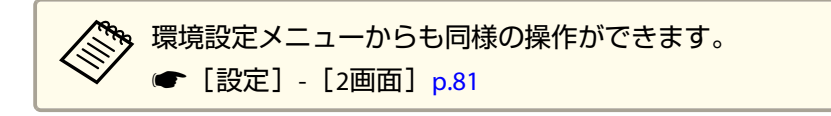

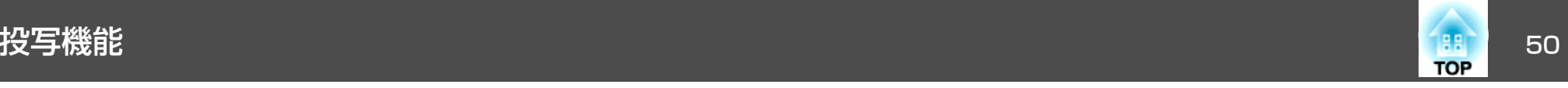

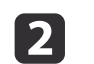

### 【メニュー】ボタンを押します。 2画面設定画面が表示されます。

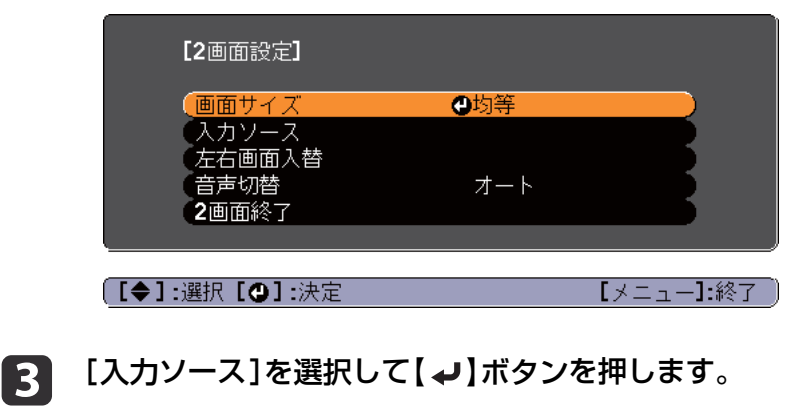

入力ソース画面が表示されます。

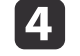

 $\bm{B}$ 

[左画面]、[右画面]でそれぞれ投写する入力ソースを選択しま す。

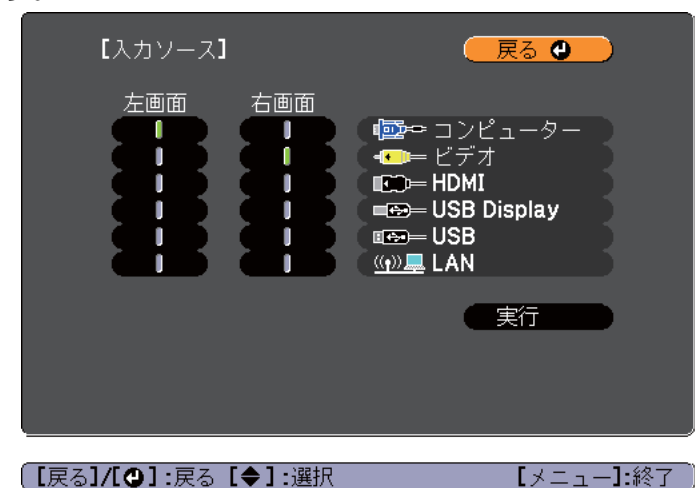

投写できる組み合わせの入力ソースのみ選択できます。

●「2[画面で投写できる入力ソース」](#page-48-0)p.49

| 2画面投写中に以下のボタンを押したときも入力ソース画面<br>が表示されます。 |
|-----------------------------------------|
| • 入力検出ボタン                               |
| • コンピューターボタン                            |
| • ビデオボタン                                |
| • USBボタン                                |
| • LANボタン                                |

e

### [実行]を選択して【→】ボタンを押します。

2画面で投写中に各画面の入力ソースを切り替えるときは、手順2 から始めます。

#### **左画面/右画面を入れ替える**

投写映像を左右で入れ替えるときは、以下の操作を行います。

 $\blacksquare$ 

**<sup>2</sup>**画面で投写中に【メニュー】ボタンを押します。

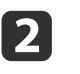

[左右画面入替]を選択して【 ノ】ボタンを押します。 投写映像の左右が入れ替わります。

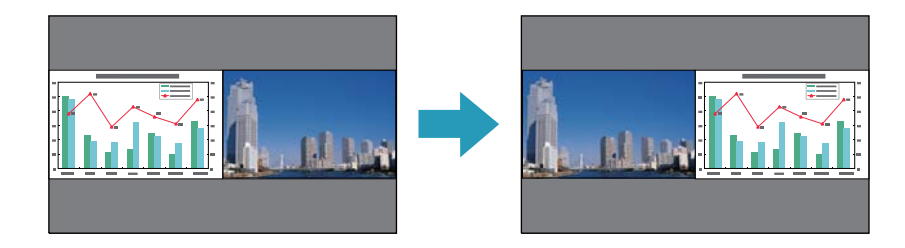

**左画面/右画面の画面サイズを切り替える**

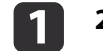

**<sup>2</sup>**画面で投写中に【メニュー】ボタンを押します。

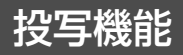

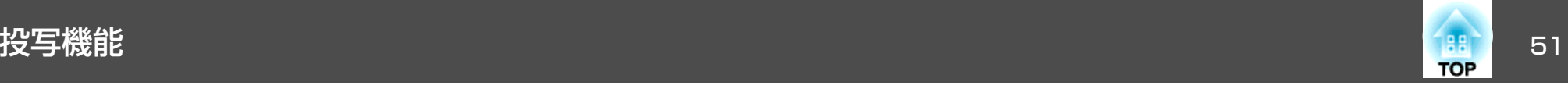

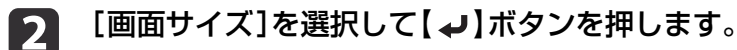

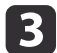

表示したい画面サイズを選択して【 ノ】ボタンを押します。

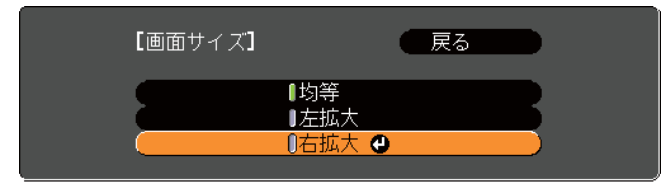

### 画面サイズ設定後の投写イメージは以下のとおりです。

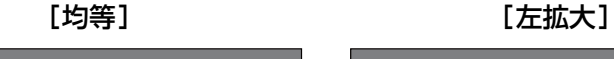

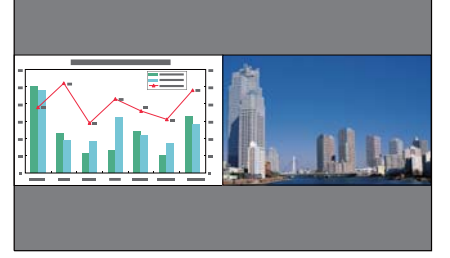

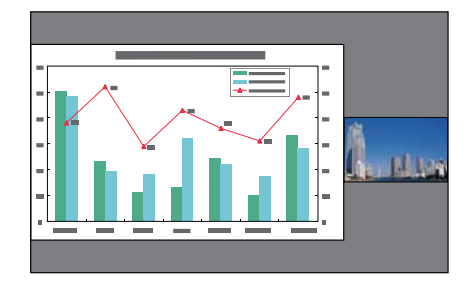

[右拡大]

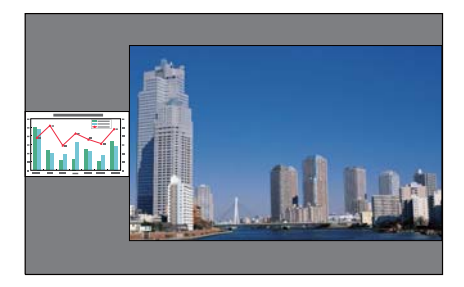

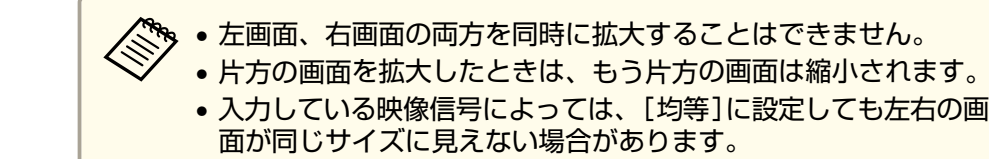

#### **<sup>2</sup>画面を終了する**

**<sup>2</sup>**画面を終了するときは、【戻る】ボタンを押します。 以下の操作でも2画面を終了できます。

- リモコンの【2画面】ボタンを押す。
- 環境設定メニューから[2画面終了]を選択する。
- [設定]- [2画面設定] [p.81](#page-80-0)

### **<sup>2</sup>画面で投写中の制限事項**

#### **操作に関する制限事項**

2画面で投写中は、以下の操作はできません。

- 環境設定メニューの設定
- Eズーム
- アスペクトモードの切り替え(アスペクトモードは[ノーマル]が適用 されます。)
- リモコンの【ユーザー】ボタンでの操作
- オートアイリス

ヘルプを表示できるのは、映像信号が入力されていないとき、または異常・警告通知が表示されたときのみです。

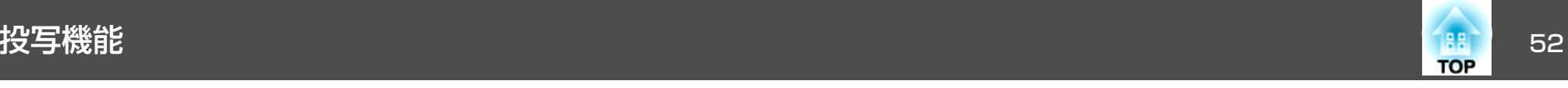

#### **映像に関する制限事項**

- 右画面の映像には、[画質調整]メニューの初期値が適用されます。ただし、[カラーモード]、[絶対色温度]、[カラー調整]は、左画面で投写している映像の設定値が適用されます。
- 右画面の映像には、[プログレッシブ変換]、[ノイズリダクション]の設定値は[オフ]が適用されます。
- $\bullet$ [「映像メニュー」](#page-79-0)p.80
- 映像信号が入力されていないときの表示画面は背景表示で設定されている色になります。[ロゴ]に設定されているときは[青]になります。

• A/Vミュートを実行したときの表示画面は[黒]になります。

### コンピューターを使わずに投写する(スライド ショー)

USBメモリーやUSBハードディスクなどのUSBストレージを本機に装着して、保存されているファイルをコンピューターを使わずに投写できます。この機能をスライドショーといいます。

同梱のEasyMP Slide Converterで、PowerPointファイルをシナリオに変 換してUSBストレージに保存しておけば、本機とUSBストレージだけでプレゼンテーションが可能です。

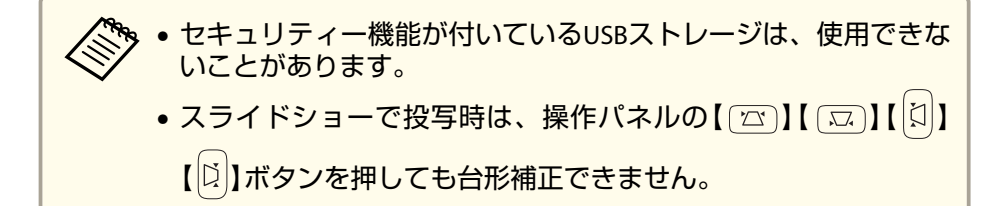

### **スライドショーで投写できるファイルの仕様**

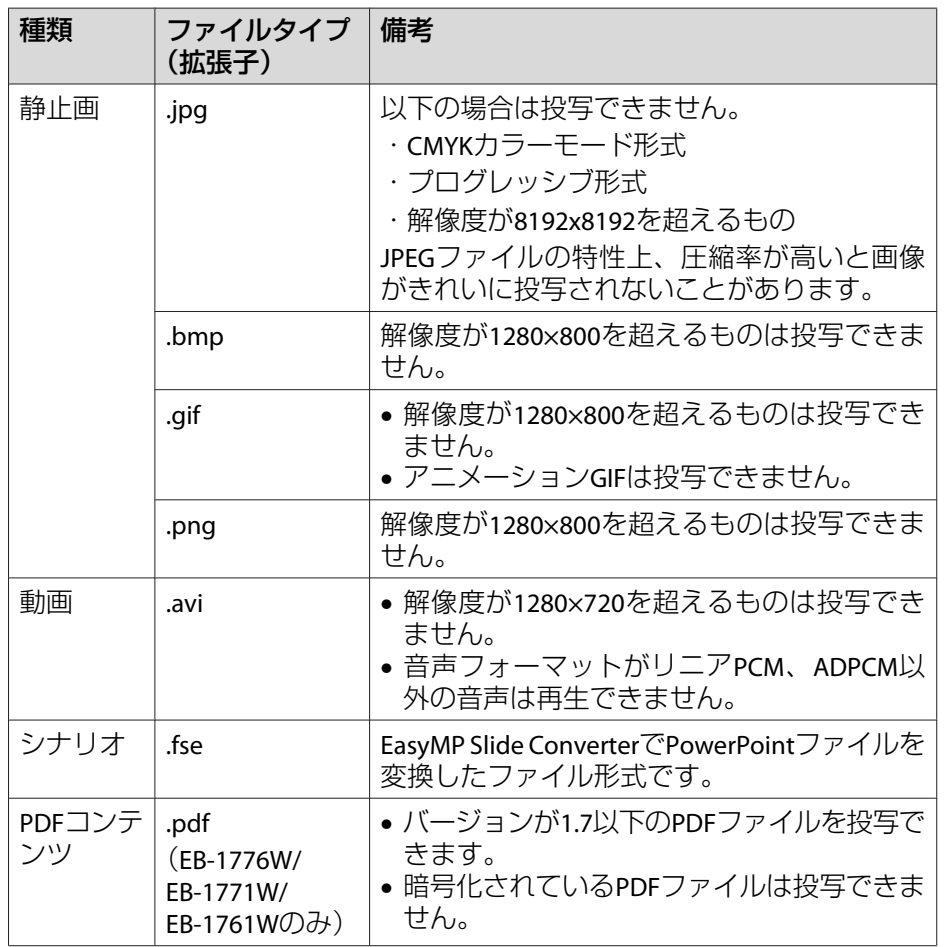

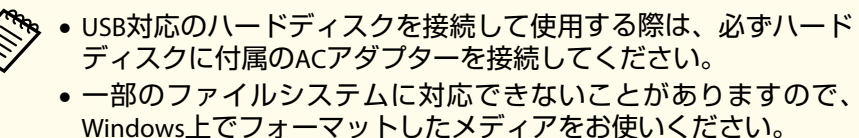

• メディアはFAT16/32でフォーマットしてください。

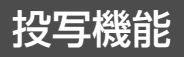

<span id="page-52-0"></span>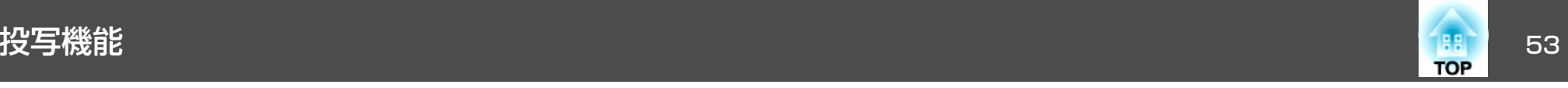

### **スライドショーの利用例**

**USB**ストレージに保存した画像を投写する

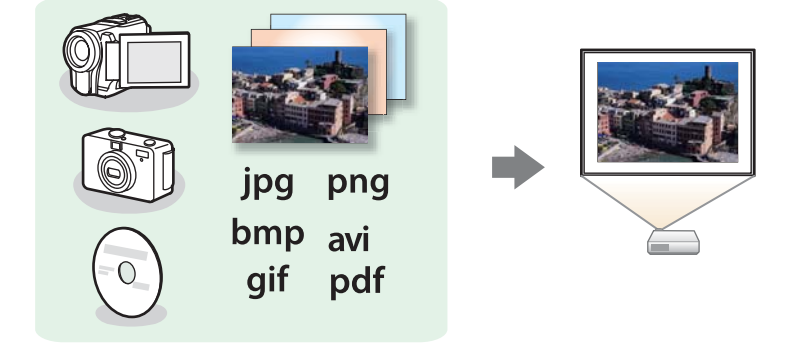

- ●[「画像または動画を投写する」](#page-54-0)p.55
- ●[「フォルダー内の画像ファイルを連続投写する\(スライドショー\)」](#page-57-0) [p.58](#page-57-0)

### **EasyMP Slide Converter**で変換した**PowerPoint**ファイルを投写する

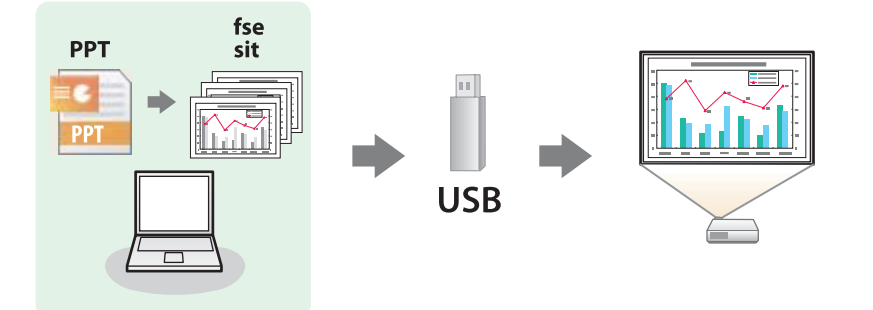

EasyMP Slide ConverterでPowerPointファイルをシナリオに変換する方 法は、以下のマニュアルをご覧ください。

**■ 『EasyMP Slide Converter**[操作ガイド』](#page-0-0)

### **スライドショーの操作方法**

以降、リモコンで操作を行ったときを例に説明していますが、操作パネルでも同様の操作を行えます。

#### **起動する**

- a 投写映像を**USB**に切り替えます。 ●[「リモコンで目的の映像に切り替える」](#page-31-0)p.32
- **b**  プロジェクターに、**USB**ストレージをセットします。
	- ●「USB[機器の接続」](#page-26-0)p.27

スライドショーが起動して、ファイル一覧画面が表示されます。

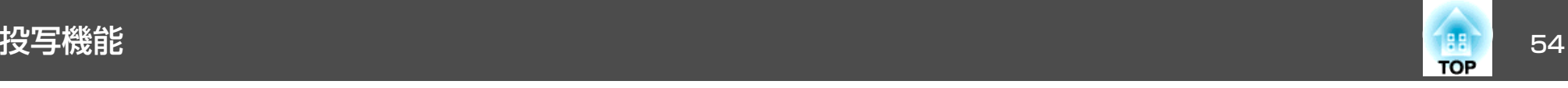

- 以下のファイルはサムネイル表示(ファイルの内容が小さい画像 で表示)されます。 -JPEGファイル-FSEファイル(スライドの1枚目の画像) -PDFファイル(PDFの1ページ目の画像) -AVIファイル(動画の始めから15秒付近の画像)
- それ以外のファイルとフォルダーは次表のようにアイコンで表示されます。

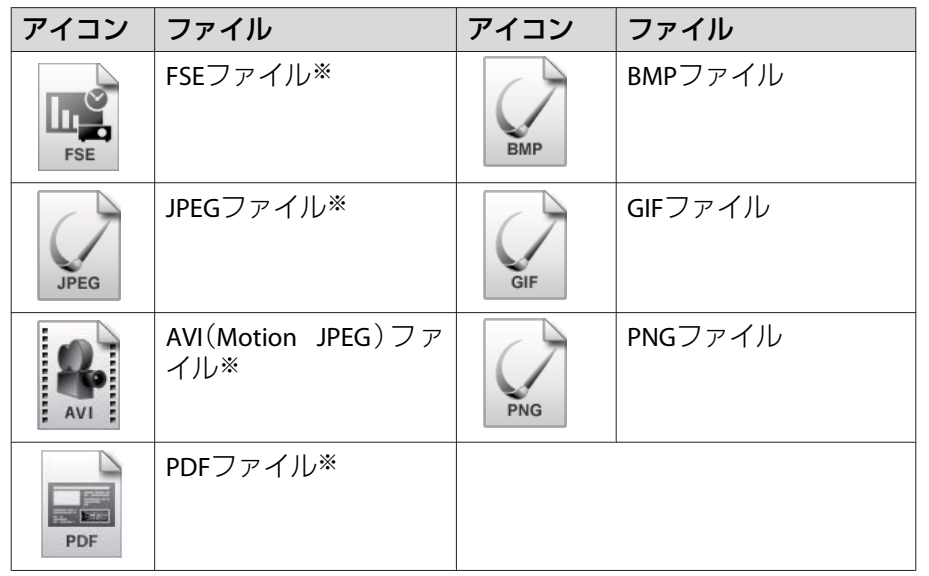

※ サムネイル表示できない場合は、アイコンで表示されます。

- ≪<mark>≫。• シナリオにオートランの設定がされているときは、他の入力ソー</mark><br>◇◇ スに対して最優先で自動再生されます。再生を中止したい場合 は、【戻る】ボタンを押します。
	- USBカードリーダーにメモリーカードをセットして本機に接続す ることができます。ただし、市販のUSBカードリーダーには本機 で使用できないものもあります。
	- 以下の画面(ドライブの選択画面)が表示されたときは、【 ◯ \_\_ ) 】
	- 【 ◯ ▽ 〉】【 | ( | | | | | ) | ボタンを押して使用するドライブを選択し、

【ノ】ボタンを押します。

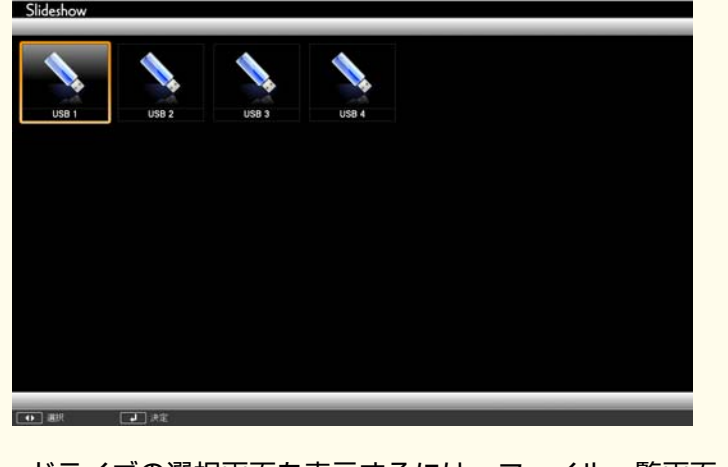

• ドライブの選択画面を表示するには、ファイル一覧画面上部の[ドライブの選択]にカーソルを合わせて【→】ボタンを押します。

**投写する**

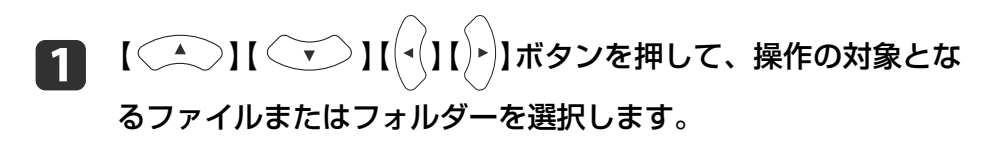

<span id="page-54-0"></span>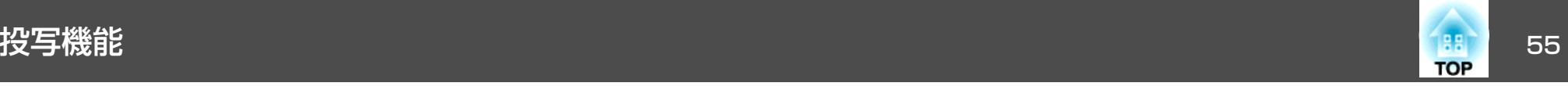

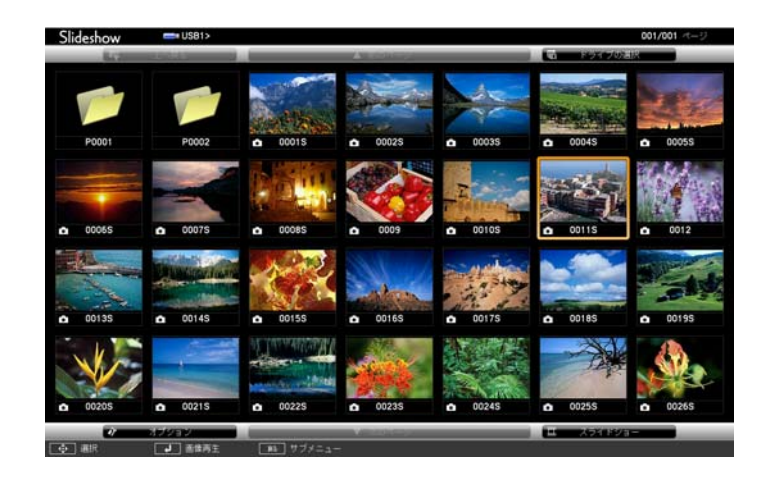

**、現在表示中の画面にすべてのファイルやフォルダーが表示し<br>/ きれていない場合は、リモコンの【⊡】ボタンを押すか、画面** 下部の[次のページ]にカーソルを合わせて【→】ボタンを押 します。

前の画面に戻る場合は、リモコンの【[】ボタンを押すか、画 面上部の「前のページ1にカーソルを合わせて【 ノ】ボタンを 押します。

### 2 【 ノ】ボタンを押します。

選択した映像が表示されます。

フォルダーを選択したときは、フォルダー内のファイルが表示されます。フォルダーを開いた画面で、「上へ戻る1を選択して【→】 ボタンを押すとフォルダーを開く前の画面に戻ります。

#### **画像を回転する**

再生した画像を90°単位で回転できます。スライドショー実行時に再生 される画像も回転できます。

- 画像を再生するか、スライドショーを実行します。
- $\mathbf{D}$ 画像が再生されたら、【 】ボタンまたは【 】ボタンを押 します。

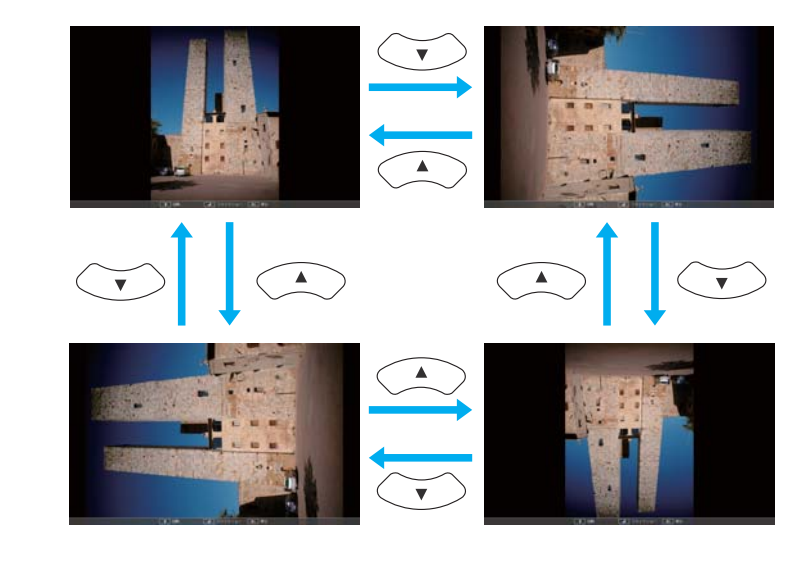

### **終了する**

a

スライドショーを終了するには、接続しているUSB機器を本機のUSB端子から取り外します。デジタルカメラやハードディスクなどは、各機器の電源をオフにしてから取り外してください。

### **画像または動画を投写する**

### **注意**

USBストレージにアクセス中はUSBストレージの接続を外さないでください。スライドショーに異常が発生する場合があります。

- a**スライドショーを起動します。**<br>ファイル一覧画面が表示されます。
	- **●「起動する| p.53**

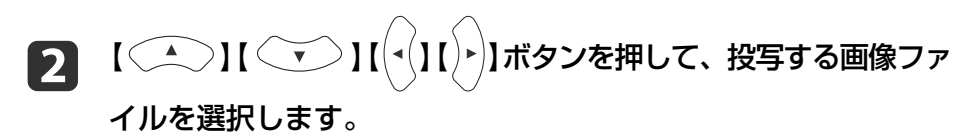

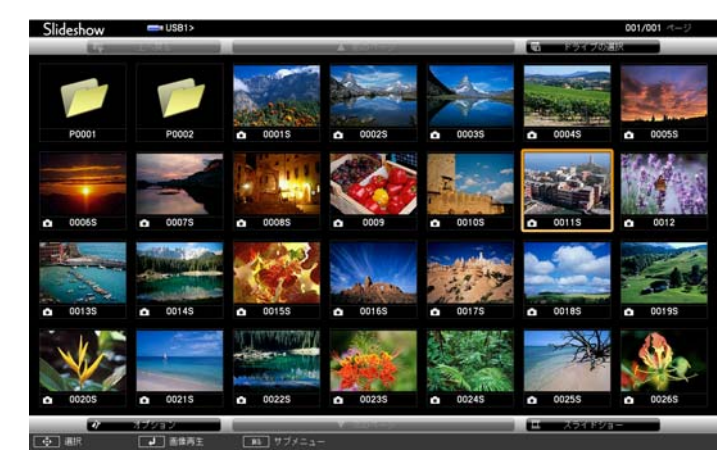

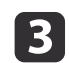

【 ノ】ボタンを押します。

画像または動画の再生が始まります。

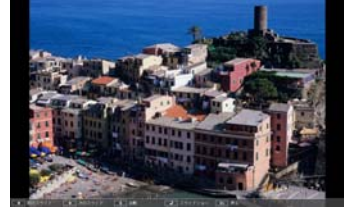

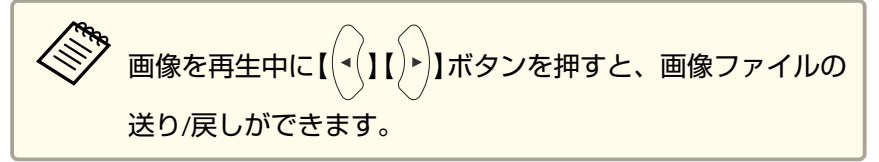

再生を終了するときは、次の操作を行います。

d

- 静止画を投写中:【戻る】ボタンを押す。
- 動画を投写中:【戻る】ボタンを押して表示されるメッセージ画 面で、[終了]を選択して【→】ボタンを押す。
- 再生を終了すると、ファイル一覧画面に戻ります。

### **PDFファイルを投写する(EB-1776W/EB-1771W/EB-1761Wのみ)**

スライドショーでPDFファイルを投写できます。PDFファイルのページの送り/戻しや拡大・回転ができます。

 $\blacksquare$ ス**ライドショーを起動します。**<br>ファイル一覧画面が表示されます。

- **●「起動する**」p.53
- 2 【 】【 】【 】【 】ボタンを押して、投写する**PDF**ファ イルを選択します。

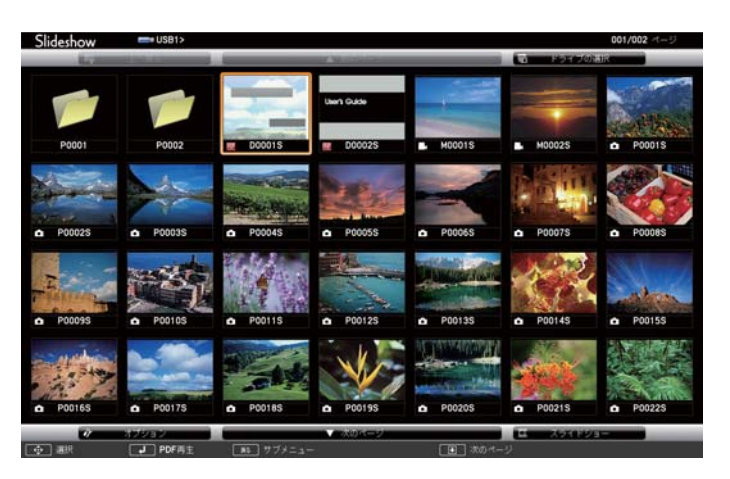

**TOP** 

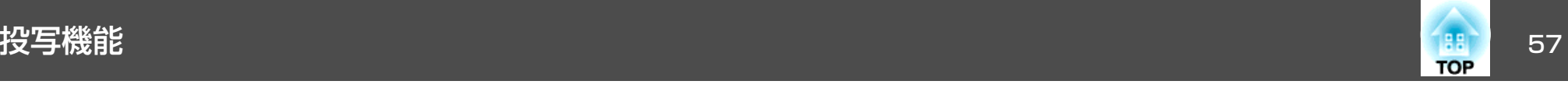

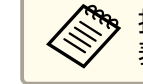

<mark>拡張子が.pdf以外のときは、ファイル一覧画面にファイルが</mark><br>表示されません。

### **c** 3

### 【 ノ】ボタンを押します。

PDFファイルの最初のページが全体表示されます。

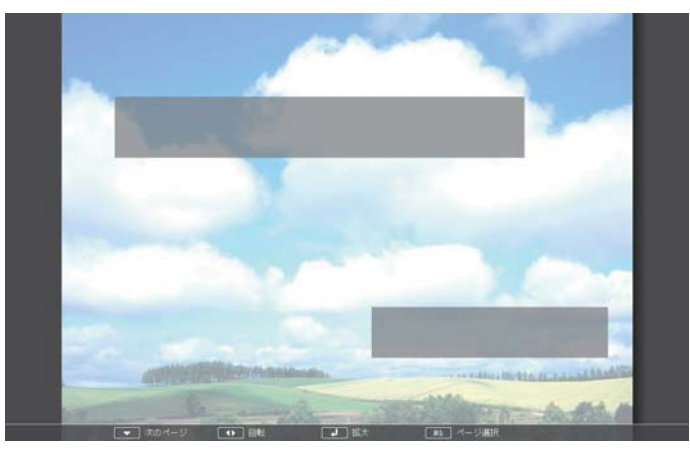

PDFファイルを表示中は以下の操作ができます。

• ページの送り/戻し

全体表示中に【 (▲)】【 ( )】【 はタンを押すと、ページが送り/戻し されます。

• ページの選択 【戻る】ボタンを押すと、ページ選択メニューが表示されます。

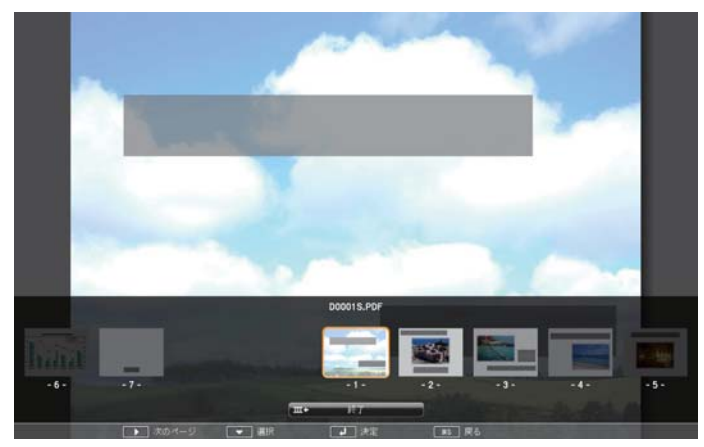

【( ·() 【 ) 》】ボタンで投写したいページを選択して【 ノ】ボタンを押す

と、選択したページが表示されます。

ページ選択メニューを表示中に【戻る】ボタンを押すと、ページ選択メ ニューは消えます。

- ページを拡大して表示全体表示中に【 】ボタンを押すと、表示が拡大されます。 縦長のページは投写画面の横幅いっぱいに、横長のページは投写画面の縦幅いっぱいに拡大されます。拡大表示中に【 】ボタンを押すと、全体表示に戻ります。
- ページのスクロール

拡大表示中に【◯▲◯】【 ◯◯ 】【(-()| ())】ボタンを押すと、ページ がスクロールされます。

<span id="page-57-0"></span>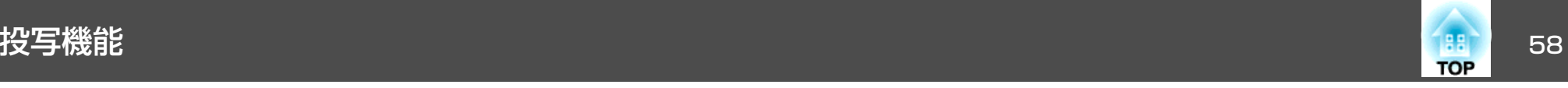

• ページの回転<sup>インを押すと、PDF のすべてのページが90</sup> 度回転して表示されます。

#### **PDFファイルの表示を終了する**

- a**PDF**ファイルを表示中に【戻る】ボタンを押します。 ページ選択メニューが表示されます。
- b**【 ◯ \_ \ 】【 ◯ ▽ 〉】ボタンを押して、[終了]を選択します。**

#### **B** 【 ノ】ボタンを押します。

PDFファイルの表示を終了し、ファイル選択画面が表示されます。

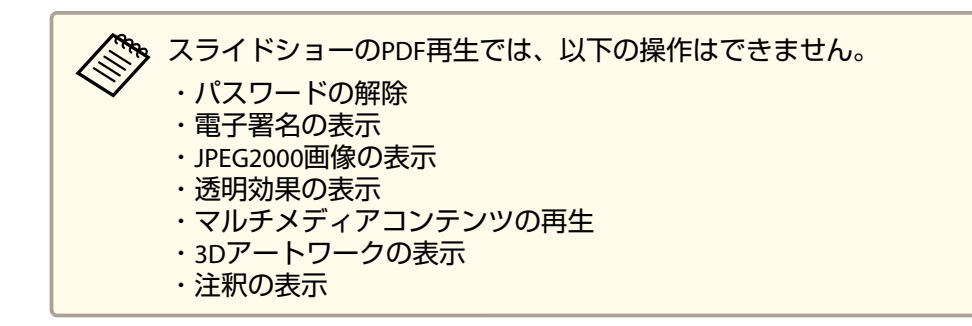

**フォルダー内の画像ファイルを連続投写する(スライドショー)**

フォルダー内の画像ファイルを順番に1つずつ投写できます。この機能をスライドショーと呼びます。以下の手順でスライドショーを実行します。

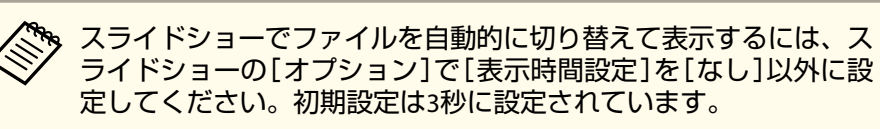

- aスライドショーを起動します。<br>ファイル一覧画面が表示されます。
	-
	- **●「起動する| p.53**
- $\mathbf{D}$ 【 ◯ ◯ ) | ( ▽ ) | ( ( 1 | ) ) ボタンを押して、スライドショー を実行するフォルダーにカーソルを合わせ【→】ボタンを押しま す。
- l 3 ファイル一覧画面の下部で[スライドショー]を選択して、【*↩*】<br>ボタンを押します。

スライドショーが実行され、自動的にフォルダー内の画像ファイルが順次1つずつ投写されます。

最後まで投写すると、自動的にファイル一覧表示に戻ります。オプション画面で[繰り返し再生]を[オン]に設定しているときは、最後まで投写すると最初から投写を繰り返します。

s [「画像ファイルの表示設定とスライドショーの動作設定」](#page-58-0) [p.59](#page-58-0)

スライドショー投写中は次画面に送る、前画面に戻す、再生を中止することができます。

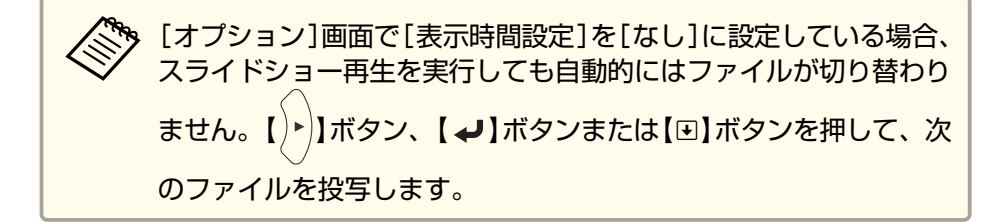

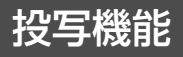

<span id="page-58-0"></span>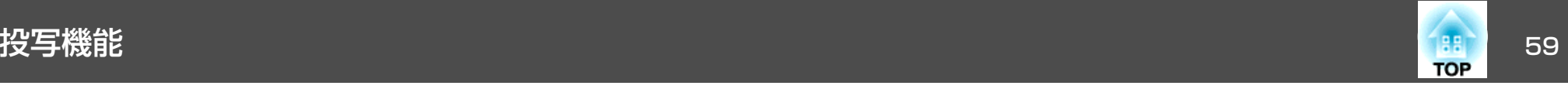

### **シナリオを再生する**

a

スライドショーを起動します。<br>ファイル一覧画面が表示されます。

- **●[「起動する」](#page-52-0)p.53**
- **b** |(△)|| ( )||( √)| | √)| ボタンを押して、再生するシナリ オを選択します。
- **B**  【 】ボタンを押します。 再生を開始します。

### **シナリオ再生中の操作方法**

画面切り替え

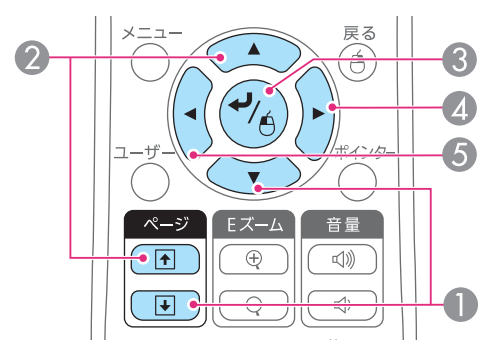

- A 次のスライド
- 2 前のスライド
- 次のスライド、またはアニメー ション
- 4 次のスライド、またはアニメー ション(アニメーションの効果は再生されません。)

#### 再生の中止

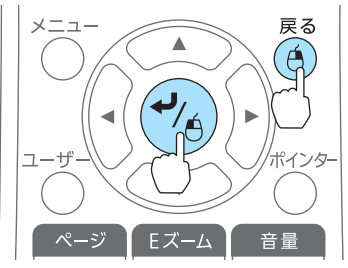

【戻る】ボタンを押すと、「シナリオ再生を 終了しますか?」とメッセージが表示され ます。[終了]を選択して【→】ボタンを押 すと終了します。

E 前のスライド、またはアニメーション(アニメーションの効果

は再生されません。)

[戻る]を選択して【→】ボタンを押すと再 生を続けます。

次の機能はスライドショーでシナリオや画像ファイルを投写しているときも同様に使えます。

- 静止
- ●「映像を停止させる(静止) | p.61
- A/Vミュート
- ●[「映像と音声を一時的に消す\(](#page-59-0)A/Vミュート) | p.60
- Eズーム
- ●「映像を部分的に拡大する (Eズーム) | p.62
- ポインター
- **●「説明箇所を指し示す(ポインター)|p.61**

### **画像ファイルの表示設定とスライドショーの動作設定**

ファイルの表示順序やスライドショーの動作をオプション画面で設定できます。

<span id="page-59-0"></span>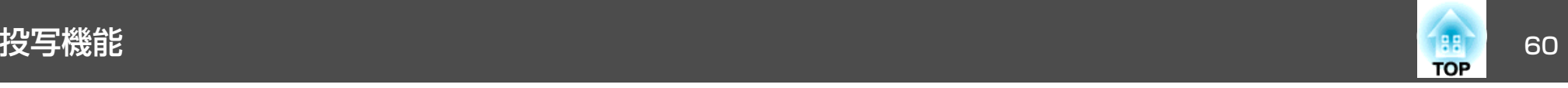

a 【 】【 】【 】【 】ボタンを押して、表示条件を設定 するフォルダーにカーソルを合わせ【戻る】ボタンを押します。表

示されたサブメニューから[オプション]を選択して【→】ボタン を押します。

2 次のオプション画面が表示されますので、各項目を設定します。 変更したい項目の設定にカーソルを合わせて【→】ボタンを押す と、設定が有効になります。

各項目の詳細は次の表のとおりです。

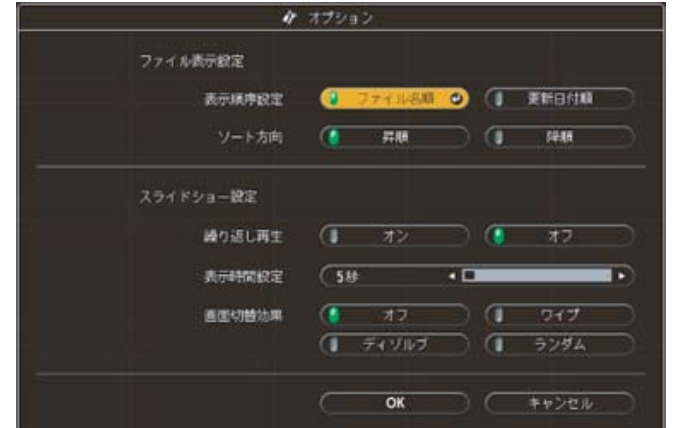

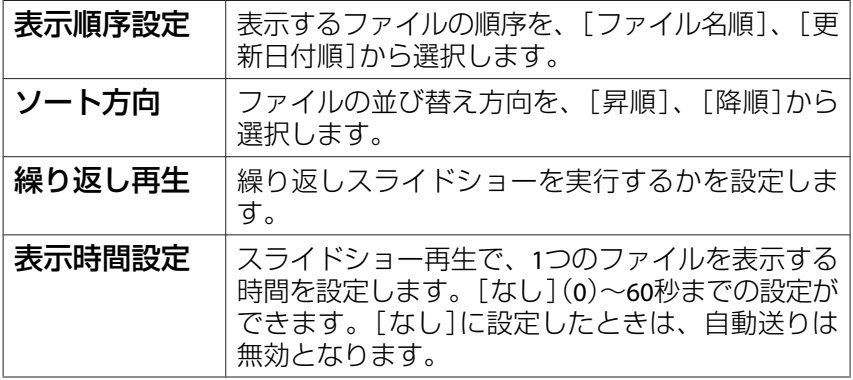

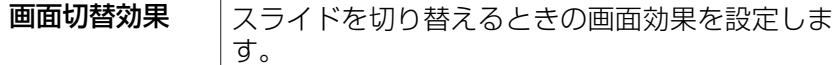

**\_3** 【 ◯ \_ ◯ 】【 ◯ ̄ ̄ 】【 ( ´ ) | ( ` ) | ) | ボタンを押して [ OK ] にカーソルを

合わせて、【 】ボタンを押します。

設定が適用されます。

設定を適用したくない場合は、[キャンセル]にカーソルを合わせ て、【 ノ】ボタンを押します。

### 映像と音声を一時的に消す(**A/V**ミュート)

スクリーンの映像を消して聴衆を話しに集中させたいときや、ファイルの切り替え操作などを見せたくないときに使います。

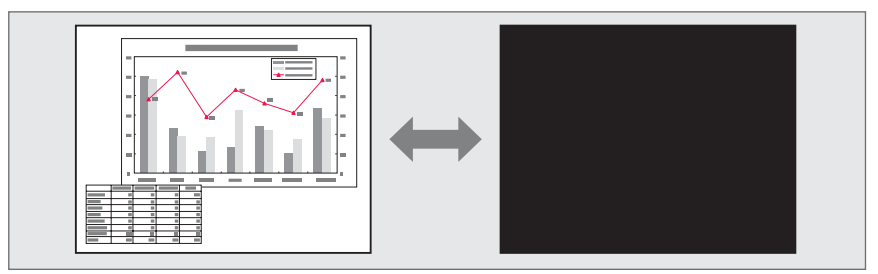

<span id="page-60-0"></span>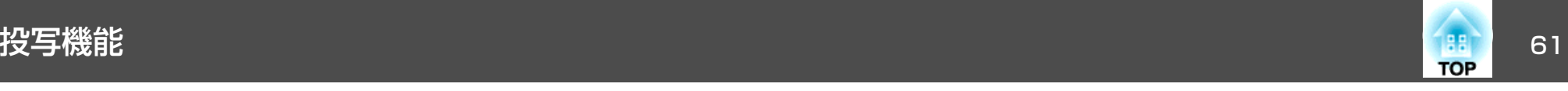

【A/Vミュート】ボタンを押す、またはレンズカバーを閉/開するたびに A/Vミュートが実行/解除されます。

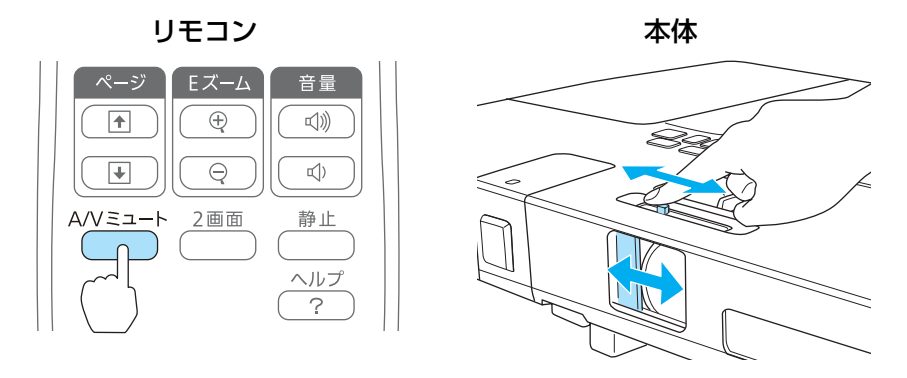

�� • 動画の場合は、A/Vミュート中も映像と音声は進んでいますので、<br>> 遮断したときの場面からは再開できません。

- •【A/Vミュート】ボタンを押したときに表示される画面は、環境設 定メニューから選択できます。
	- **☞** [拡張設定]-[表示設定]-[A/Vミュート] [p.83](#page-82-0)
- レンズカバーを閉じた状態が約30分続くとレンズカバータイマー が機能し、自動的に電源がオフになります。レンズカバータイ マーを機能させたくないときは、[レンズカバータイマー]を[オフ]にします。
	- **☞** [拡張設定]-[動作設定]-[レンズカバータイマー] [p.83](#page-82-0)
- A/Vミュート中もランプは点灯しているので、ランプ点灯時間に累積されます。

### 映像を停止させる(静止)

静止を実行したときの画面が投写されたままになりますので、動画の一 場面を静止画で投写できます。また、ファイル切り替えの前に静止を実行すれば、操作内容を投写せずに操作できます。

【静止】ボタンを押すたびに静止が実行/解除されます。

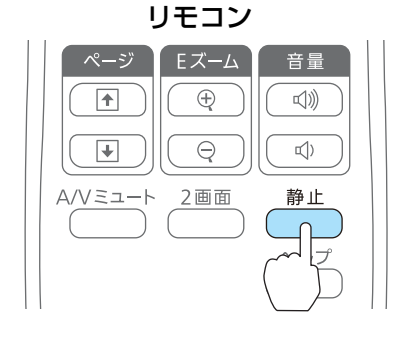

- △ ◆ 音声は停止しません。<br>◇ 動画の場合は、停止している間も映像は進んでいますので、静止 したときの場面からは再開できません。
	- 環境設定メニューやヘルプを表示中に【静止】ボタンを押すと、表 示中のメニュー・ヘルプは消去されます。
	- <sup>E</sup>ズーム実行中も、静止機能で停止できます。

### 説明箇所を指し示す(ポインター)

ポインターで映像を指し示し、どこを説明しているかを明確にしたり、注目させるときに使います。

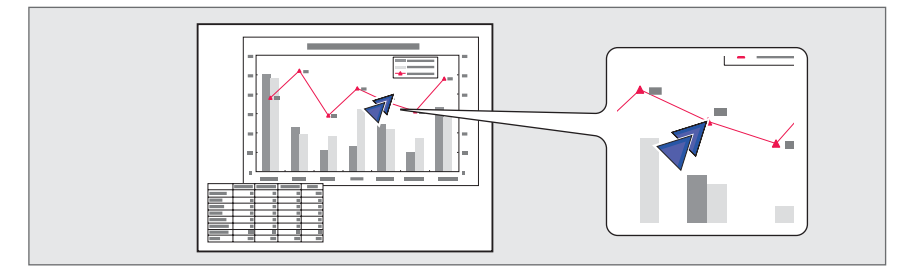

<span id="page-61-0"></span>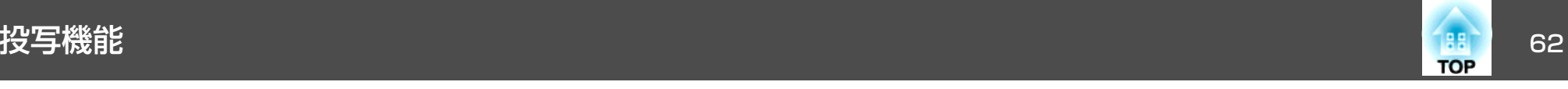

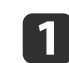

**ポインターを表示します。**<br>【ポインター】ボタンを押すたびに表示/非表示が切り替わります。 リモコン

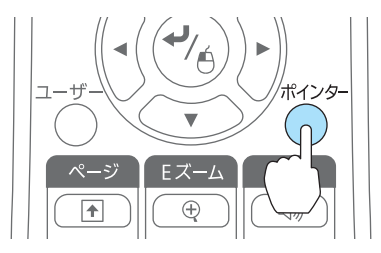

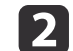

### ポインターアイコン(イ)を移動します。

#### リモコン

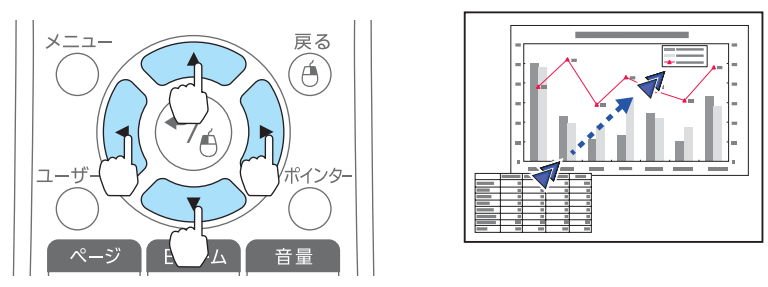

|隣り合う【◯▲◇】【 ◯ ▽ >> 】【(-()[)-)]ボタンを組み合わせて押 すと斜め方向にも移動することができます。

<mark>< <sub>で</sub>。<br>< ポインター形状]でポインターアイコンの形状を設定できま</mark><br>す。 **● [設定]-[ポインター形状] [p.81](#page-80-0)** 

## 映像を部分的に拡大する(**E**ズーム)

グラフや表の細目などを拡大して見せたいときに便利です。

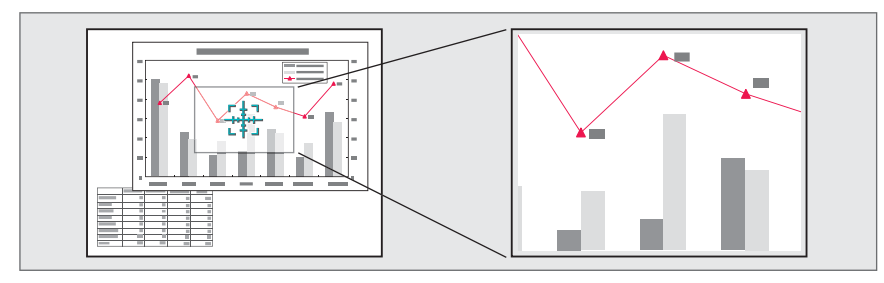

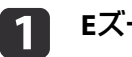

### **<sup>E</sup>**ズームを開始します。

【⊕】ボタンを押すと、ターゲットスコープ( (#))が表示されます。

リモコン  $\boldsymbol{\nabla}$ 音量 Eズーム Œ (())  $\ominus$  $\Box$ )  $\overline{+}$ A/Vミュート 2画面 静止

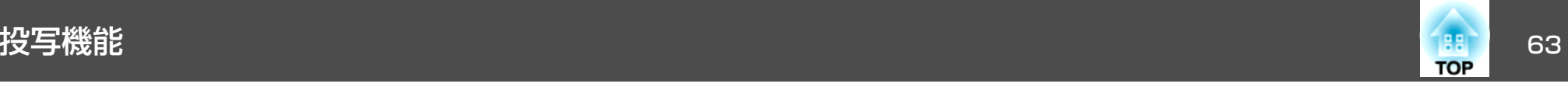

 $\overline{\mathbf{2}}$ 

拡大表示したい部分にターゲットスコープ(  $\frac{11}{24}$ )を移動させます。

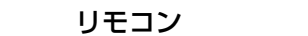

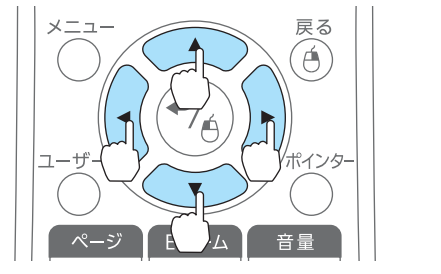

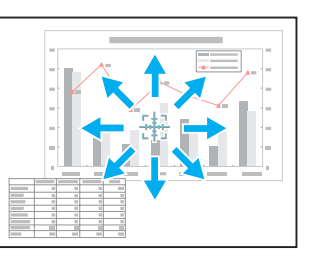

隣り合う【 ◯ ◯ 】【 ◯ ◯ ) 【 (-() 【 ) )】 ボタンを組み合わせて押 すと斜め方向にも移動することができます。

l 3 l

# 拡大します。リモコン

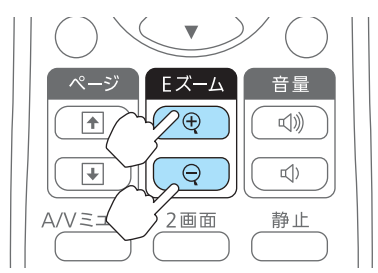

【z】ボタン:押すたびに拡大され ます。ボタンを押し続けると、すばやく拡大できます。【⊖】ボタン:拡大した結果を縮小 します。

【戻る】ボタン:Eズームを解除しま す。

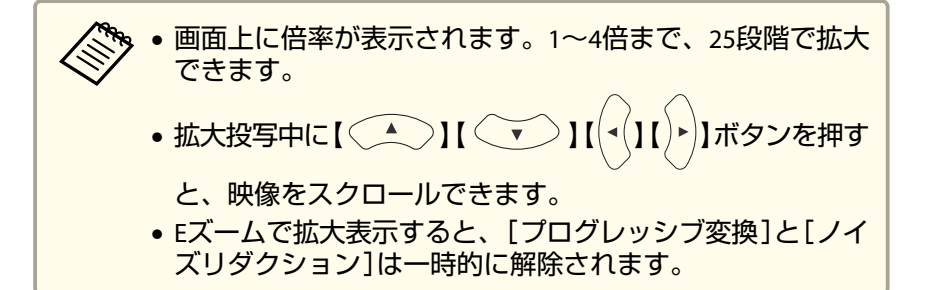

### リモコンでマウスポインターを操作する(ワイヤレ スマウス)

本機のリモコンでコンピューターのマウスポインターを操作できます。この機能をワイヤレスマウスと呼びます。

ワイヤレスマウスの対応OSは以下の通りです。

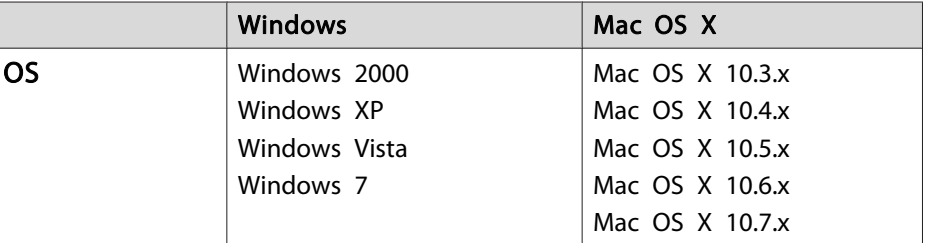

※ OSのバージョンによりワイヤレスマウス機能を使用できない場合がありま す。

接続した後はマウスポインターを次のように操作できます。

ワイヤレスマウスを実行するには、以下の設定をします。

- a 本機とコンピューターを市販の**USB**ケーブルで接続します。
	- **●[「コンピューターの接続」](#page-24-0)p.25**
- l 2 入力ソースを以下のいずれかに切り替えます。
	- USB Display
	- コンピューター
	- HDMI

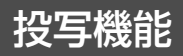

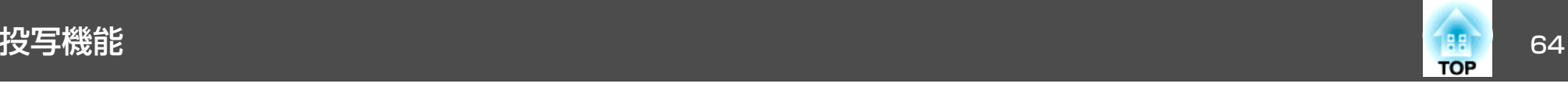

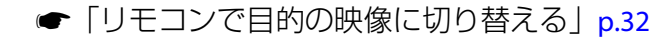

マウスポインターの移動

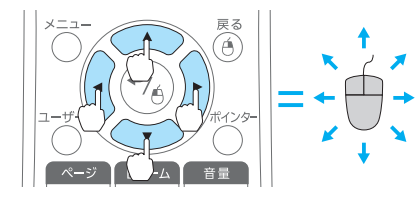

 $I \subseteq I$   $I \subseteq I$   $\left(\frac{1}{1}I\right)$ ] $I \nparallel \mathcal{F}$ ン:

マウスポインターを移動します。

#### マウスクリック

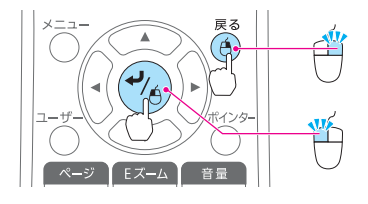

きをします。ダブルクリックのときはすばやく2回押します。【戻る】ボタン:マウスの右クリックの 働きをします。

【 ▲】ボタン: マウスの左クリックの働

ドラッグ&ドロップ

【→】ボタンを押したまま、【 (▲)】 【 】【 】【 】ボタンを押してド ラッグします。任意の場所で【 → 】ボタンを離すと、ド ロップします。

#### ページの送り**/**戻し

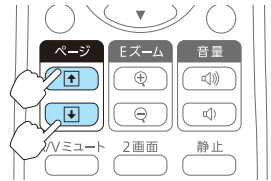

【[】ボタン:ページを戻します。 【]】ボタン:ページを送ります。

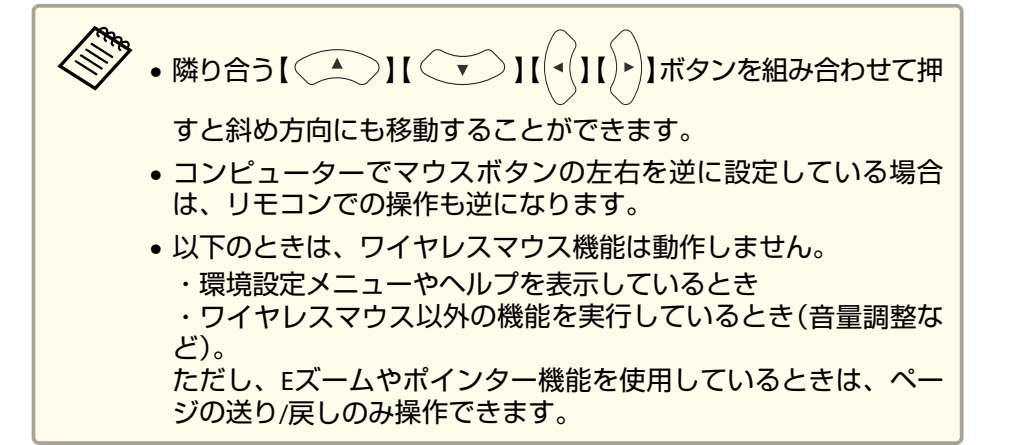

### 複数台のプロジェクターから投写した時の色差補正

本機は複数台並べて並列投写したとき、それぞれの映像の明るさと色合いの違いをマルチスクリーンカラーアジャストメント機能で補正することができます。

a補正を行ってもそれぞれの映像の明るさと色合いは完全に一致しな いこともあります。

### **補正手順の概要**

複数台設置されているプロジェクターの中で補正が必要なプロジェクターに対して1台ずつ以下の操作を行い補正します。

#### **1.** プロジェクター**ID**を設定する

補正対象のプロジェクターを限定して操作できるように、対象となるプロジェクターにプロジェクターIDを設定します。

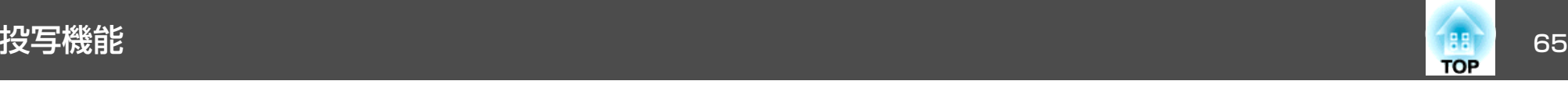

#### **2.** 色差補正を行う

複数台を投写した状態で色差補正を行います。黒から白を5段階に区分し各段階をレベル<sup>1</sup>~<sup>5</sup>と呼び、この5レベルすべてに対して次の2点の補正を行います。

- 明るさの補正映像の明るさが揃うように補正します。
- 色の補正映像の色味が合うように補正します。

### **IDを設定してリモコンを使用する**

プロジェクターにIDを設定すると、リモコンから操作できるプロジェクターを限定できます。

プロジェクターには1~9までのIDを設定できます。初期値はオフになっ ています。

リモコンでは、操作対象のプロジェクターIDを0~9の中から選択できます。プロジェクターIDとリモコンで選択するIDの組み合わせ例は、以下の通りです。

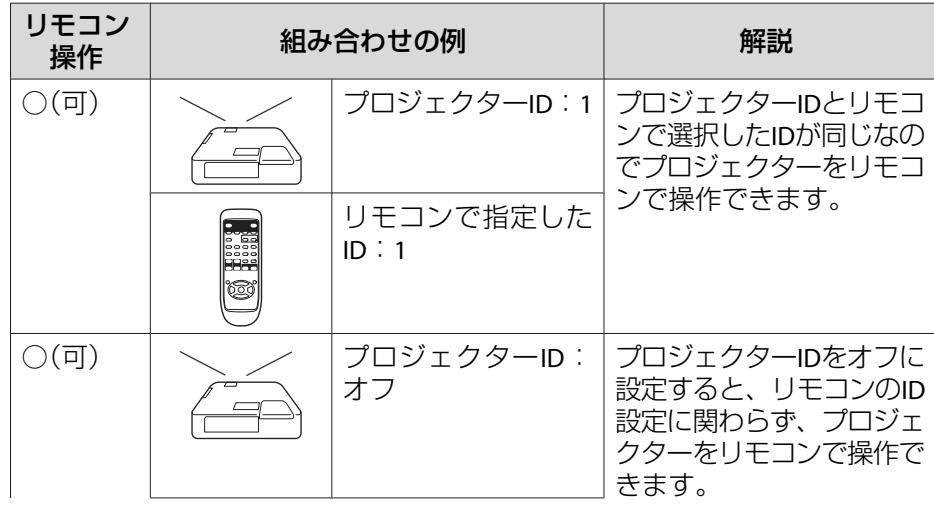

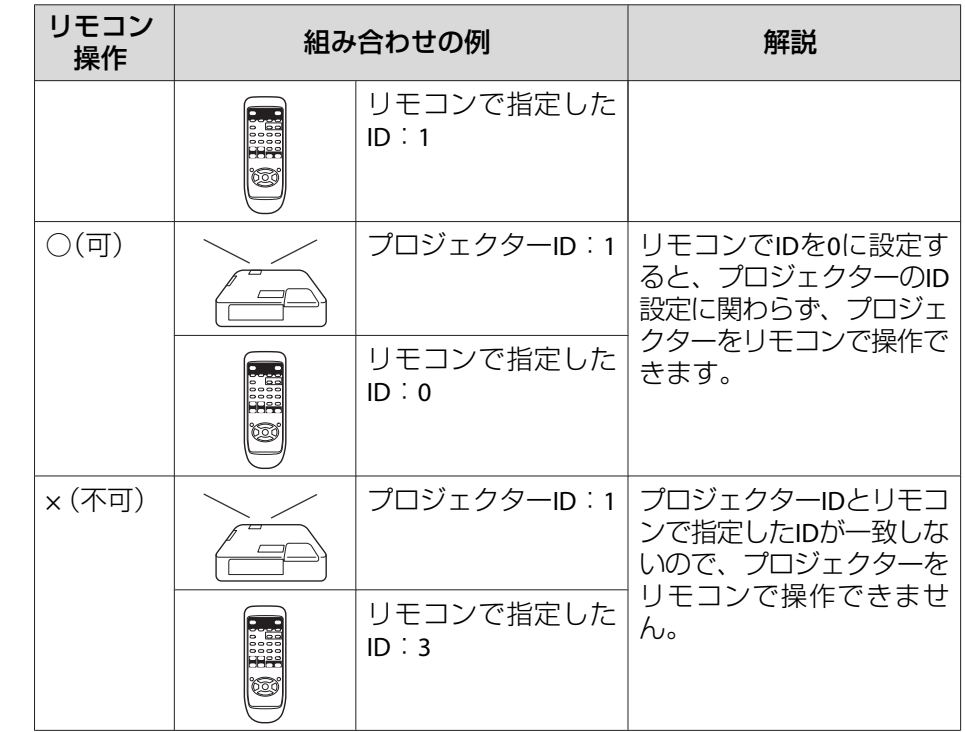

#### **プロジェクターのIDを設定する**

a 投写中に【メニュー】ボタンを押します。 ●[「環境設定メニューの操作」](#page-74-0)p.75 操作パネル

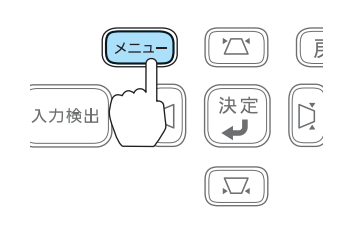

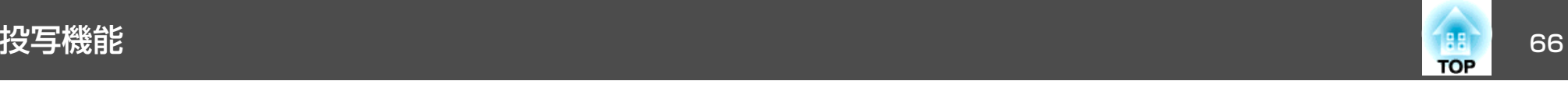

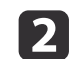

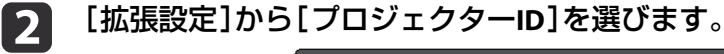

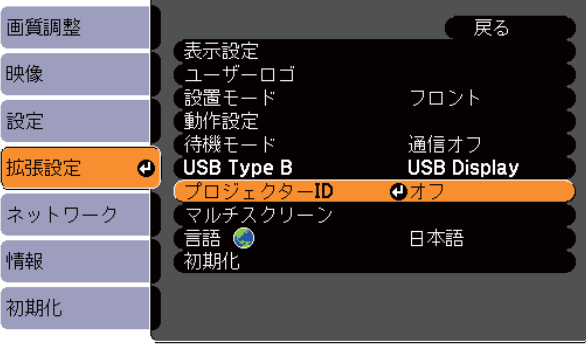

|【戻る】 戻る【◆】:選択【◎】:決定 【メニュー】終了

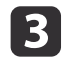

設定したいIDを選び【 ノ】ボタンを押します。

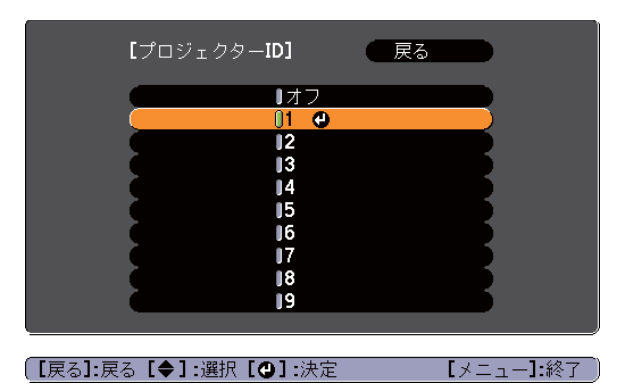

**d** 【<mark>メニュー】ボタンを押して設定を終了します。</mark><br>すべてのプロジェクターで手順1~4を行い、重複しないIDを設定

します。

#### **リモコンで操作対象のプロジェクターのIDを選択する**

<●<br>● IDの選択はプロジェクターの電源を入れるたびに行ってください。<br>◇ 電源投入時、リモコンのID設定は0になっています。

## a

## 操作するプロジェクターのリモコン受光部にリモコンを向けて、 リモコンの【**ID**】ボタンを押します。

ボタンを押すと、投写画面上に現在のプロジェクターIDが表示されます。表示は約3秒経つと消えます。

リモコン

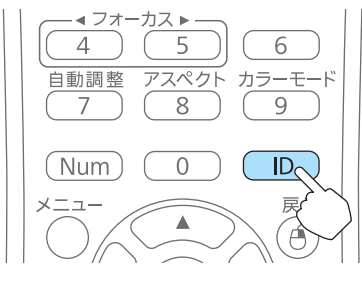

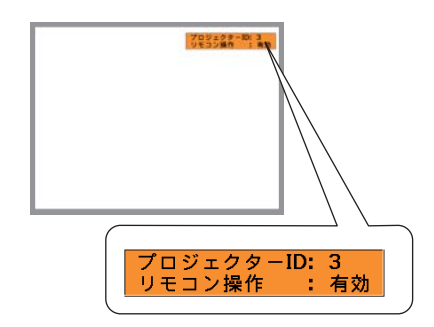

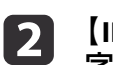

【**ID**】ボタンを押したまま、操作対象プロジェクターの**ID**と同じ数 字のボタンを押します。

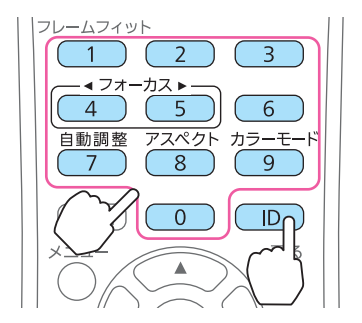

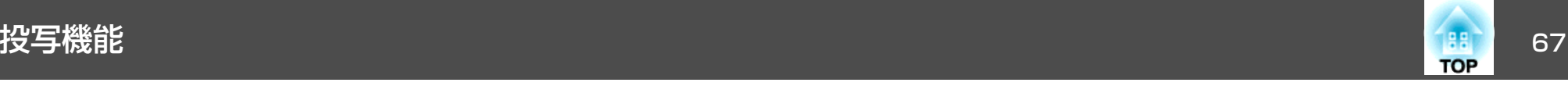

### **補正方法**

複数台を投写した状態でプロジェクターごとの明るさと色合いの差が縮まるように補正します。

#### **色差を補正する**

IDをプロジェクターに合わせて設定したリモコンで操作します。

a【メニュー】ボタンを押します。

**●「環境設定メニューの操作|p.75** 

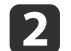

[拡張設定]から[マルチスクリーン]を選びます。

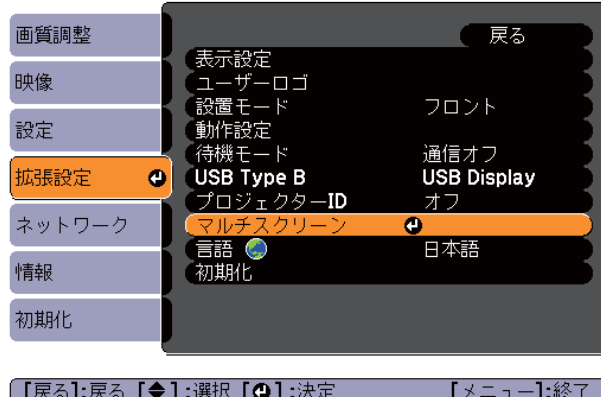

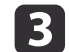

[調整レベル]で補正するレベルを選択します。

- レベルを選択するたびに、選択したレベルのパターンが表示さ れます。
- どのレベルから調整を始めてもかまいませんが、通常は1から5 あるいは5から1のように、暗い順あるいは明るい順に補正します。
- **d**  [明るさ補正]で明るさの補正をします。
	- ●「レベル5]を選択しているときは、複数あるプロジェクターのう ち最も暗い映像に合わせます。
	- •[レベル1]を選択しているときは、複数あるプロジェクターのうち最も明るい映像に合わせます。
	- [レベル2]~[レベル4]を選択しているときは、複数あるプロ ジェクターのうち中間の明るさの映像に合わせます。
	- •【ノ】ボタンを押すたびにパターン表示/通常の映像表示が切り替 わりますので、実際の映像で補正結果の確認や補正を行うこともできます。
- **15** [色補正**(**緑-赤**)**]と[色補正**(**青-黄**)**]を補正します。
- **6** すべてのレベルを補正し終わるまで、手順**<sup>3</sup>**~**<sup>5</sup>**を繰り返し行いま す。
- **b** 補正がすべて終了したら、【メニュー】ボタンを押して設定を終了 します。

補正が必要なすべてのプロジェクターについて、リモコンのIDを合わせてから手順<sup>1</sup>~<sup>7</sup>を行い、色差を補正します。

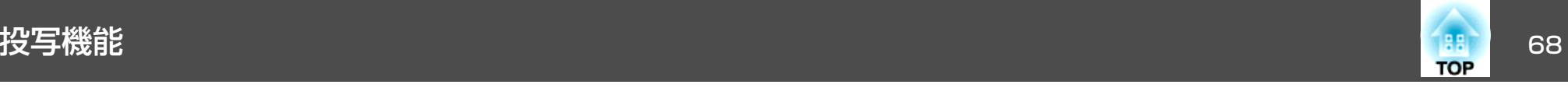

### ユーザーロゴの登録

現在表示している映像をユーザーロゴとして登録します。

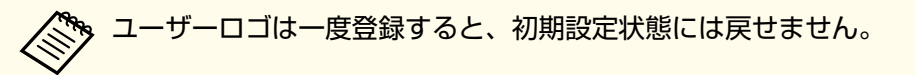

- a ユーザーロゴとして登録したい映像を投写し、【メニュー】ボタン を押します。
	- **●[「環境設定メニューの操作」](#page-74-0)p.75**

#### リモコンの場合 けっちょう 操作パネルの場合

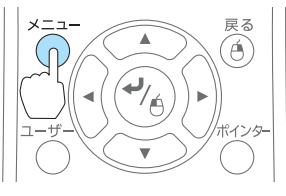

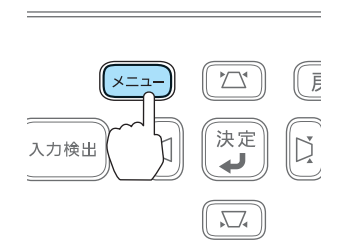

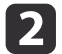

[拡張設定]から[ユーザーロゴ]を選びます。

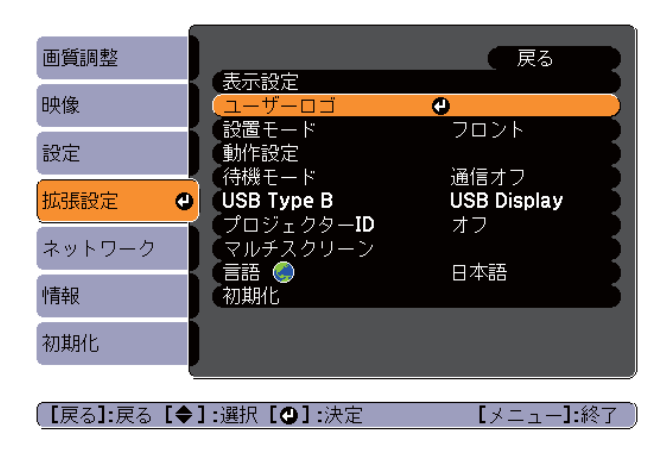

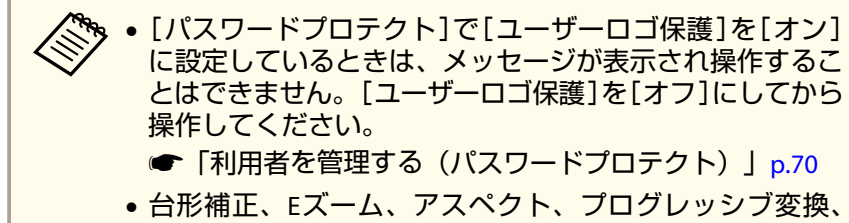

- ズーム調整を行っているときに[ユーザーロゴ]を選択すると、実行している機能は一時的に解除されます。
- l 3 「現在投写されている映像の一部をユーザーロゴとして使います<br>か?」と表示されるので、[はい]を選択します。

aリモコンまたは操作パネルの【 】ボタンを押すと、映像信 号の実際の解像度に切り替わるため、信号によっては画面サイズが変わることがあります。

l 4 登録する映像と選択枠が表示されるので、ユーザーロゴとして使 う位置を選択します。

プロジェクターの操作パネルでも同様の操作を行えます。

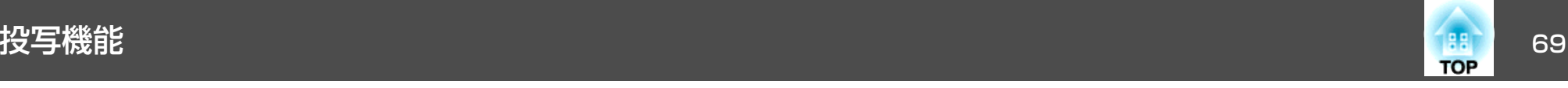

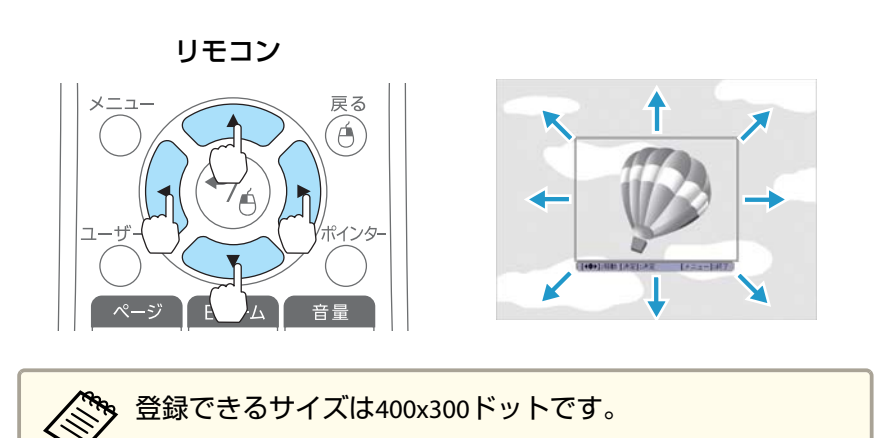

**b** 【→】ボタンを押すと「この映像を使用しますか?」と表示され るので、[はい]を選択します。

表示倍率設定画面で倍率を選択します。

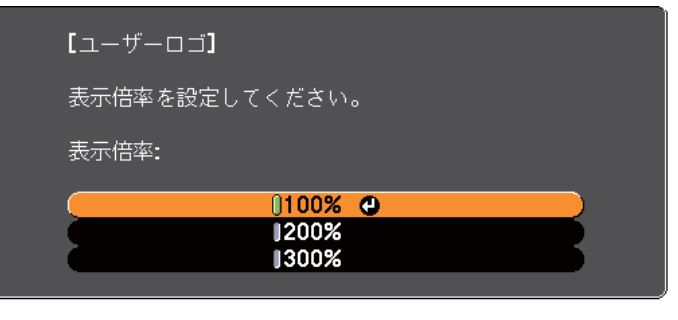

(【戻る】:戻る【◆】:選択【❹】:決定

【メニュー】:終了

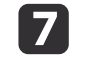

l 6

## 「この映像を保存しますか?」とメッセージが表示されるので、 [はい]を選択します。

映像が保存されます。保存が終了すると「ユーザーロゴの設定が 終了しました。」とメッセージが表示されます。

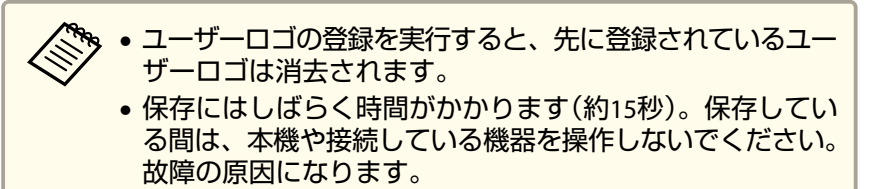

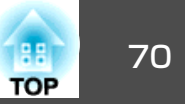

<span id="page-69-0"></span>本機には、次の充実したセキュリティー機能が備わっています。

- パスワードプロテクト本機を使用する人を制限・管理できます。
- 操作ボタンロック本機の設定を無断で変更されたり、いたずらされるのを防止できます。
- **●「操作を制限する(操作ボタンロック)|p.72**
- 盗難防止用ロック

本機には機器そのものを持ち出されないように、盗難防止の機構が備わっています。

●[「盗難防止用ロック」](#page-72-0)p.73

### 利用者を管理する(パスワードプロテクト)

パスワードプロテクト機能を有効にすると、電源を入れてもパスワードを知らない人は投写できません。さらに、電源を入れたときに表示される社名ロゴ等を変更できなくなります。この結果、本機を持ち出しても使用できないため、盗難等の防止につながります。ご購入時は、パスワードプロテクト機能は無効になっています。

### **パスワードプロテクトの種類**

本機のパスワードプロテクトは利用シーンに応じて次の3種類の設定ができます。

•[電源投入時]

[電源投入時]を[オン]にすると、電源コードで本機とコンセントを接続後、最初に電源を入れたとき(ダイレクトパワーオンも同様)に、 事前に設定してあるパスワードの入力が要求されます。正しいパスワードを入力しないと、投写は開始しません。

•[ユーザーロゴ保護]

せっかくプロジェクターの所有者を明示するためにユーザーロゴを登録していても、ロゴ表示を変更されては意味がありません。[ユーザーロゴ保護]を[オン]にすると、ユーザーロゴに関する次の設定変更を禁止できます。

- ユーザーロゴのキャプチャー
- •[表示設定]の[背景表示]、[スタートアップスクリーン]、[A/V ミュート]の設定
	- [拡張設定]-[表示設定] [p.83](#page-82-0)
- •[ネットワーク保護](EB-1776W/EB-1771W/EB-1761Wのみ) [ネットワーク保護]を[オン]にすると、[ネットワーク]の設定変更を禁止できます。
- <sup>s</sup>[「ネットワークメニュー\(](#page-84-0)EB-1776W/EB-1771W/EB-1761Wのみ)」 [p.85](#page-84-0)

### **パスワードプロテクトの設定方法**

パスワードプロテクトの設定は、下記の手順で行います。

### a**投写中に【静止】ボタンを約5秒間押し続けます。**<br>パスワードプロテクト設定メニューが表示されます。

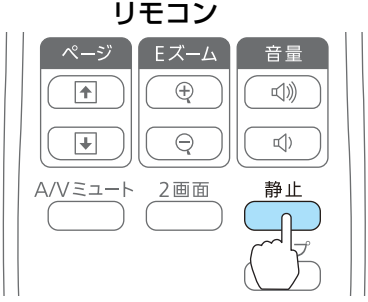

セキュリティー機能 フィッシュ アンファイル しゅうしょう しゅうしょう しゅうしょう しゅうしょう

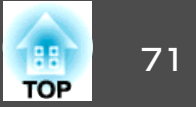

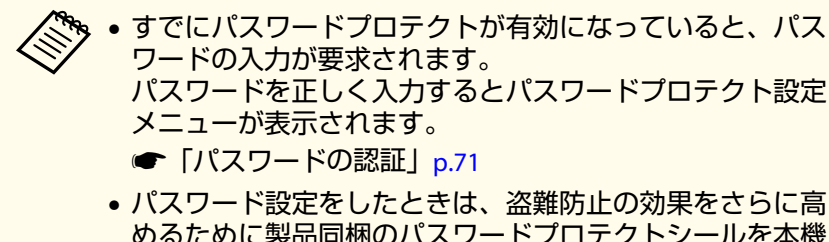

- めるために製品同梱のパスワードプロテクトシールを本機のお好きな位置に貼ってください。
- $\mathbf{p}$

設定したいパスワードプロテクトの種類を選択し、【 ↩ 】ボタン<br>を押します。

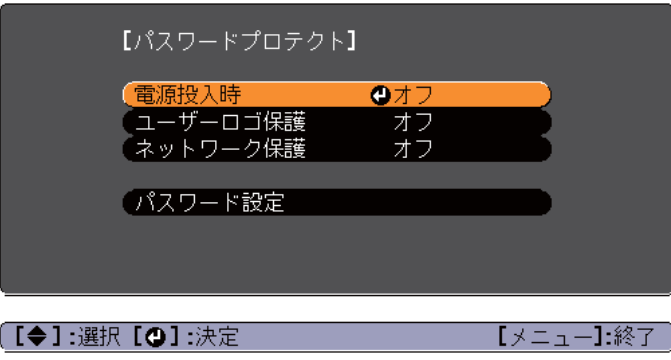

**B** [オン]を選択し、【→】ボタンを押します。

【戻る】ボタンを押して、手順2の画面に戻ります。

#### **d** パスワードを設定します。

- (1) [パスワード設定]を選択し、【→】ボタンを押します。
- (2) 「パスワードを変更しますか?」と表示されるので、[はい]を選 択し、【 ノ】ボタンを押します。初期設定でパスワードは「0000」 に設定されています。必ず任意のパスワードに変更してください。[いいえ]を選択すると、手順2の画面に戻ります。

(3) 【Num】ボタンを押したまま、テンキー部の数字のボタンで4桁の 数字を入力します。入力したパスワードは「\* \* \* \*」と表示されます。4桁目を入力すると、確認画面に切り替わります。

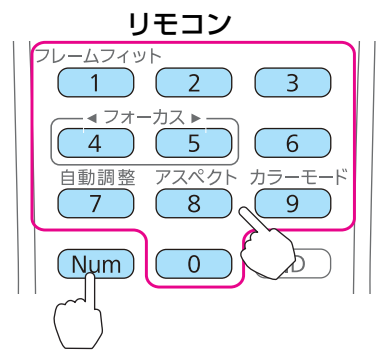

(4) 入力したパスワードを再度入力します。 「パスワード設定が終了しました。」とメッセージが表示されます。

間違えてパスワードを入力した場合は、メッセージが表示されますのでパスワード設定をやり直してください。

### **パスワードの認証**

パスワードの入力画面が表示されたら設定してあるパスワードをリモコンの【Num】ボタンを使って入力します。

【Num】ボタンを押したまま、テンキー部の数字のボタンを押してパス ワードを入力します。

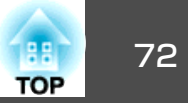

<span id="page-71-0"></span>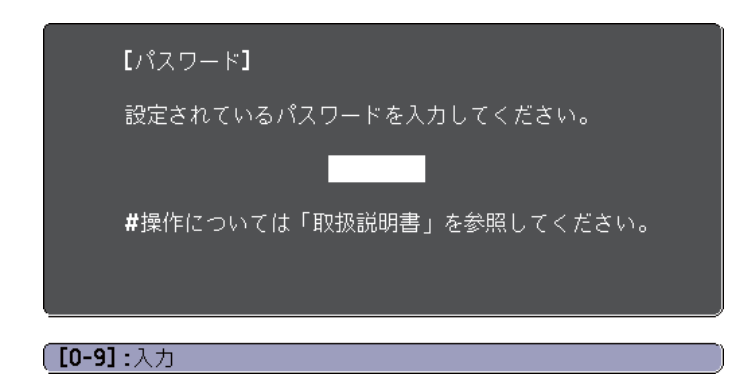

正しいパスワードを入力すると、一時的にパスワードプロテクトが解除されます。

### **注意**

- パスワードに関してお問い合わせいただいた際は、お客様のお名前や連絡先などをお聞きし、お客様から返送いただいた『お客様情報+正式保証書発行カード』と照合しご本人様であることを確認させていただきます。同梱の『お客様情報+正式保証書発行カード』に必要事項を記入して、必ず返送してください。
- 間違ったパスワードを続けて3回入力した場合は、「プロジェクターの動作を停止します。」と、メッセージが約5分間表示され、本機がスタンバイ状態になります。この場合は、電源プラグを抜いて差し直し、本機の電源を入れます。パスワードの入力を求める画面が表示されますので、パスワードを正しく入力してください。
- 万一、パスワードを忘れてしまったときは、画面に表示されている問い合 わせコード:xxxxxの番号を控えて、プロジェクターインフォメーションセンターにご連絡いただき、その指示に従ってください。
- [『お問い合わせ先』](#page-0-0)
- 上記の操作を繰り返し、間違ったパスワードを続けて30回入力した場合は、次のメッセージが表示されパスワード入力もできなくなります。「プロジェクターの動作を停止します。」「各修理窓口へ修理を依頼してくださ $L$ <sub>。</sub>
- [『お問い合わせ先』](#page-0-0)

### 操作を制限する(操作ボタンロック)

次のどちらかを選んで本機の操作パネルのボタンをロックできます。

• 全ロック

操作パネルのボタンをすべてロックします。操作パネルからは電源のオン/オフを含めまったく操作できなくなります。

• 操作ロック

操作パネルの【t】ボタンを除くすべてのボタンをロックします。

イベントやショーなどで投写中に本機の操作をできないようにしたり、学校などで操作できるボタンを制限したいときに便利です。リモコンからは通常どおり操作できます。

 $\blacksquare$ 投写中に【メニュー】ボタンを押します。

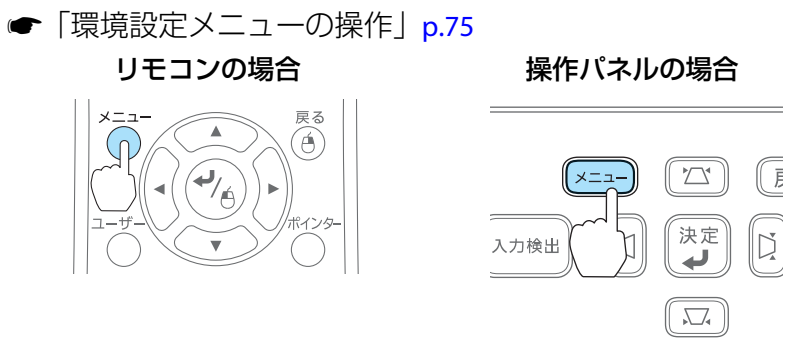

l 2 [設定]から「操作ボタンロック]を選びます。
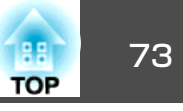

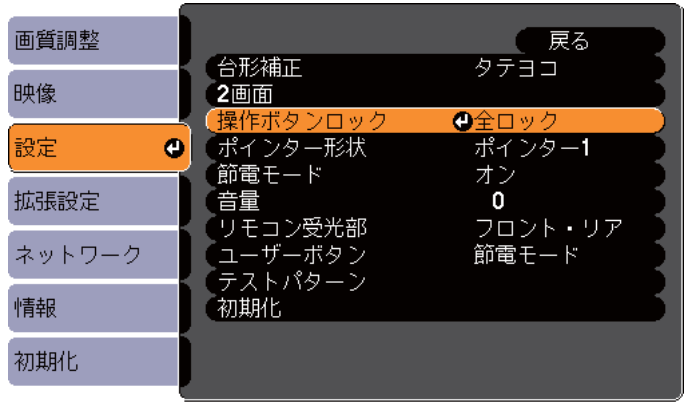

| 【戻る】:戻る 【◆】:選択 【◎】:決定 【メニュー】:終了

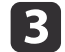

目的に応じて、[全ロック]または[操作ロック]を選択します。

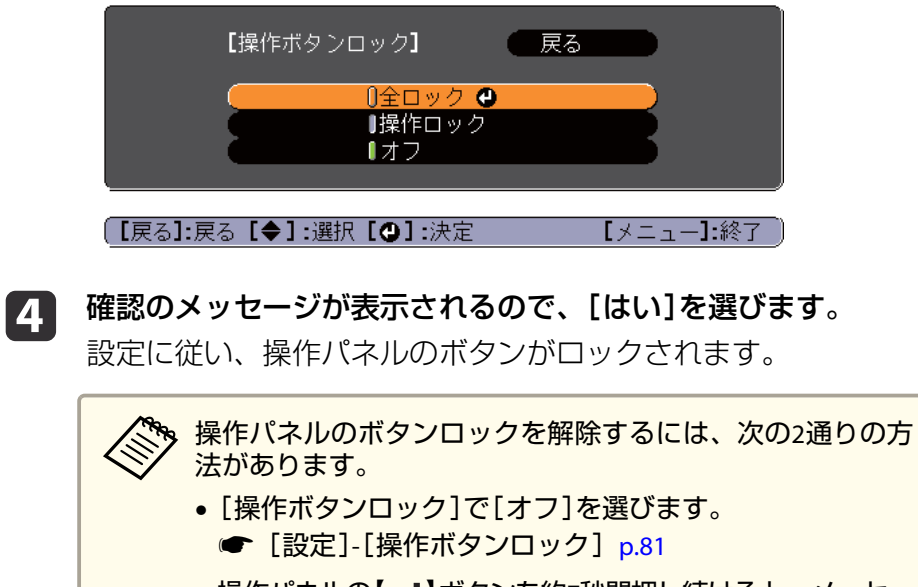

•操作パネルの【✔】ボタンを約7秒間押し続けると、 メッセー ジが表示され、ロックが解除されます。

# 盗難防止用ロック

本機は機器の盗難を防ぐために、Kensington社製のマイクロセーバーセ キュリティーシステムに対応したセキュリティースロットを装備しています。

マイクロセーバーセキュリティーシステムについての詳細は、以下をご覧ください。

s <http://www.kensington.com/>

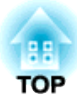

環境設定メニュー

ここでは、環境設定メニューの機能と操作方法について説明しています。

環境設定メニューの操作 しょうしょう しょうしょう しゅうしょく こうしょう しゅうしょく

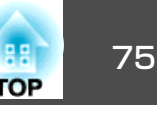

■屋る

一豆入

環境設定メニューの操作方法を説明します。

リモコンで操作を行ったときを例に説明していますが、操作パネルでも 同様の操作を行えます。使用できるボタンと操作はメニューの下に表示されるガイドでご確認ください。

a環境設定メニュー画面を表示します。

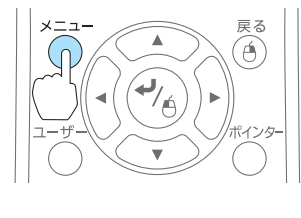

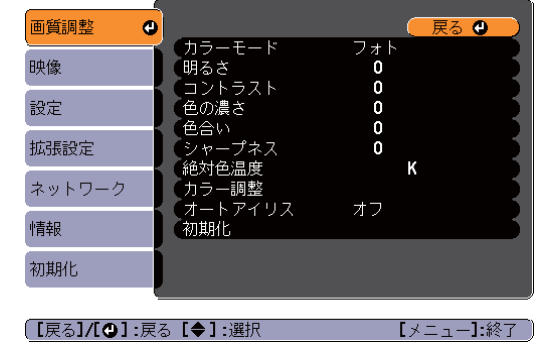

**b** 

トップメニュー項目を選択します。

戻る

 $\widehat{A}$ 

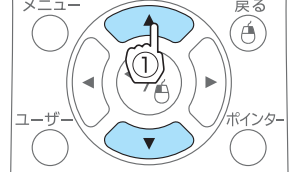

-4

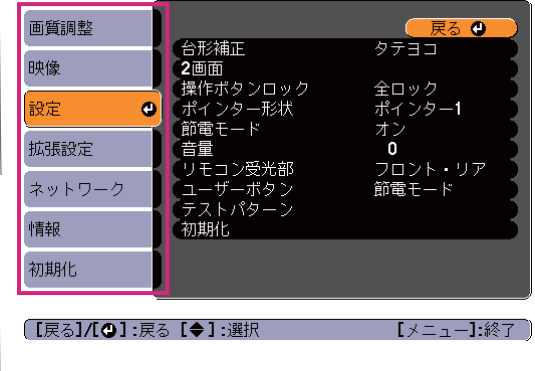

**c** 3 サブメニュー項目を選択します。

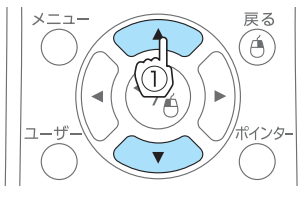

 $\blacktriangle$ 

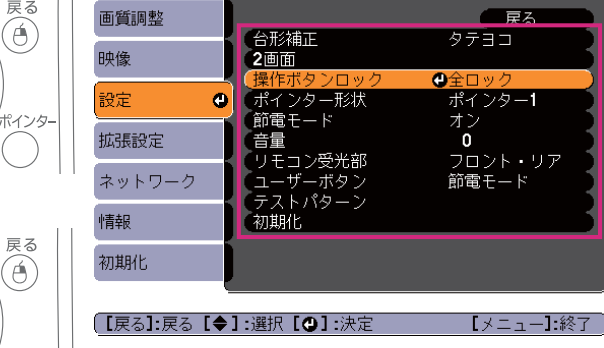

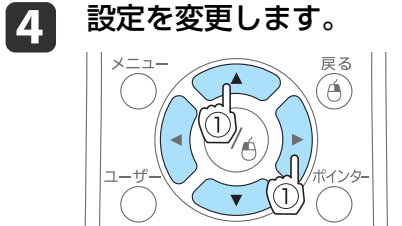

 $\blacktriangle$ (پ∕

 $\frac{76}{6}$ 

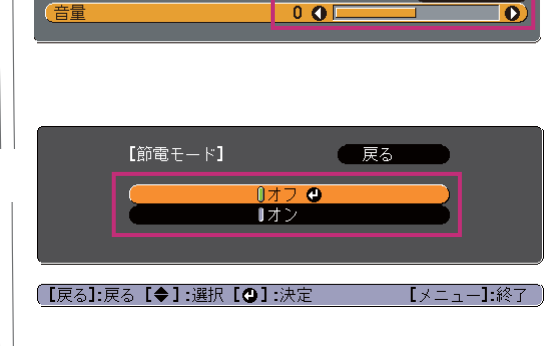

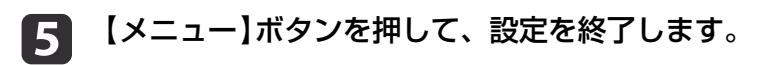

戻る<br>(e)

【設定】

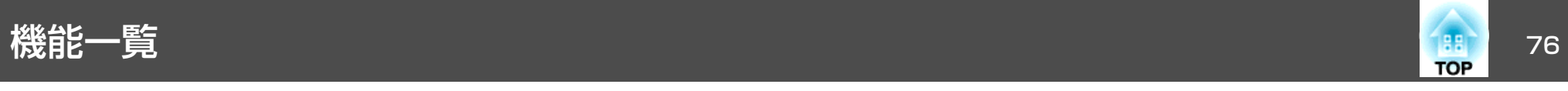

# 環境設定メニュー一覧

お使いの機種、現在投写している映像信号や入力ソースにより設定でき る項目が異なります。

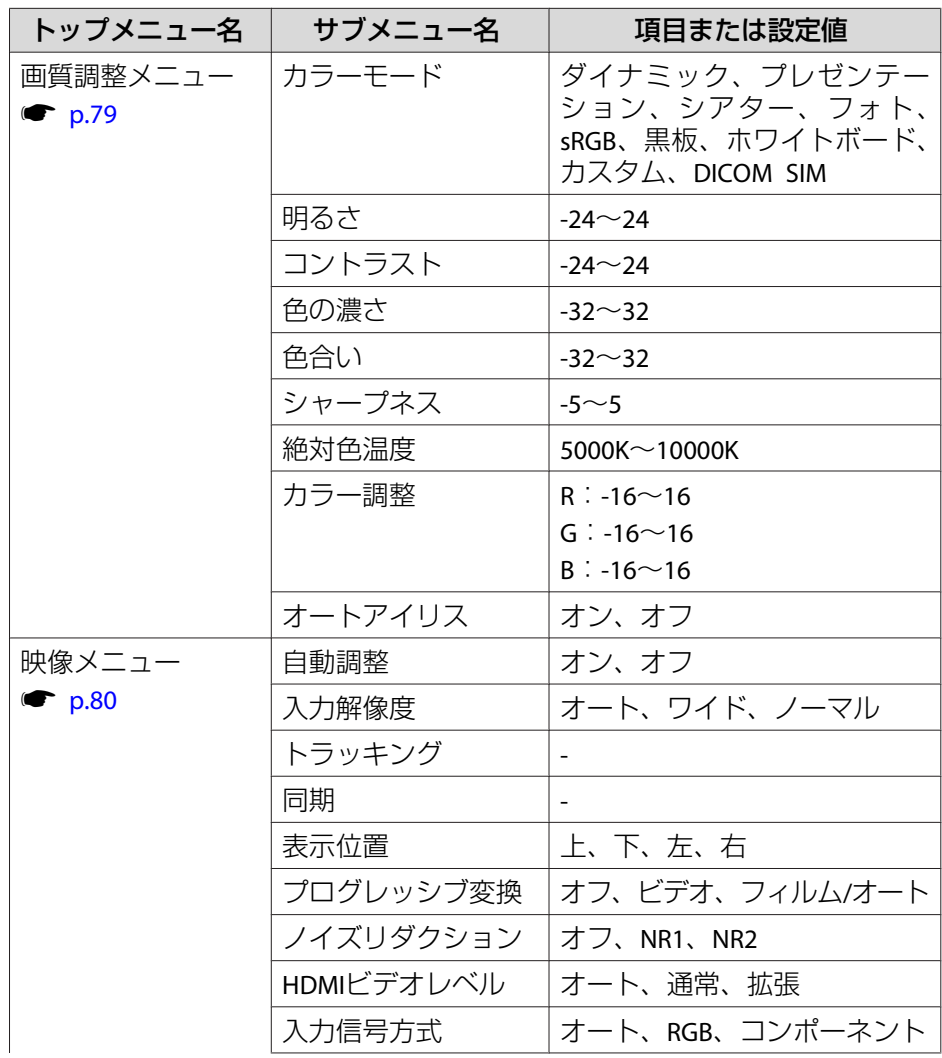

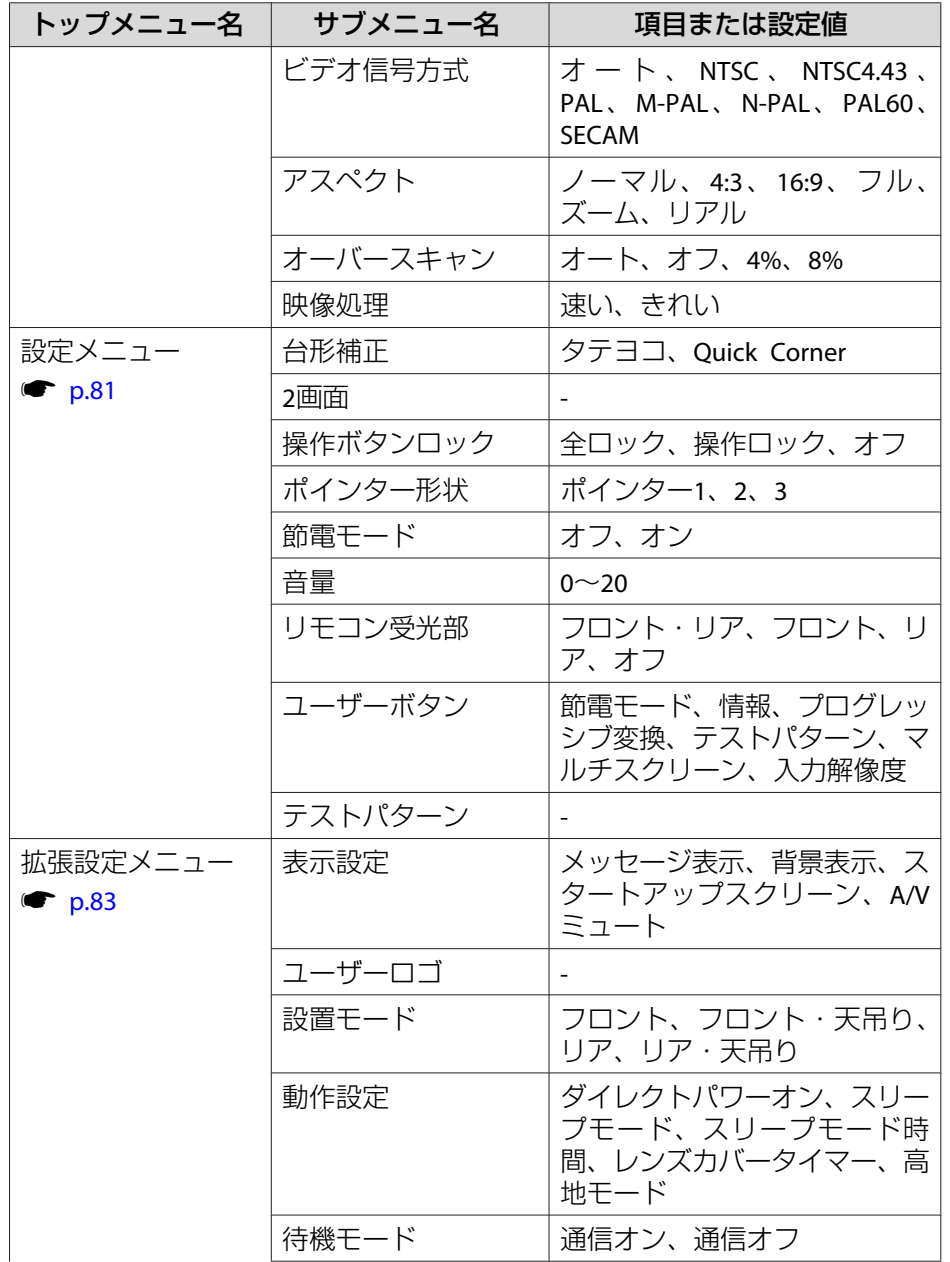

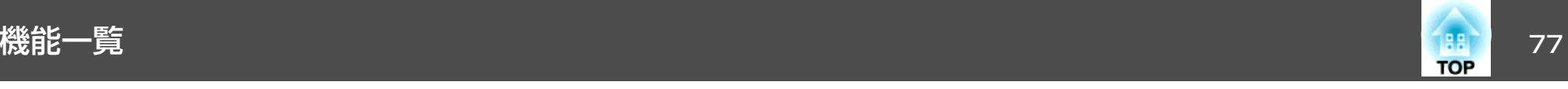

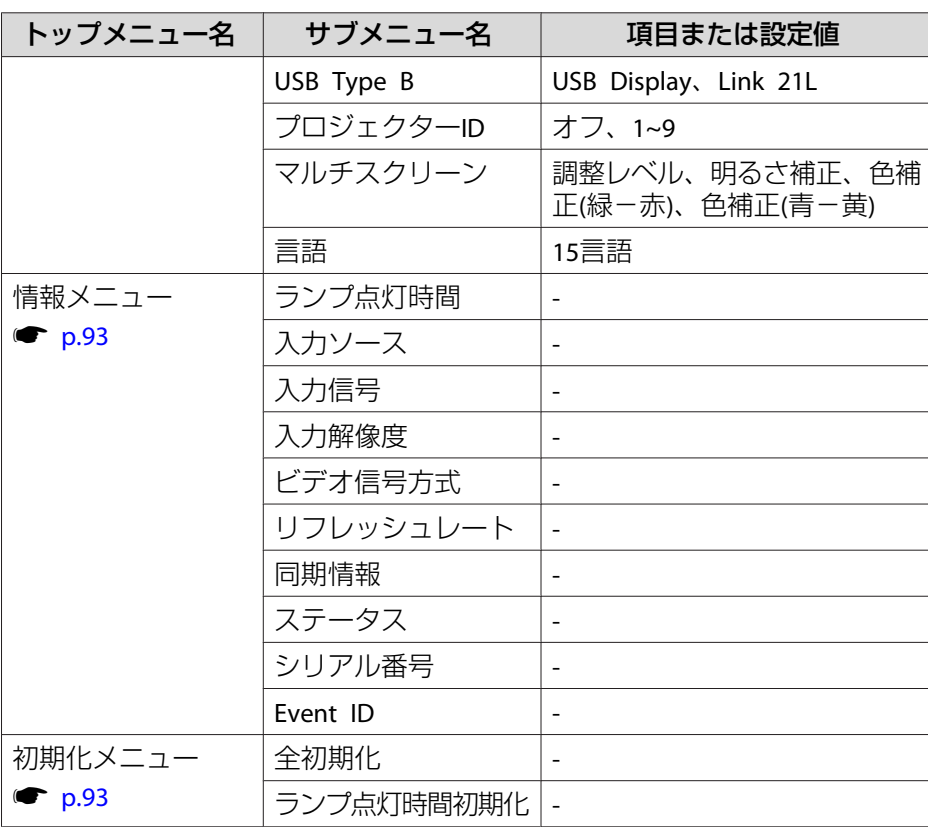

## **ネットワークメニュー(EB-1776W/EB-1771W/EB-1761Wのみ)**

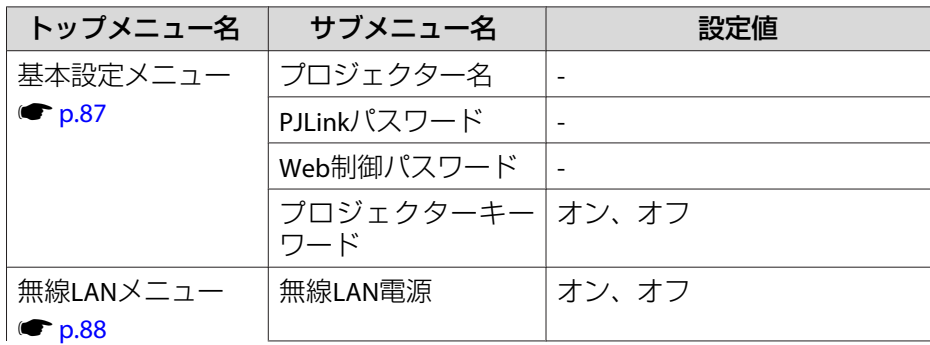

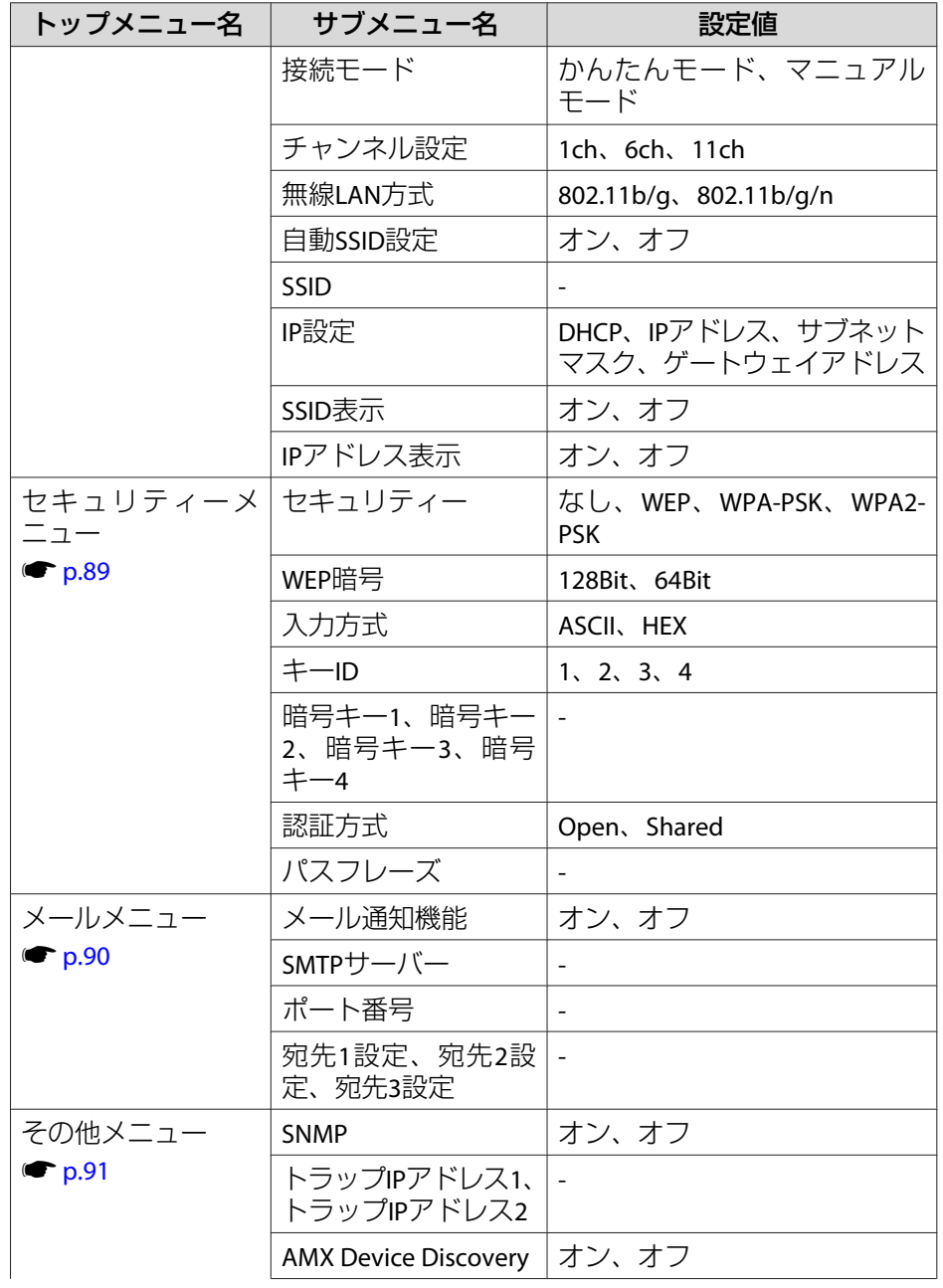

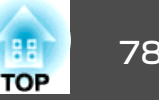

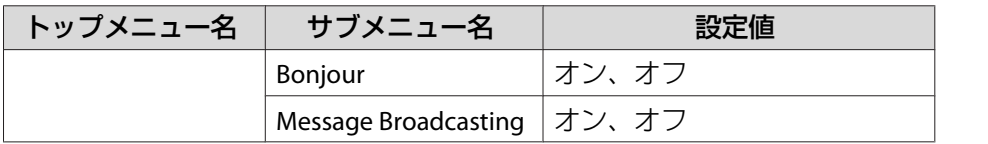

<span id="page-78-0"></span>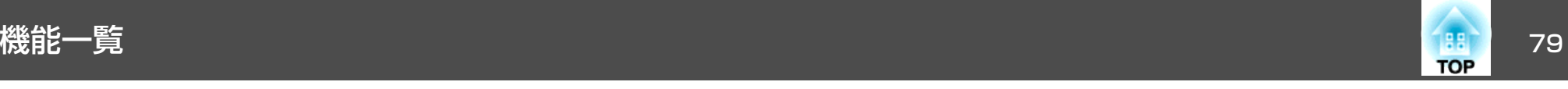

# 画質調整メニュー

現在投写している映像信号や入力ソースにより設定できる項目が異なり ます。設定した内容は映像信号ごとに保持されます。

●[「入力信号を自動検出して切り替える\(入力検出\)」](#page-30-0)p.31

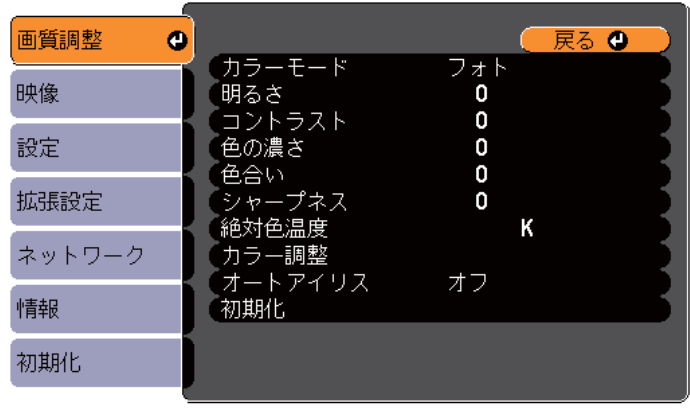

**「戻る】/【◎】:戻る【◆】:選択** 

【メニュー】:終了 )

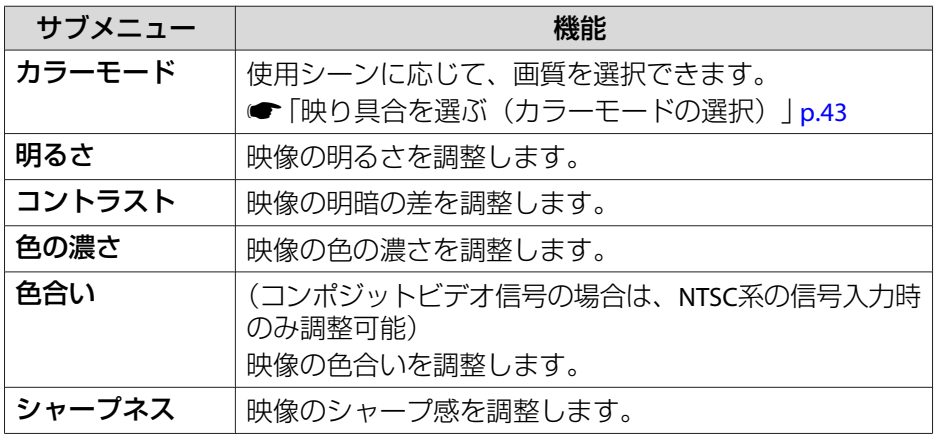

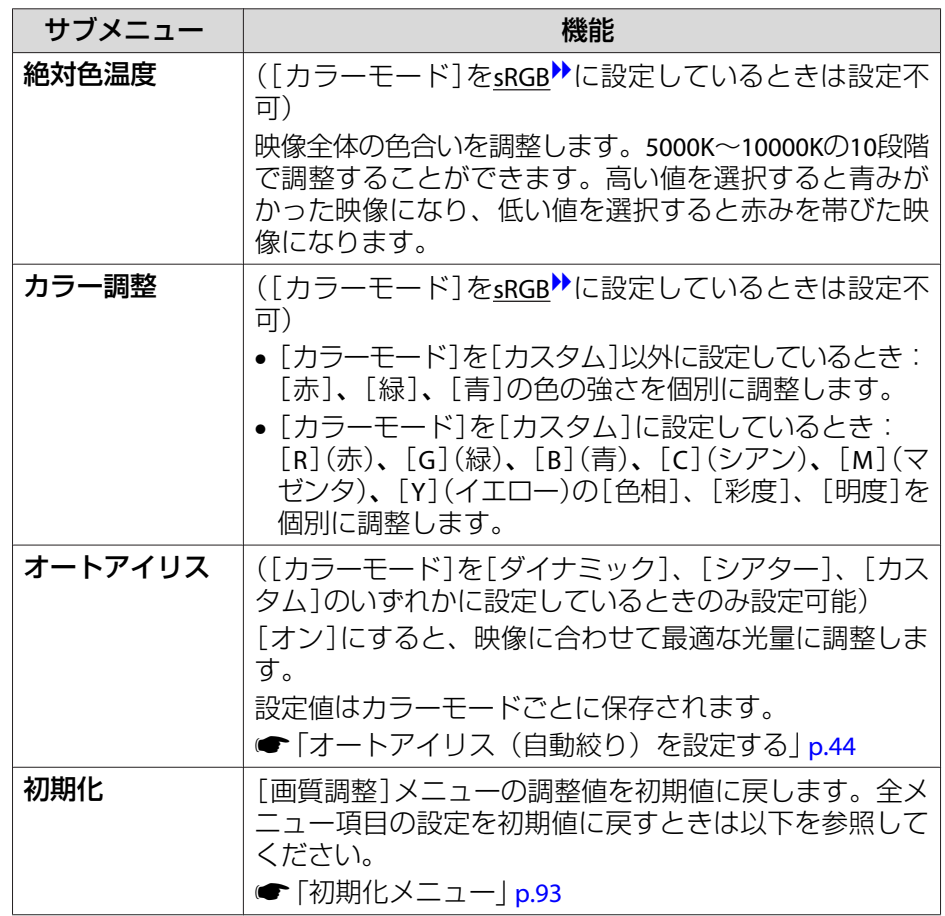

<span id="page-79-0"></span>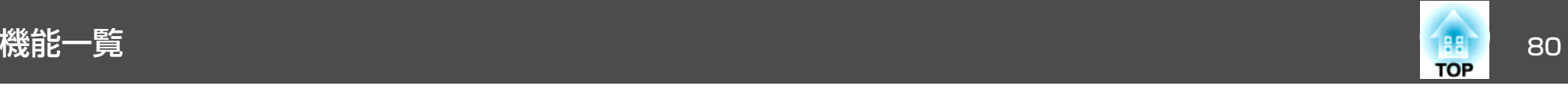

# 映像メニュー

現在投写している映像信号や入力ソースにより設定できる項目が異なります。設定した内容は映像信号ごとに保持されます。

入力ソースがUSB Display/USB/LANのときは映像メニューの設定は行え ません。

●[「入力信号を自動検出して切り替える\(入力検出\)」](#page-30-0)p.31

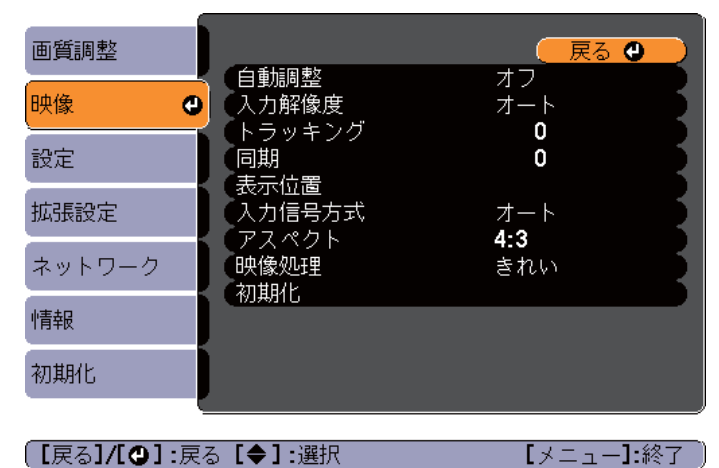

(【戻る】/【◎】:戻る【◆】:選択

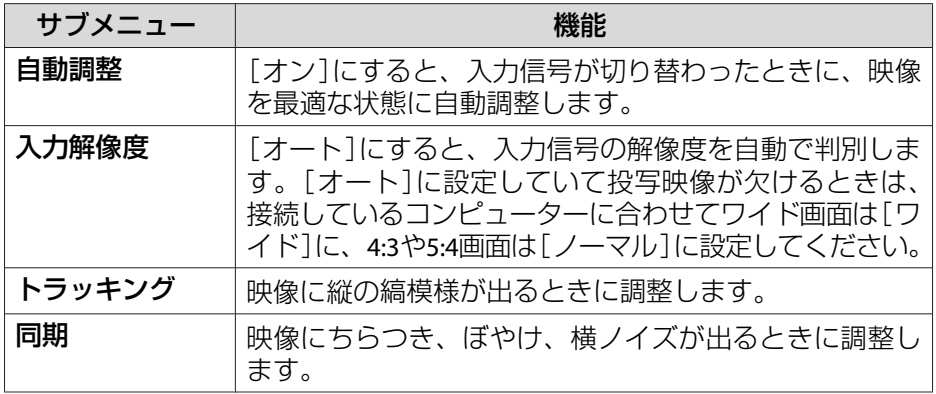

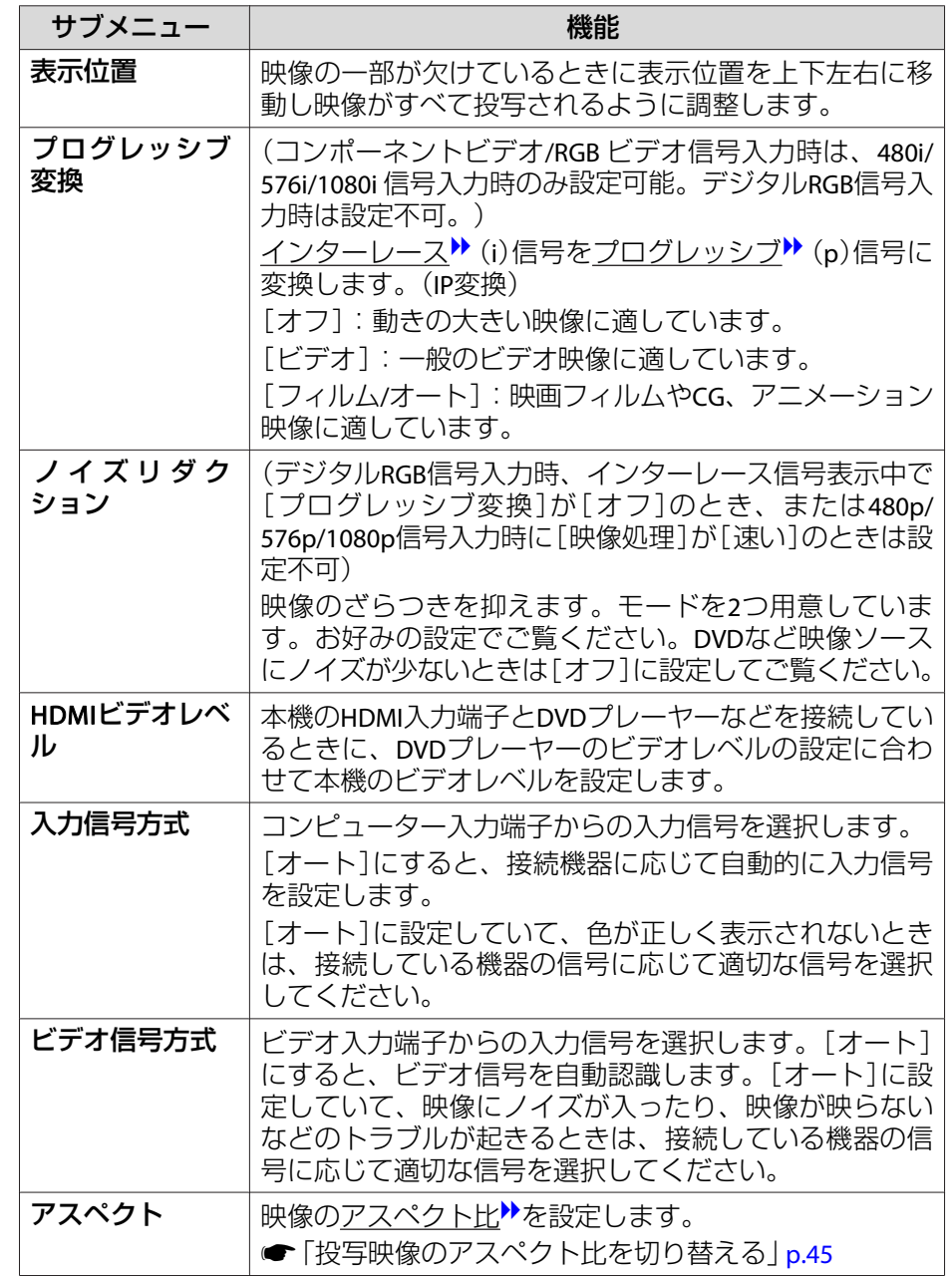

<span id="page-80-0"></span>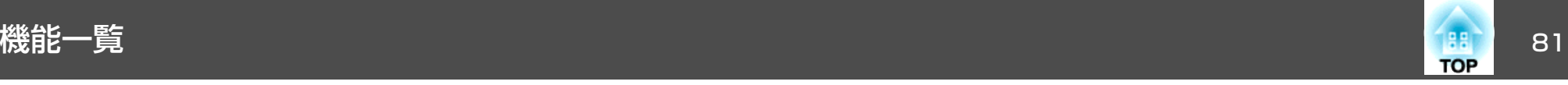

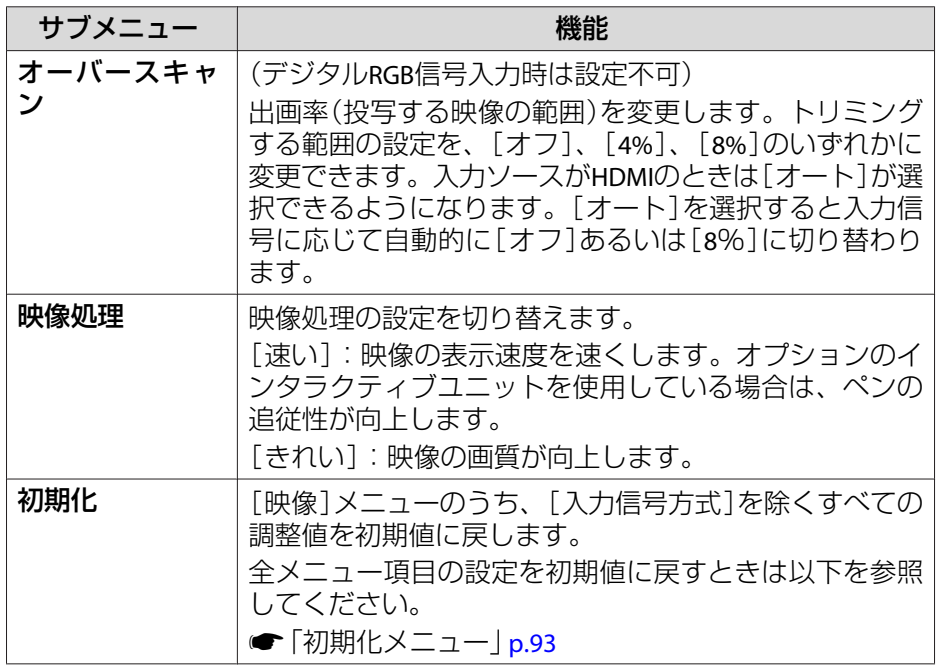

設定メニュー

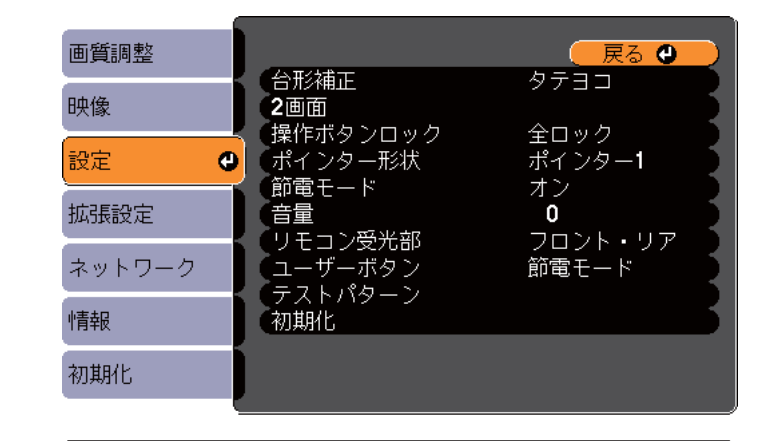

**[戻る]/[◎] :戻る [◆] :選択** 

【メニュー】:終了

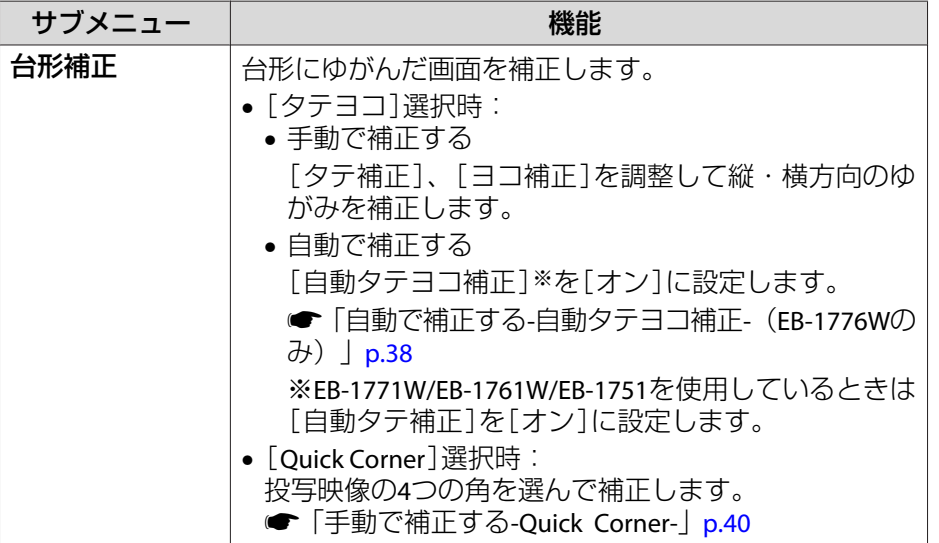

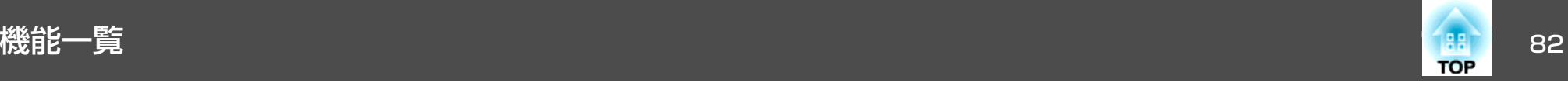

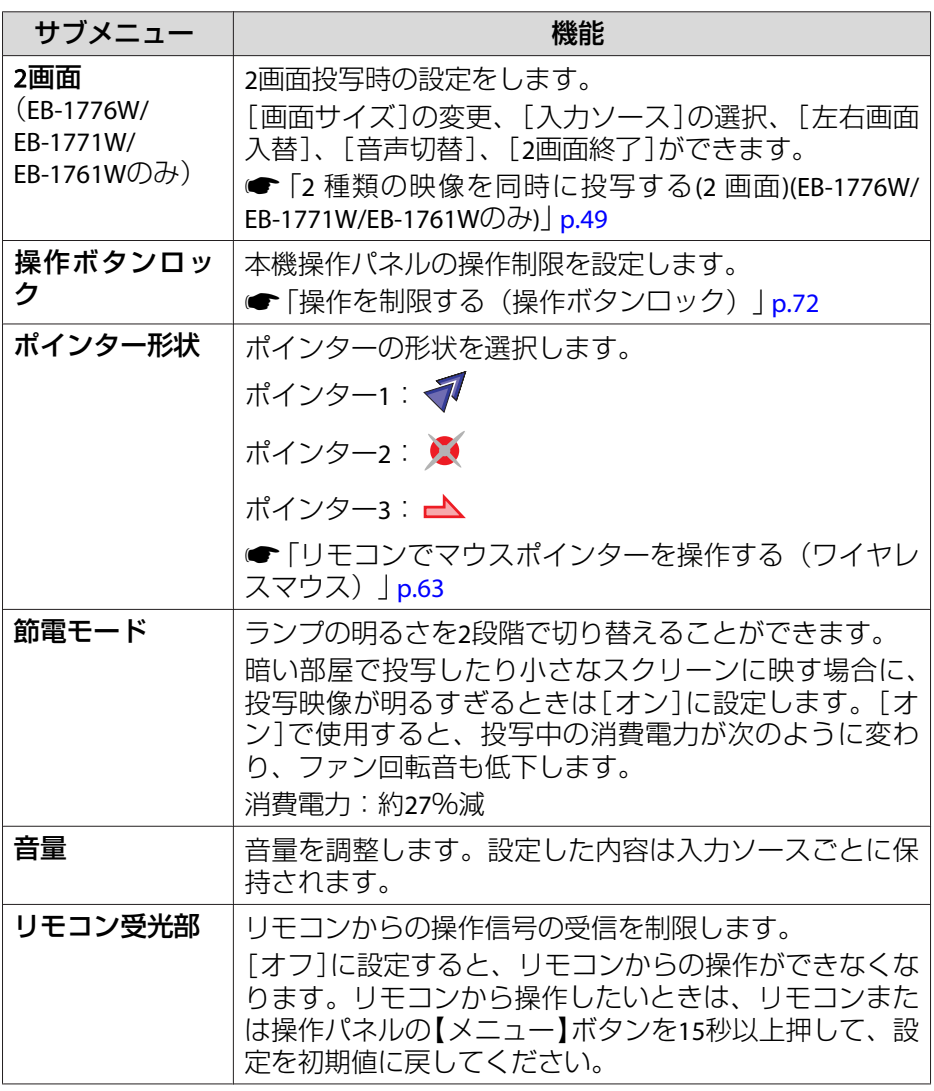

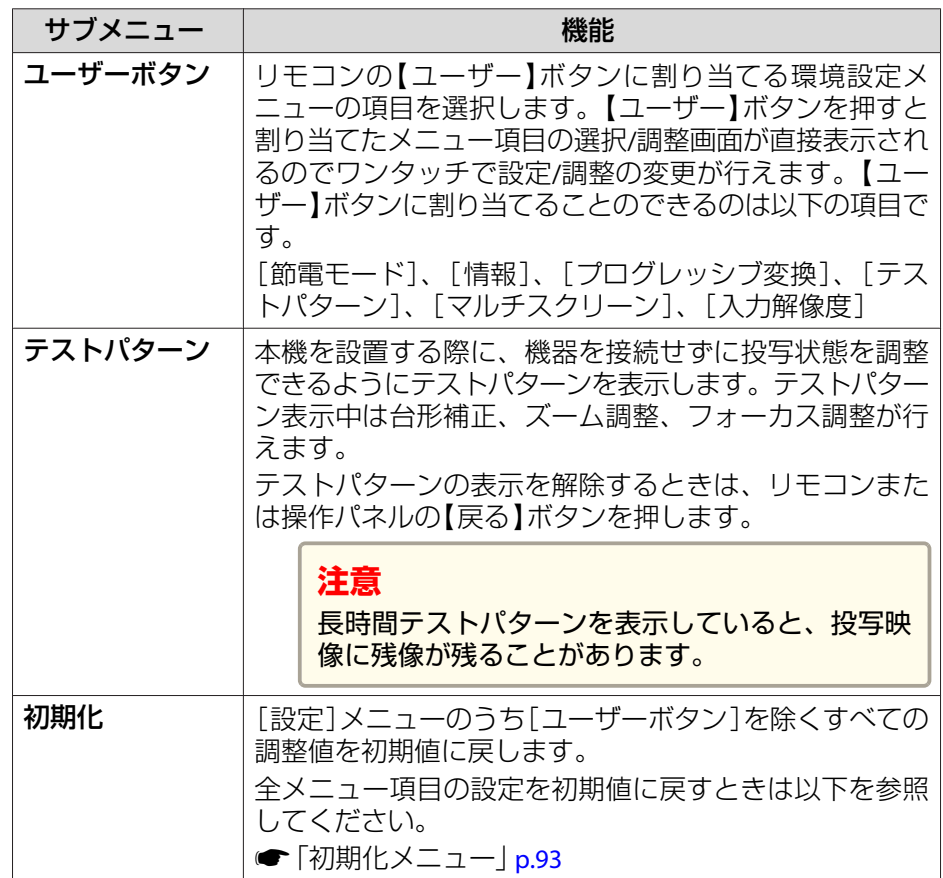

<span id="page-82-0"></span>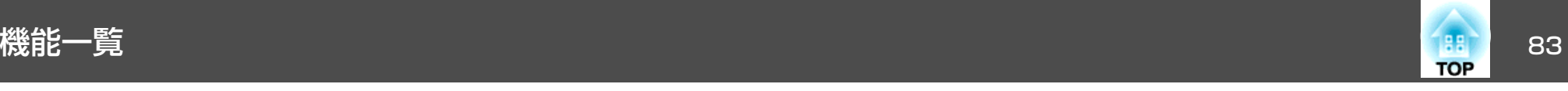

# 拡張設定メニュー

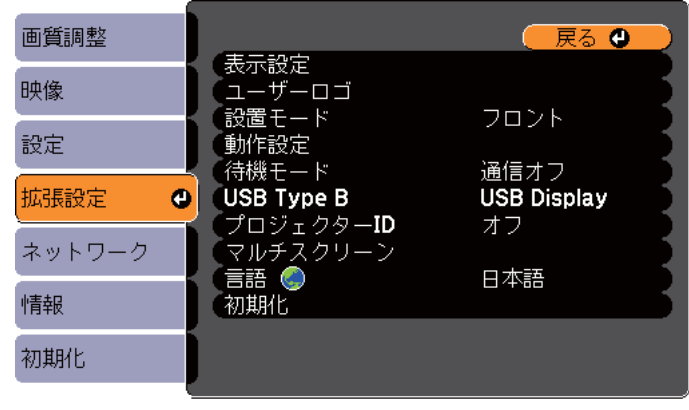

【メニュー】:終了 】

(【戻る】/【❹】:戻る【◆】:選択

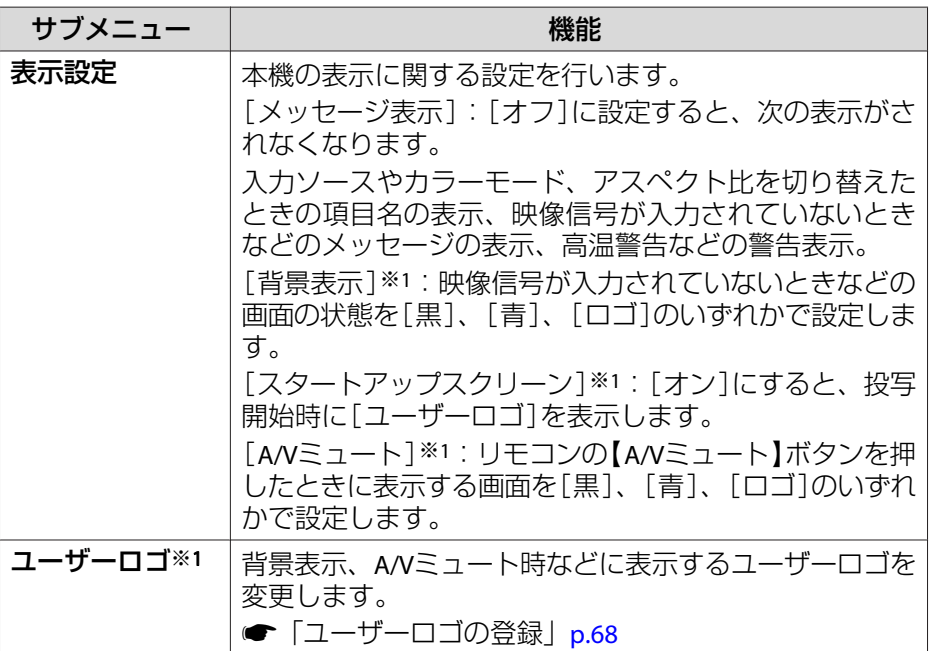

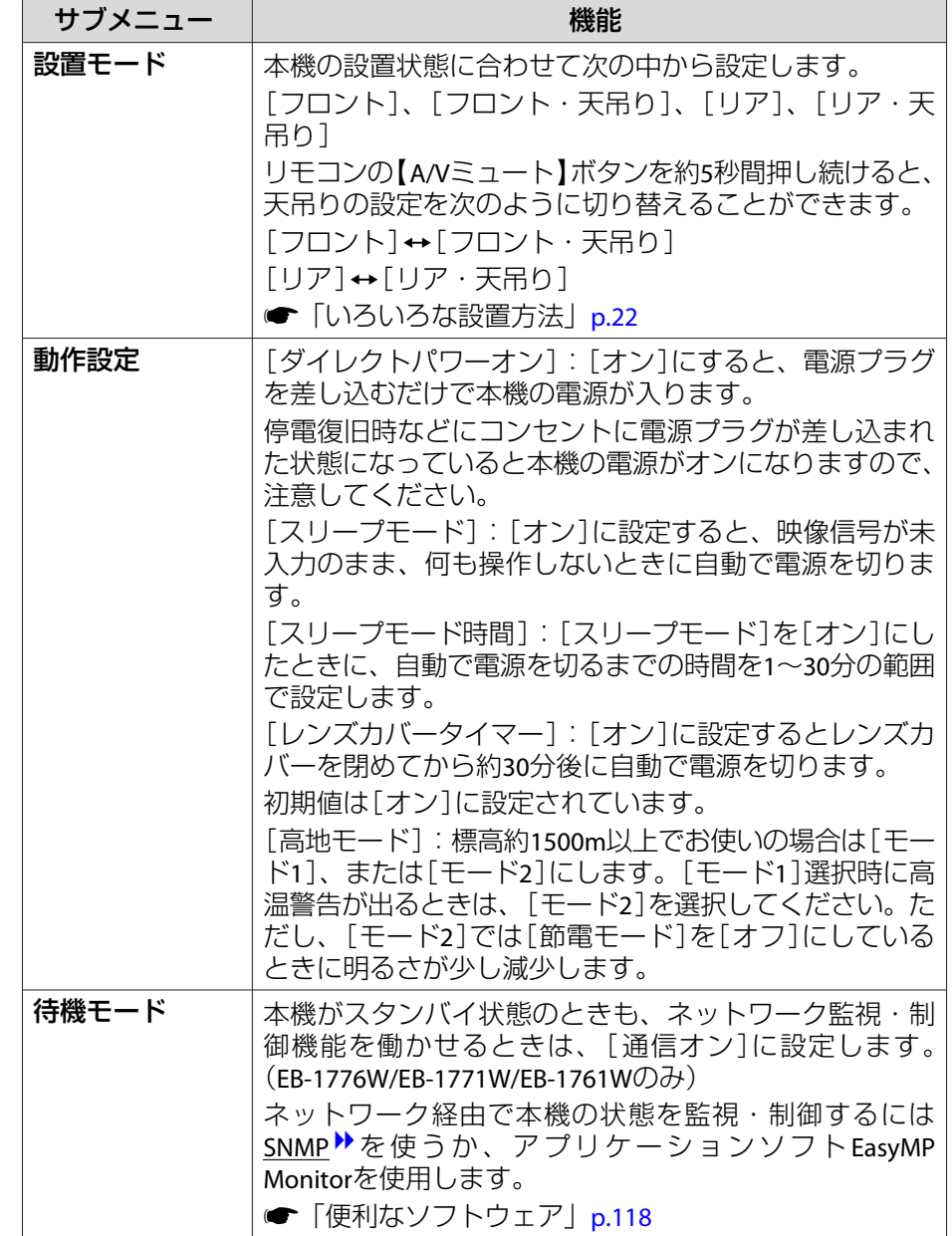

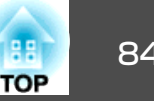

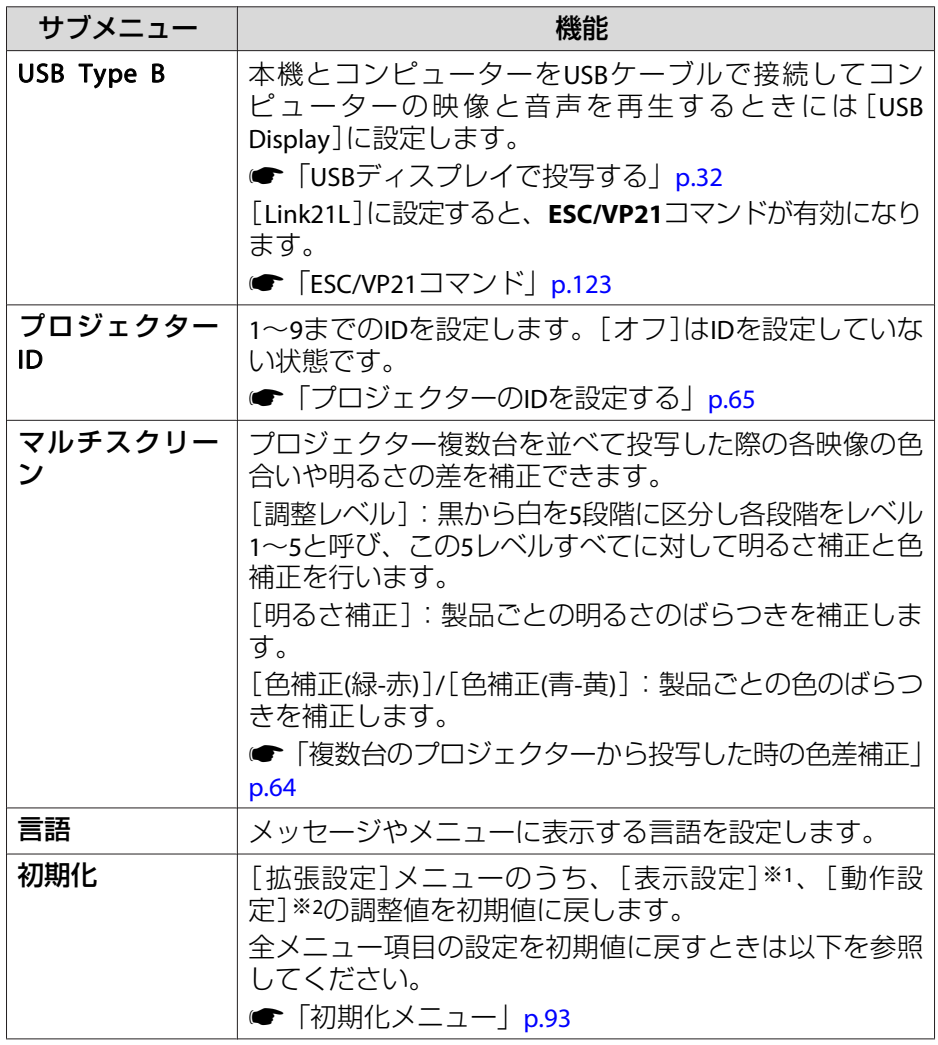

- ※1[パスワードプロテクト] の[ユーザーロゴ保護]を[オン]にしていると、 ユーザーロゴに関する設定の変更はできません。[ユーザーロゴ保護]を [オフ]にしてから設定を変更してください。
	- **●[「利用者を管理する\(パスワードプロテクト\)」](#page-69-0)p.70**
- ※2 高地モードは除く。

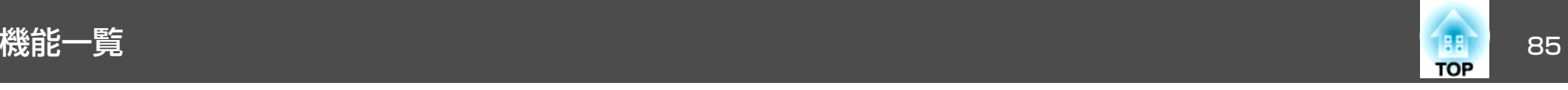

# ネットワークメニュー(**EB-1776W/EB-1771W/ EB-1761W**のみ)

[パスワードプロテクト]の[ネットワーク保護]を[オン]に設定していると、メッセージが表示されネットワークの設定を変更することはできません。[ネットワーク保護]を[オフ]にしてからネットワークの設定を行ってください。

●「パスワードプロテクトの設定方法| p.70

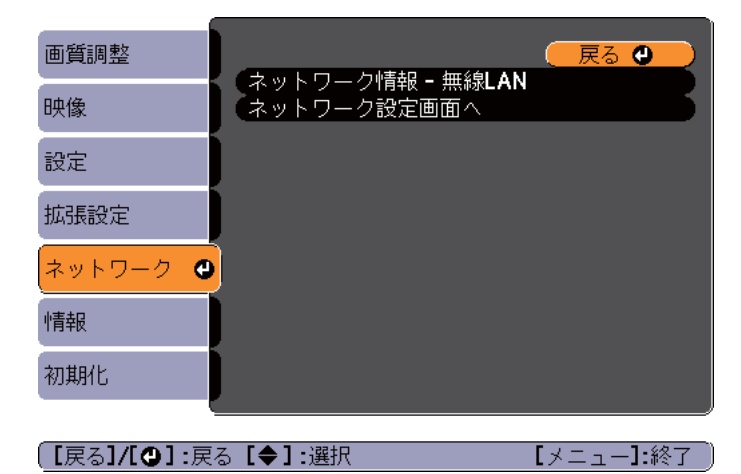

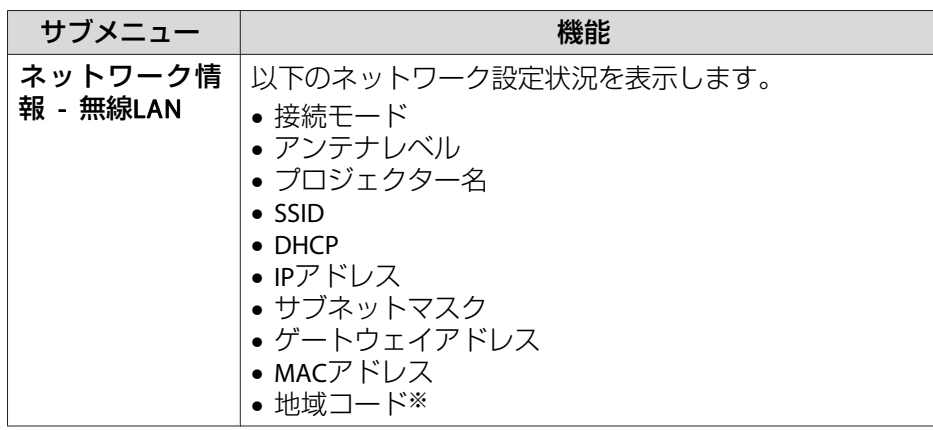

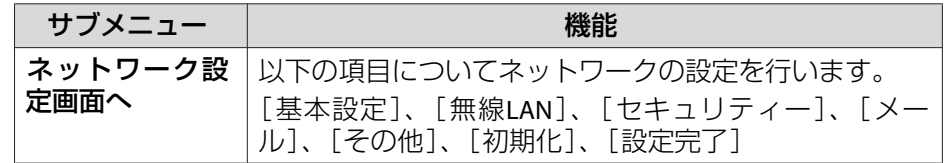

※ お使いの無線LANユニットの、利用可能な地域情報を表示します。詳細は、 次に記載の連絡先にお問い合わせください。

● [『お問い合わせ先』](#page-0-0)

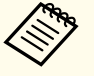

●本機とネットワーク接続したコンピューターのWebブラウザーか<br>- ら本機の設定や制御が行えます。この機能をWeb制御と呼びます。 Web制御はキーボードを使って設定内容を入力できるので、セキュリティーの設定など文字の入力を伴う設定も容易に行えます。**☞ 「**Web[ブラウザーを使って設定を変更する\(](#page-119-0)Web制御)」 [p.120](#page-119-0)

• ネットワーク設定についての詳細は、ネットワーク管理者へご確認ください。

#### **ネットワークメニュー操作上のご注意**

トップメニューやサブメニューの選択、選択した項目を変更する操作は環境設定メニューと同様に行います。

ただし、終了する際には必ず[設定完了]メニューを選択して、[はい]、[いいえ]、[キャンセル]のいずれかを選択します。[はい]または[いいえ]を選択すると、環境設定メニューに戻ります。

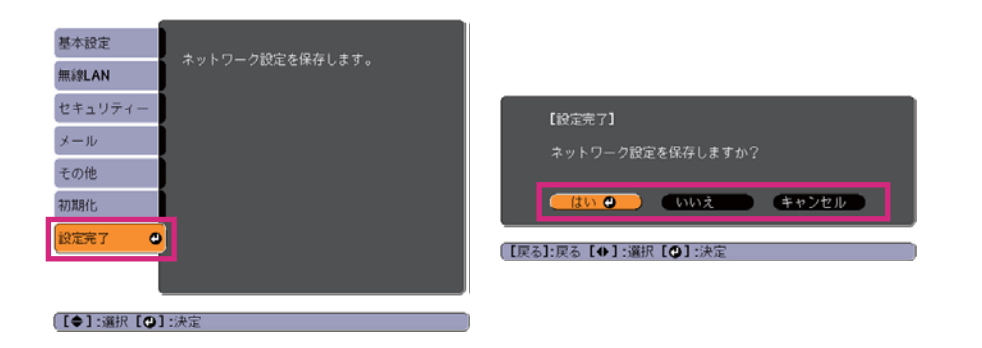

[はい]: 設定を保存してネットワークメニューを終了します。 [いいえ]: 設定を保存しないでネットワークメニューを終了します。 [キャンセル]: ネットワークメニューを続けます。

#### **ソフトキーボードの操作**

ネットワークメニューでは英数字を入力して設定する項目があります。その際には以下のようなソフトキーボードが表示されます。リモコンの|【|\*(】【)\*)】ボタンまたは操作パネルの【 [ ~ ]【 [ ං ]】 【 2 】【 2 】【 1 1 ボタンで目的のキーにカーソルを移動し、 【 ノ ボタンを押し て入力します。数字は、リモコンの【Num】ボタンを押したまま、テン キー部の数字のボタンを押して入力することもできます。入力後キーボードの[Finish]を選択すると入力が確定します。キーボードの[Cancel]を選択すると入力は取り消されます。

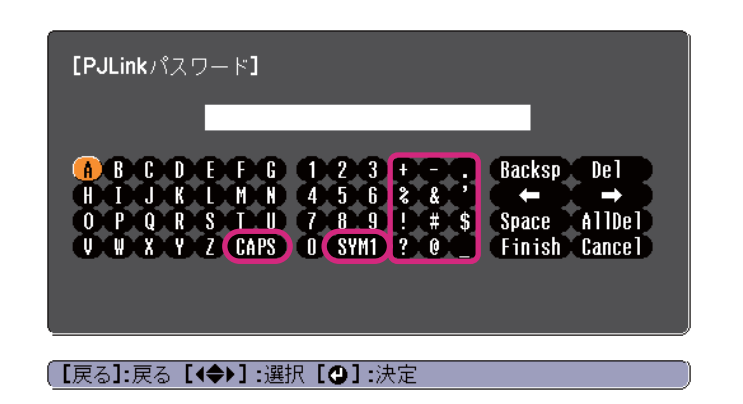

- •[CAPS]キーを選択して【 J】ボタンを押すたびに、アルファベットキー の大文字/小文字が切り替わります。
- [SYM1/2]キーを選択して【ノ】ボタンを押すたびに、枠で用った部分 の記号キーが切り替わります。

<span id="page-86-0"></span>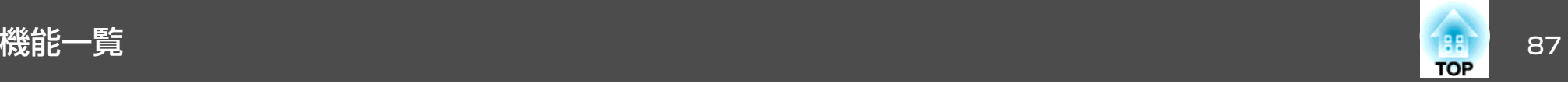

#### **基本設定メニュー**

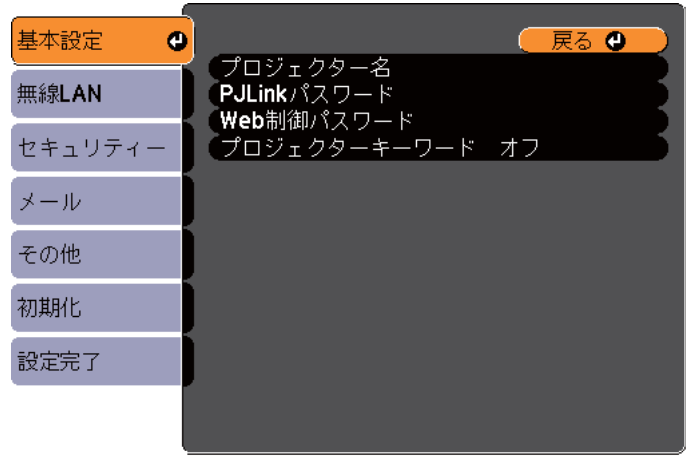

#### (【戻る】/【❹】:戻る【◆】:選択

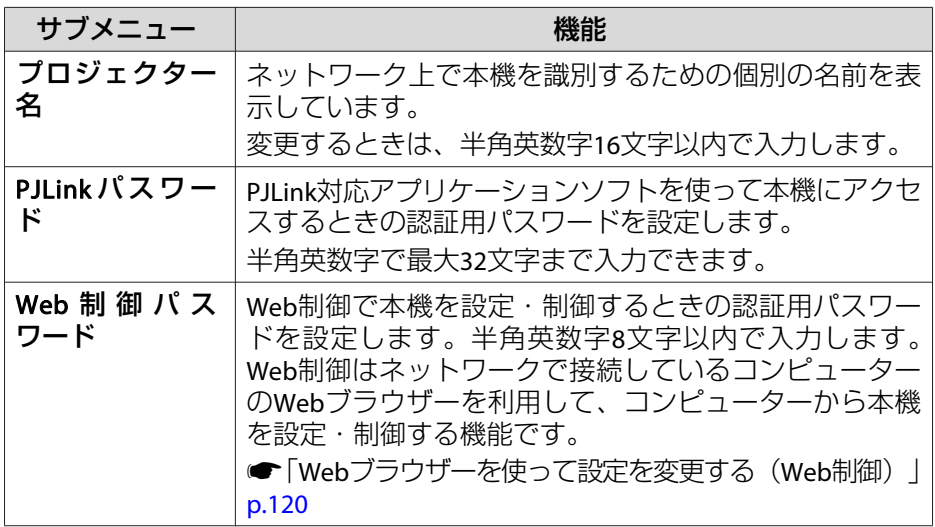

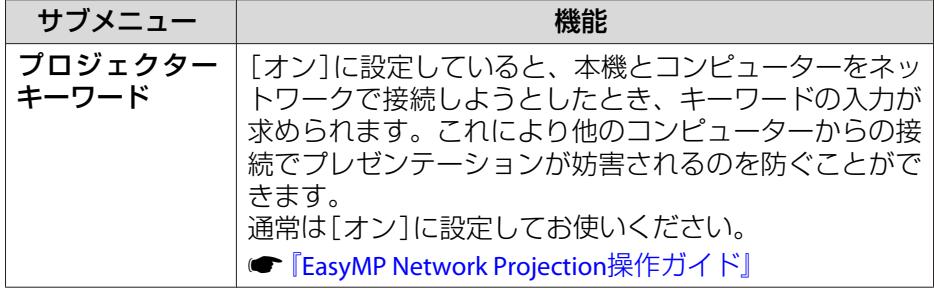

<span id="page-87-0"></span>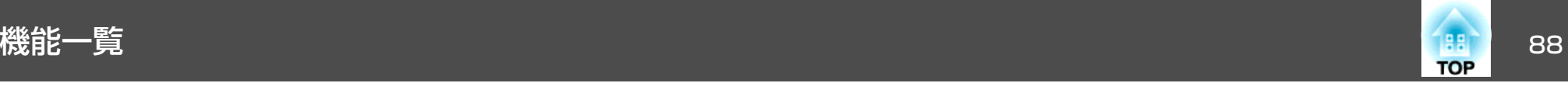

#### **無線LANメニュー**

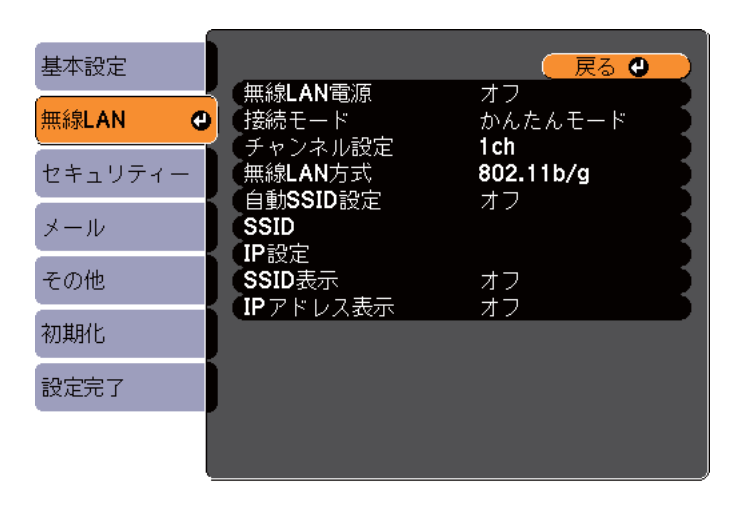

#### (【戻る】/【◎】:戻る【◆】:選択

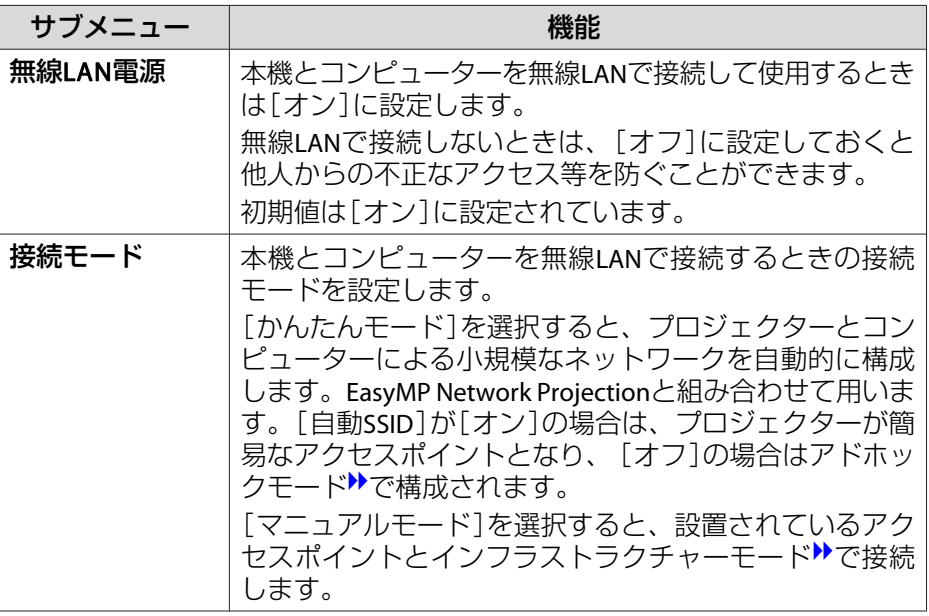

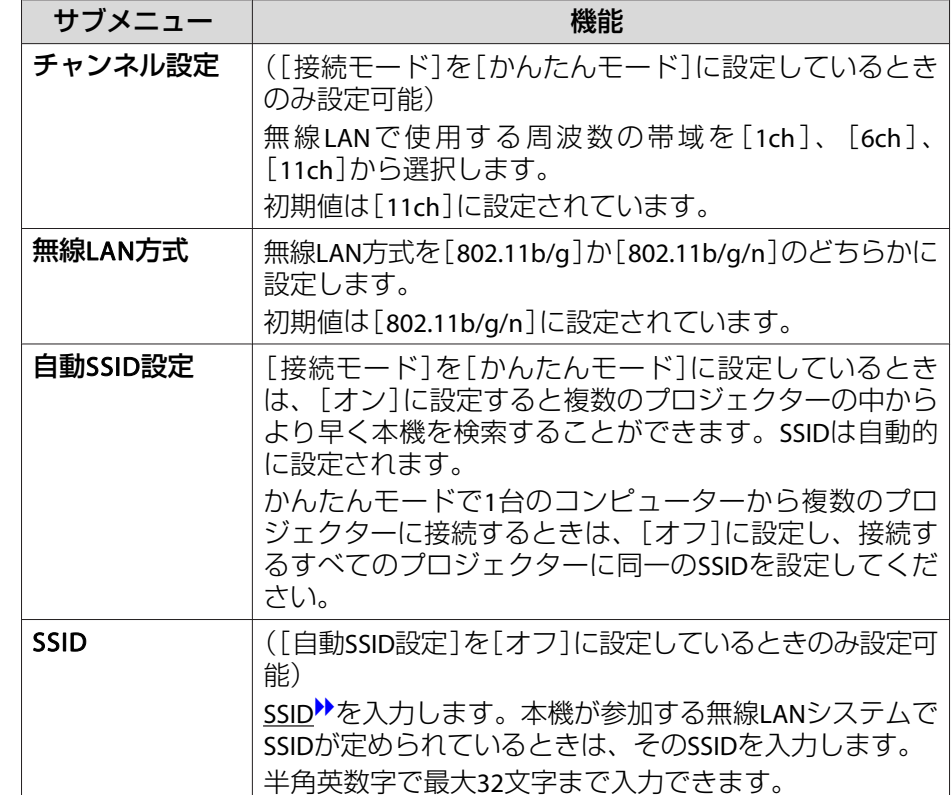

<span id="page-88-0"></span>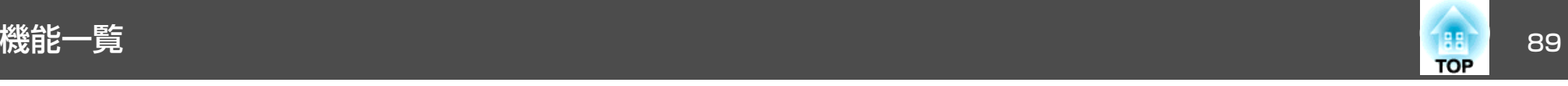

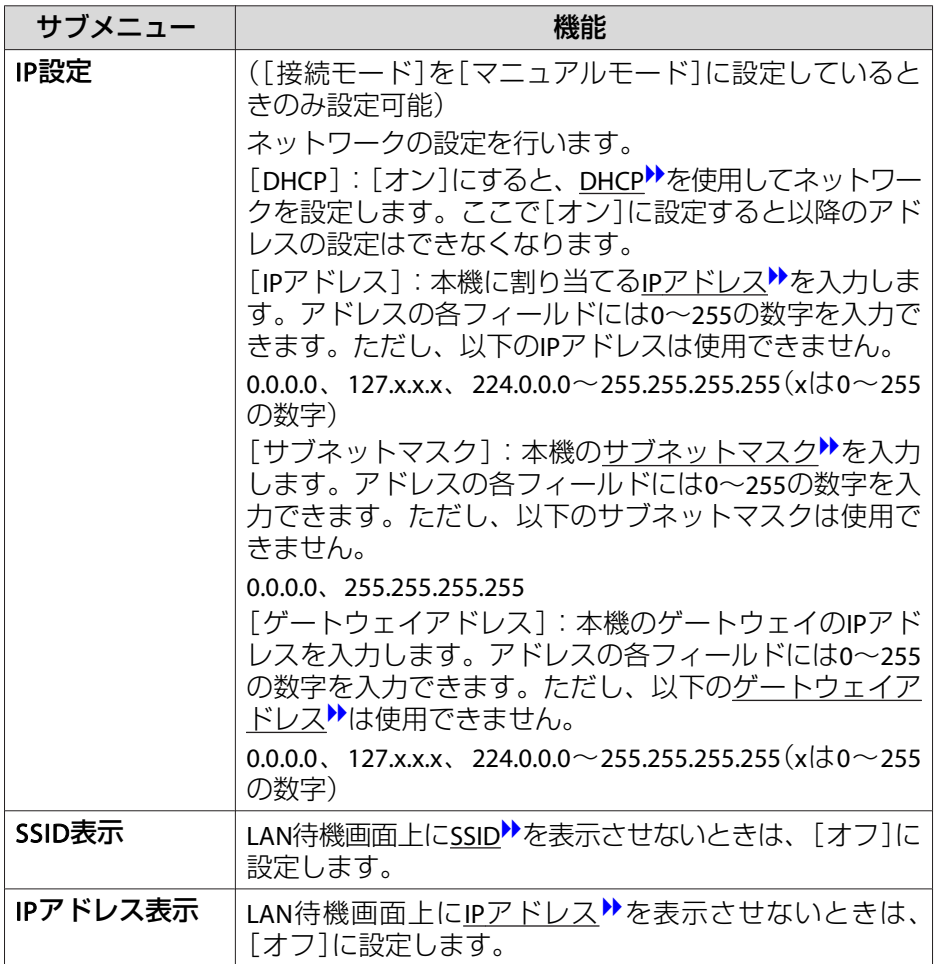

## **セキュリティーメニュー**

同梱またはオプションの無線LANユニットを装着しているときのみ有効 です。

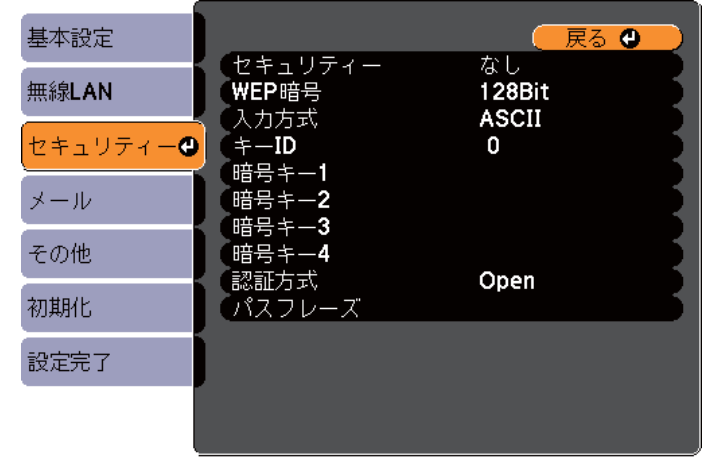

(【戻る】/【❹】:戻る 【◆】:選択

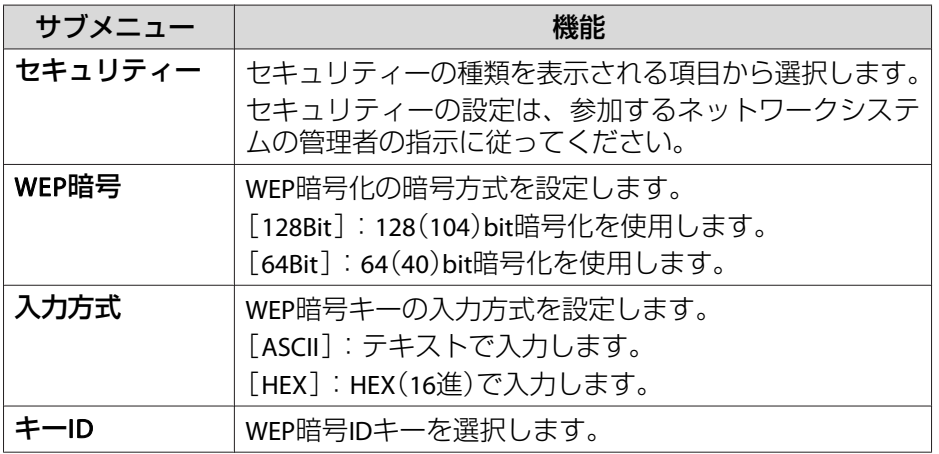

<span id="page-89-0"></span>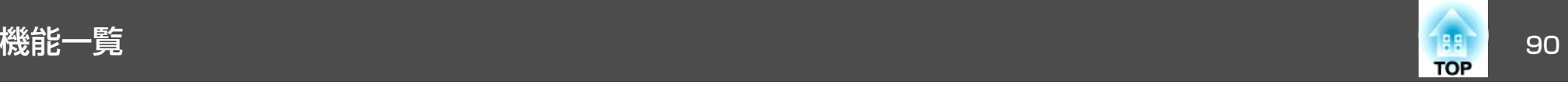

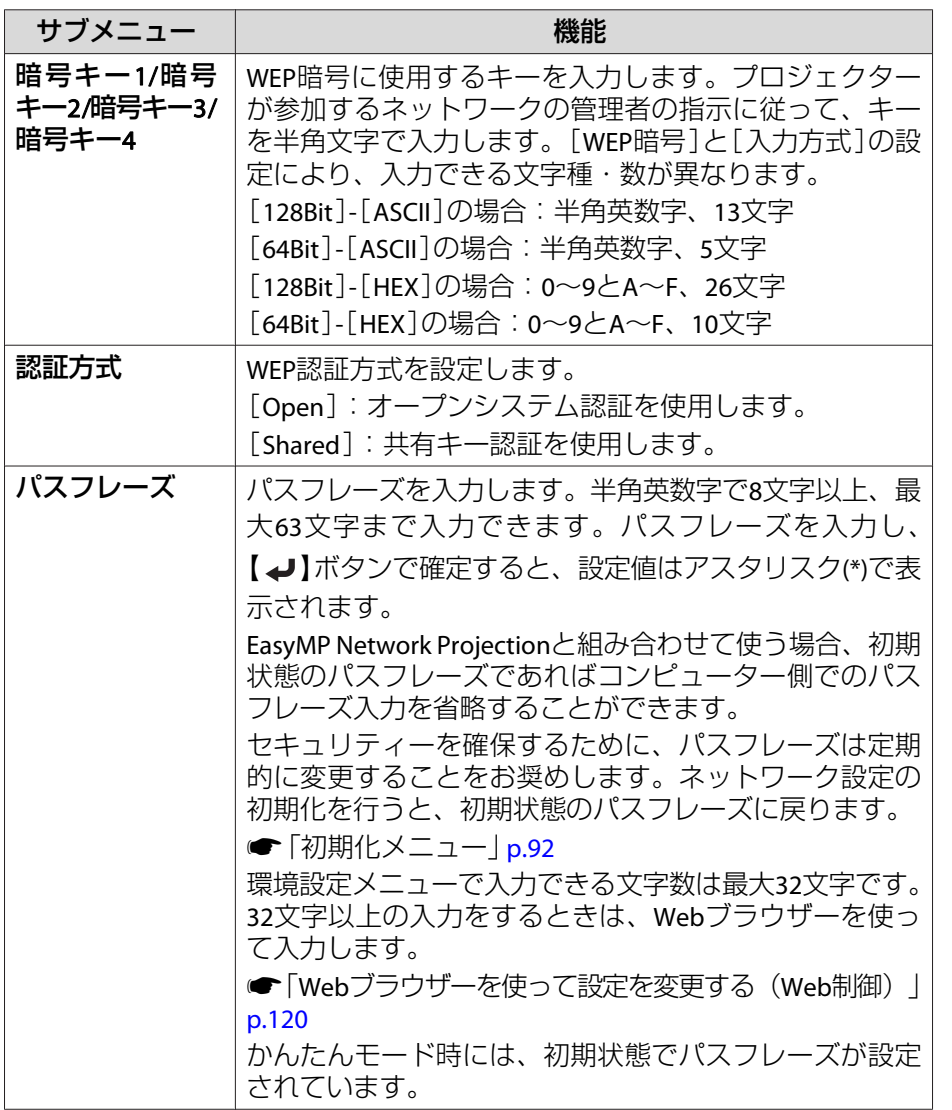

同梱またはオプションの無線LANユニットを装着してマニュアルモードでお使いの際は、必ずセキュリティーの設定を行うことをお奨めします。次のセキュリティー設定の中から1つ選択できます。

#### • **WEP**

暗号キー(WEPキー)を使ってデータの暗号化を行います。アクセスポ イントとプロジェクター間で、暗号キーが一致しないと通信できない仕組みです。

#### • **WPA**

WEPの弱点を補強しセキュリティー強度を向上させた暗号化規格です。WPAには数種類の暗号化方式がありますが、本機ではTKIPとAES を使用します。

WPAは、ユーザー認証機能も備えています。WPAの認証方式には、認 証サーバーを使う方法と、認証サーバーは使わずコンピューターとアクセスポイントの間で認証を行う方法があります。本機は、認証サーバーを使わない認証方法に対応しています。

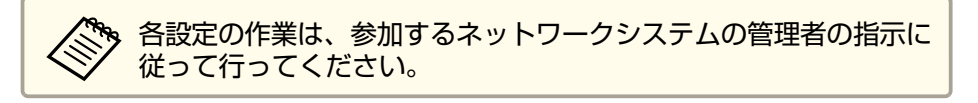

#### **メールメニュー**

本機が異常/警告状態になったときに、ここで通知先を設定すると電子メールで通知されます。

セキュリティーの種類

<span id="page-90-0"></span>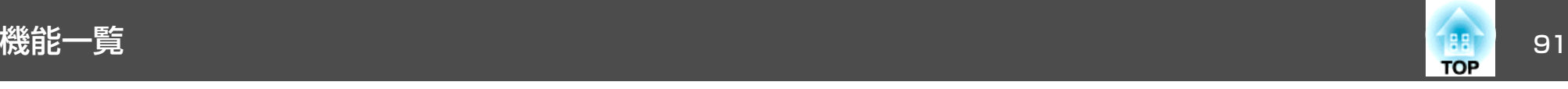

■ [「メール通知機能で異常を通知する」](#page-121-0)p.122

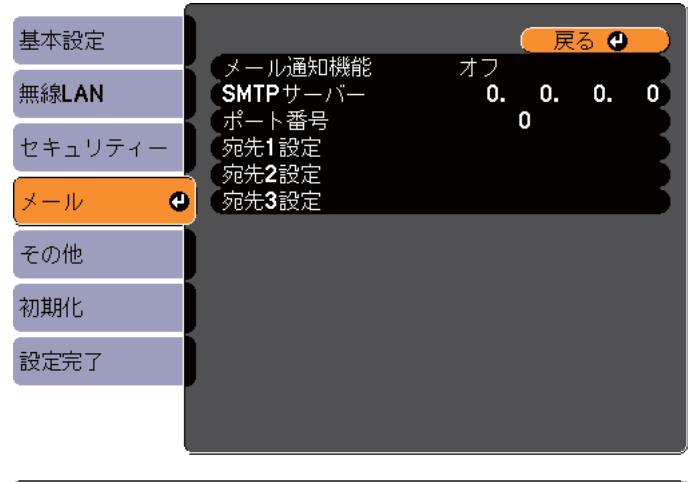

#### (【戻る】/【◎】:戻る【◆】:選択

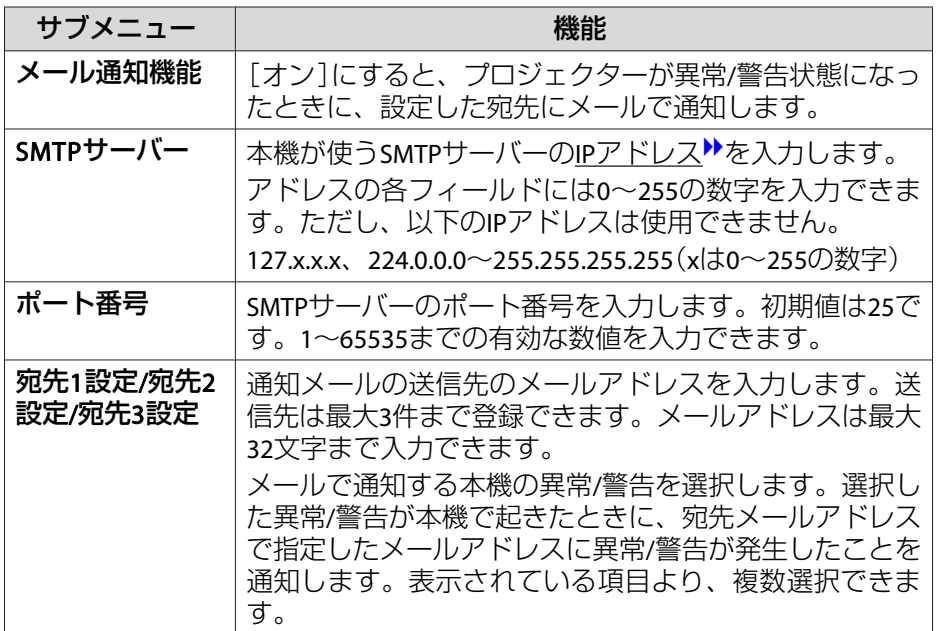

#### **その他メニュー**

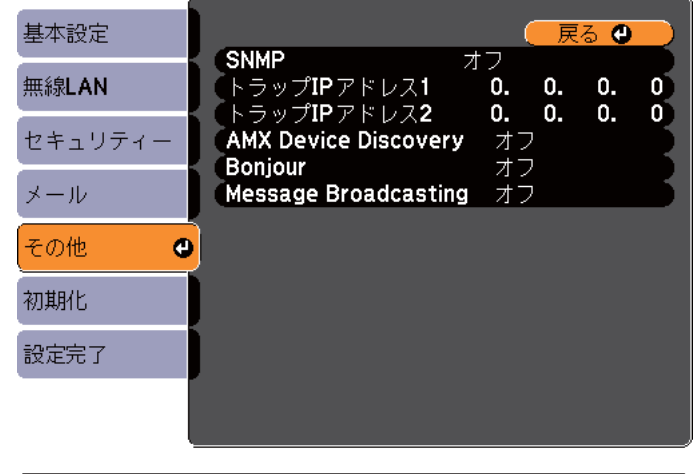

#### (【戻る】/【◎】:戻る【◆】:選択

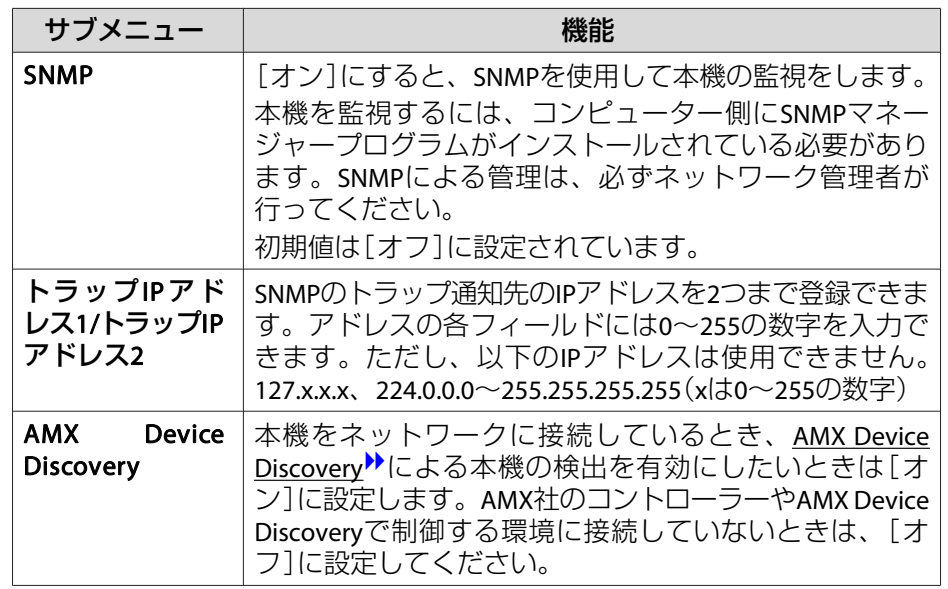

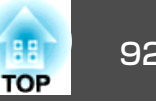

<span id="page-91-0"></span>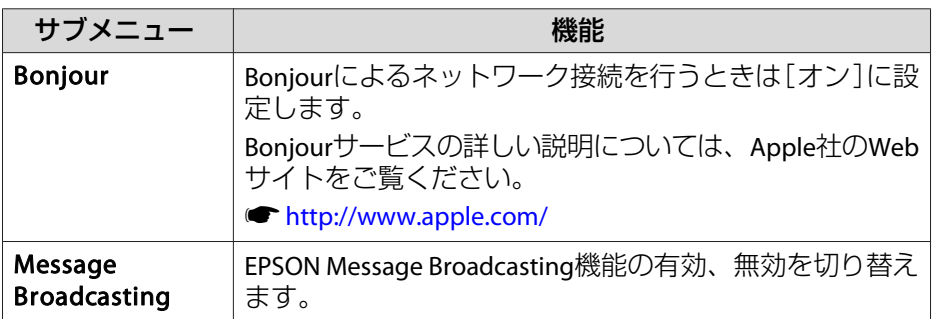

## **初期化メニュー**

ネットワークの設定をすべて初期化します。

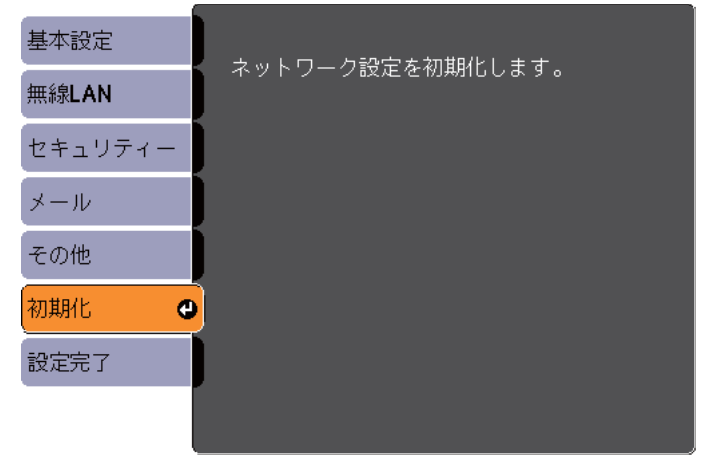

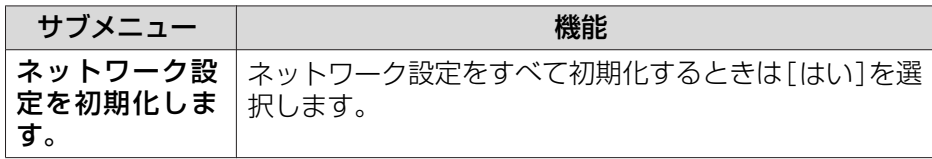

<span id="page-92-0"></span>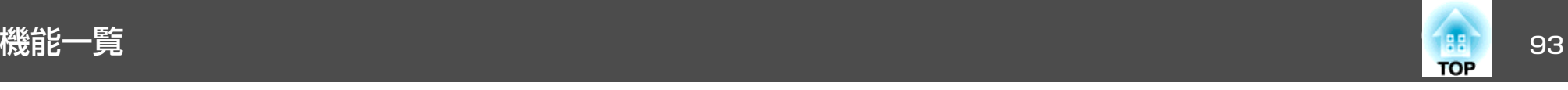

# 情報メニュー(表示のみ)

投写している映像信号や本機の状態を確認できます。現在投写している入力ソースにより表示される項目が異なります。お使いの機種により対応していない入力ソースもあります。

●[「入力信号を自動検出して切り替える\(入力検出\)」](#page-30-0)p.31

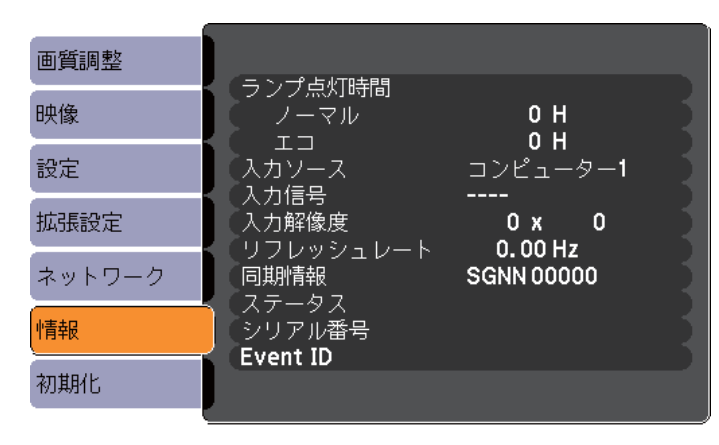

【◆】:選択

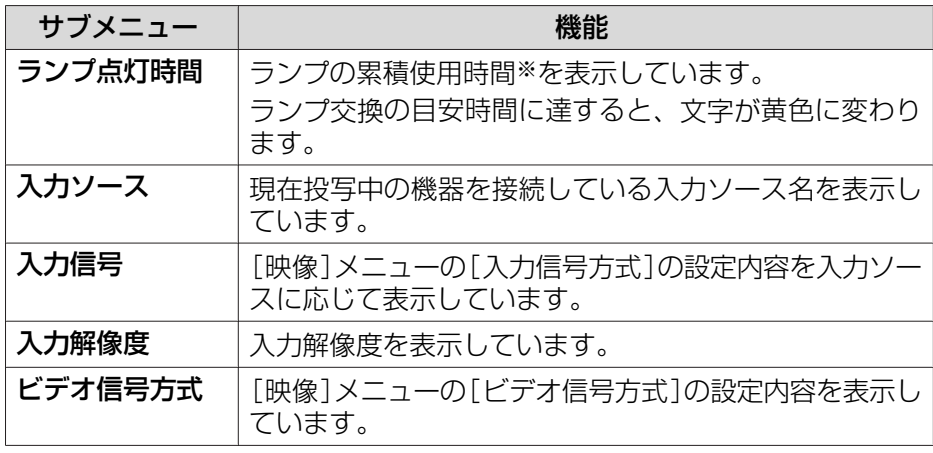

【メニュー】:終了 】

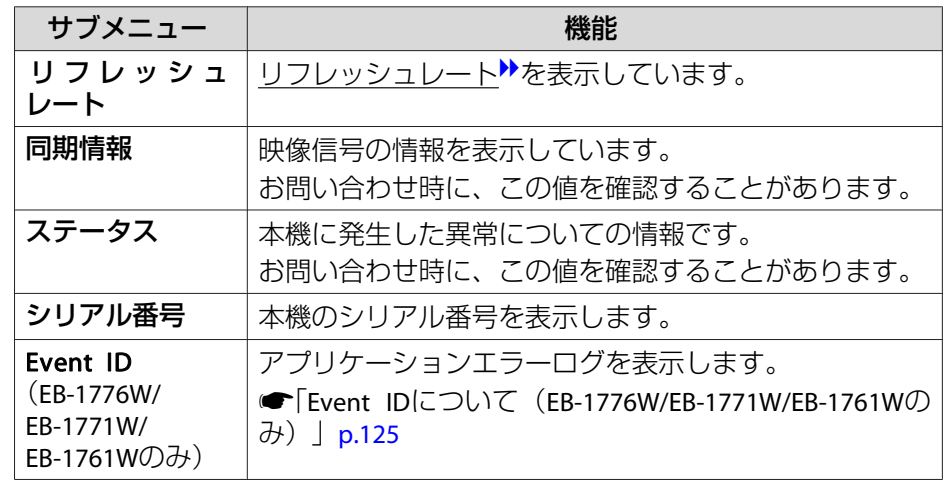

※ 累積使用時間が0~10時間までは「0H」と表示されます。10時間以上は「10H」、 「11H」と1時間単位で表示されます。

# 初期化メニュー

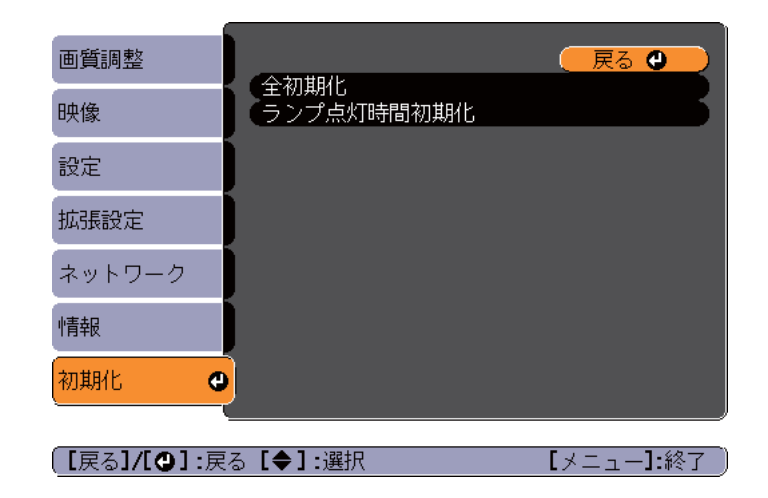

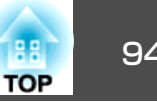

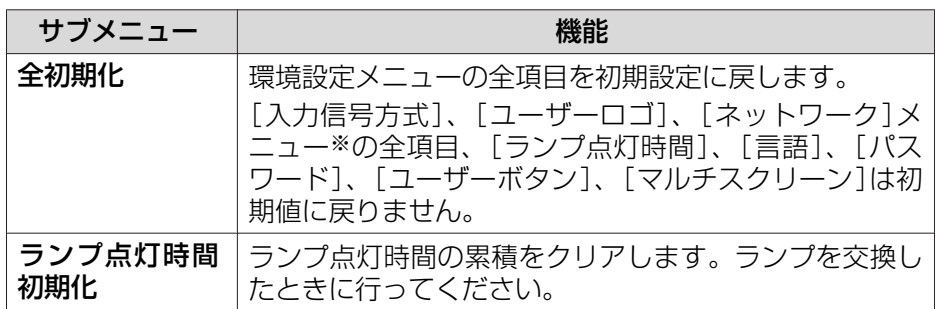

※(EB-1776W/EB-1771W/EB-1761Wのみ)

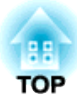

# 困ったときに

ここでは、想定されるトラブルと、その対処法などについて説明しています。

# ヘルプの見方 しょうしょう しゅうしょう しゅうしょう しゅうしょう しゅうしょう

a

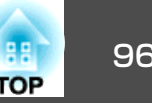

トラブル発生時の解決方法を投写映像に表示できます。質問に答えてい くと適切な状態に設定することもできます。

# 【ヘルプ】ボタンを押します。<br>ヘルプ画面が表示されます。

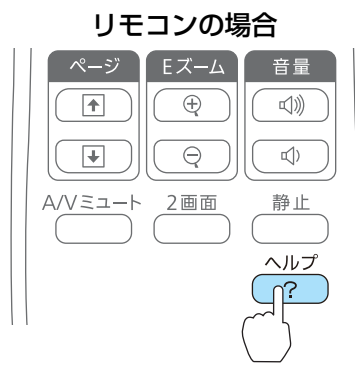

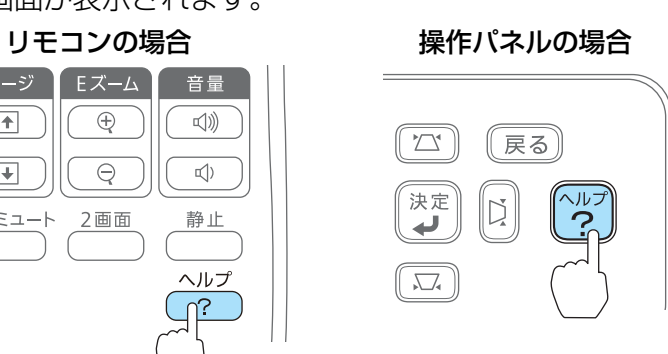

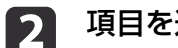

## 項目を選択します。

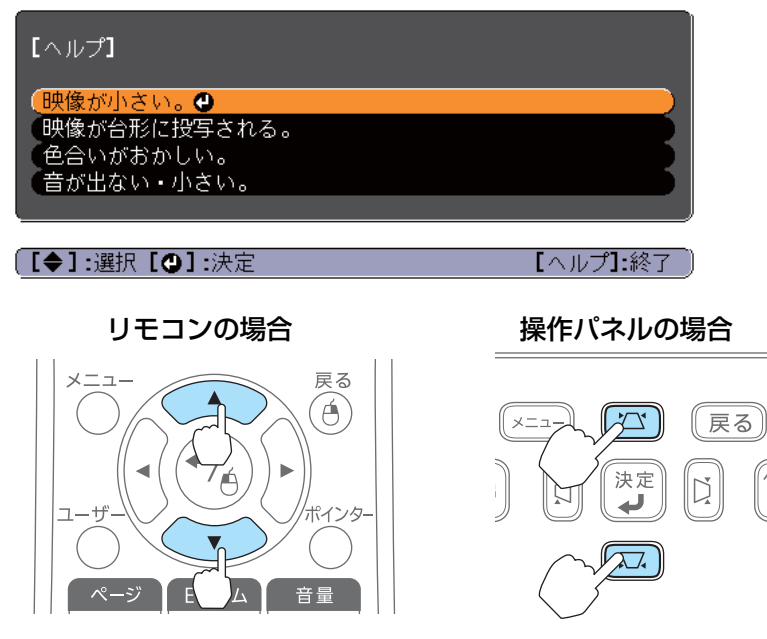

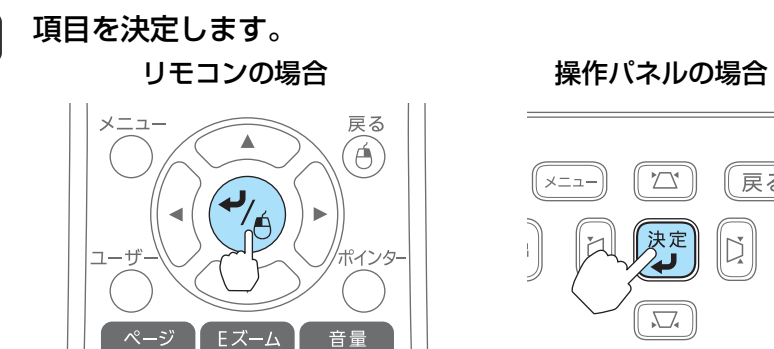

l 3

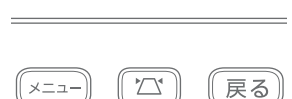

决定

 $\sum_{\bullet}$ 

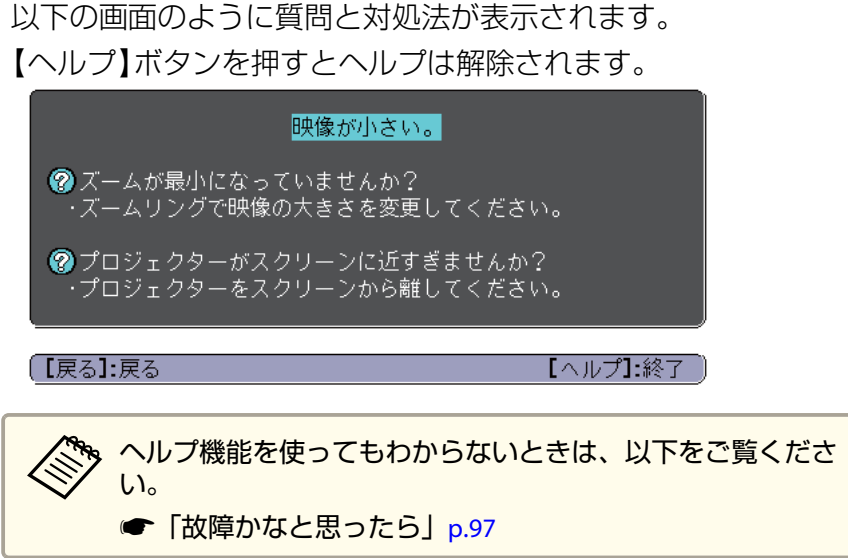

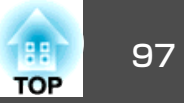

<span id="page-96-0"></span>故障かな?と思ったら、まず本機のインジケーターをご覧になり下記の「インジケーターの見方」で本機の状態をご確認ください。

インジケーターをご覧になってもわからないときは、以下をご覧ください。

**●[「インジケーターを見てもわからないとき」](#page-99-0)p.100** 

# インジケーターの見方

本機には、次の3種類のインジケーターがあり本機の状態をお知らせします。

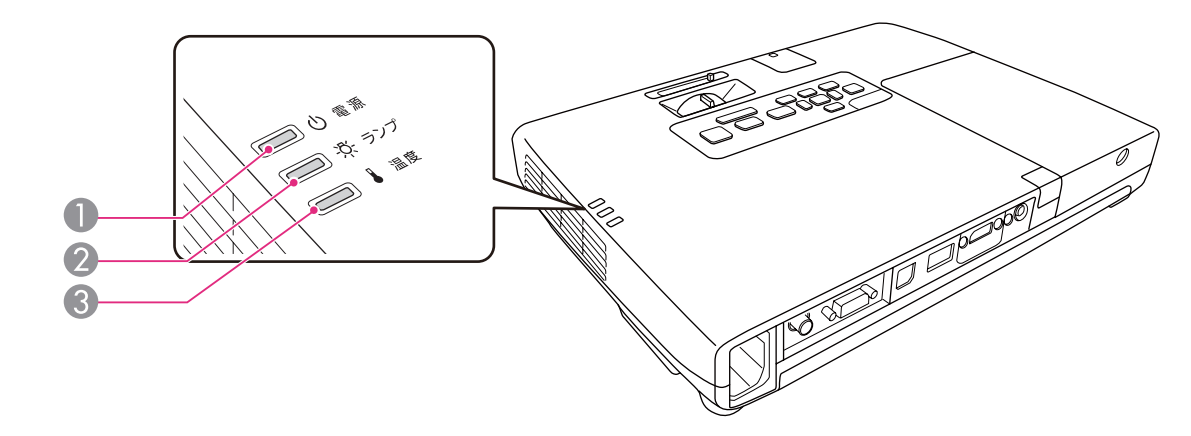

● パワーインジケーター 動作状態をお知らせします。

- スタンバイ状態 $\overline{\phantom{a}}$ この状態で【む】ボタンを押すと投写を開始します。
- ネットワーク監視準備中または、クールダウン中
- 点滅中はすべてのボタン操作ができません。
- ウォームアップ中
- ウォームアップの時間は約30秒です。ウォームアップ終了後、緑色の点灯に変わります。 ウォームアップ中は【ひ】ボタンを押しても、機能しません。
- 投写中
- ランプインジケーター ランプの状態をお知らせします。

● 温度インジケーター - 内部温度の状態をお知らせします。

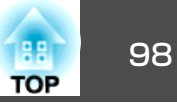

インジケーターの状態とその対処方法については、次の表を参照してください。

インジケーターがすべて消灯している場合は、電源コードが正しく接続されていないか、または電気が十分に供給されていません。

電源コードを抜いても $o$ インジケーターがしばらく点灯したままになることがありますが故障ではありません。

:点灯 ・其:点滅 □ :消灯 ■ :本機の状態により異なる場合

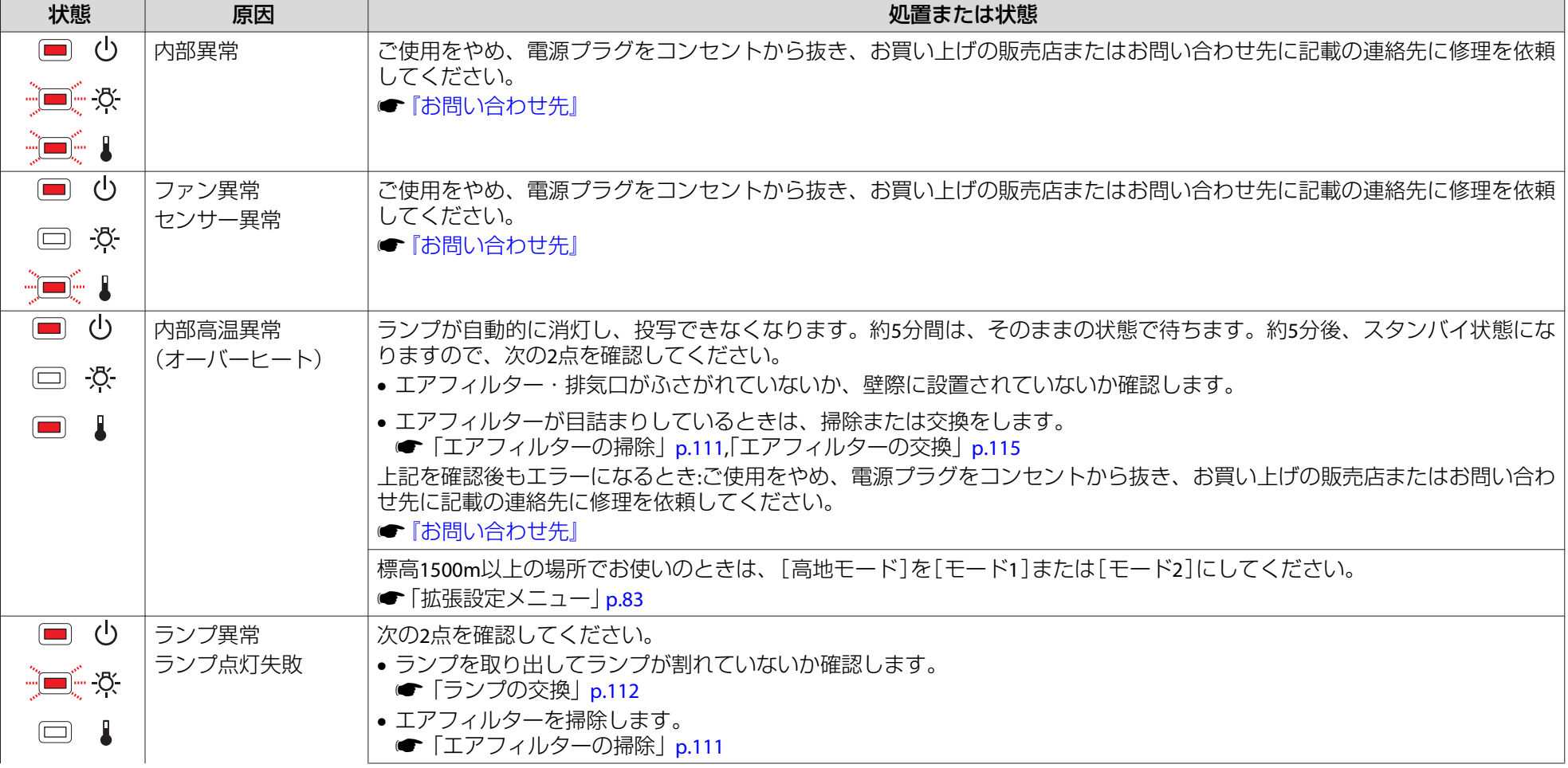

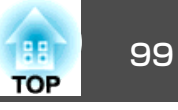

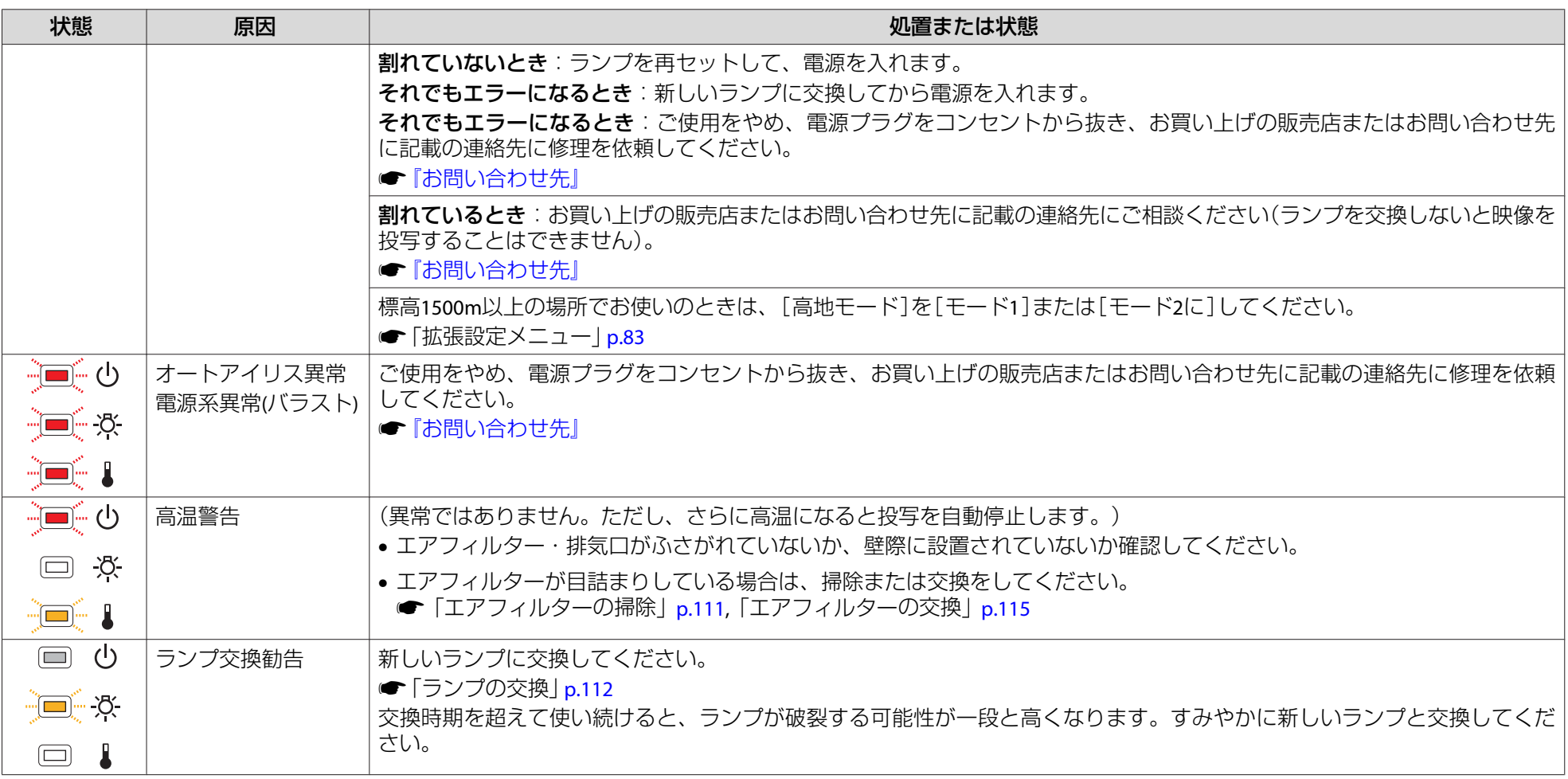

- < ◆ → インジケーターは異常を示してないのに、投写映像が異常のときは、以下をご覧ください。<br>◇ → Ferral Structure カーキョナもわからないときしゃ400
	- **●[「インジケーターを見てもわからないとき」](#page-99-0)p.100**
	- 各インジケーターがこの表にない状態のときは、ご使用をやめ、電源プラグをコンセントから抜き、お買い上げの販売店またはお問い合わせ先に記載の 連絡先に修理を依頼してください。
		- ●[『お問い合わせ先』](#page-0-0)

<span id="page-99-0"></span>故障かなと思ったら <sup>100</sup>

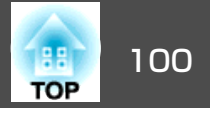

# インジケーターを見てもわからないとき

まず、下記をご覧になりどのトラブルに該当するかを確認し、参照先で 詳細な内容をご覧ください。

#### 映像に関するトラブル

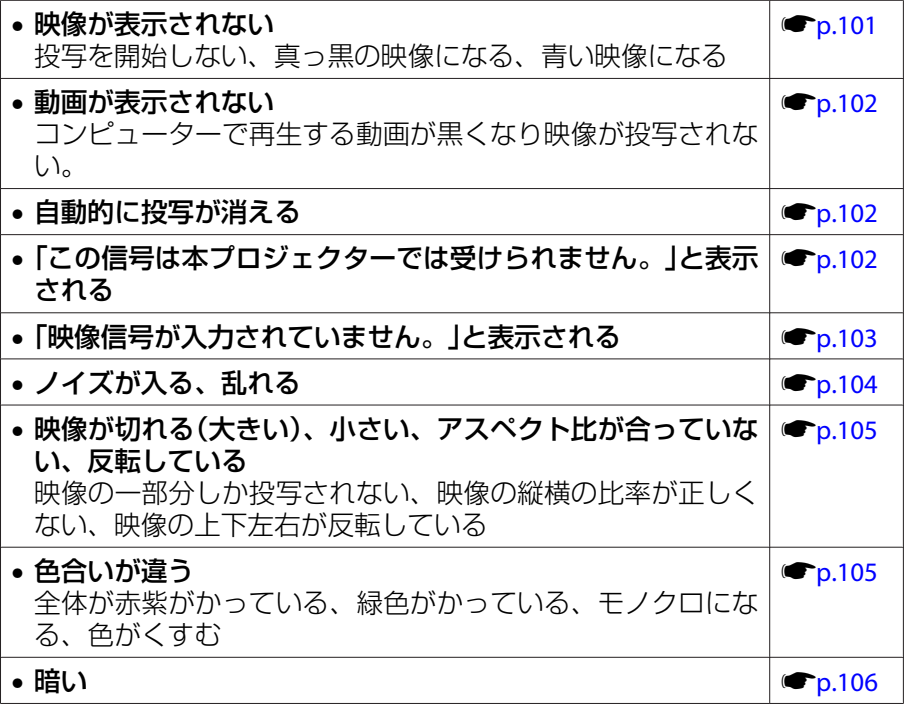

#### 投写開始時のトラブル

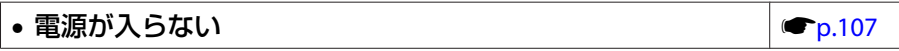

#### その他のトラブル

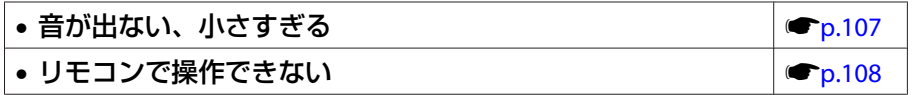

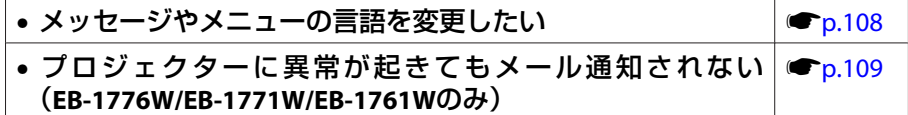

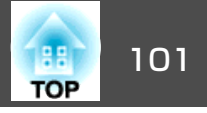

# <span id="page-100-0"></span>映像に関するトラブル

#### **映像が表示されない**

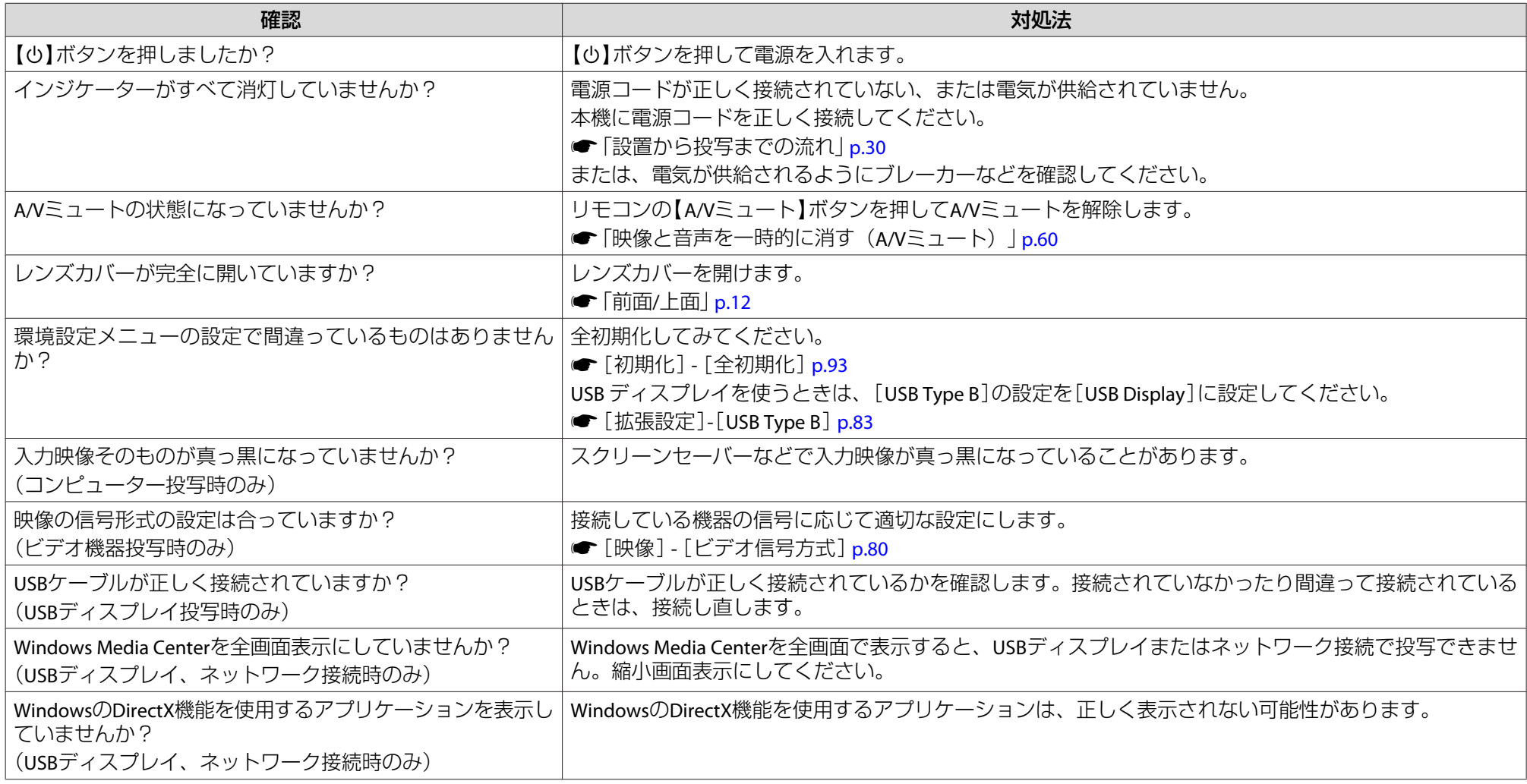

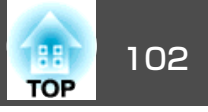

<span id="page-101-0"></span>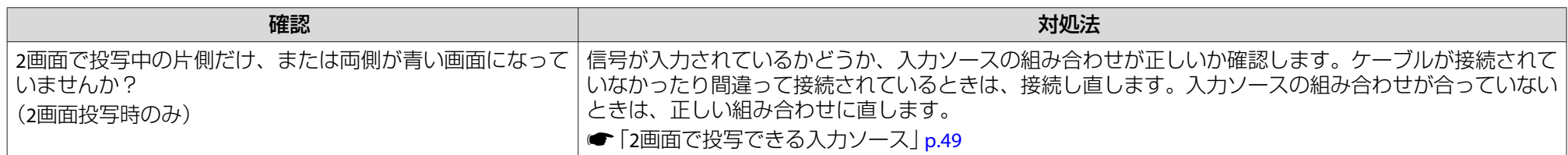

#### **動画が表示されない**

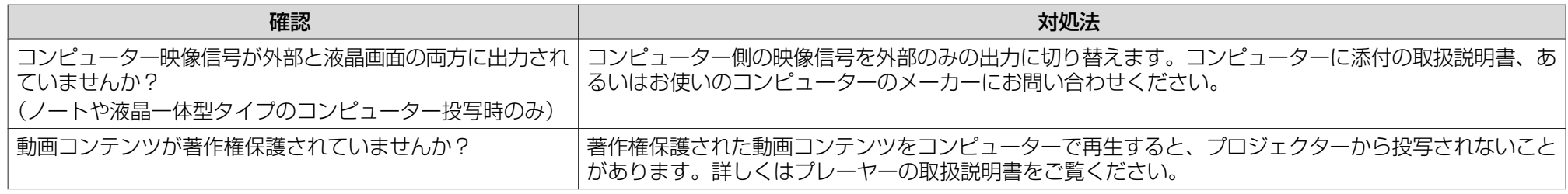

#### **自動的に投写が消える**

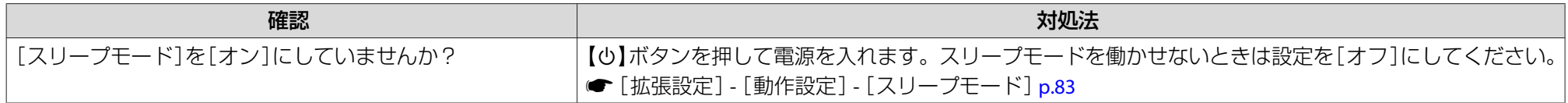

## **「この信号は本プロジェクターでは受けられません。」と表示される**

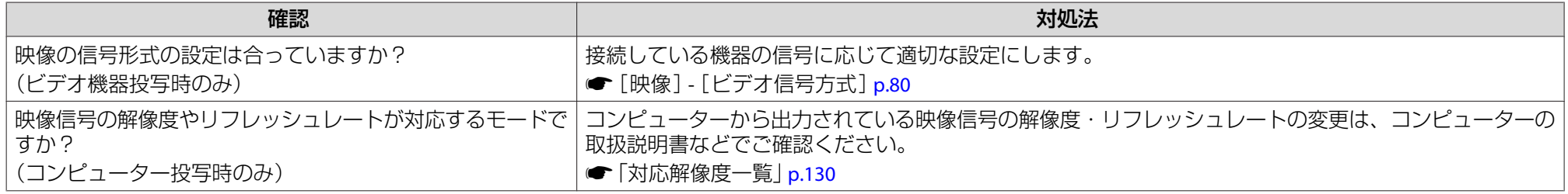

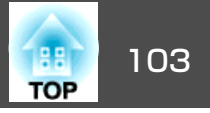

#### <span id="page-102-0"></span>**「映像信号が入力されていません。」と表示される**

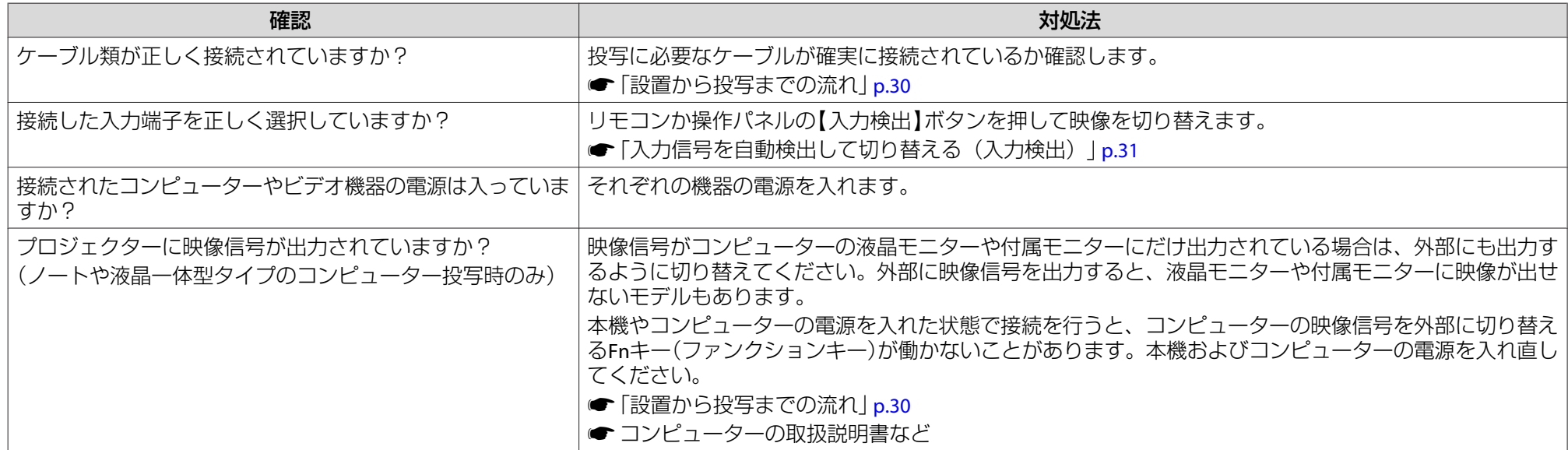

## **ぼやける、ピントが合わない、ゆがむ**

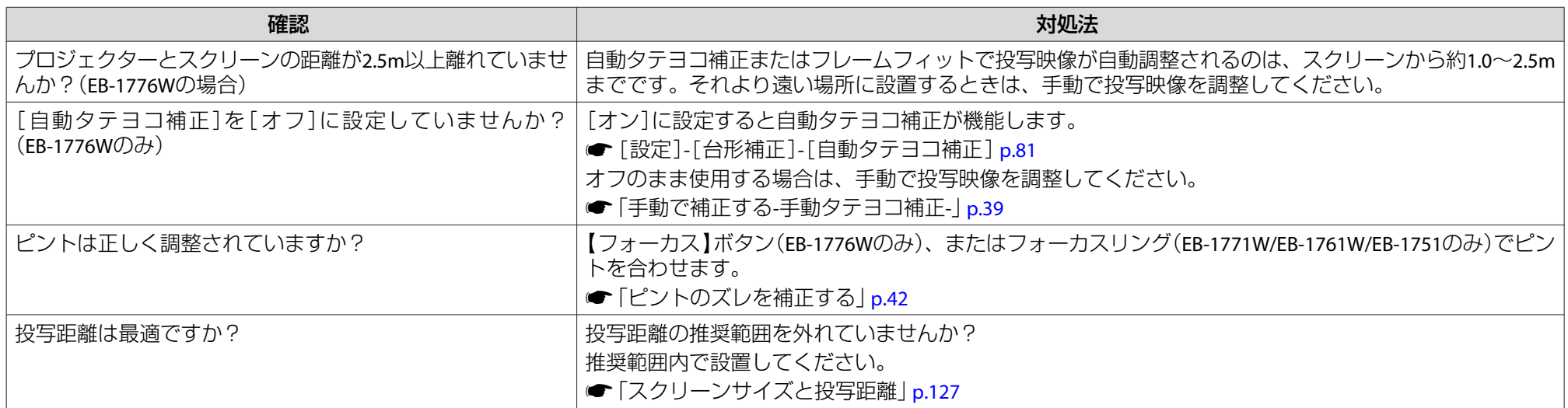

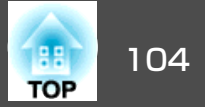

<span id="page-103-0"></span>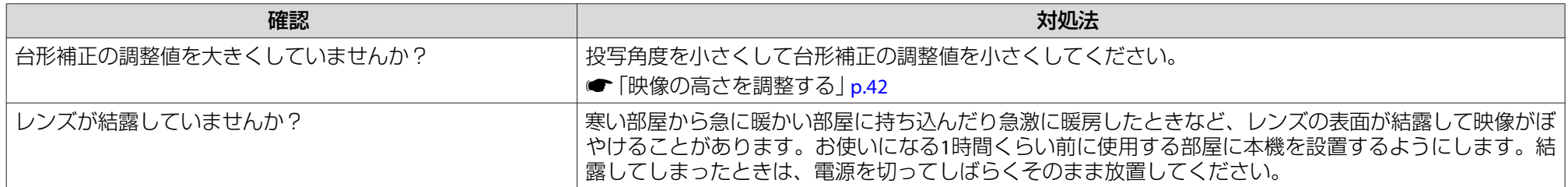

## **ノイズが入る、乱れる**

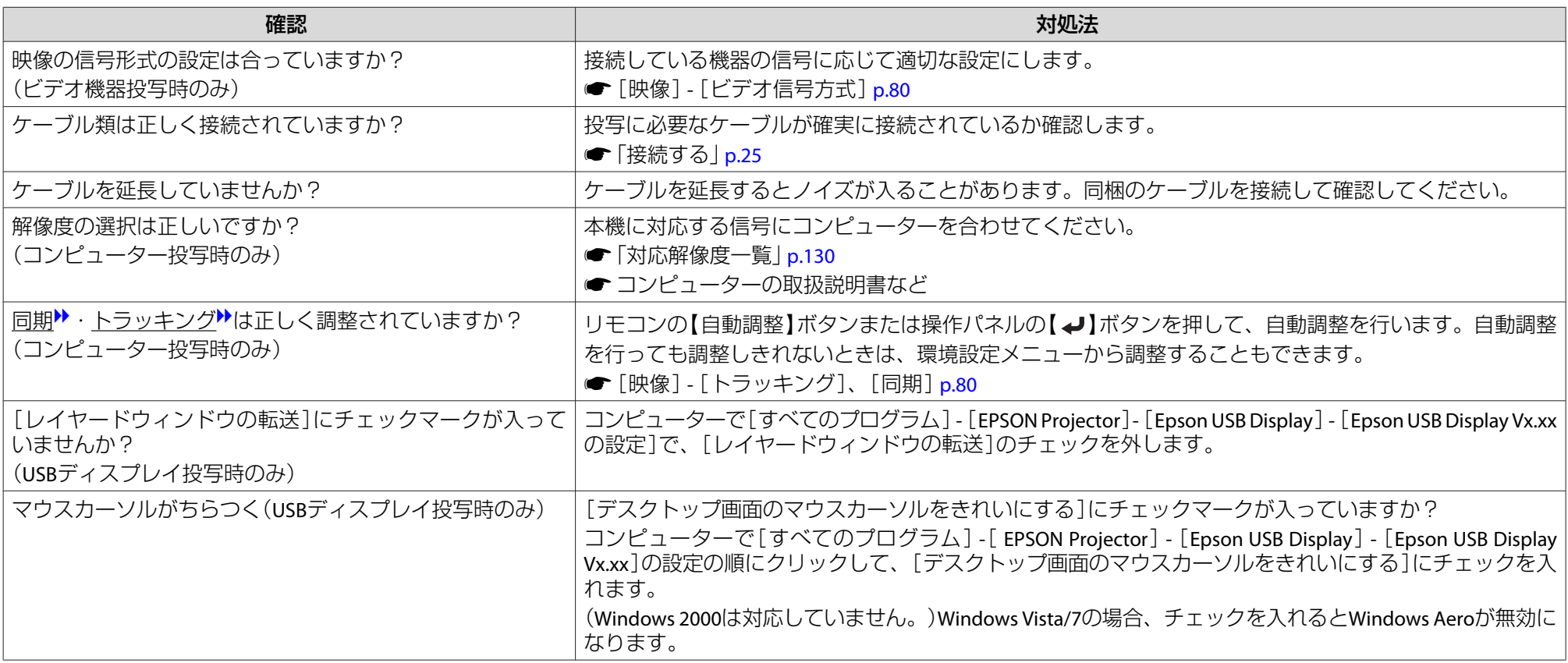

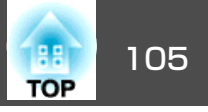

## <span id="page-104-0"></span>**映像が切れる(大きい)、小さい、アスペクトが合っていない、反転している**

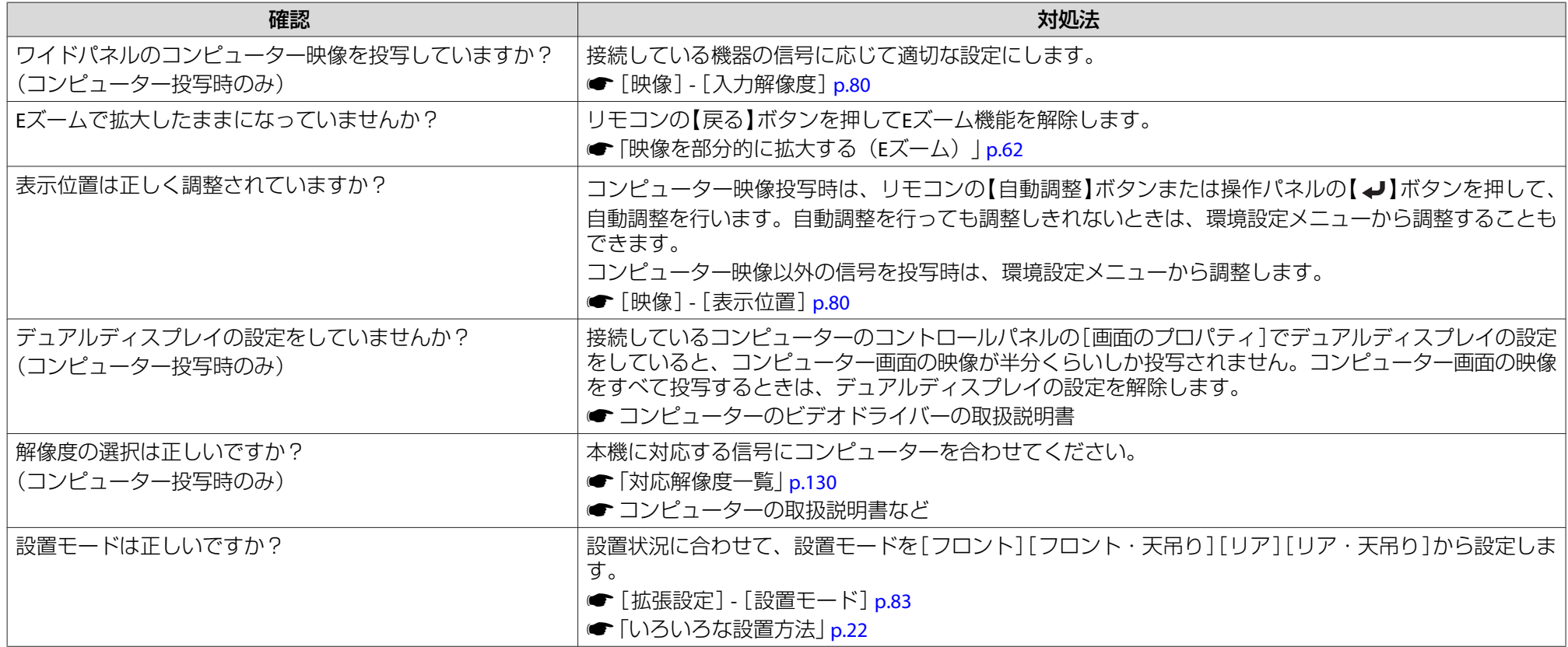

## **色合いが違う**

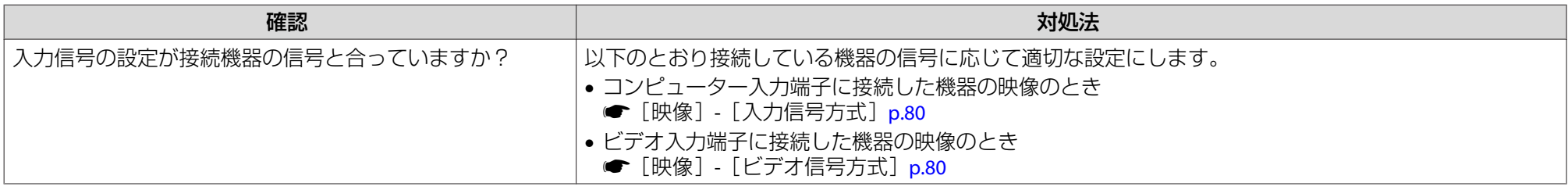

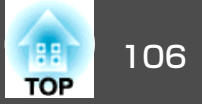

<span id="page-105-0"></span>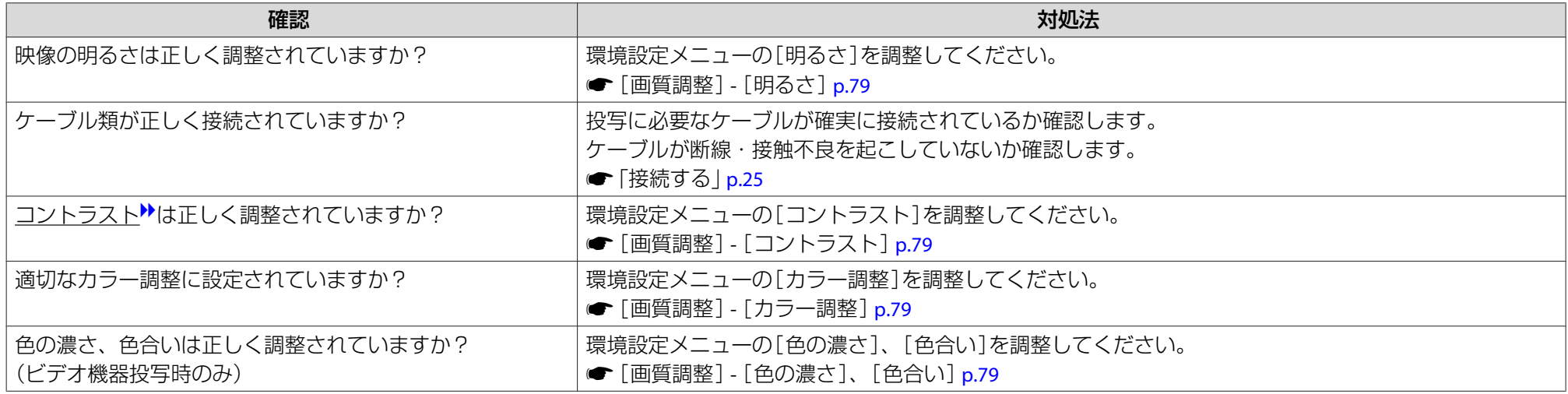

#### **暗い**

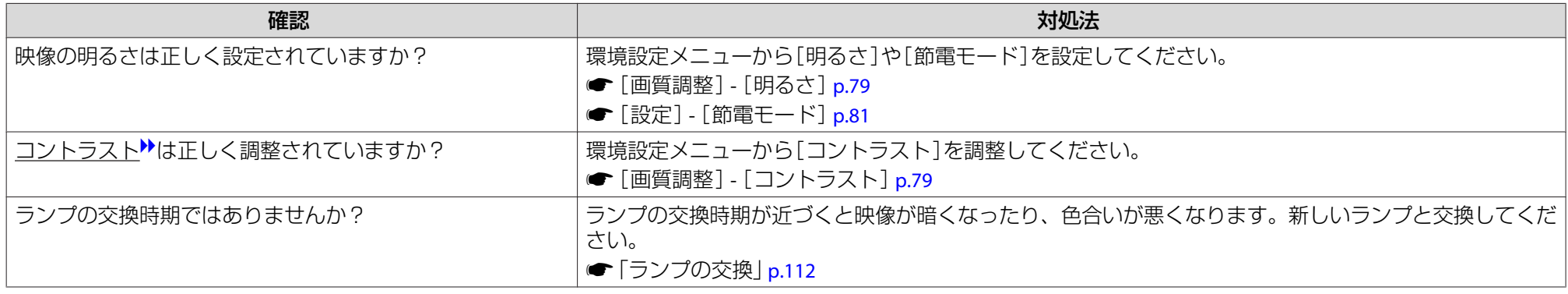

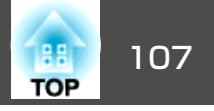

# <span id="page-106-0"></span>投写開始時のトラブル

#### **電源が入らない**

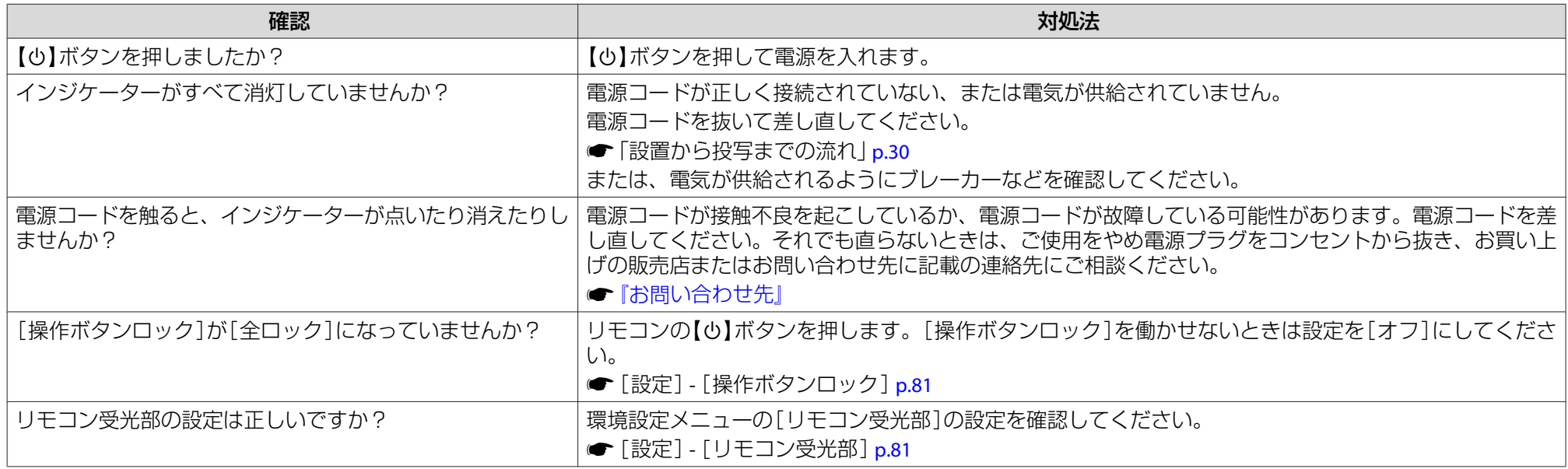

# その他のトラブル

#### **音が出ない、小さすぎる**

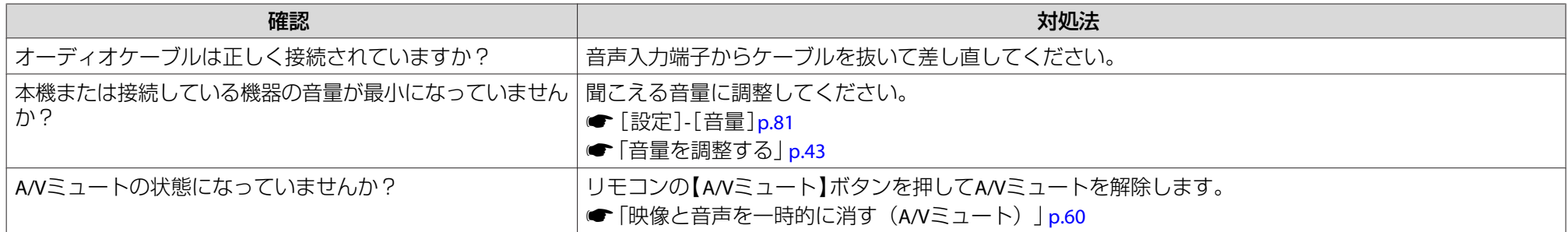

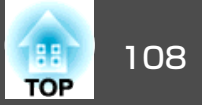

<span id="page-107-0"></span>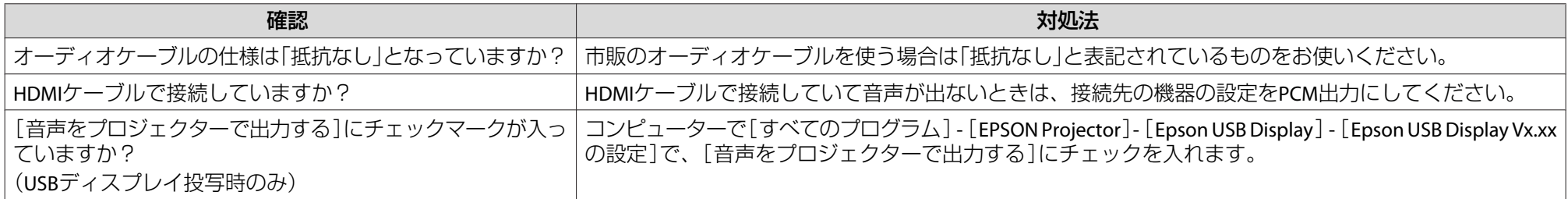

## **リモコンで操作できない**

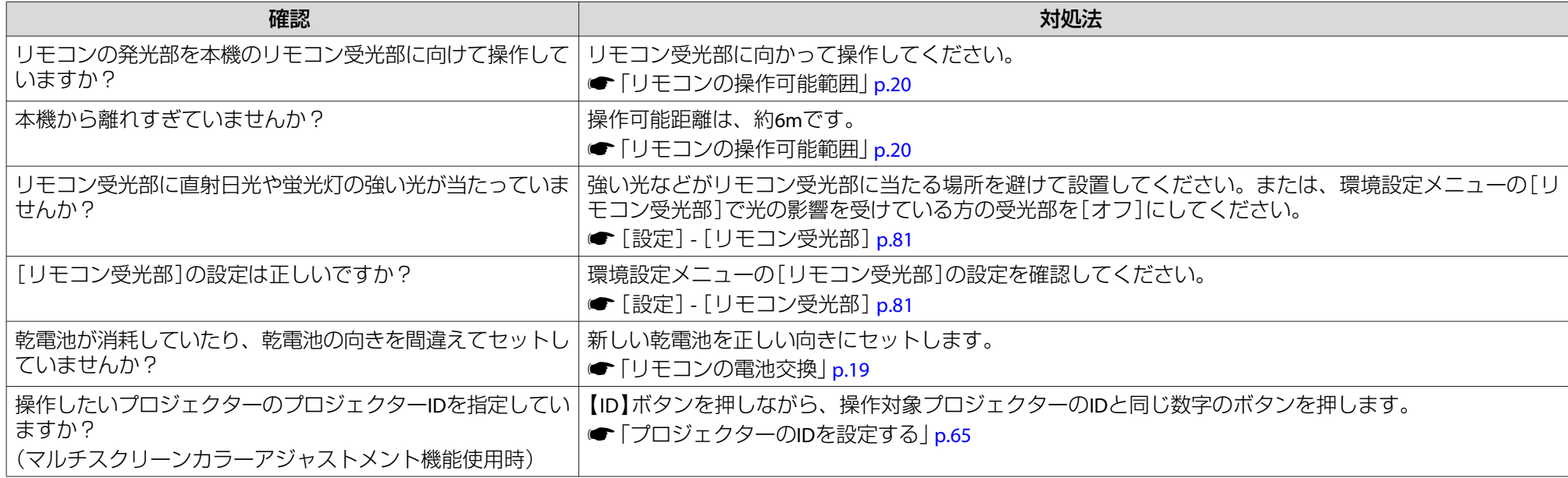

## **メッセージやメニューの言語を変更したい**

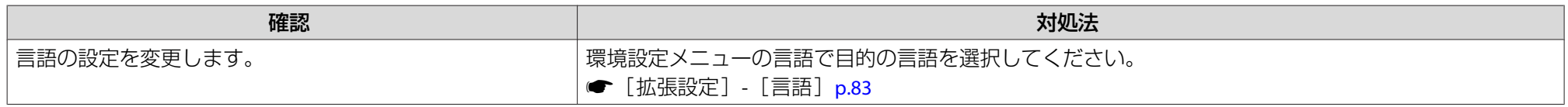
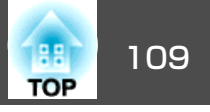

### **プロジェクターに異常が起きてもメール通知されない(EB-1776W/EB-1771W/EB-1761Wのみ)**

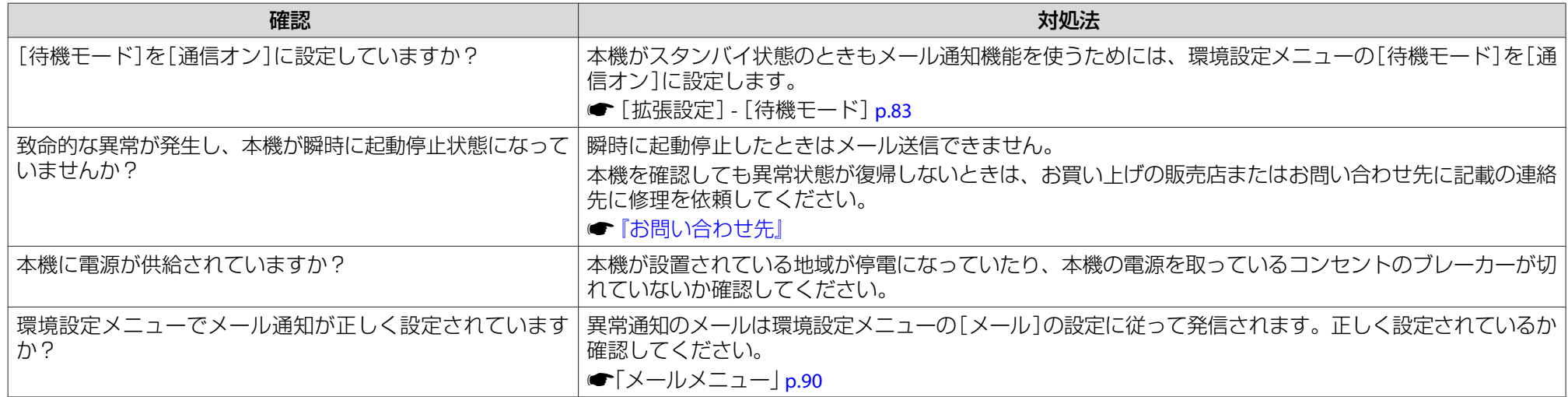

#### **スライドショーで画像ファイル名が正しく表示されない**

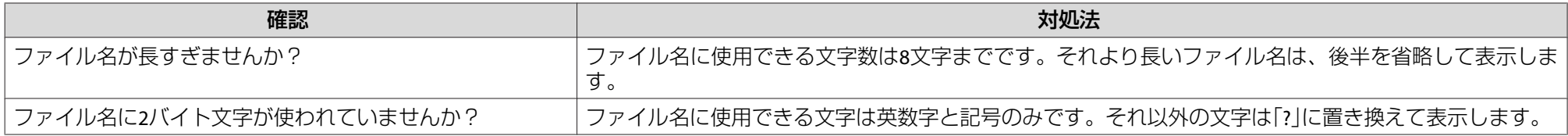

### **Webブラウザーを使って設定を変更できない**

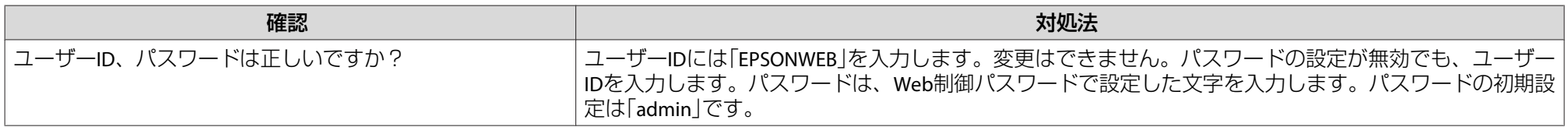

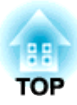

# メンテナンス

ここでは、メンテナンス方法など、本機を今後も長くお使いいただくための補足的な知識について説明しています。

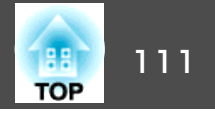

<span id="page-110-0"></span>本機が汚れたり、映像の映りが悪くなったら掃除をしてください。

### **注意**

掃除をするときは、本機の電源をオフにしてから行ってください。感電の原因となることがあります。

## 本機の掃除

本機の汚れは柔らかい布で軽くふき取ってください。

汚れがひどいときは、水で薄めた中性洗剤に布をひたしてかたくしぼり、軽くふき取ってから乾いた布で仕上げてください。

### **注意**

ワックス、ベンジン、シンナーなど揮発性のものは使わないでください。ケースが変質、変色することがあります。

## レンズの掃除

レンズの汚れは、市販のメガネ拭きなどで軽くふき取ってください。

# **警告**

レンズに付着したゴミ・ホコリの除去に可燃性ガスのスプレーを使用しな いでください。本機内部ではランプが高温になっているため、引火による火災の原因となります。

**注意**

レンズの表面は傷つきやすいので、かたいものでこすったり、たたいたりしないでください。

## エアフィルターの掃除

下記のメッセージが表示されたらエアフィルターや吸気口の掃除をしてください。

「内部温度が上昇しています。吸排気口付近の障害物を取り除き、エアフィルターの掃除、または交換をしてください。」

### **注意**

- エアフィルターにホコリがたまると、本機内部の温度が上昇して故障や光学部品の早期劣化の原因となります。メッセージが表示されたらすみやかにエアフィルターを掃除してください。
- エアフィルターは水洗いできません。洗剤や溶剤も使わないでください。

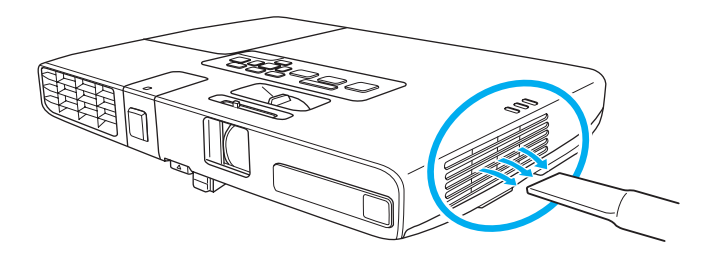

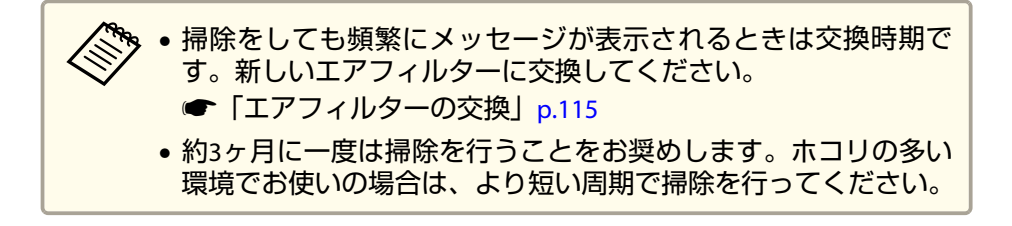

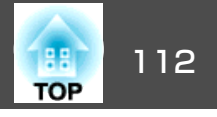

<span id="page-111-0"></span>ここでは、ランプ、エアフィルターの交換方法について説明します。

## ランプの交換

### **ランプの交換時期**

次の場合は、ランプを交換してください。

• 以下のメッセージが表示されたとき「ランプの交換時期です。交換用ランプの情報につきましては取扱販売店にお問い合わせいただくか、www.epson.jpをご覧ください。」

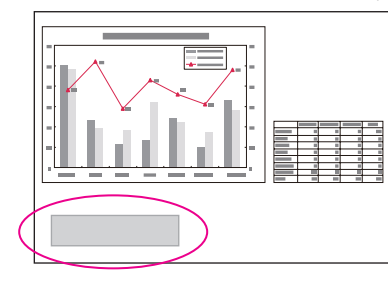

メッセージは30秒経過すると消えます。

• ランプインジケーターがオレンジ色に点滅したとき

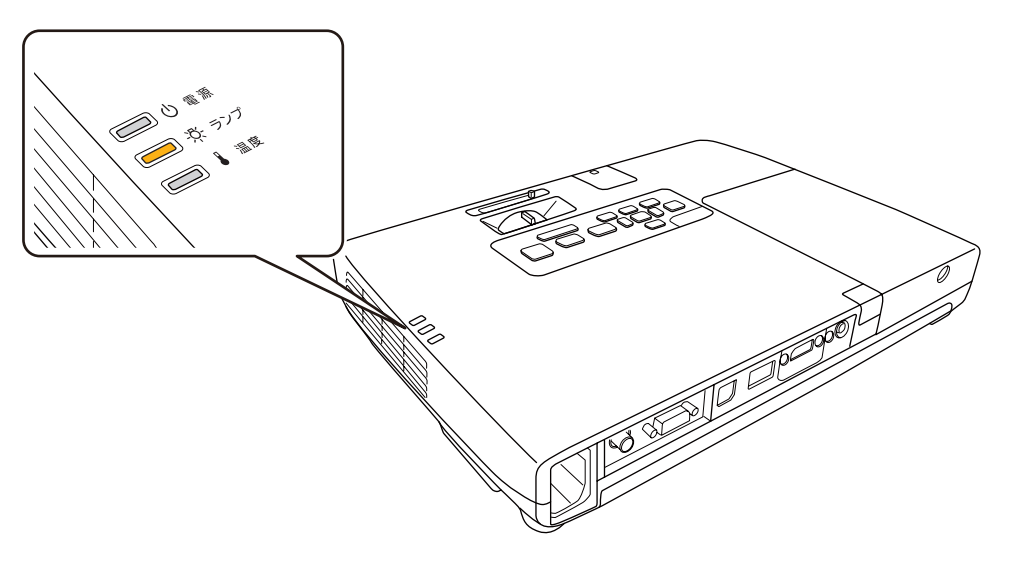

• 初期に比べ、明るさや画質が落ちたとき

### **注意**

• 交換メッセージは、初期の明るさや画質を維持するため、次の時間で表示されます。

ランプ寿命:約3900時間

- 交換時期を超えて使い続けると、ランプが破裂する可能性が一段と高くなります。ランプ交換のメッセージが表示されたら、まだランプが点灯する 状態でも、すみやかに新しいランプと交換してください。
- 電源オフ直後に電源をオンにする操作を繰り返さないでください。頻繁に電源オフ/オンを繰り返すと、ランプ寿命が短くなるおそれがあります。
- 個々のランプの特性や使用条件などで、メッセージが表示される前に暗く なったり、点灯しなくなるものがあります。交換用ランプをあらかじめ準 備しておくことをお奨めします。

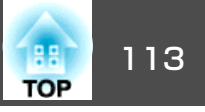

### <span id="page-112-0"></span>**ランプの交換方法**

本機は天吊り設置したままでもランプの交換ができます。

# **警告**

- ランプが点灯しなくなり交換するときは、ランプが割れている可能性があ ります。本機を天吊り設置していてランプ交換を行うときは、ランプが割 れていることを想定しランプカバーの真下に立たずに横から作業してください。また、ランプカバーをそっと取り外してください。ランプカバーを取り外す際に細かいガラス破片が落ちてくる可能性があり、けがの原因となります。万一、目や口にガラス破片が入ったときは、直ちに医師の診察を受けてください。
- ランプの分解•改造は、絶対にしないでください。分解•改造したランプをセットして本機を使用すると、火災•感電•事故の原因となります。

# **注意**

ランプが十分冷えてからランプカバーを外してください。熱で、やけど・けがの原因となることがあります。ランプが十分冷えるには、電源を切ってから約1時間必要です。

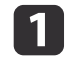

本機の電源を切り、「ピッピッ」と終了音が鳴ってから電源コード<br>を外します。

**b**  ランプが十分冷えてから、本機上面のランプカバーを外します。 ランプカバー固定ネジを交換用ランプに同梱のドライバー、また は+のドライバーでゆるめます。

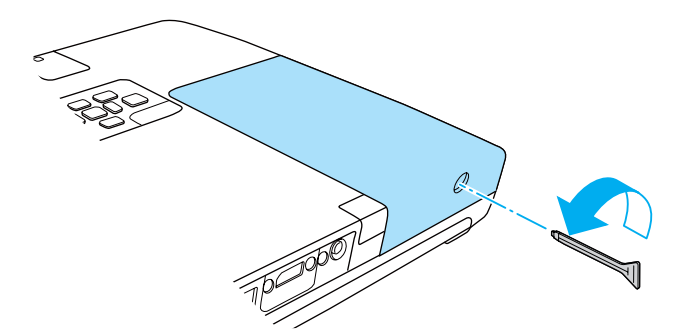

ランプカバーをまっすぐスライドさせて、持ち上げて外します。

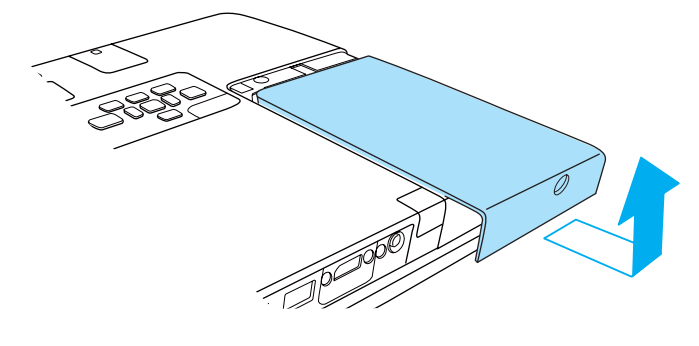

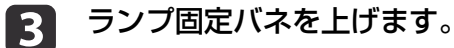

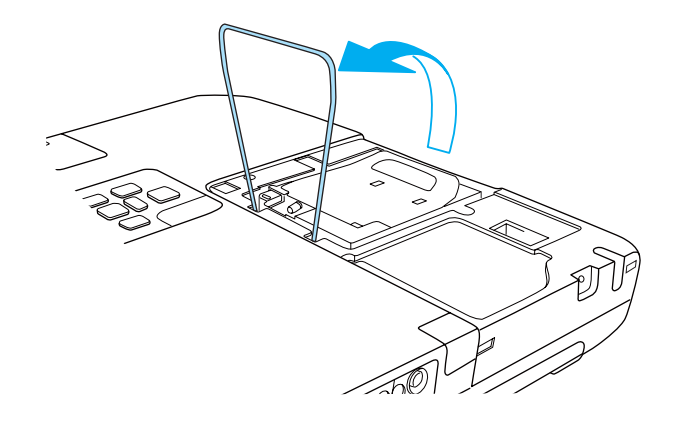

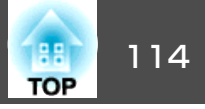

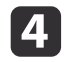

## 4 取っ手を持ち上げてランプを取り出します。

 取っ手を持ち上げてランプを取り出します。 ランプが割れているときは、お買い上げの販売店またはお問い合 わせ先に記載の連絡先にご相談ください。

●[『お問い合わせ先』](#page-0-0)

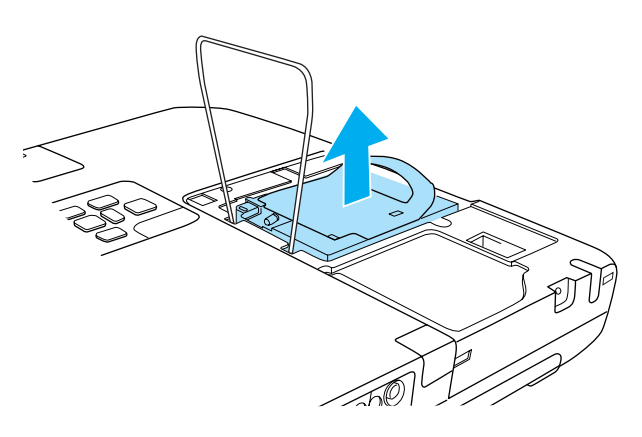

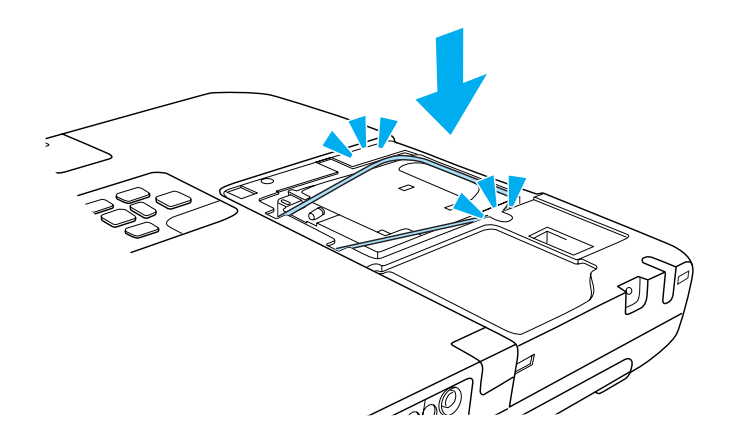

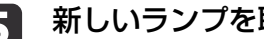

# 5 新しいランプを取り付けます。

ランプを収納部の形に合う向きでしっかりと押し込みます。 PUSH マークの箇所を押してランプを固定します。

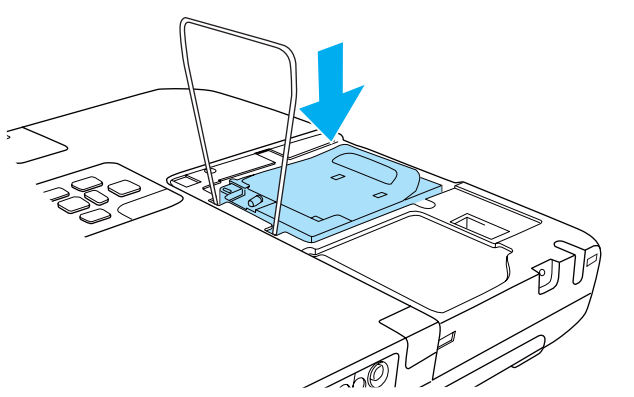

f ランプ固定バネを戻して、左右**2**箇所がカチッと音がするまでしっ かり押します。かり押します。

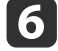

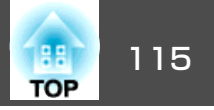

<span id="page-114-0"></span>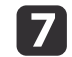

7 ランプカバーを取り付けます。

下図のようにフックをかけてからカバーを取り付けます。ランプ カバー固定ネジを締めます。

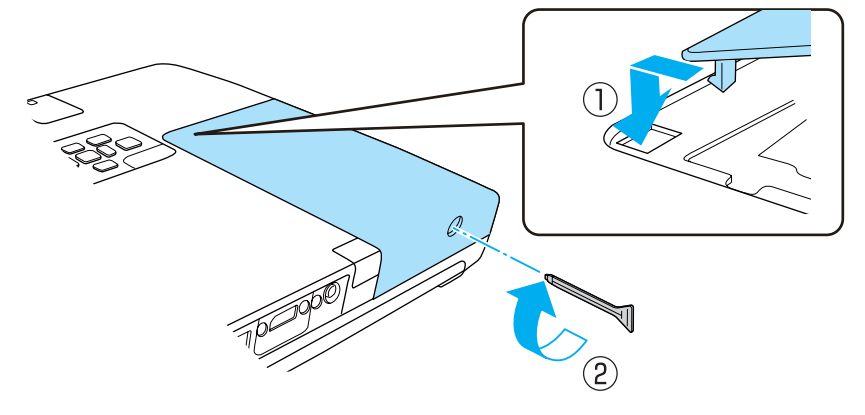

### **注意**

- ランプは確実に取り付けてください。本機は安全のため、ランプカバーを外すと自動的に電源がオフになります。ランプやランプカバーの取り付けが不十分だと電源が入りません。
- ランプには水銀が含まれています。使用済みのランプは、地域の廃棄ルールに従って廃棄してください。会社等でお使いのときは、会社の廃棄ルールに従ってください。

### **ランプ点灯時間の初期化**

本機はランプ点灯時間を記憶し、累計が交換時間に達するとメッセージやインジケーターでお知らせします。ランプ交換を実施した後は、環境設定メニューで[ランプ点灯時間]の累計を初期化してください。

**●[「初期化メニュー」](#page-92-0)p.93** 

� [ランプ点灯時間]の初期化は、ランプを交換したとき以外は行わな<br>/ いでください。ランプの交換時期が正しく表示されなくなります。

エアフィルターの交換

#### **エアフィルターの交換時期**

エアフィルターの掃除をしても頻繁にメッセージが表示されるときは、エアフィルターを交換してください。

### **エアフィルターの交換方法**

本機は天吊り設置したままでもエアフィルターの交換ができます。

a本機の電源を切り、「ピッピッ」と終了音が鳴ってから電源コード<br>を外します。

### $\mathbf{D}$

エアフィルターを取り外します。<br>エアフィルター中央の突起に指をかけて、外側にまっすぐ引き出 します。

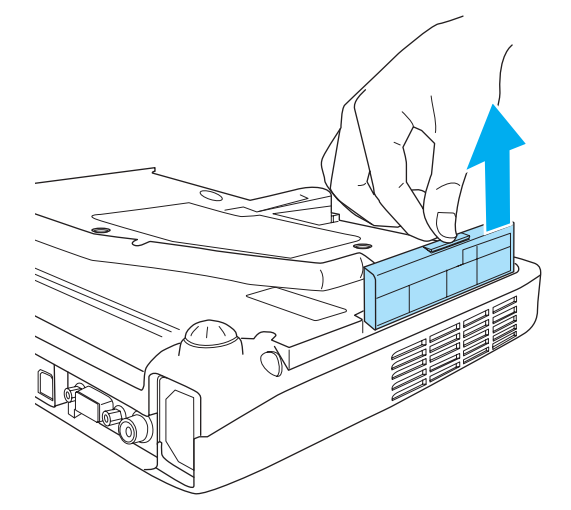

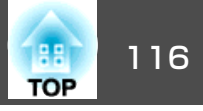

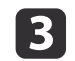

**3 新しいエアフィルターを取り付けます。**<br>カチッと音がするまでエアフィルターを押し込みます。 カチッと音がするまでエアフィルターを押し込みます。

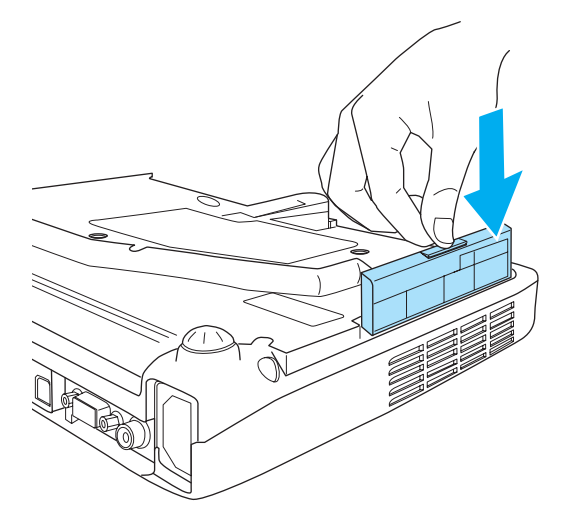

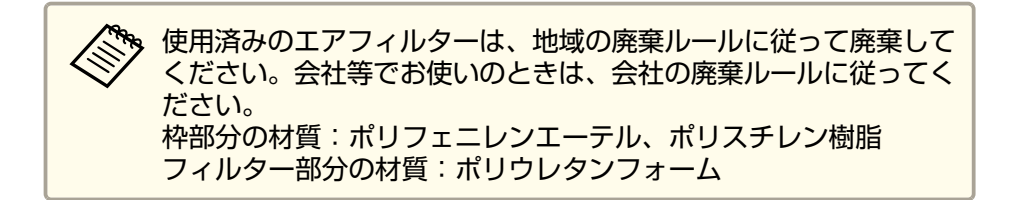

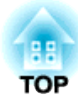

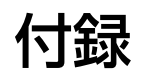

使利なソフトウェア しょうしょう しゅうしょう しゅうしょう しゅうしょう しゅうしょう

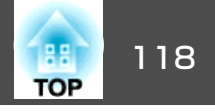

### **EasyMP Network Projection** (**EB-1776W/EB-1771W/EB-1761W**のみ)

本機に同梱されているEasyMP Network Projectionを使うと、ネットワー ク経由でコンピューターの画面をプロジェクターから投写できます。 ネットワーク上のプロジェクターを共用して、映像ケーブルをつなぎかえることなく各自の資料を投写したり、コンピューターから距離の離れ たプロジェクターに投写したりできます。また、コンピューターの音声 をプロジェクターから出力できます。

本機は無線LAN接続によるネットワーク経由の投写のみ対応していま す。

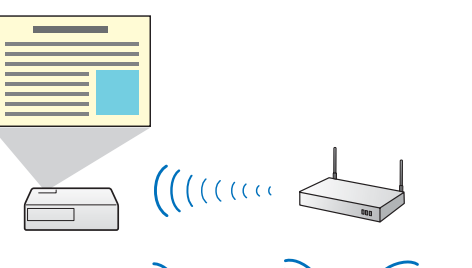

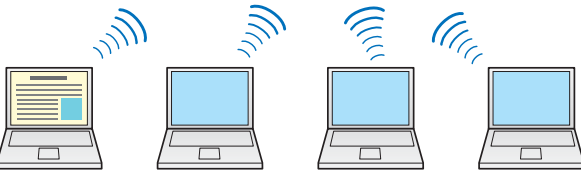

詳しくは以下のマニュアルをご覧ください。

■ **FasyMP Network Projection**[操作ガイド』](#page-0-0)

### **EasyMP Slide Converter**

本機に同梱されているEasyMP Slide Converterを使うと、PowerPointファ イルをプロジェクターが単体で再生できるシナリオファイルへ変換できます。

変換したシナリオをUSBストレージに保存します。USBストレージをプロジェクターに接続するとスライドショーで再生します。

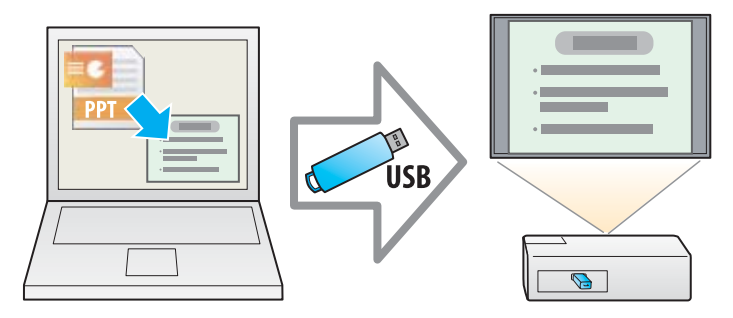

- 詳しくは以下のマニュアルをご覧ください。
- **『EasyMP Slide Converter**[操作ガイド』](#page-0-0)
- **●[「スライドショーの操作方法」](#page-52-0)p.53**

## **EasyMP Monitor** (**EB-1776W/EB-1771W/EB-1761W**のみ)

EasyMP Monitorを使うと、ネットワーク上の複数のエプソンプロジェク ターの状態をコンピューターのモニターに表示して確認したり、コン ピューターから制御したりできます。

EasyMP Monitorは以下のWebサイトからダウンロードしてください。

<http://www.epson.jp/download/>

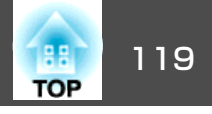

<span id="page-118-0"></span>下記のオプション・消耗品を用意しています。用途に合わせてお買い求 めください。これらのオプション類は2012 年2月現在のものです。予告なく変更することがありますので、ご了承ください。

## オプション

携帯スクリーン(50型) ELPSC32 持ち運びに便利なコンパクトスクリーンです。(アスペクト比4:3)60型スクリーン ELPSC27 80型スクリーン ELPSC28 100型スクリーン ELPSC29 携帯型ロールスクリーンです。(アスペクト比4:3)70型スクリーン ELPSC23 80型スクリーン ELPSC24 90型スクリーン FLPSC25 携帯型ロールスクリーンです。(アスペクト比16:10)53型スクリーン ELPSC30 64型スクリーン ELPSC31 携帯型マグネットスクリーンです。(アスペクト比4:3)コンピューターケーブル ELPKC02 (ミニD-Sub 15pin/ミニD-Sub 15pin 用1.8m) 製品同梱のコンピューターケーブルと同等品です。コンピューターケーブル ELPKC09 (ミニD-Sub 15pin/ミニD-Sub 15pin 用 3m) コンピューターケーブル ELPKC10 (ミニD-Sub 15pin/ミニD-Sub 15pin 用 20m) 製品同梱のコンピューターケーブルでは短いときの延長ケーブルです。D端子ケーブル ELPKC22

(ミニD-Sub 15pin/D端子用 3m)

映像機器のD端子と接続するときに使います。

コンポーネントビデオケーブル ELPKC19 (ミニD-Sub 15pin/RCAオス ^3 用 3m) コンポーネントビデオ▶を投写するときに使います。 インタラクティブユニット ELPIU02 投写面上でコンピューター画面の操作をするときに使います。書画カメラ ELPDC06/ELPDC11 書籍やOHP原稿、スライドを投写するときなどに使います。無線LANユニット ELPAP07(EB-1771W/EB-1761Wのみ) 本機とコンピューターを無線で接続して投写するときに使います。クイックワイヤレス用USBキー ELPAP09(EB-1776W/EB-1771W/ EB-1761Wのみ) 本機とWindows搭載のコンピューターを1対1で即接続して投写するときに使います。パイプ450(450mm)※ ELPFP13 パイプ700(700mm)※ ELPFP14 高天井および化粧天井に取り付けるときに使います。天吊り金具 ※ ELPMB23本機を天井に取り付けるときに使います。アタッチメントプレート ※ ELPPT01 本機に天吊り金具を取り付けるときに使います。※ 天吊り設置には特別な技術が必要となります。お買い求めいただいた販売 店またはお問い合わせ先に記載の連絡先にご相談ください。

●「お問い合わせ先」

## 消耗品

交換用ランプ ELPLP65 使用済みランプと交換します。

エアフィルター ELPAF31

使用済みエアフィルターと交換します。

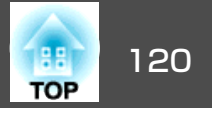

### <span id="page-119-0"></span>**Web**ブラウザーを使って設定を変更する(**Web**制 御)

本機とネットワーク接続したコンピューターのWebブラウザーを利用して、コンピューターから本機の設定や制御が行えます。この機能を使えば、本機と離れた場所から、設定や制御の操作ができます。また、キーボードを使って設定内容を入力できるので、文字の入力を伴う設定も容易にできます。

Webブラウザーは、Microsoft Internet Explorer6.0以降を使用してくださ い。Mac OS Xをお使いの場合は、Safariを使用してください。

[待機モード]を[通信オン]に設定しておくと、本機がスタンバイ<br>状態(電源OFFの状態)でも、Webブラウザーを使った設定や制御が できます。

**☞[拡張設定][待機モード][p.83](#page-82-0)** 

#### **本機の設定**

本機の環境設定メニューで設定する項目をWebブラウザー上で設定できます。設定した内容は、環境設定メニューに反映されます。また、Web ブラウザーでのみ設定できる項目もあります。

#### **Webブラウザーで設定できない環境設定メニューの項目**

- 設定メニュー ポインター形状
- 設定メニュー テストパターン
- 設定メニュー ユーザーボタン
- 拡張設定メニュー ユーザーロゴ
- 拡張設定メニュー 言語
- 拡張設定メニュー 動作設定 高地モード
- 拡張設定メニュー 動作設定 レンズカバータイマー
- 初期化メニュー 全初期化、ランプ点灯時間初期化
- 各メニューの項目の内容は本機の環境設定メニューと同じです。
- **●「環境設定メニュー| p.74**

#### **Webブラウザーでのみ設定できる項目**

- SNMPコミュニティー名(半角英数字で最大32文字)
- Monitorパスワード(半角英数字で最大16文字)

#### **Web制御画面を表示する**

以下の手順で、Web制御画面を表示します。

コンピューターとプロジェクターをネットワークに接続できる状態にしておきます。無線LANで接続するときは、マニュアルモードで接続してください。

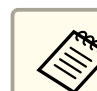

ご使用のWebブラウザーで、プロキシサーバーを使用して接続する<br>ように設定されていると、Web制御画面を表示できません。表示し たい場合は、プロキシサーバーを使用しないで接続するように設定してください。

- aコンピューターで**Web**ブラウザーを起動します。
- 2 **Web**ブラウザーのアドレス入力部に、プロジェクターの**IP**アドレ スを入力し、コンピューターのキーボードの**Enter**キーを押します。

Web制御画面が表示されます。

環境設定メニューでWeb制御パスワードを設定しているときは、 パスワードを入力する画面が表示されます。

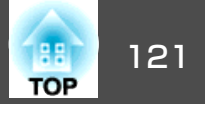

<span id="page-120-0"></span>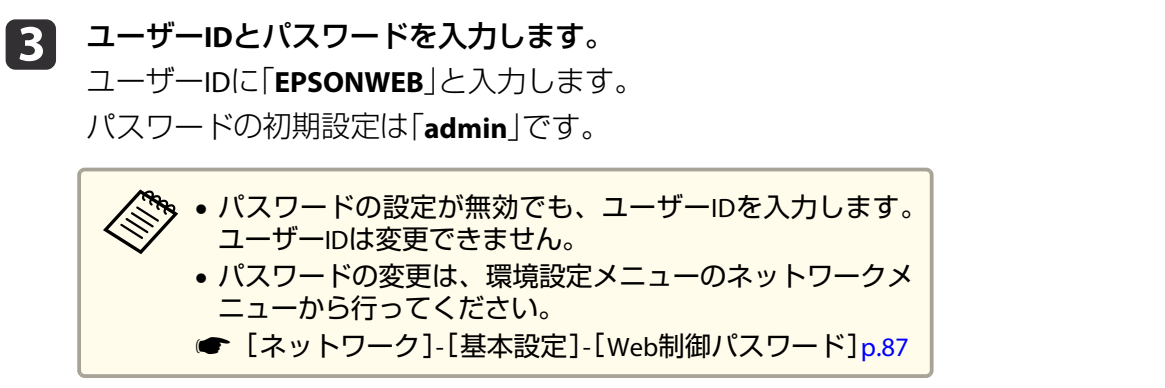

#### **Web Remote画面を表示する**

Web Remote機能では、プロジェクターのリモコンでの操作をWebブラウザーで行うことができます。

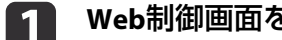

を表示します。

**b** 

**Web Remote**をクリックします。

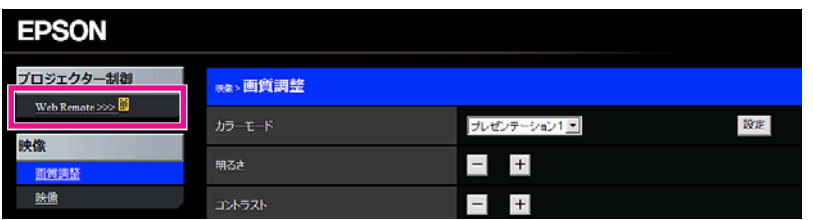

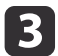

**Web Remote**画面が表示されます。

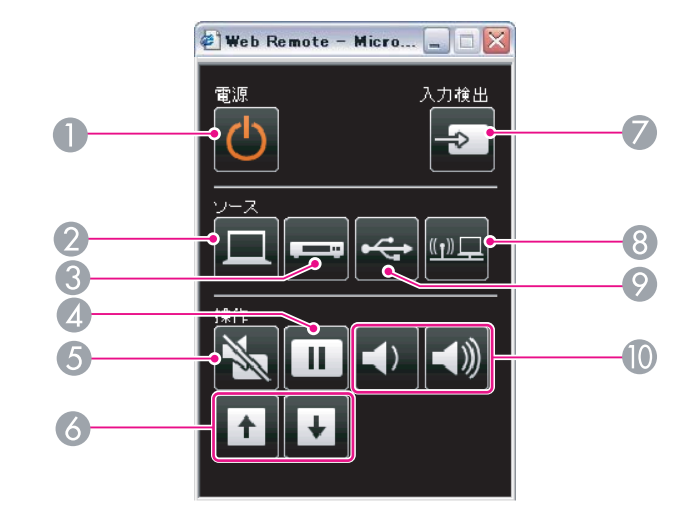

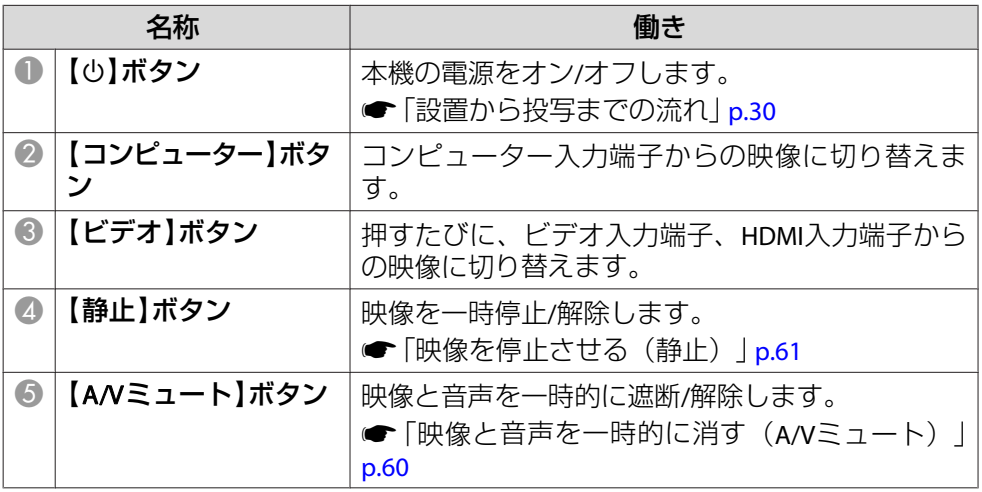

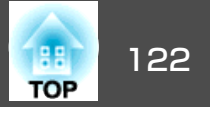

<span id="page-121-0"></span>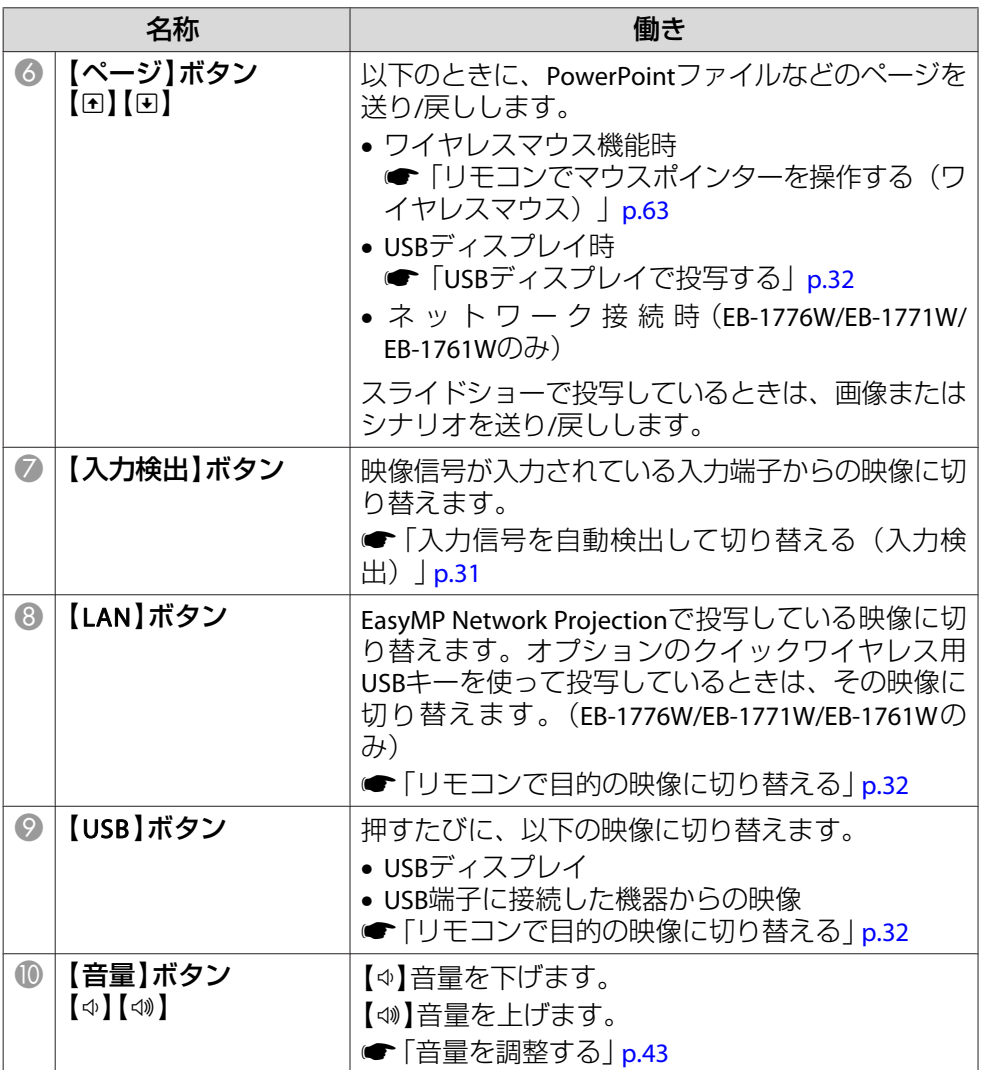

### メール通知機能で異常を通知する

メール通知機能の設定をしておくと、異常/警告状態になったとき、設定したメールアドレスに異常状態が電子メールで通知されます。これにより、離れた場所にいても本機の異常を知ることができます。

- **☞**[ネットワーク]-[メール]-[メール通知機能] [p.90](#page-89-0)
	- 。<br>※ ます。<br>/ ます。
		- 本機に致命的な異常が発生し、瞬時に起動停止状態になった場合などは、メール送信できないことがあります。
		- ●「待機モード1を「通信オン1に設定しておくと、本機がスタンバイ 状態(電源OFFの状態)でも、制御ができます。
			- **☞[拡張設定]-[待機モード] [p.83](#page-82-0)**

### **異常通知メールの見方**

メール通知機能をオンに設定していて本機が異常/警告状態になったときには、次のメールが送付されます。

メール差出人:宛先1のアドレス

メールタイトル:EPSON Projector

1行目:異常が生じたプロジェクターのプロジェクター名

2行目:異常が生じたプロジェクターに設定されているIPアドレス

3行目以降:異常の内容

異常の内容は、1行に1つずつ記載されています。メッセージの示す内容は以下のとおりです。

- Internal error(内部異常)
- Fan related error(ファン異常)

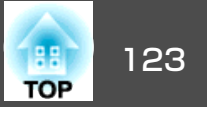

- <span id="page-122-0"></span>• Sensor error(センサー異常)
- Lamp timer failure(ランプ点灯失敗)
- Lamp out(ランプ異常)
- Internal temperature error(内部高温異常/オーバーヒート)
- High-speed cooling in progress(高温警告)
- Lamp replacement notification(ランプ交換勧告)
- No-signal(ノーシグナル) 本機に映像信号が入力されていません。 接続状態や、接続している 機器の電源が入っているかを確認してください。
- Auto Iris Error(オートアイリス異常)
- Power Err. (Ballast)(電源系異常/バラスト)

異常/警告の対処方法は、以下をご確認ください。

**●[「インジケーターの見方」](#page-96-0)p.97** 

### **SNMP**を使って管理する

環境設定メニューで[SNMP]を[オン]に設定をしておくと、異常/警告状態になったとき、設定したコンピューターに異常状態が通知されま す。これにより、離れた場所で集中管理している状態でも本機の異常を 知ることができます。

**●** [ネットワーク]-[その他]- [SNMP] [p.91](#page-90-0)

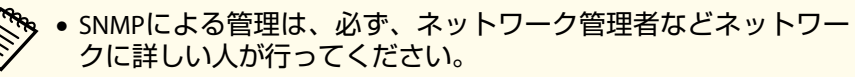

- SNMP機能を使って本機を監視するには、コンピューター側にSNMP マネージャープログラムがインストールされている必要があります。
- SNMPを使った管理機能は、無線LANのかんたんモードでは使用できません。
- 通知先のIPアドレスは2つまで登録できます。

### **ESC/VP21**コマンド

コンピューターからUSB経由で本機の監視・制御が行えます。本機とプロジェクターをUSBケーブルで接続し、通信コマンド(ESC/VP21コマンド)を入力して行います。

#### **始める前に**

ESC/VP21コマンドでプロジェクターを監視・制御するには以下の準備が必要です。

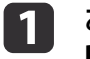

l 2

 お使いのコンピューターに**USB**通信ドライバー(**EPSON USB-COM Driver**)をインストールします。**EPSON USB-COM Driver**は以下 の**Web**サイトからダウンロードできます。

<http://www.epson.jp/download/>

- 本機の環境設定メニューで[**USB Type <sup>B</sup>**]を[**Link 21L**]に設定し ます。
- [拡張設定]-[USB Type B] [p.83](#page-82-0)
- l 3 コンピューターの**USB**端子と本機の**USB**(**TypeB**)端子を**USB**ケーブ ルで接続します。

2回目以降は手順2から始めます。

### **コマンドリスト**

本機に電源オンのコマンドを送信すると、電源が入りウォームアップ状態になります。本機は電源オンの状態になったときにコロン':'(3Ah) を返信します。

このように本機はコマンドを受け取ると、そのコマンドを実行後 ':' を返信し、次のコマンドを受け付けます。

異常終了のときは、エラーメッセージを出力した後に':' を返信しま す。

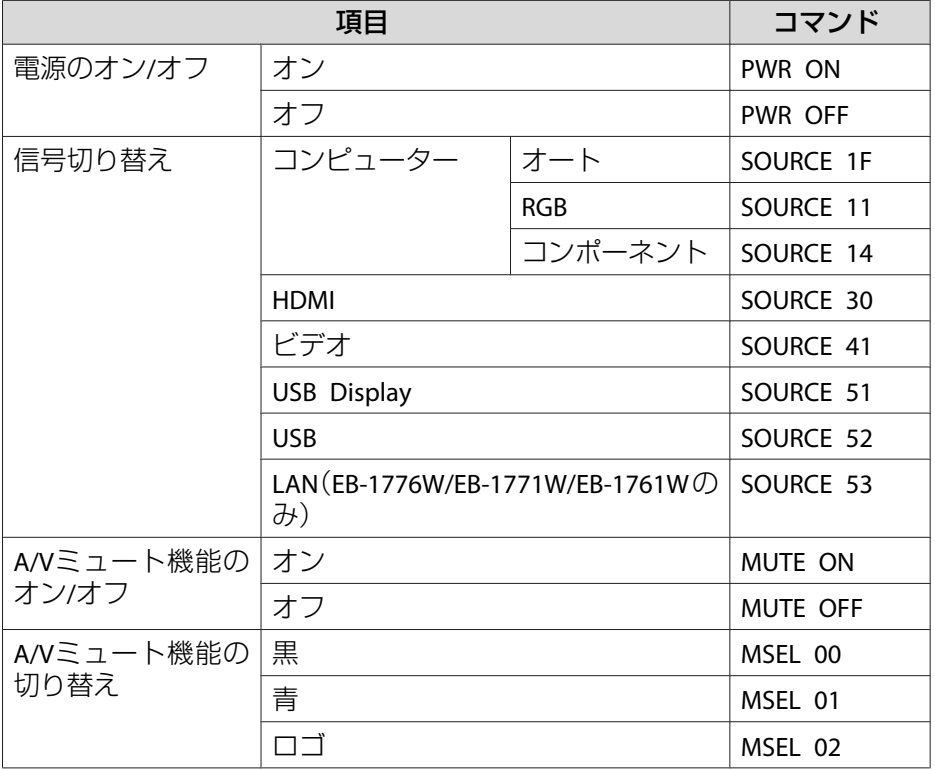

各コマンドの最後に、復帰(CR)コード(0Dh)を追加して送信してください。

### **通信プロトコル**

- ボーレート基準速度:9600bps
- データ長:8bit
- パリティー:なし
- ストップビット:1bit
- フロー制御:なし

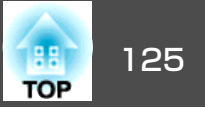

番号を確認して以下のとおり対処してください。問題が解決しない場合は、ネットワーク管理者にお問い合わせいただくか、次に記載の連絡先にお問 い合わせください。

#### ●「お問い合わせ先」

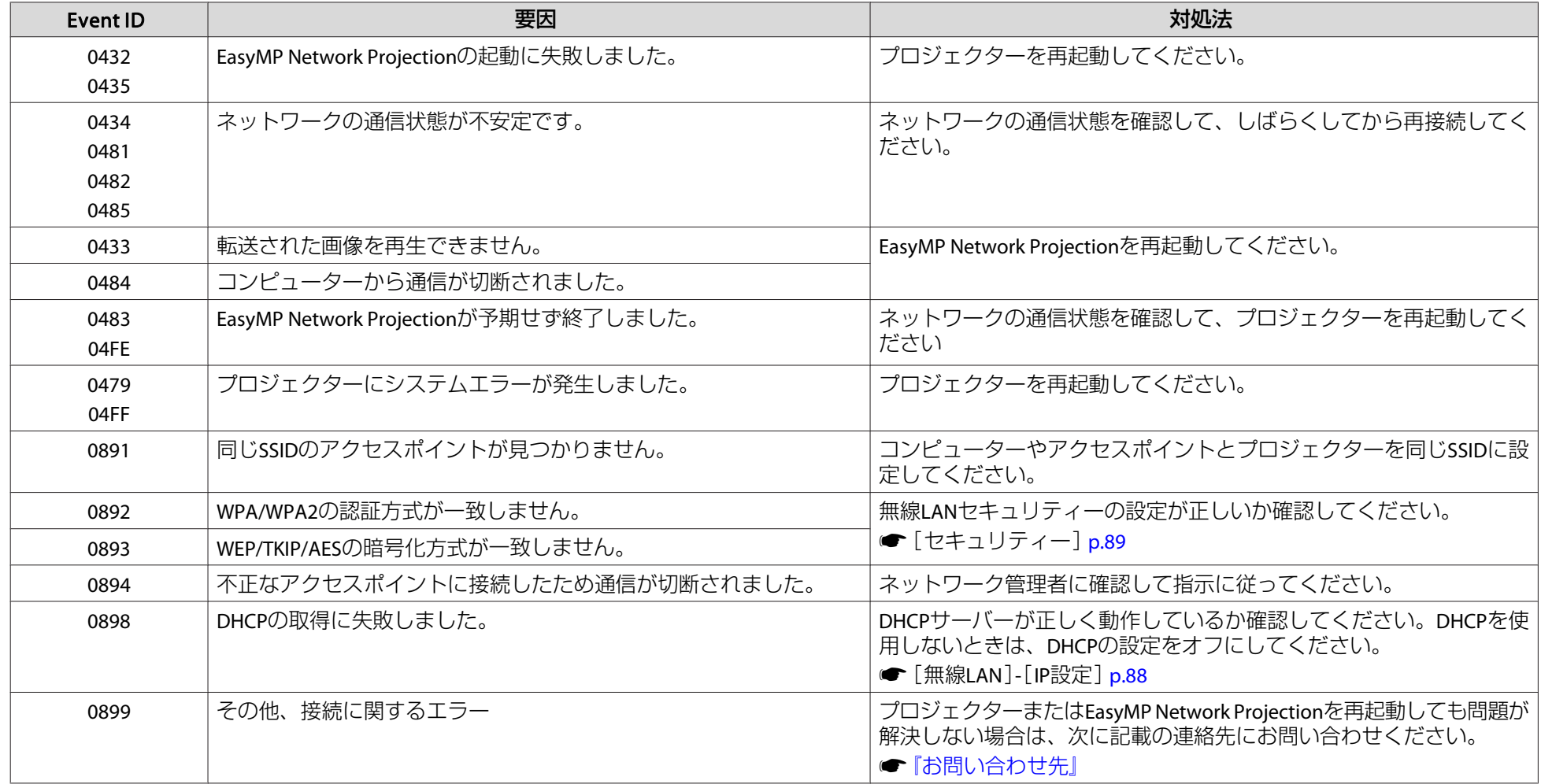

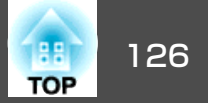

<span id="page-125-0"></span>JBMIA(社団法人ビジネス機械・情報システム産業協会)によりネットワー ク対応プロジェクターの制御用プロトコルの標準化が進められ、制御用標準プロトコルPJLink Class1が策定されました。

本機は、JBMIAが策定したPJLink Class1の規格に適合しています。

PJLink Class1で定義されているコマンドのうち、以下の内容を除く全コ マンドに対応しており、PJLink 規格適合性検証で適合を確認していま す。

URL:<http://pjlink.jbmia.or.jp/>

#### • 非対応コマンド

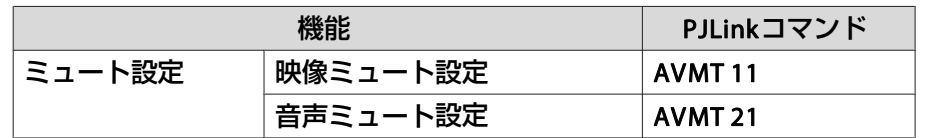

• **PJLink**で定義している入力名と本機の入力ソースの対応

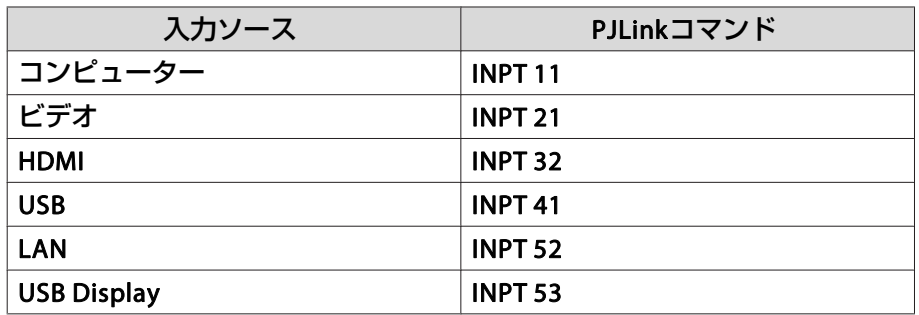

•「メーカ名問合せ」で表示するメーカ名

**EPSON**

•「機種情報問合せ」で表示する機種名 EB-1776W/EB-C301MS/PowerLite 1776WEB-1771W/EB-C301MN/EB-C3011WN/PowerLite 1771WEB-1761W/EB-C261MN/EB-C3005WN/PowerLite 1761W

# <span id="page-126-0"></span>スクリーンサイズと投写距離 いっぱん しゅっぱん しゅっぱん しゅっぱん いっぱん 127

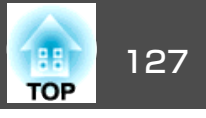

## **EB-1776W/EB-1771W/EB-1761W**の投写距離表

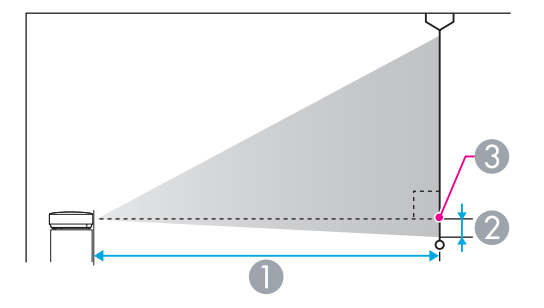

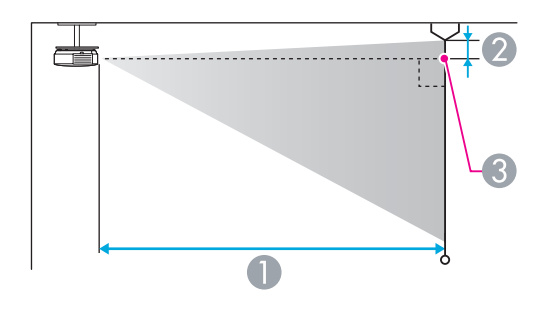

#### A 投写距離

■ レンズ中心からスクリーン下端 (天吊りの場合はスクリーン上端)までの高さ C レンズ中心

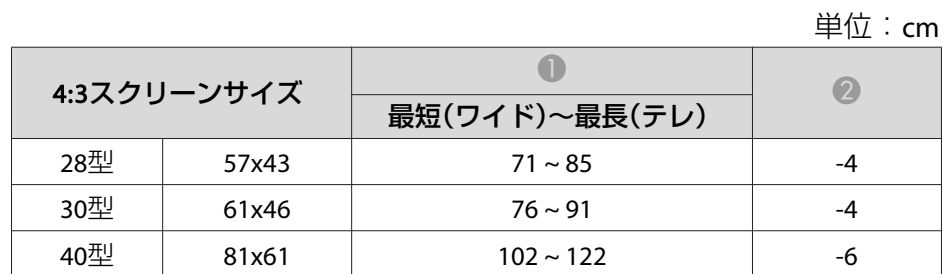

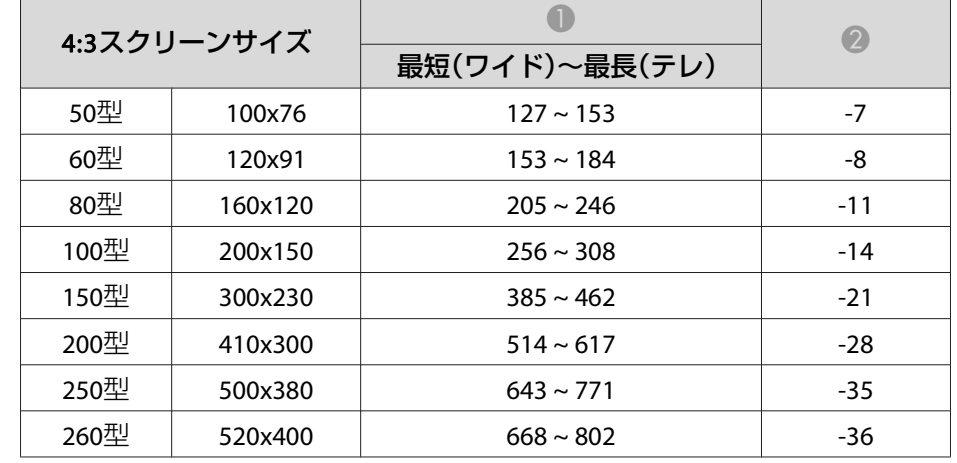

単位:cm

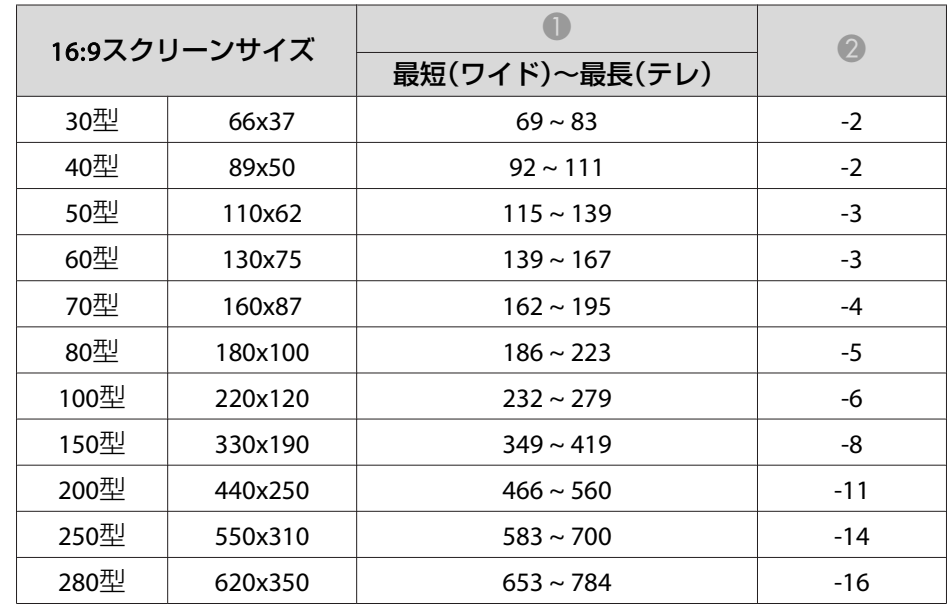

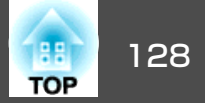

|      |               |                | 早1立・CIT     |
|------|---------------|----------------|-------------|
|      | 16:10スクリーンサイズ | 最短(ワイド)~最長(テレ) | $\mathbf 2$ |
| 30型  | 64x40         | $67 \sim 80$   | $-4$        |
| 40型  | 86x54         | $89 - 108$     | $-5$        |
| 50型  | 110x67        | $112 \sim 135$ | -6          |
| 60型  | 130x81        | $135 \sim 162$ | $-7$        |
| 80型  | 170x110       | $181 - 217$    | $-10$       |
| 100型 | 220x130       | $226 \sim 271$ | $-12$       |
| 150型 | 320x200       | $340 \sim 408$ | $-18$       |
| 200型 | 430x270       | $454 \sim 545$ | $-24$       |
| 250型 | 540x340       | $567 \sim 681$ | -31         |
| 300型 | 640x400       | $681 \sim 818$ | $-37$       |

単位:cm

**EB-1751**の投写距離表

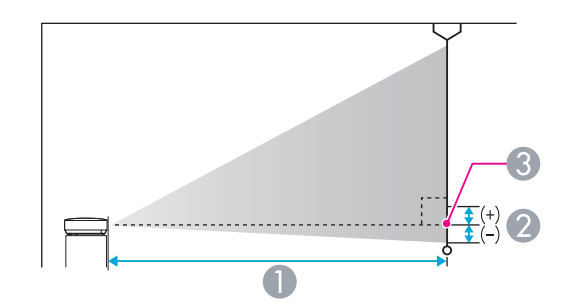

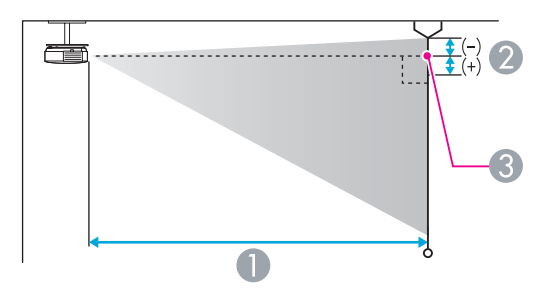

A 投写距離

2 レンズ中心からスクリーン下端 (天吊りの場合はスクリーン上端)までの高さ C レンズ中心

単位:cm

|     | 4:3スクリーンサイズ |                | (2)   |
|-----|-------------|----------------|-------|
|     |             | 最短(ワイド)~最長(テレ) |       |
| 30型 | 61x46       | $72 \sim 86$   | -5    |
| 40型 | 81x61       | $96 \sim 116$  | -7    |
| 50型 | 100x76      | $120 \sim 145$ | -9    |
| 60型 | 120x91      | $145 \sim 174$ | $-10$ |

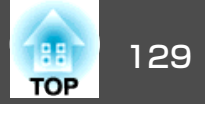

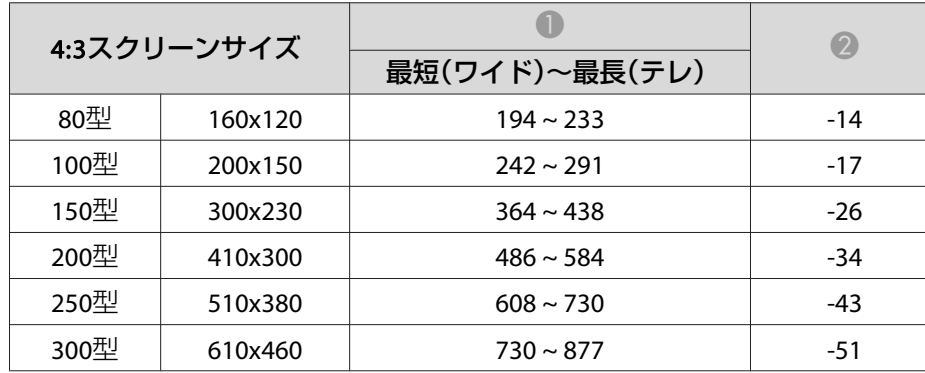

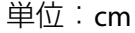

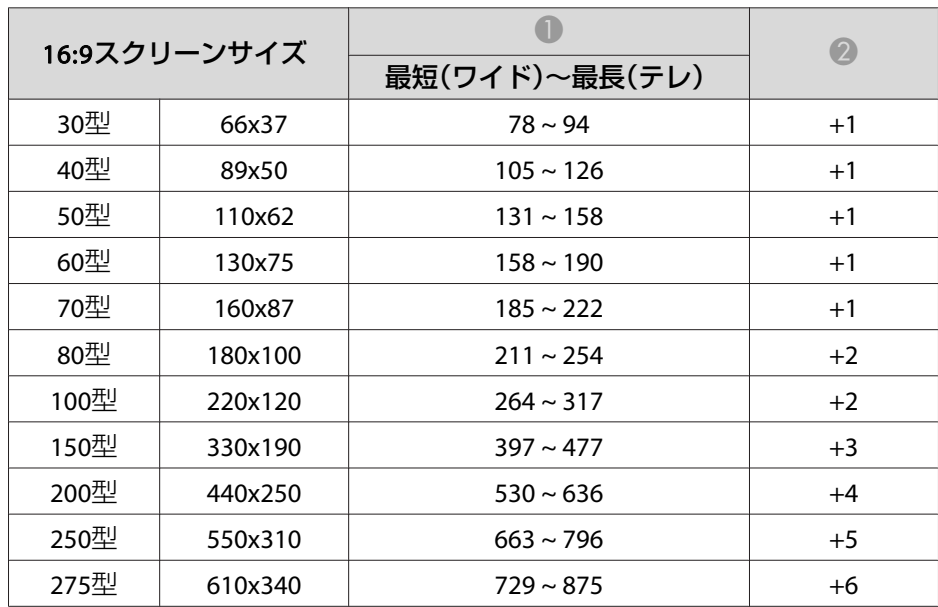

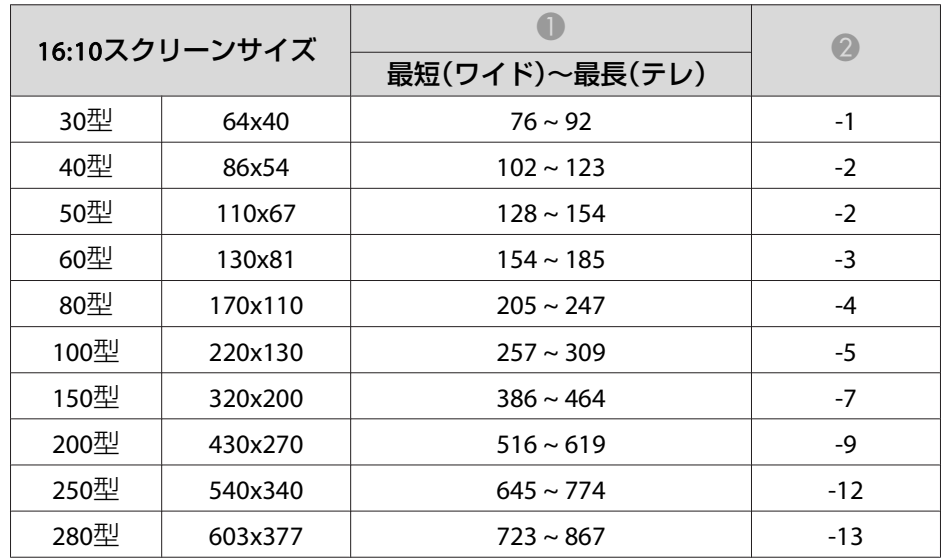

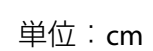

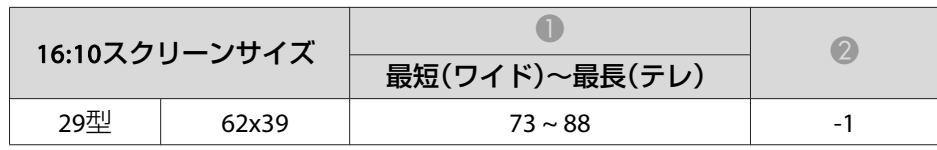

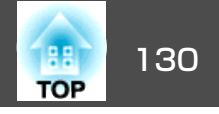

## <span id="page-129-0"></span>対応解像度

### **コンピューター映像(アナログRGB)**

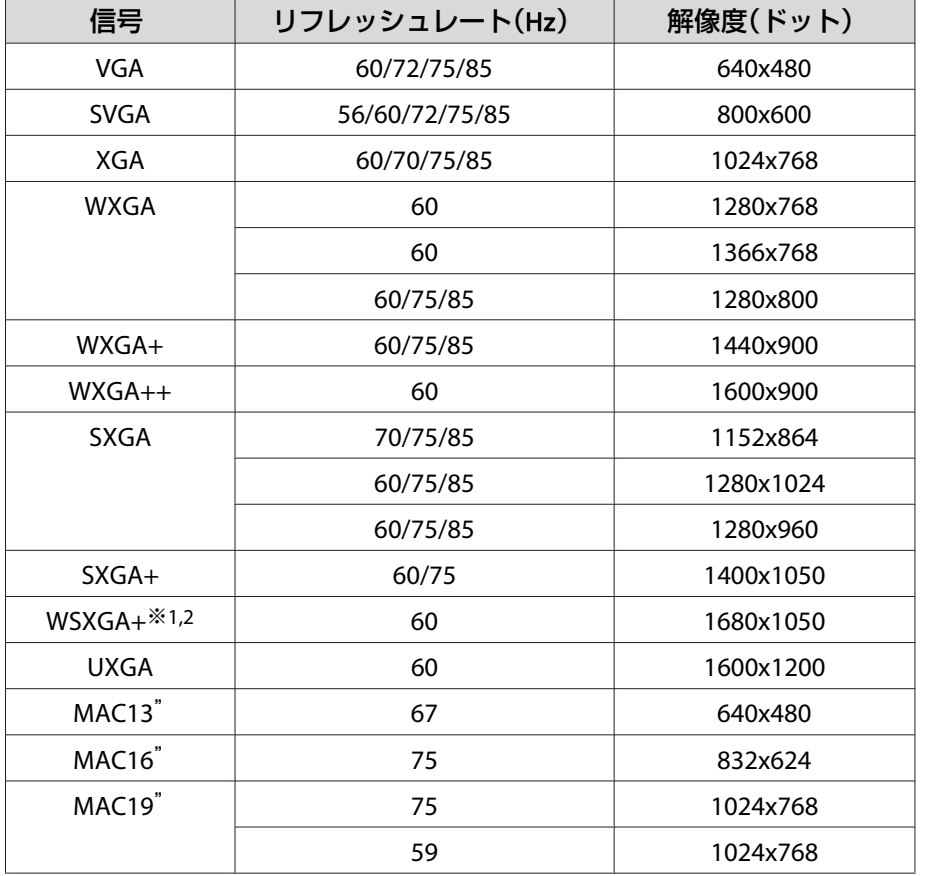

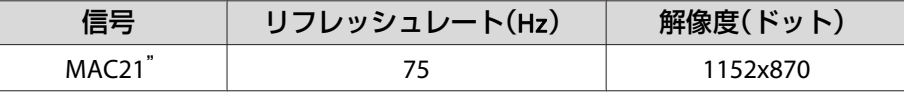

※1 (EB-1776W/EB-1771W/EB-1761Wのみ)

※2 環境設定メニューの[入力解像度]で[ワイド]を選択しているときに限り対 応します。

上記以外の信号が入力された場合でも、映像を投写できることがあります。 ただし、この場合、機能が制限されることがあります。

### **コンポーネントビデオ**

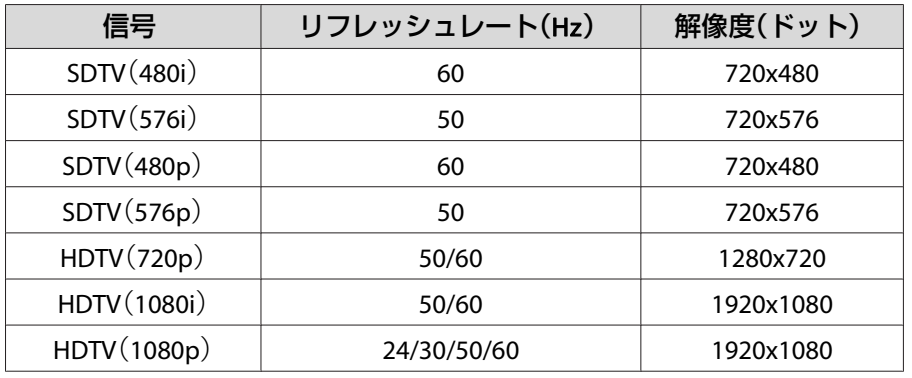

### **コンポジットビデオ**

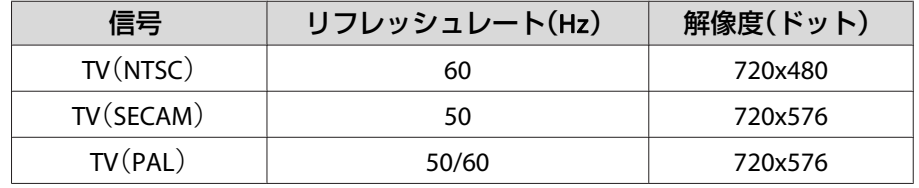

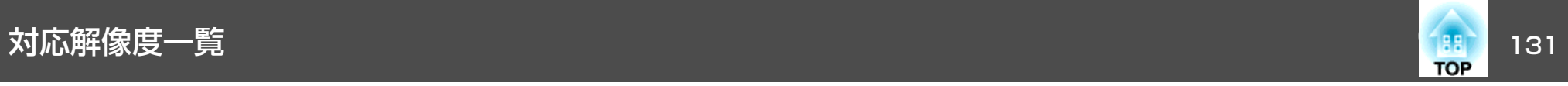

### **HDMI入力端子からの入力信号**

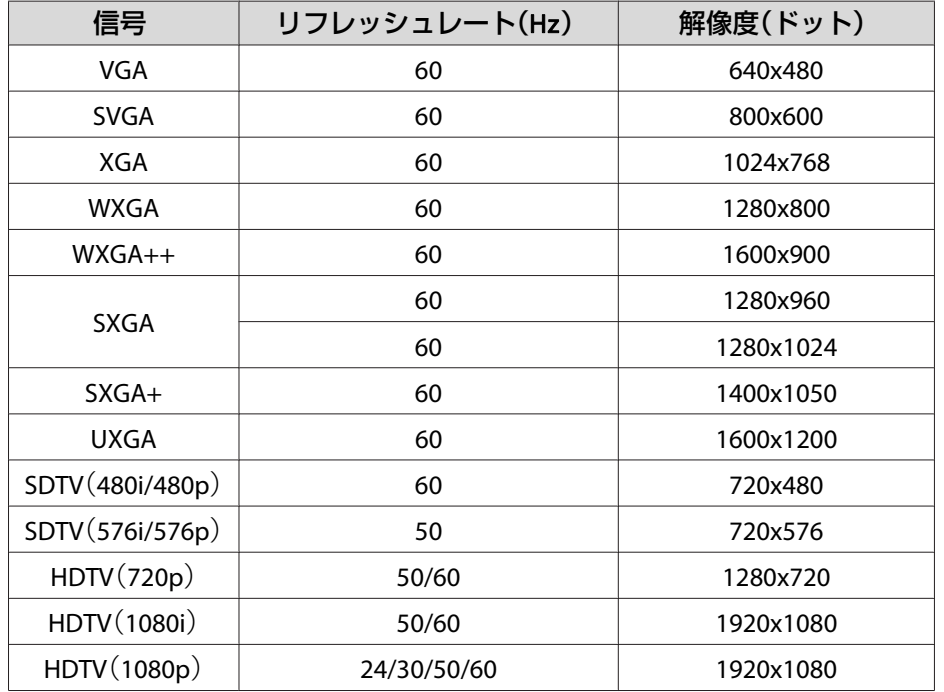

<span id="page-131-0"></span>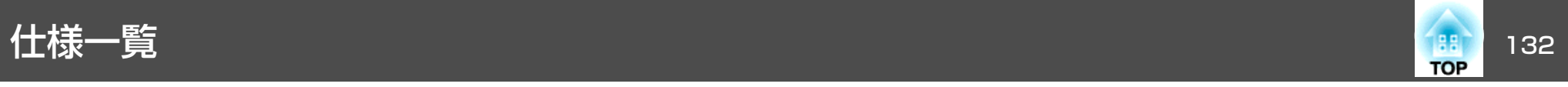

## 本機仕様

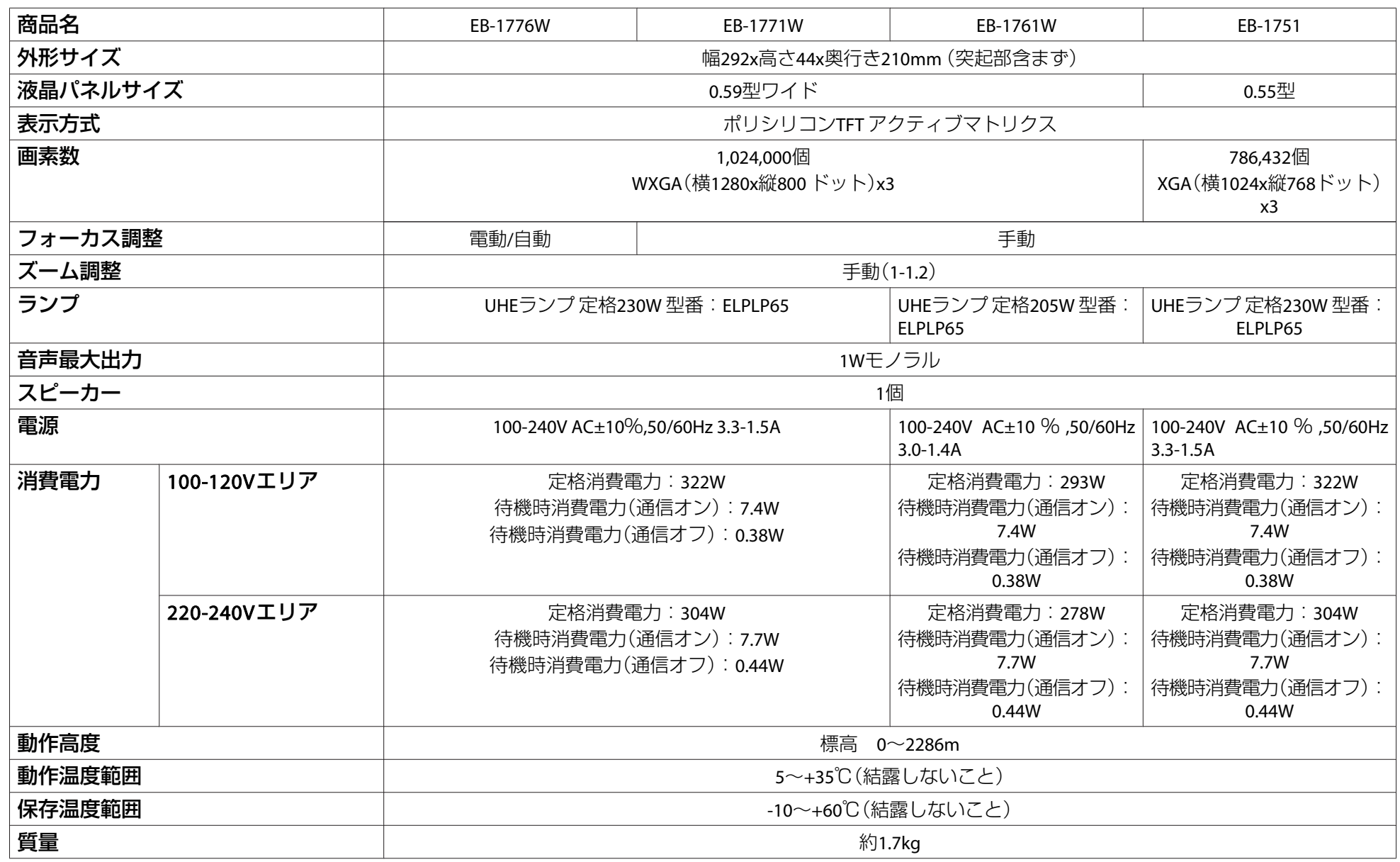

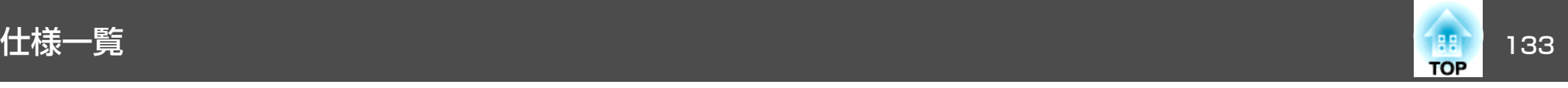

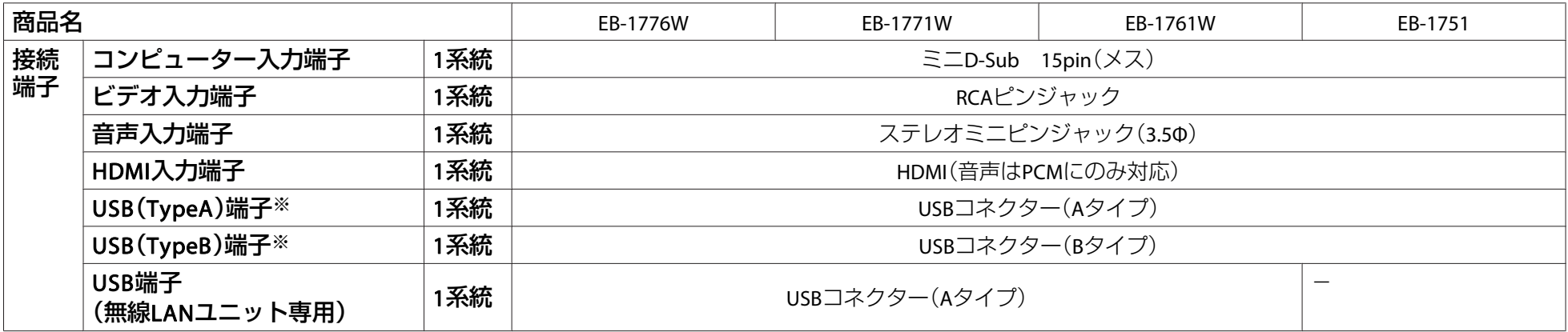

※ USB2.0に対応しています。ただし、USB対応機器すべての動作を保証するものではありません。

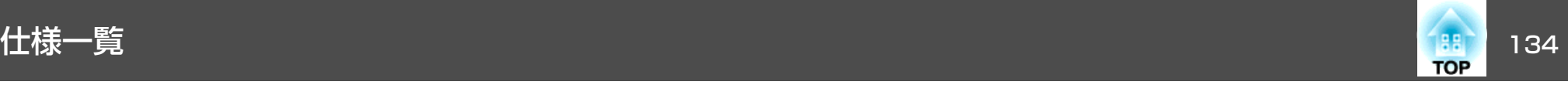

#### 傾斜角度

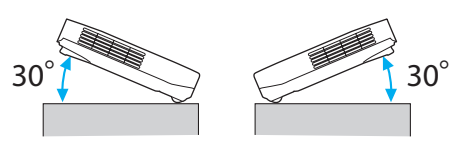

30°以上傾けてお使いになると、故障や事故の原因となります。

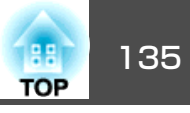

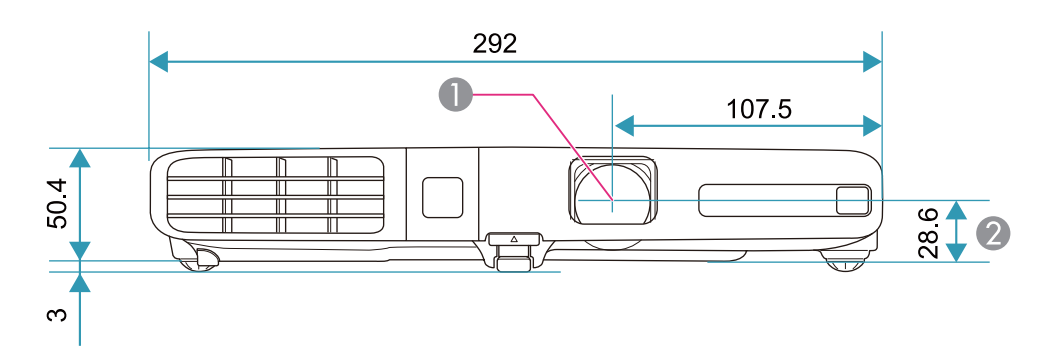

- **❶** レンズ中心
- レンズ中心から天吊り固定部までの寸法

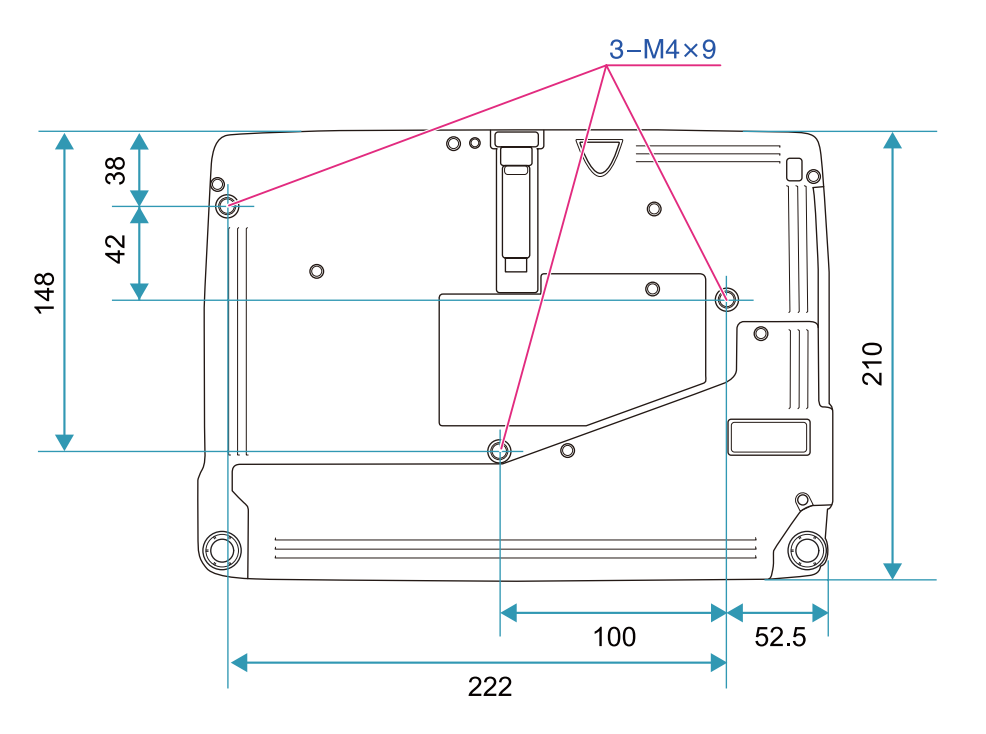

単位:mm

<span id="page-135-0"></span>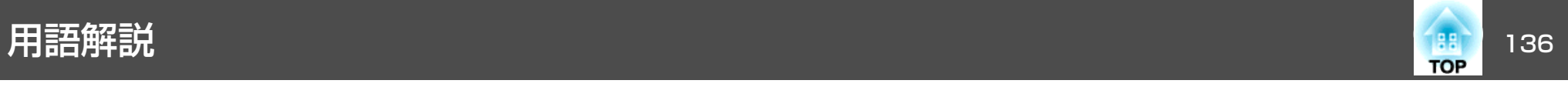

本書で使用している用語で、本文中に説明がないものや難しいものを簡単に説明します。 詳細は市販の書籍などでご確認ください。

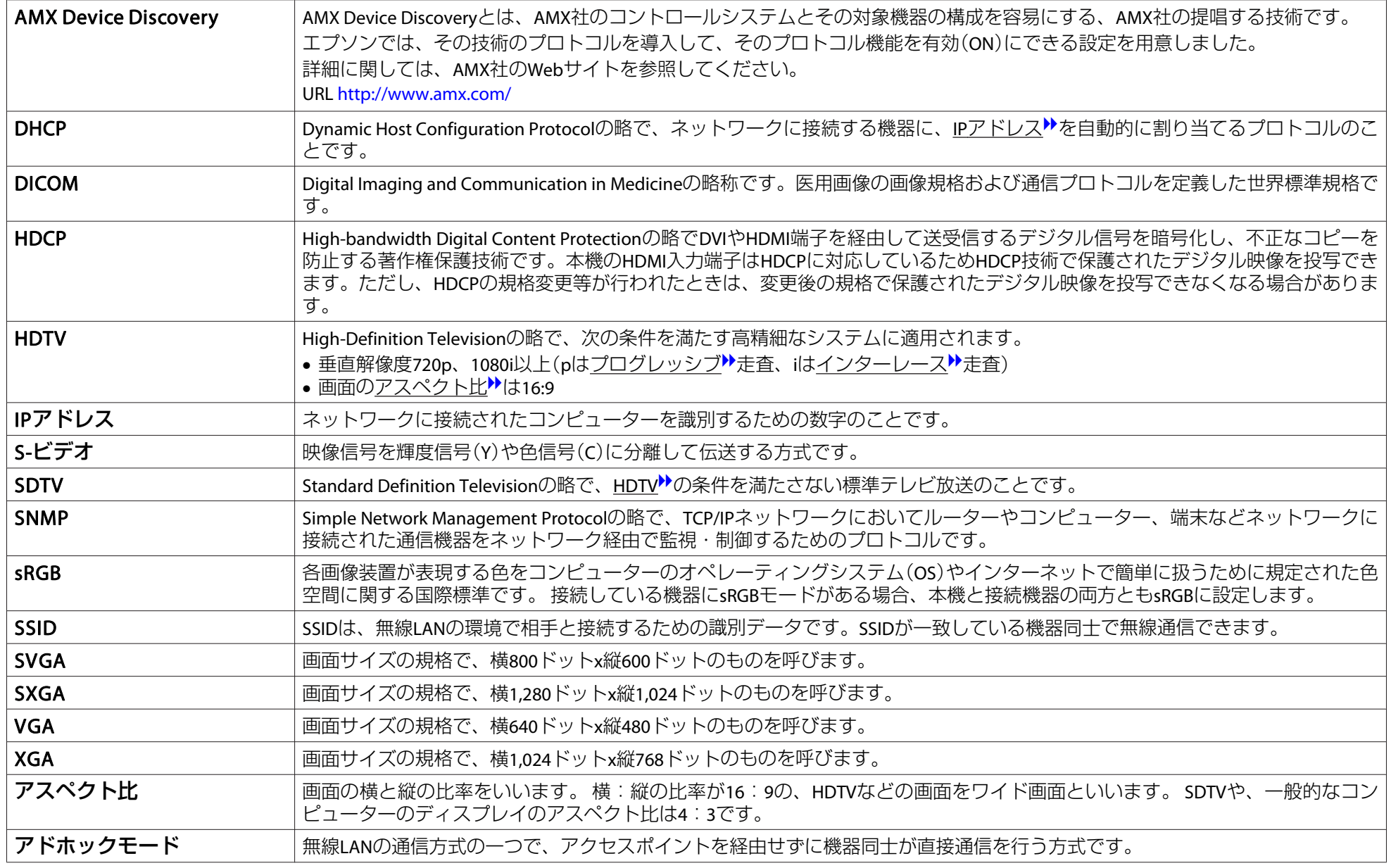

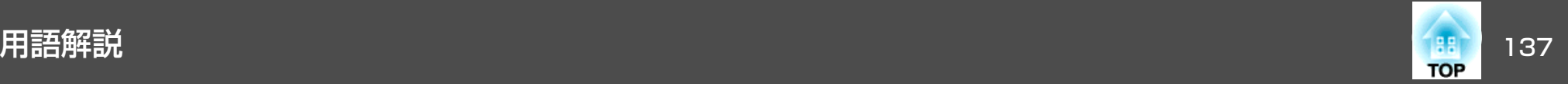

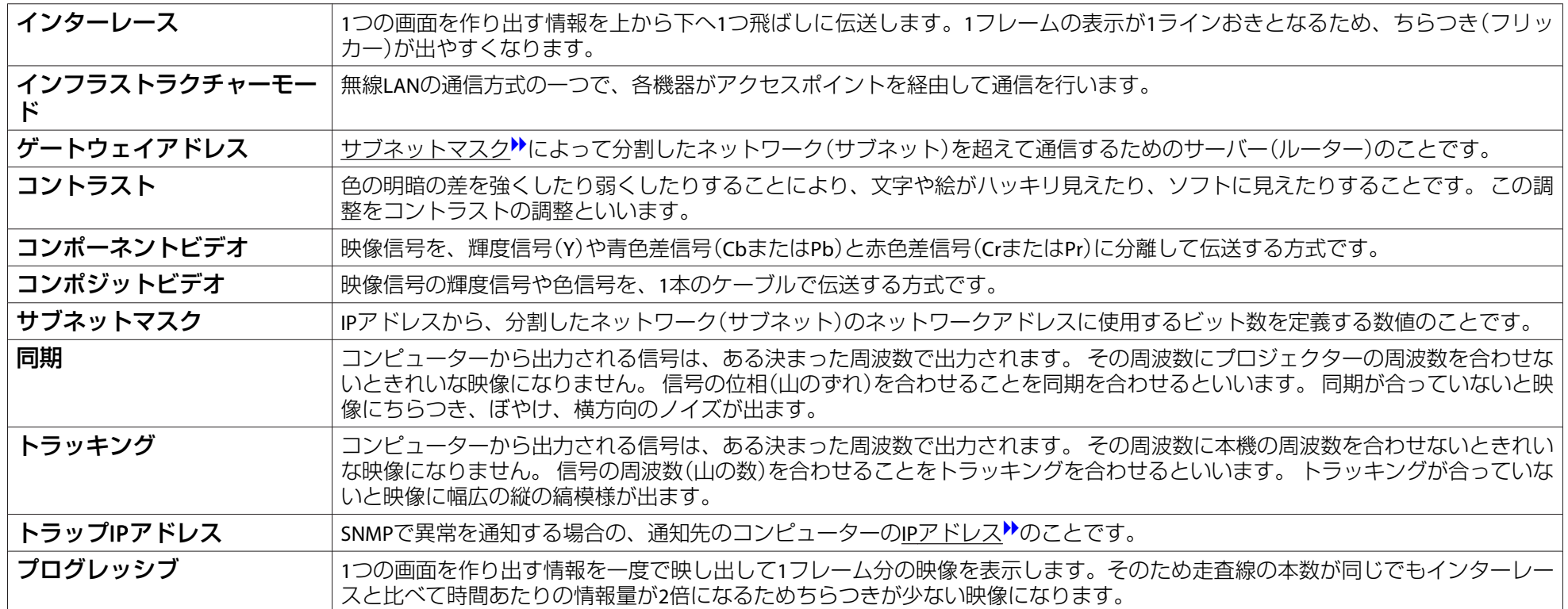

# 一般のご注意 <sup>138</sup>

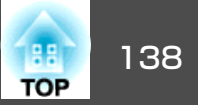

#### ご注意

- (1) 本書の内容の一部、または全部を無断で転載することは固くお断りいた します。
- (2) 本書の内容については、将来予告なしに変更することがあります。
- (3) 本書の内容については万全を期して作成いたしましたが、万一ご不審な 点や誤り、お気付きの点がございましたら、ご連絡くださいますようお願いいたします。
- (4) 運用した結果の影響につきましては、(3)項にかかわらず責任を負いかね ますのでご了承ください。
- (5) 本製品がお客様により不適当に使用されたり、本書の内容に従わずに取 り扱われたり、またはエプソンおよびエプソン指定の者(「お問い合わせ 先|参照)以外の第三者により、修理、変更されたこと等に起因して生じ た損害等につきましては、責任を負いかねますのでご了承ください。
- (6) エプソン純正品、およびエプソン品質認定品以外のオプション品または 消耗品、交換部品を装着してトラブルが発生した場合には、責任を負いかねますのでご了承ください。
- (7) 本書中のイラストや画面図は実際と異なる場合があります。

#### 使用限定について

本製品を航空機・列車・船舶・自動車などの運行に直接関わる装置・防災防 犯装置・各種安全装置など機能・精度などにおいて高い信頼性・安全性が必要とされる用途に使用される場合は、これらのシステム全体の信頼性および安全維持のためにフェールセーフ設計や冗長設計の措置を講じるなど、システム全体の安全設計にご配慮いただいた上で当社製品をご使用いただくようお願いいたします。本製品は、航空宇宙機器、幹線通信機器、原子力制御機 器、医療機器など、極めて高い信頼性・安全性が必要とされる用途への使用 を意図しておりませんので、これらの用途には本製品の適合性をお客様において十分ご確認のうえ、ご判断ください。

#### 本機を日本国外へ持ち出す場合の注意

電源ケーブルは販売国の電源仕様に基づき同梱されています。本機を販売国 以外でお使いになるときは、事前に使用する国の電源電圧や、コンセントの形状を確認し、その国の規格に適合した電源ケーブルを現地にてお求めください。

#### 瞬低(瞬時電圧低下)基準について

本装置は、落雷などによる電源の瞬時電圧低下に対し不都合が生じることがあります。 電源の瞬時電圧低下対策としては、交流無停電電源装置などを使 用されることをお薦めします。

#### JIS C 61000-3-2適合品

本装置は、高調波電流規格「JIS C 61000-3-2」に適合しています。

### 表記について

Microsoft® Windows®<sup>2000</sup> operating system Microsoft® Windows® XP operating system Microsoft® Windows Vista® operating system Microsoft® Windows®<sup>7</sup> operating system

本書中では、上記各オペレーティングシステムをそれぞれ、「Windows <sup>2000</sup>」、「Windows XP」、「Windows Vista」、「Windows <sup>7</sup>」と表記してい ます。また、Windows 2000、Windows XP、Windows Vista、Windows 7 を総称する場合はWindows、複数のWindowsを併記する場合はWindows 2000/XP/Vista/7のように、Windowsの表記を省略することがあります。

Mac OS X 10.3.xMac OS X 10.4.xMac OS X 10.5.xMac OS X 10.6.xMac OS X 10.7.x

本書中では、上記各オペレーティングシステムをそれぞれ、「Mac OS X 10.3.x」、「Mac OS <sup>X</sup> 10.4.x」、「Mac OS <sup>X</sup> 10.5.x」、「Mac OS <sup>X</sup> 10.6.x」、 「Mac OS <sup>X</sup> 10.7.x」と表記しています。またこれらを総称する場合は「Mac OS X」と表記します。

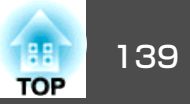

## 商標と著作権について

IBM、DOS/V、XGAは、International Business Machines Corp.の商標または登録 商標です。

Mac、Mac OSは、Apple Inc.の商標です。

App Storeは、Apple Inc.のサービスマークです。

Microsoft、Windows、Windows Vista、Windows 7、PowerPoint、Windows ロゴ は、米国Microsoft Corporationの米国およびその他の国における商標または登 録商標です。

WPA™、WPA2™はWi-Fi Allienceの登録商標です。

HDMIとHigh-Definition Multimedia InterfaceはHDMI LicensingLLCの商標、また

は登録商標です。

PJLinkは、日本、米国、その他の国や地域における商標または登録商標です。 Foxit PDF SDK Copyright ©2011, Foxit Software Company www.foxitsoftware.com, All rights reserved.

なお、各社の商標および製品商標に対しては特に注記のない場合でも、これを十分尊重いたします。

©SEIKO EPSON CORPORATION 2012. All rights reserved.

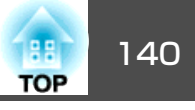

## 数字・アルファベット

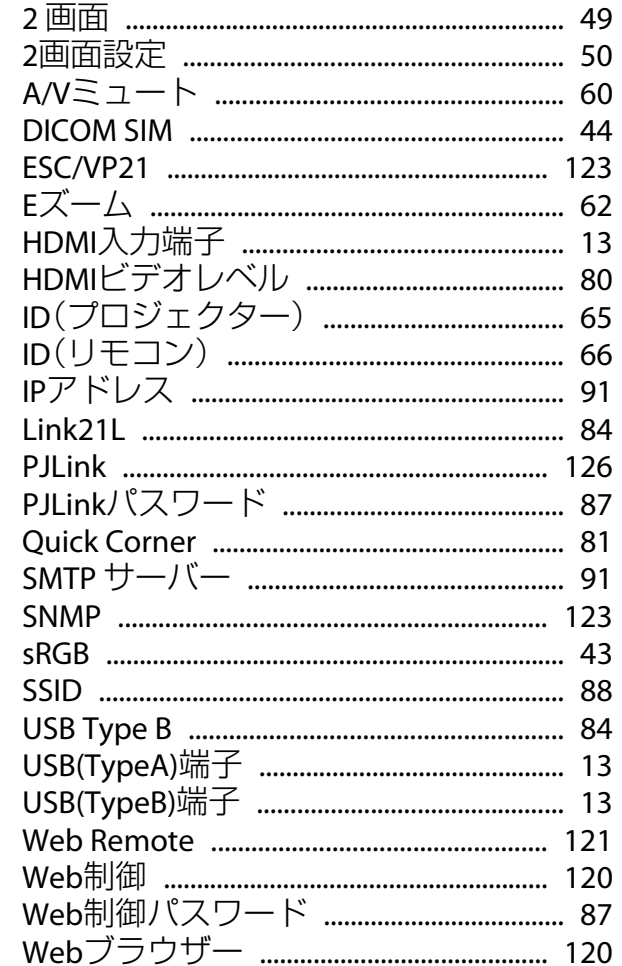

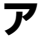

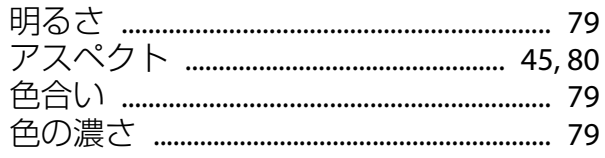

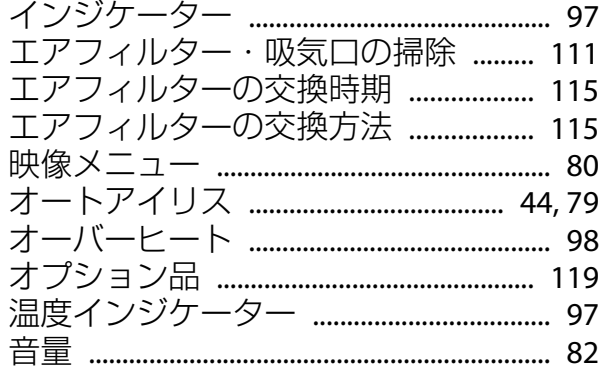

## カ

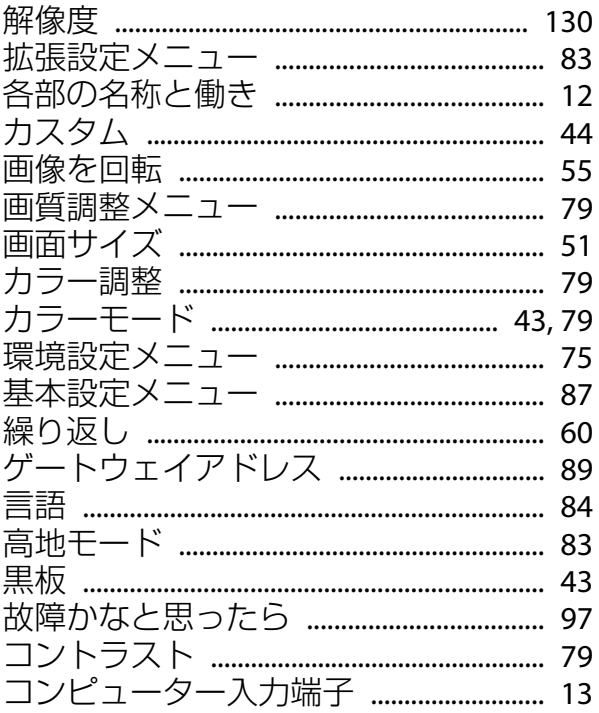

### サ

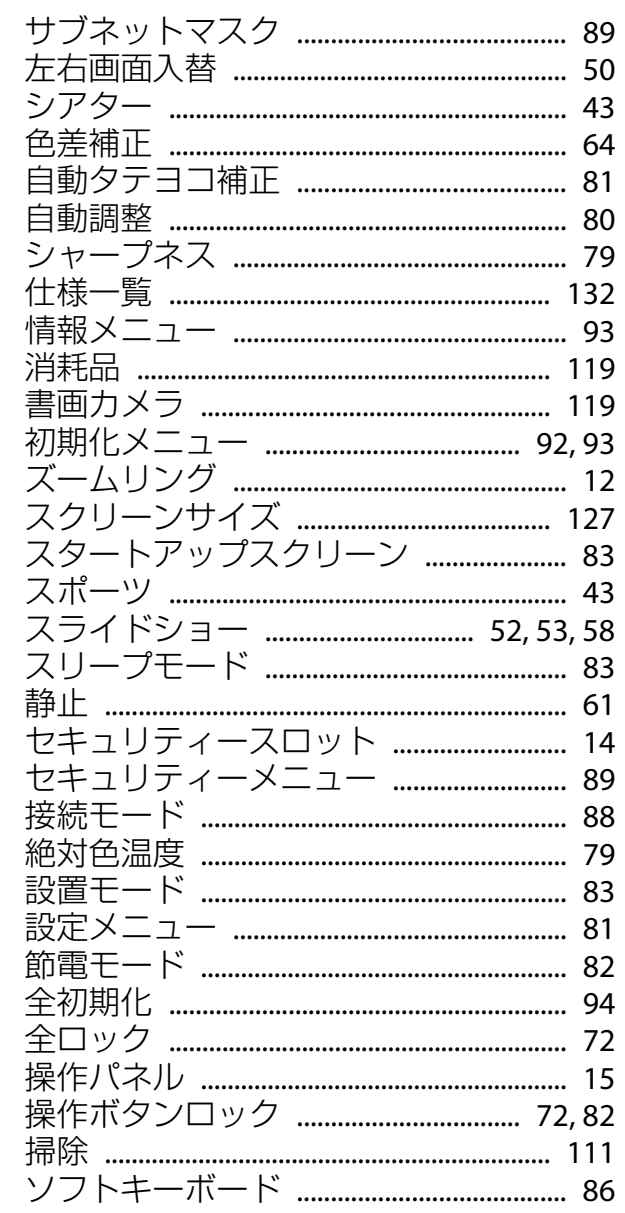

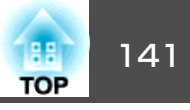

### 夕

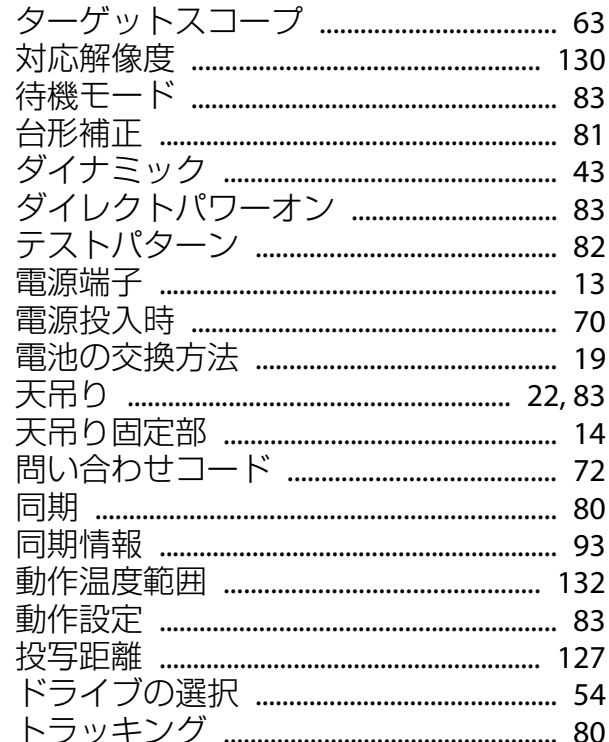

### ナ

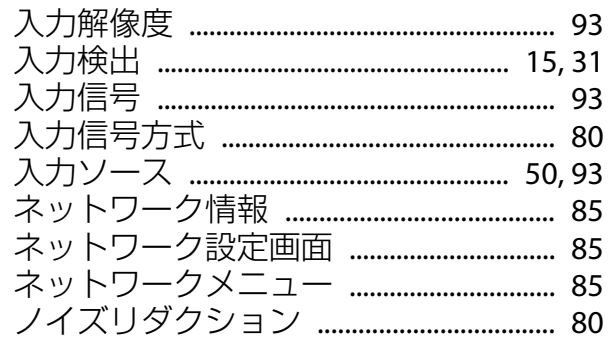

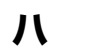

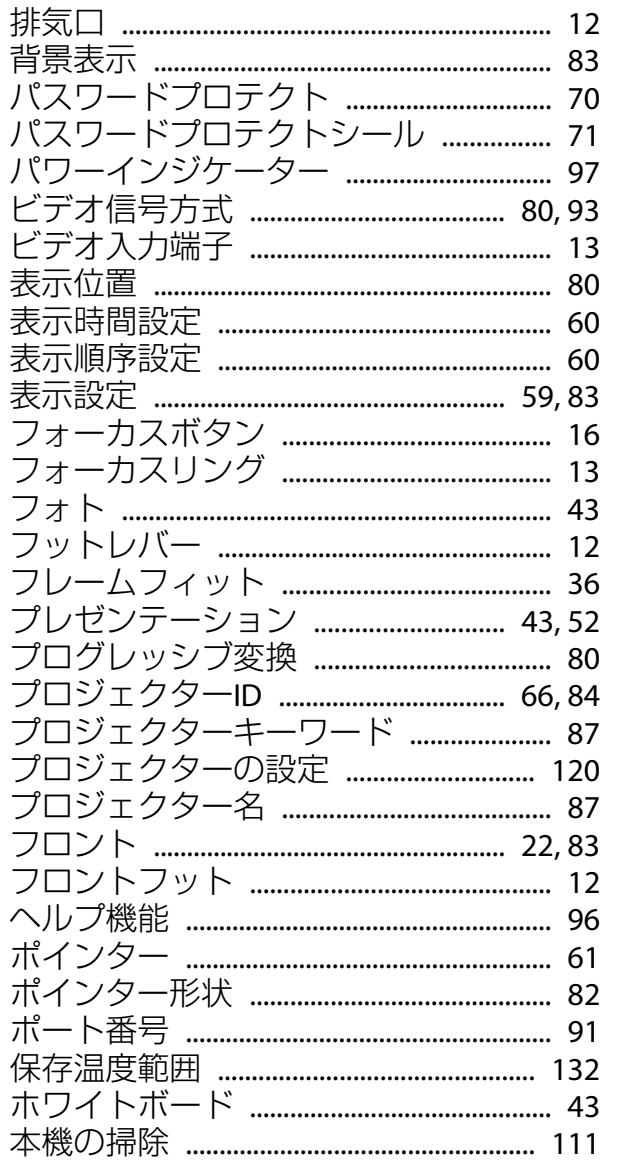

### $\overline{\mathbf{v}}$

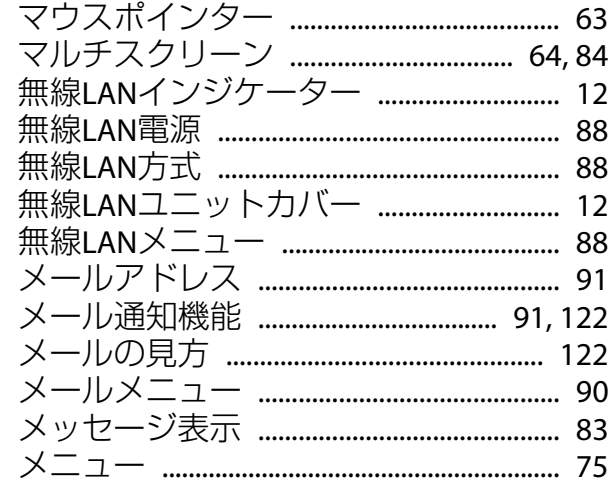

### ヤ

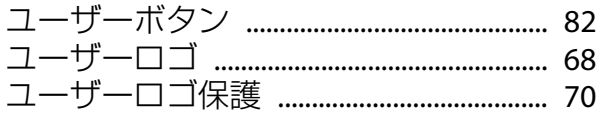

### $\bar{z}$

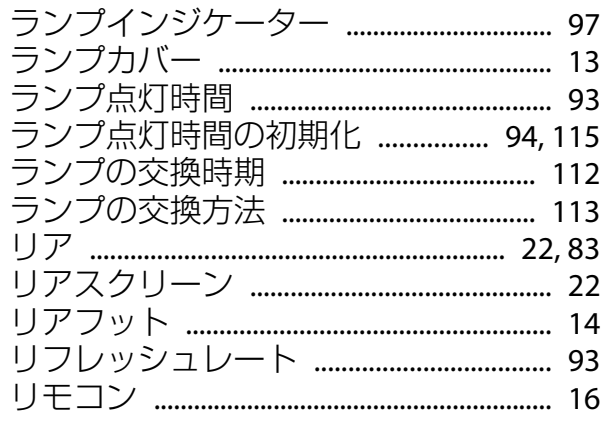

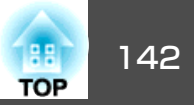

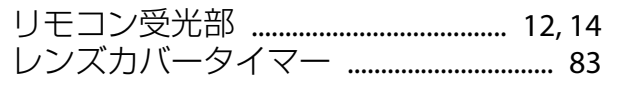

### ワ

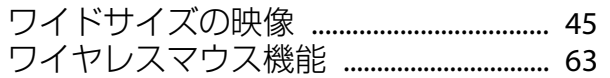